# **SAMSUNG**

SM-G980F/DS SM-G985F/DS SM-G988B/DS

# MANUAL DO USUÁRIO

Português (BR). 04/2020. Rev.1.7

<http://www.samsung.com.br>

# **Índice**

# **[Informações básicas](#page-3-0)**

- [Leia-me primeiro](#page-3-0)
- [Situações e soluções para o](#page-6-0)  [superaquecimento do aparelho](#page-6-0)
- [Visão geral do aparelho e funções](#page-10-0)
- [Bateria](#page-16-0)
- [Chip nano e eSIM](#page-22-0)
- [Cartão de memória \(microSD\)](#page-25-0)
- [Ligar ou desligar seu aparelho](#page-27-0)
- [Configuração inicial](#page-28-0)
- [Samsung account](#page-29-0)
- [Transferir dados de seu aparelho](#page-30-0)  [anterior \(Smart Switch\)](#page-30-0)
- [Conhecendo a tela](#page-33-0)
- [Painel de notificações](#page-43-0)
- [Captura de tela e gravador de tela](#page-45-0)
- [Inserir texto](#page-47-0)

# **[Aplicativos e funções](#page-50-0)**

- [Instalar ou desinstalar aplicativos](#page-50-0)
- [Bixby](#page-52-0)
- [Bixby Vision](#page-52-0)
- [Bixby Routines](#page-55-0)
- [Telefone](#page-58-0)
- [Contatos](#page-63-0)
- [Mensagens](#page-67-0)
- [Internet](#page-69-0)
- [Câmera](#page-71-0)
- [Galeria](#page-94-0)
- [AR Zone](#page-101-0)
- [Always On Display](#page-113-0)
- [Tela Edge](#page-114-0)
- [Múltiplas janelas](#page-118-0)
- [Samsung Daily](#page-121-0)
- [Samsung Pay](#page-122-0)
- [Samsung Health](#page-125-0)
- [Samsung Members](#page-128-0)
- [Samsung Notes](#page-128-0)
- [Galaxy Wearable](#page-129-0)
- [Calendário](#page-129-0)
- [Reminder](#page-130-0)
- [Gravador de voz](#page-133-0)
- [Meus Arquivos](#page-135-0)
- [Relógio](#page-135-0)
- [Calculadora](#page-137-0)
- [Game Launcher](#page-137-0)
- [Game Booster](#page-139-0)
- [Espaço infantil](#page-140-0)
- [SmartThings](#page-142-0)
- [Compartilhar conteúdo](#page-145-0)
- [Music Share](#page-148-0)
- [Samsung DeX](#page-149-0)
- [Vincular ao Windows](#page-156-0)
- [Samsung Global Goals](#page-157-0)
- [Aplicativos Google](#page-158-0)

# **[Configurações](#page-160-0)**

- [Introdução](#page-160-0)
- [Conexões](#page-160-0)
	- [Wi-Fi](#page-161-0)
	- [Bluetooth](#page-163-0)
	- [NFC e pagamento](#page-164-0)
	- [Protetor de dados](#page-166-0)
	- [Aplicativos que usam apenas](#page-166-0)  [dados móveis](#page-166-0)
	- [Gerenciamento de cartão SIM](#page-167-0)
	- [Roteador Wi-Fi e Ancoragem](#page-167-0)
	- [Mais configurações de conexão](#page-168-0)
- [Sons e vibração](#page-170-0)
	- [Dolby Atmos \(som surround\)](#page-171-0)
	- [Som do aplicativo separado](#page-171-0)
- [Notificações](#page-172-0)
	- [Selos nos ícones de aplicativos](#page-172-0)
- [Visor](#page-173-0)
	- [Configurações do Modo escuro](#page-174-0)
	- [Suavidade do movimento](#page-174-0)
	- [Filtro de luz azul](#page-175-0)
	- [Alterar o modo de tela ou ajustar](#page-175-0)  [a cor do visor](#page-175-0)
	- [Tamanho e estilo da fonte](#page-176-0)
	- [Resolução da tela](#page-176-0)
	- [Protetor de tela](#page-177-0)
- [Papel de parede](#page-177-0)
- [Temas](#page-177-0)
- [Tela de bloqueio](#page-178-0)
	- [Smart Lock](#page-179-0)
- [Biometria e segurança](#page-179-0)
	- [Reconhecimento facial](#page-181-0)
	- [Impressões digitais](#page-184-0)
	- [Samsung Pass](#page-187-0)
	- [Pasta Segura](#page-190-0)
	- [Wi-Fi seguro](#page-194-0)
- [Privacidade](#page-195-0)
- [Local](#page-196-0)
- [Contas e backup](#page-196-0) [Samsung Cloud](#page-197-0)
- [Google](#page-198-0)
- [Recursos avançados](#page-199-0)
	- [Movimentos e gestos](#page-200-0)
	- [Dual Messenger](#page-201-0)
- [Bem-estar digital e controles parentais](#page-202-0) [Bem-estar digital](#page-202-0)
- [Assistência do aparelho](#page-204-0)
	- [Otimizar seu aparelho](#page-204-0)
	- [Bateria](#page-205-0)
	- [Armazenamento](#page-206-0)
	- [Memória](#page-206-0)
	- [Segurança](#page-206-0)
- [Aplicativos](#page-207-0)
- [Gerenciamento geral](#page-207-0)
- [Acessibilidade](#page-208-0)
- [Atualização de software](#page-208-0)
- [Dicas e manual do usuário](#page-208-0)
- [Sobre o telefone](#page-209-0)

# **[Apêndice](#page-210-0)**

- [Acessibilidade](#page-210-0)
- [Perguntas frequentes](#page-227-0)
- [Solução de problemas](#page-234-0)

# <span id="page-3-0"></span>**Informações básicas**

# **Leia-me primeiro**

Por favor, leia este manual antes de utilizar seu aparelho de forma a garantir um uso seguro e adequado.

- As descrições nesse manual são baseadas nas configurações padrões do aparelho.
- Alguns conteúdos podem estar diferentes em seu aparelho dependendo do país, provedor de serviços, especificações do modelo ou versão de software.
- Conteúdos (de alta qualidade) que requerem alto processamento e uso elevado da memória RAM irão afetar o desempenho geral do aparelho. Aplicativos relacionados ao conteúdo podem não funcionar adequadamente dependendo das especificações do aparelho e do ambiente em que é utilizado.
- A Samsung não é responsável por problemas no funcionamento causados por aplicativos de qualquer outro fornecedor diferente da Samsung.
- A Samsung não é responsável por problemas no funcionamento ou incompatibilidades causadas pela alteração das configurações por parte do usuário no sistema operacional. Tentar personalizar o sistema operacional pode fazer com que seu aparelho ou aplicativos não funcionem de forma adequada.
- Softwares, sons, papéis de parede, imagens e outras mídias fornecidas com este aparelho estão licenciados para uso limitado. Extrair e utilizar estes materiais para comercialização ou outros propósitos são infrações à lei dos direitos autorais. Os usuários são inteiramente responsáveis pelo uso ilegal de mídia.
- Podem existir cobranças adicionais de acesso referentes à transmissão de dados, tais como mensagens, transferências e downloads, sincronização automática ou utilização de serviços de localização dependendo do seu plano de dados. Para grandes transferências de dados, é recomendável utilizar a função Wi-Fi.
- Aplicativos padrões que vão instalados no aparelho estão sujeitos a atualizações e podem deixar de ser suportados sem aviso prévio. Se você tiver dúvidas sobre um aplicativo fornecido com o aparelho, contate a Central de Atendimento Samsung. Para aplicativos instalados pelo usuário, contate as operadoras de serviço.
- Alterar o sistema operacional do aparelho ou instalar softwares de fontes não oficiais pode resultar em mau funcionamento do aparelho e corrompimento ou perda de dados. Essas ações são violações do seu contrato de licença Samsung e anularão sua garantia.
- Dependendo de seu país ou da sua operadora de serviços, uma película é colocada para proteção durante a produção e a distribuição. Danos na película não são cobertos pela garantia.
- Você pode ver a tela claramente mesmo em luz solar direta ao ajustar automaticamente o nível de contraste com base em seus arredores. Devido a natureza do produto, a exposição de gráficos por longos períodos pode resultar em imagens persistentes (desvanecendo na tela) ou efeito duplicado.
	- Recomenda-se não usar gráficos fixos em parte ou em toda a tela por longos períodos e desativá-la quando o aparelho não estiver sendo utilizado.
	- Você pode definir a tela para desativar automaticamente quando não estiver usando. Inicie o aplicativo **Config.**, toque em **Visor** → **Duração da luz de fundo** e selecione o período que deseja que o aparelho aguarde antes de desativar a tela.
	- Para definir a tela para ajustar o brilho automaticamente baseado em seus arredores, inicie o aplicativo **Config.**, toque em **Visor** e deslize o seletor **Brilho adaptável**.
- Dependendo do país ou do modelo, alguns aparelhos precisam receber a aprovação da Comissão Federal de Comunicações (FCC).

Se o seu aparelho for aprovado pela FCC, você poderá visualizar a certificação FCC dele. Para visualizar a Certificação FCC, inicie o aplicativo **Config.** e toque em **Sobre o telefone** → **Status**.

• Dependendo do país, você poderá visualizar informações regulamentares no aparelho. Para visualizar essas informações, inicie o aplicativo **Config.** e toque em **Sobre o telefone** → **Informações legais**.

#### **Resistência à água e poeira**

Seu aparelho é resistente à água e à poeira. Sigas estas dicas cuidadosamente para manter a resistência de seu aparelho contra água e poeira. Não fazer isso pode resultar em danos ao seu aparelho.

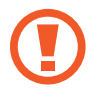

**Atenção, este produto não é à prova d'água e impermeável em qualquer situação, mas sim resistente à água conforme orientações e limitações de uso previstas neste manual, que devem ser observadas pelo usuário.**

- Não mergulhe o aparelho em profundidades maiores que 1,5 m ou mantenha submerso por mais de 30 minutos. Se você mergulhar o aparelho em qualquer líquido que não seja água como água salgada, água ionizada ou bebidas alcoólicas, o líquido entrará mais rápido no aparelho.
- Não exponha o aparelho em **água com alta pressão**.
- Se o aparelho for exposto à água, seque-o completamente com um pano macio e limpo. Se o aparelho for exposto a outros líquidos como água salgada, água ionizada, água com detergente, óleo, perfume, protetor solar, sabonete líquido ou produtos químicos como cosméticos, enxague-o em água corrente e seque-o completamente com um pano macio e limpo. Não seguir essas instruções podem afetar a aparência e o desempenho do aparelho.
- **Se o aparelho tiver sido imerso em água ou o microfone ou o alto-falante estiverem molhados,** o som poderá não reproduzir claramente durante uma chamada. Limpe o aparelho com um pano seco ou seque-o completamente antes de utilizá-lo.
- A tela e outras funções podem não funcionar adequadamente **se o aparelho for usado na água ou em outros líquidos**.
- **Se o aparelho cair ou sofrer um impacto**, as funções de resistência à água e poeira podem ser danificadas.
- **Seu aparelho foi testado em ambiente controlado e foi certificado para ser resistente à água e poeira em situações específicas (ele atende aos requisitos da classificação IP68 conforme descrito nos padrões internacionais IEC 60529 - Graus de proteção fornecidos por invólucros [Código de proteção]; condições de teste: temperatura da água 15 – 35°C, pressão 86 - 106 kPa, profundidade 1,5 metro, por 30 minutos). Apesar desta classificação, ainda é possível que seu aparelho seja danificado em certas situações.**

#### <span id="page-6-0"></span>**Ícones de instrução**

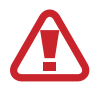

**Aviso**: situações que podem prejudicar você ou terceiros.

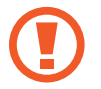

**Atenção**: situações que podem danificar seu aparelho ou outro equipamento.

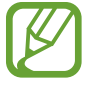

**Nota**: notas, dicas de uso ou informações adicionais.

# **Situações e soluções para o superaquecimento do aparelho**

### **Quando o aparelho aquecer enquanto carrega**

O aparelho e o carregador podem aquecer enquanto carregam. Durante o Carregamento sem fio ou Carregamento rápido, o aparelho pode parecer mais quente ao manuseá-lo. Isso não afeta a vida útil dele ou seu desempenho e está na faixa normal de funcionamento. Se a bateria aquecer muito, a velocidade do carregamento pode diminuir ou o carregador pode interromper o carregamento.

#### **Quando o aparelho aquecer, siga esses passos:**

- Desconecte o carregador do aparelho e feche quaisquer aplicativos em execução. Aguarde o aparelho resfriar e recomece a carregar.
- Se a parte inferior do aparelho aquecer, pode ser que o cabo USB esteja danificado. Substitua o cabo USB danificado por um novo aprovado pela Samsung.
- Ao utilizar o carregador sem fio, não coloque materiais estranhos como objetos metálicos, ímãs e cartões com tarja magnética entre o aparelho e o carregador sem fio.

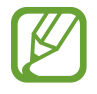

A função Carregamento sem fio ou Carregamento rápido está disponível apenas em modelos suportados.

### **Quando o aparelho aquecer durante o uso**

Ao utilizar funções ou aplicativos que requerem mais energia ou usá-los por longos períodos, seu aparelho pode aquecer temporariamente devido ao consumo elevado da bateria. Feche quaisquer aplicativos em execução e não use o aparelho por um tempo.

A seguir, alguns exemplos de situações em que o aparelho pode superaquecer. Dependendo das funções e aplicativos usados, esses exemplos podem não se aplicar ao seu modelo.

- Durante a configuração inicial, após a compra ou ao restaurar os dados
- Ao baixar arquivos extensos
- Ao usar aplicativos que requerem mais energia ou usar aplicativos por longos períodos
	- Ao jogar com resolução em alta qualidade por longos períodos
	- Ao gravar vídeos por longos períodos
	- Ao transmitir vídeos enquanto usa a configuração máxima de brilho
	- Ao conectar em uma TV
- Ao executar multitarefas (ou executar vários aplicativos em segundo plano)
	- Ao usar a função Múltiplas janelas
	- Ao atualizar ou instalar aplicativos enquanto grava vídeos
	- Ao baixar arquivos extensos durante uma videochamada
	- Ao filmar enquanto usa um aplicativo de navegação
- Ao usar grandes quantidades de dados para sincronização com a nuvem, e-mail ou outras contas
- Ao usar um aplicativo de navegação em um veículo enquanto o aparelho é exposto à luz solar direta
- Ao usar a função Roteador Wi-Fi ou Ancoragem
- Ao usar o aparelho em áreas com sinal fraco ou sem recepção de sinal
- Ao carregar a bateria com um cabo USB danificado
- Quando o conector multifuncional do aparelho estiver danificado ou exposto a materiais estranhos como líquidos, poeira, pó metálico e grafite
- Quando você estiver em roaming

#### **Quando o aparelho aquecer, siga esses passos:**

- Mantenha o aparelho atualizado com o software mais recente.
- Incompatibilidades entre os aplicativos em execução podem causar o aquecimento do aparelho. Reinicie o aparelho.
- Desative as funções Wi-Fi, GPS e Bluetooth quando não estiver utilizando.
- Feche os aplicativos que aumentam o consumo da bateria ou que estão sendo executados em segundo plano quando não estiverem em uso.
- Exclua arquivos desnecessários ou aplicativos não utilizados.
- Diminua o brilho da tela.
- Se o aparelho superaquecer por longos períodos, não o utilize por um tempo. Se continuar a superaquecer, contate um Serviço Autorizado Samsung.

### **Precauções para o superaquecimento do aparelho**

Se você começar a se sentir desconfortável devido ao superaquecimento do aparelho, pare de utilizá-lo.

Quando o aparelho superaquece, as funções e o desempenho podem estar limitados ou o aparelho pode desligar para resfriar. Essa função está disponível somente em modelos suportados.

- Se o aparelho superaquece e atinge uma determinada temperatura, uma mensagem de advertência aparecerá para evitar a falha do aparelho, irritações de pele e ferimentos e vazamento da bateria. Para diminuir a temperatura do aparelho, o brilho da tela e a velocidade do desempenho serão limitados e o carregamento da bateria será interrompido. Os aplicativos em execução serão encerrados e chamadas e outras funções serão limitadas, exceto chamadas de emergência, até o aparelho resfriar.
- Se a segunda mensagem aparecer devido a um aumento adicional da temperatura do aparelho, ele irá se desligar. Não use o aparelho até que a temperatura dele diminua abaixo do nível especificado. Se a segunda mensagem de aviso aparecer durante uma chamada de emergência, a chamada não será desligada por um desligamento forçado.

## **Precauções para o ambiente de operação**

Seu aparelho pode aquecer devido ao ambiente nas seguintes condições. Tenha cuidado para evitar que a vida útil da bateria encurte, danifique o aparelho ou cause um incêndio.

- Não utilize ou guarde seu aparelho em locais muito quentes ou muito frios.
- Não exponha o aparelho à luz solar direta por longos períodos.
- Não use ou guarde seu aparelho por muito tempo dentro de áreas muito quentes, tais como dentro de um carro no verão.
- Não coloque o aparelho em quaisquer áreas que possam superaquecer como objetos térmicos (tapete, colchão, cobertor etc.).
- Não utilize ou guarde seu aparelho próximo ou dentro de aquecedores, micro-ondas, equipamentos de cozinha ou reservatórios de alta pressão.
- Não use um cabo que esteja desencapado ou danificado e não use qualquer carregador ou bateria que estejam danificados ou com mau funcionamento.

# <span id="page-10-0"></span>**Visão geral do aparelho e funções**

# **Conteúdo desta embalagem**

Consulte o Guia rápido para saber o conteúdo da embalagem.

- 
- Os itens fornecidos com seu aparelho e acessórios disponíveis podem variar dependendo de seu país e operadora de serviços.
- Os itens fornecidos são projetados apenas para o seu aparelho e podem não ser compatíveis com outros aparelhos.
- Imagens e especificações estão sujeitas a mudanças sem aviso prévio.
- Você pode comprar acessórios adicionais Samsung na loja de sua operadora. Certifique-se de que eles sejam compatíveis com seu aparelho antes de comprá-los.
- Utilize somente acessórios aprovados pela Samsung. A utilização de acessórios não aprovados pode causar problemas de desempenho e mau funcionamento que não são cobertos pela garantia.
- A disponibilidade de todos os acessórios está sujeita a mudanças dependendo exclusivamente do fabricante. Para mais informações sobre os acessórios disponíveis, consulte o site da Samsung.
- Os fones de ouvido (USB tipo C) que suportam saída digital foram desenvolvidos somente para este aparelho. Eles podem não ser compatíveis com outros aparelhos que usam métodos diferentes de saída de áudio.

### **Visão geral**

#### ► Modelo Galaxy S20 Ultra:

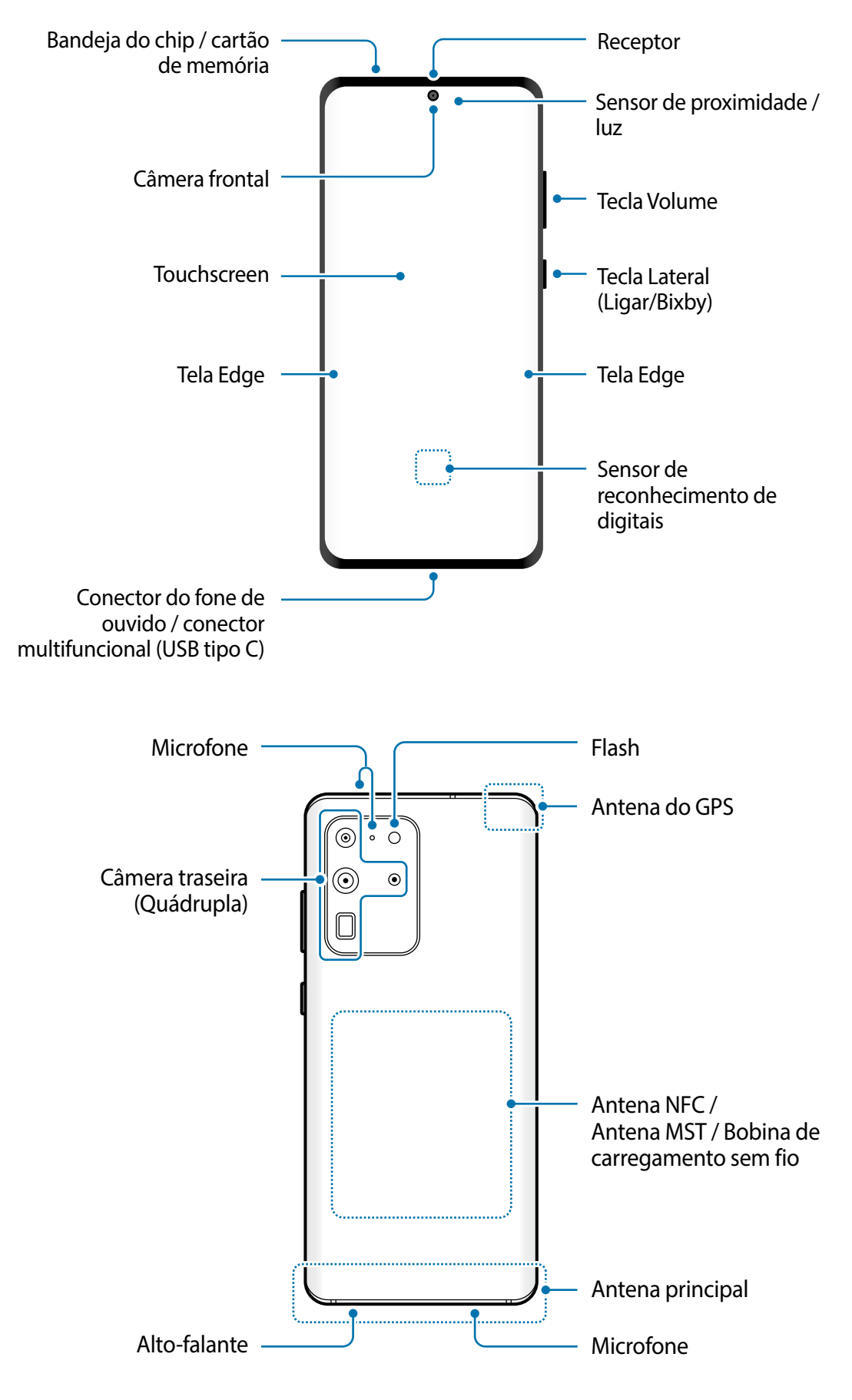

#### ► Modelo Galaxy S20+:

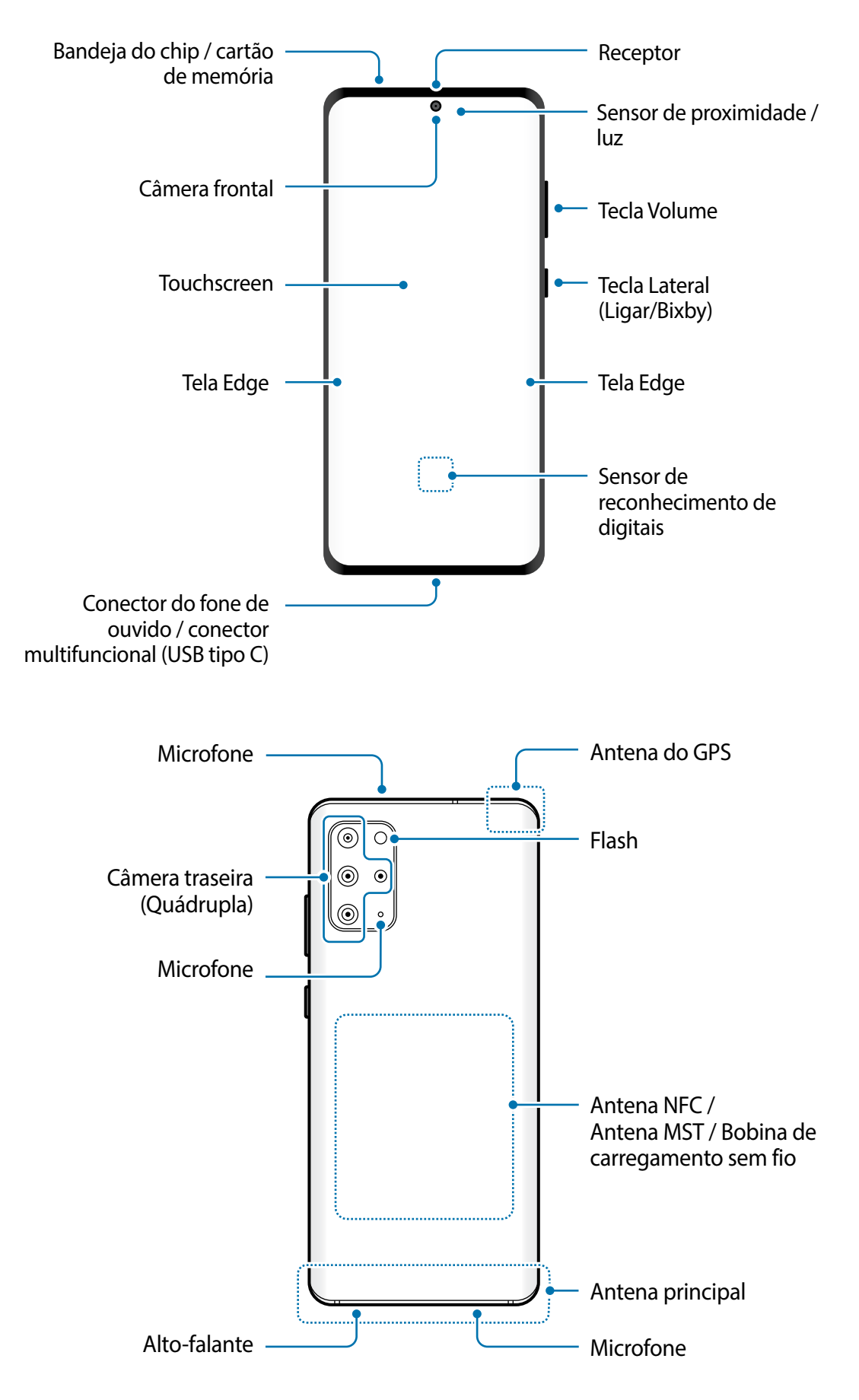

#### ► Modelo Galaxy S20

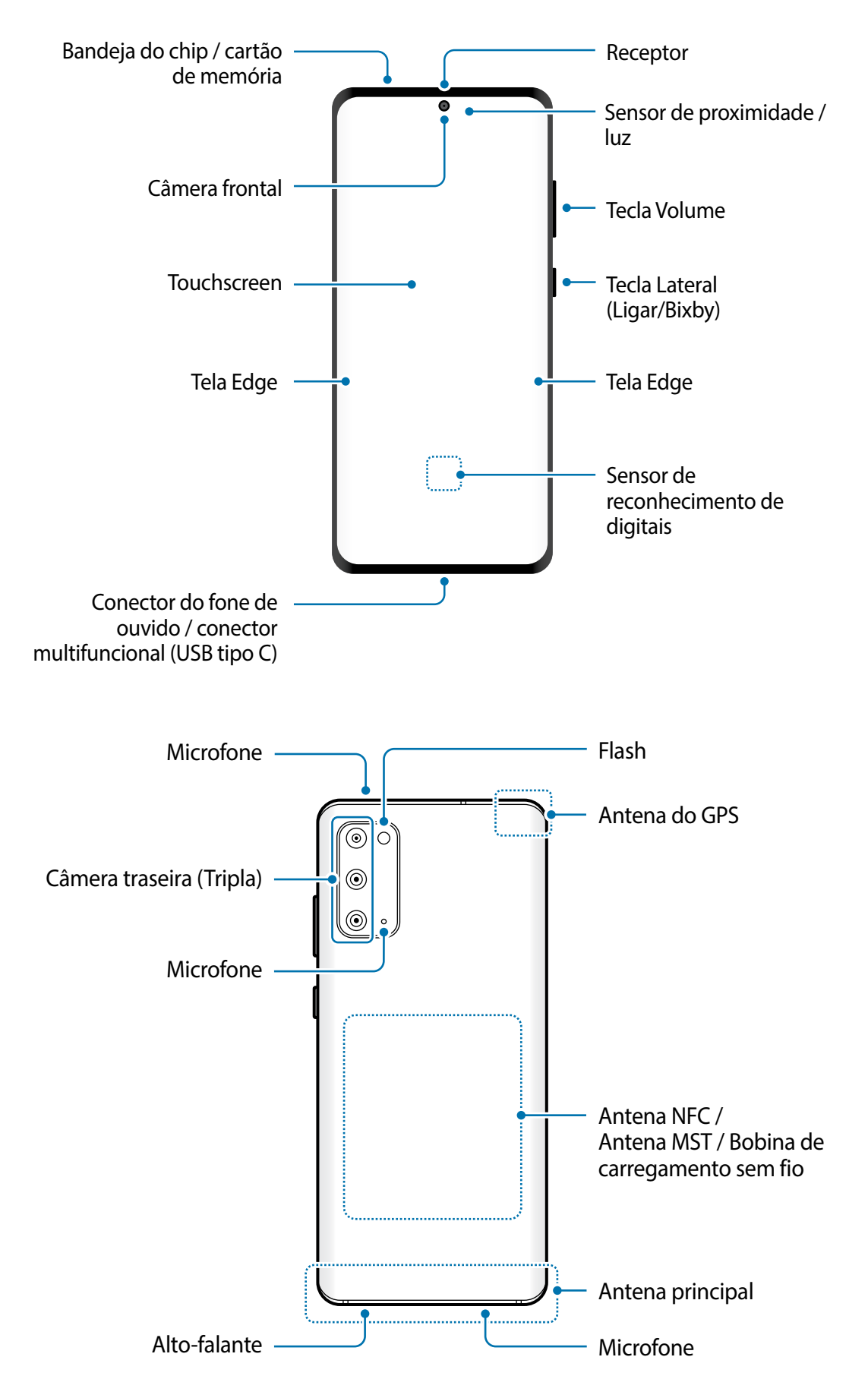

- 
- Ao usar os alto-falantes, quando estiver reproduzindo arquivos de mídia ou usando o viva-voz, não coloque o aparelho próximo aos seus ouvidos.
- Tome cuidado para não expor as lentes da câmera a fortes fontes de luz, como luz solar direta. Se as lentes da câmera forem expostas a essas condições, o sensor de imagem da câmera pode ser danificado. Um sensor de imagem danificado é irreparável e pode causar pontos ou manchas em fotos.
- Se você usar o aparelho com o seu corpo de vidro ou acrílico quebrado, pode haver um risco de ferimento. Utilize o aparelho somente após o reparo em um Serviço Autorizado Samsung.
- Se poeira ou materiais estranhos entrarem no microfone, alto-falante ou receptor, o som do aparelho pode abafar ou algumas funções pode não operar normalmente. Se você tentar remover a poeira ou material estranho com um objeto pontiagudo, o aparelho poderá ser danificado e sua aparência poderá ser afetada.
- 
- Problemas de conectividade e esgotamento da bateria poderão ocorrer nas seguintes situações:
	- Se você colar adesivos metálicos na área da antena do aparelho.
	- Se você colocar uma capa com material metálico no aparelho.
	- Se você cobrir a área da antena com suas mãos ou com outros objetos enquanto utiliza certas funções como chamadas ou conexão de dados móveis.
- É recomendável utilizar protetores de tela aprovados pela Samsung. Usar protetores de tela não aprovados pela Samsung pode causar mau funcionamento dos sensores.
- Não cubra a área do sensor de luz/proximidade com acessórios para a tela como protetores de tela, adesivos ou uma capa. Isso pode causar mau funcionamento do sensor.
- A luz pode piscar no topo da tela devido ao funcionamento do sensor de proximidade.
- As cores da Tela Edge podem parecer diferentes dependendo do seu ângulo de visão.

### **Teclas físicas**

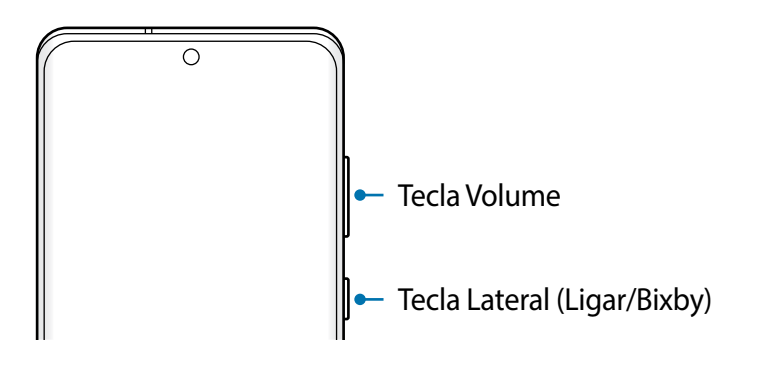

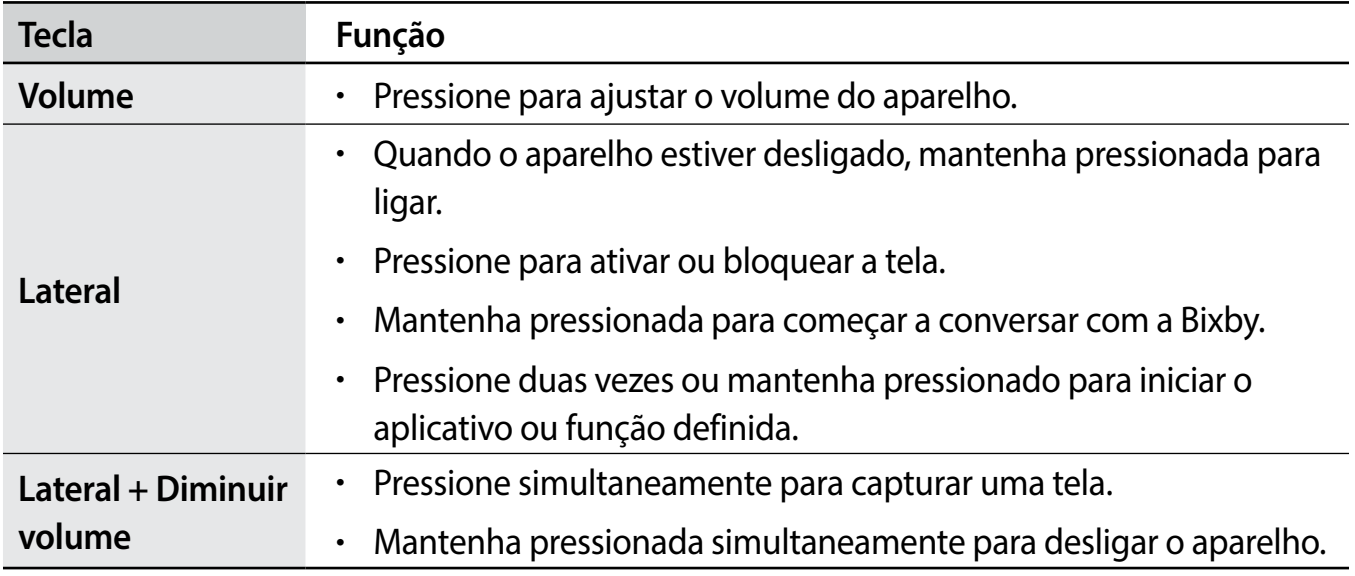

#### **Configurar a Tecla Lateral**

Selecione um aplicativo ou função para iniciar ao pressionar a Tecla Lateral duas vezes ou ao mantê-la pressionada.

Inicie o aplicativo **Config.**, toque em **Recursos avançados** → **Tecla Lateral** e selecione a opção desejada.

#### **Botões virtuais**

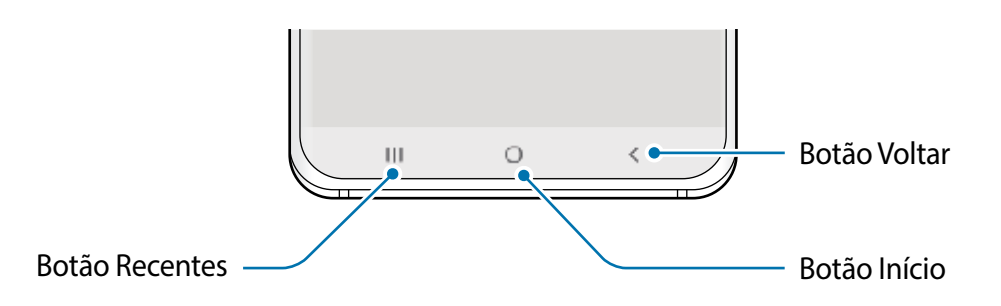

Ao ativar e desbloquear a tela, os botões virtuais irão aparecer na parte inferior da tela. Os botões virtuais estão definidos por padrão para as funções Recentes, Início e Voltar.

# <span id="page-16-0"></span>**Bateria**

# **Carregar a bateria**

Carregue a bateria antes de utilizar o aparelho pela primeira vez ou quando a bateria estiver sem uso por um longo período.

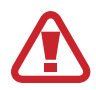

Use somente baterias, carregadores e cabos aprovados pela Samsung que foram especificamente desenvolvidos para o seu aparelho. Baterias, carregadores e cabos incompatíveis podem causar ferimentos graves ou danificar seu aparelho.

- Conectar o carregador incorretamente pode causar sérios danos ao aparelho. Qualquer dano causado por mau uso não é coberto pela garantia.
	- Use somente o cabo USB tipo C no aparelho. O aparelho pode ser danificado se você usar um cabo micro USB.

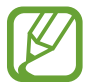

Para economizar energia, desconecte o carregador da tomada quando não estiver em uso. O carregador não possui um botão de liga e desliga então você deve retirar da tomada para evitar desperdício de energia. O carregador deve permanecer na tomada e facilmente acessível enquanto carrega.

- Conecte uma extremidade do cabo no carregador.
- 2 Conecte a outra extremidade no conector multifuncional.

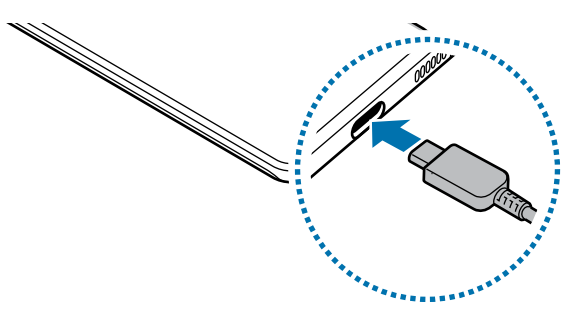

- Conecte o carregador na tomada.
- 4 Após o carregamento completo, desconecte o carregador do aparelho. Em seguida, desconecte o carregador da tomada.

#### **Reduzir o consumo da bateria**

Seu aparelho oferece várias opções que ajudam a economizar bateria.

- Otimize seu aparelho utilizando a função Assistência do aparelho.
- Quando não estiver utilizando o aparelho, desative a tela pressionando a Tecla Lateral.
- Ative o Modo economia de energia.
- Encerre aplicativos desnecessários.
- Desative a função Bluetooth quando não estiver em uso.
- Desative a sincronização automática dos aplicativos que precisam ser sincronizados.
- Diminua o tempo da luz de fundo.
- Diminua o brilho da tela.

#### **Dicas de carregamento da bateria e precauções**

- Quando o nível da bateria estiver baixo, o ícone da bateria aparecerá vazio.
- Se a bateria estiver completamente descarregada, você não conseguirá ligar o aparelho, mesmo que o carregador esteja conectado. Aguarde a bateria carregar por alguns minutos antes de tentar ligar o aparelho.
- Se utilizar vários aplicativos ao mesmo tempo, tais como aplicativos de rede ou aplicativos que precisem da conexão de outro aparelho, a bateria descarregará rapidamente. Para evitar desconexão da rede ou esgotar a bateria durante uma transferência de dados, use sempre esses aplicativos após carregar completamente a bateria.
- Usar uma fonte de energia diferente do carregador USB, por exemplo, um computador, pode resultar em lentidão ao carregar a bateria devido à corrente elétrica ser mais baixa.
- O aparelho pode ser utilizado enquanto carrega, porém pode levar mais tempo para carregar a bateria completamente.
- Se o aparelho receber uma fonte de alimentação instável enquanto carrega, o touchscreen pode não funcionar. Se isto acontecer, desconecte o carregador.
- O aparelho pode aquecer enquanto carrega. Isto é normal e não deve afetar a vida útil ou o desempenho dele. Se a bateria aquecer mais do que o normal, o carregador pode parar de funcionar. Se isso ocorrer durante o carregamento sem fio, desconecte o aparelho do carregador para deixá-lo resfriar e, em seguida, carregue-o novamente mais tarde.
- Se você carregar o aparelho com o conector multifuncional molhado, o aparelho pode ser danificado. Seque o conector multifuncional completamente antes de carregar o aparelho.
- Se o seu aparelho não carregar adequadamente, leve para um Serviço Autorizado Samsung.

# **Carregamento super-rápido**

O aparelho possui integrada a função Carregamento super-rápido, para que você possa carregar a bateria mais rapidamente.

Para usar esta função, você deve usar o carregador fornecido e a função Carregamento superrápido deve estar ativada.

Se a função Carregamento super-rápido não estiver ativada, inicie o aplicativo **Config.**, toque em **Assistência do aparelho** → **Bateria** → **Carregar** e deslize o seletor **Carregamento superrápido**.

Ao conectar um carregador de bateria rápido, você pode carregar a bateria com a função Carregamento rápido. Quando um pop-up aparecer, toque em **Ativar**.

Como alternativa, inicie o aplicativo **Config.**, toque em **Assistência do aparelho** → **Bateria**  → **Carregar** e deslize o seletor **Carreg. rápido sem fio**.

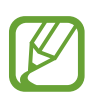

- Durante o carregamento, você não conseguirá ativar ou desativar esta função.
- Para usar a função Carregamento super-rápido, use um carregador USB PD (Power Delivery) que suporta carregamento super-rápido.
- Para usar a função Carregamento rápido, use um carregador que suporta carregamento rápido.
- Você não conseguirá usar as funções Carregamento rápido ou Carregamento super-rápido ao carregar a bateria usando um carregador de bateria padrão.
- Se o aparelho aquecer ou se a temperatura ambiente aumentar, a velocidade de carregamento pode diminuir automaticamente. Isso é uma condição normal de operação para evitar danos ao aparelho.
- Você conseguirá carregar a bateria mais rapidamente se o aparelho ou a tela estiver desligada.

### **Carregamento sem fio**

O aparelho possui uma bobina de carregamento sem fio embutida. Você pode carregar a bateria usando um carregador sem fio (vendido separadamente).

#### **Carregamento rápido sem fio**

Você pode carregar o seu aparelho de uma forma mais rápida usando a função Carregamento rápido sem fio. Uma ventoinha dentro do carregador pode gerar um ruído durante o carregamento rápido sem fio.

Inicie o aplicativo **Config.** e toque em **Assistência do aparelho** → **Bateria** → **Carregar** e deslize o seletor **Carreg. rápido sem fio**. Você pode desativar a função Carregamento rápido sem fio ao deslizar o seletor **Ativado** ou **Desativado**. Se usar a opção **Desativar como agendado**, você pode definir a função Carregamento rápido sem fio automaticamente no horário programado. Quando a função Carregamento rápido sem fio desativar, o ruído da ventoinha do carregador e a luz indicadora serão reduzidos.

- 
- Para usar essa função, você deve usar um carregador e componentes que suportem a função Carregamento rápido sem fio.
- Durante o carregamento, você não conseguirá ativar ou desativar esta função.

#### **Carregar a bateria**

1 Posicione o centro da parte traseira do aparelho com o centro do carregador sem fio.

O tempo estimado de carregamento irá aparecer no painel de notificações. O tempo restante real pode variar dependendo das condições de carregamento.

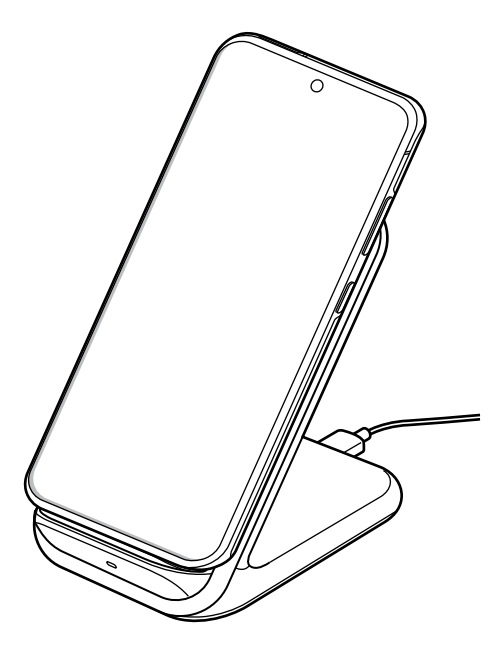

2 Desconecte o aparelho do carregador sem fio depois que ele estiver completamente carregado.

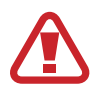

#### **Cuidados com o carregamento sem fio**

- Não coloque o aparelho em um carregador sem fio com um cartão de crédito ou crachá ou passe entre a parte traseira do aparelho e a tampa.
- Não coloque entre o aparelho e o carregador sem fio materiais condutivos como objetos de metal e magnéticos.

O aparelho pode não carregar adequadamente, superaquecer e danificar os cartões.

- Se utilizar o carregador sem fio em áreas com sinal de rede fraco, você poderá perder a recepção do sinal de rede.
	- Use apenas carregadores sem fio aprovados pela Samsung. Se usar carregadores sem fio de outros fabricantes, a bateria pode não carregar corretamente.

# **Wireless PowerShare**

Você pode carregar outro aparelho com a bateria do seu. Você ainda pode carregar outro aparelho mesmo ao carregar o seu aparelho. Dependendo dos tipos de acessórios ou da capa que está sendo usada, a função Wireless PowerShare pode não operar corretamente. Recomenda-se remover todos os acessórios e capas utilizadas antes de usar essa função.

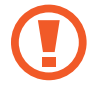

Não use fones de ouvido enquanto carrega outro aparelho. Fazer isso pode afetar aparelhos próximos.

- 1 Abra o painel de notificações, deslize o painel para baixo novamente e toque em (**Wireless PowerShare)** para ativar.
- 2 Posicione o outro aparelho no centro do seu, encostando as partes traseiras.
	- Quando o carregamento começar, um som de notificação ou vibração ocorrerá.
	- A posição da bobina de carregamento sem fio pode variar dependendo do modelo do aparelho. Alinhe os aparelhos para se conectarem corretamente.
	- Algumas funções não estão disponíveis durante o compartilhamento de energia.

#### Informações básicas

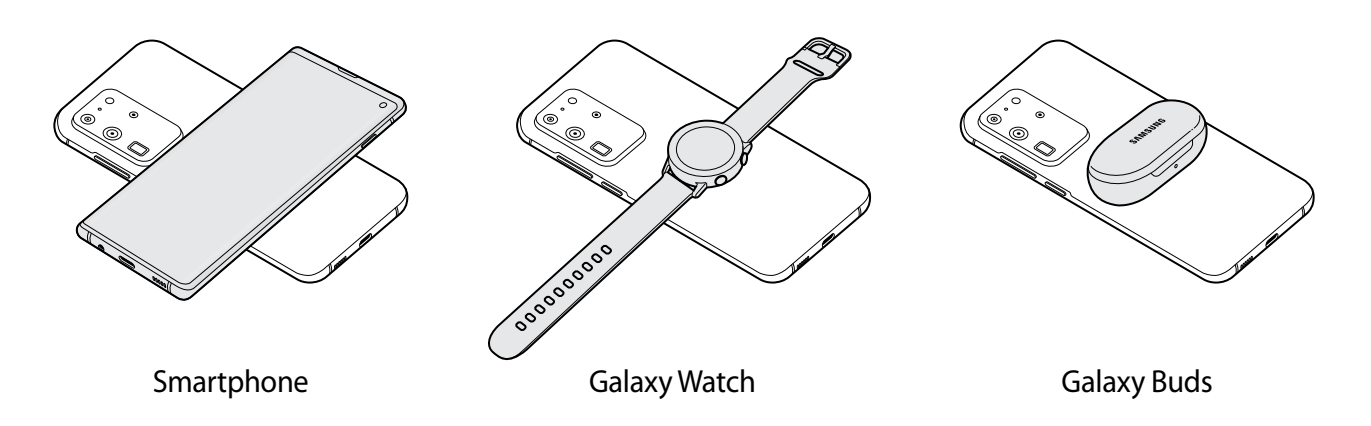

3 Ao terminar de carregar, desconecte o outro aparelho do seu.

- Somente os aparelhos que suportam a função de carregamento sem fio podem ser carregados usando esta função. Alguns aparelhos podem não ser carregados. Para ver os aparelhos que suportam a função Wireless PowerShare, visite o site [www.samsung.com.br.](http://www.samsung.com/smartswitch)
	- Para carregar corretamente, não mova ou use o outro aparelho durante o carregamento.
	- A energia carregada para o outro aparelho pode ser menor do que a quantidade compartilhada pelo seu aparelho.
	- Se carregar o outro aparelho enquanto carrega o seu, a velocidade de carregamento pode diminuir ou o seu aparelho pode não carregar corretamente dependendo do tipo de carregador.
	- A velocidade de carregamento ou a eficiência podem variar dependendo da condição do aparelho ou do ambiente.

#### **Definir o limite para o compartilhamento de bateria**

Você pode definir seu aparelho para interromper o compartilhamento de bateria quando quando ela atingir um certo nível.

Inicie o aplicativo **Config.**, toque em **Assistência do aparelho** → **Bateria** → **Wireless PowerShare** → **Limite de bateria** e defina um limite.

# <span id="page-22-0"></span>**Chip nano e eSIM**

Insira o chip oferecido pela sua operadora.

Para obter dois números ou operadoras em único aparelho, ative o eSIM. Diferente de um chip nano físico, o e-SIM é um chip digital integrado. Usar um chip nano e um eSIM pode resultar em velocidades de transferência de dados mais lentas em algumas áreas.

- 
- O eSIM pode estar indisponível dependendo do país, operadora ou modelo.
- Alguns serviços, que requerem conexão de rede, podem estar indisponíveis dependendo da sua operadora.

# **Instalar o chip**

- 
- Use somente chip nano.
- Tenha cuidado para não perder ou deixar terceiros utilizarem o seu chip. A Samsung não se responsabiliza por quaisquer danos ou transtornos causados por perdas ou chips roubados.

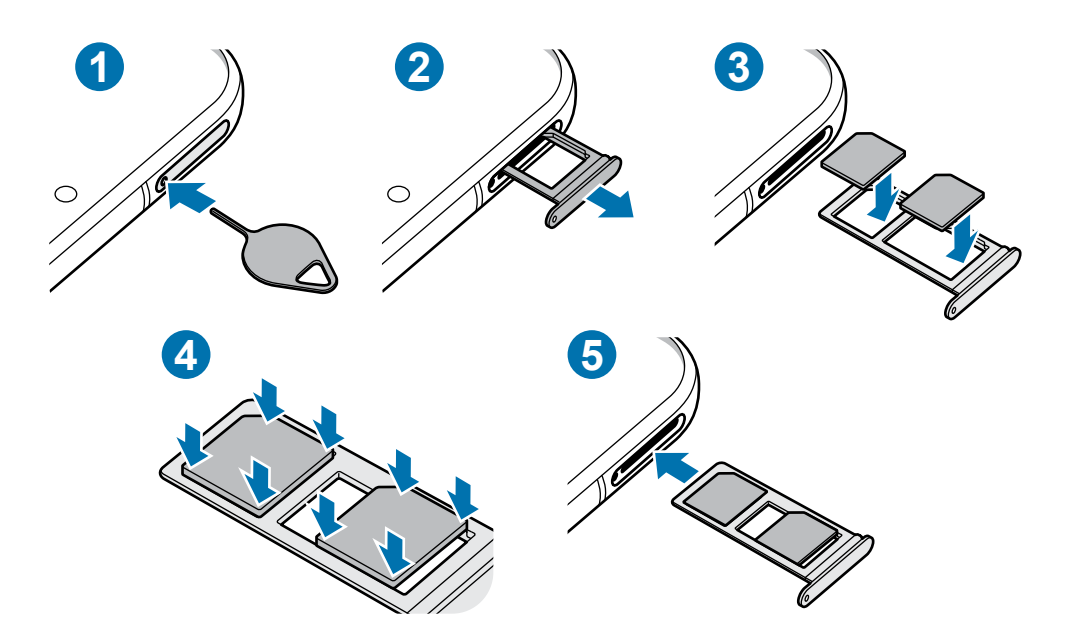

- 1 Insira o extrator no orifício da bandeja do chip/cartão de memória para destravá-la.
- 

Certifique-se de que o extrator esteja perpendicular ao orifício. Caso contrário, o aparelho poderá ser danificado.

- 2 Puxe a bandeja gentilmente para fora do compartimento.
- $3$  Insira o chip na bandeja com os contatos dourados voltados para baixo.

4 Pressione gentilmente o chip para dentro da bandeja para encaixá-lo.

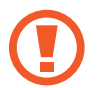

Se o chip não for encaixado firmemente na bandeja, ele poderá se soltar ou cair dela.

5 Insira a bandeja novamente no aparelho.

- 
- Se você inserir a bandeja molhada em seu aparelho, ele será danificado. Certifiquese sempre de que a bandeja está seca.
- Insira a bandeja completamente no aparelho para evitar a entrada de líquidos.

#### **Instalação correta dos chips**

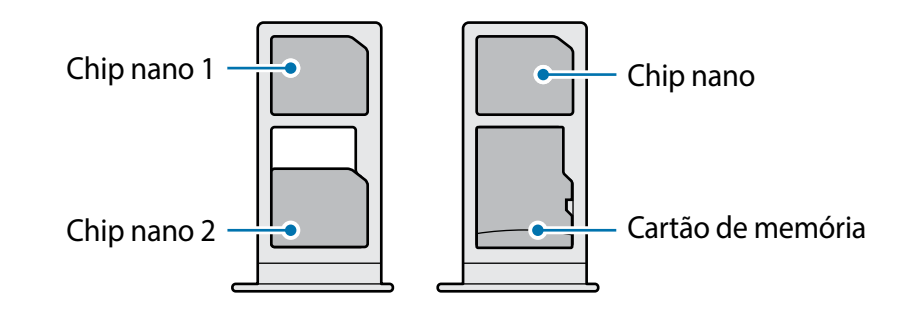

Você não conseguirá inserir um chip nano e um cartão de memória no mesmo compartimento ao mesmo tempo.

# **Ativar o eSIM**

Inicie o aplicativo **Config.** e toque em **Conexões** → **Gerenciamento de cartão SIM** → **Adicionar plano móvel**. Quando um plano móvel for encontrado, siga as instruções na tela para ativar o eSIM.

Se possuir um código QR oferecido pela sua operadora de serviços, inicie o aplicativo **Config.**, toque em **Conexões** → **Gerenciamento de cartão SIM** → **Adicionar plano móvel** → **Adicionar usando código QR** e escaneie o código.

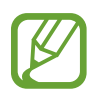

Essa função pode não estar disponível dependendo do seu país ou da operadora de serviços.

### **Usar o eSIM e o chip nano**

Ao instalar um chip nano e ativar o eSIM, você irá possuir dois números ou duas operadoras de serviço em um único aparelho.

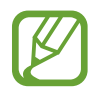

Essa função pode não estar disponível dependendo do seu país ou da operadora de serviços.

#### **Ativar os chips**

Inicie o aplicativo **Config.** e toque em **Conexões** → **Gerenciamento de cartão SIM**. Selecione um chip e deslize o seletor dele para ativar.

#### **Personalizar o eSIM e o chip nano**

Inicie o aplicativo **Config.** e toque em **Conexões** → **Gerenciamento de cartão SIM** e selecione um e-SIM ou chip nano para acessar as seguintes opções:

- **Ícone**: altera o ícone do e-SIM ou chip nano.
- **Nome**: altera o nome de exibição do e-SIM ou chip nano.
- **Seleção de banda**: seleciona um tipo de rede para usar com do e-SIM ou chip nano.

#### **Configurar e-SIM ou chip nano preferido**

Quando dois chips são ativados, você pode atribuir chamadas de voz, mensagens e serviços de dados para chips específicos.

Inicie o aplicativo **Config.**, toque em **Conexões** → **Gerenciamento de cartão SIM** e defina as preferências de funções para os seus chips sob **Chip preferido**.

# **Alternar o serviço de dados entre os chips**

#### **Mudar o chip na Rede de serviço de dados**

Inicie o aplicativo **Config.**, toque em **Conexões** → **Gerenciamento de cartão SIM** → **Dados móveis** e altere do **SIM 1** ou **SIM 2**.

#### **Mudar a Seleção de banda**

Inicie o aplicativo **Config.**, toque em **Conexões** → **Redes móveis** → **Seleção de banda SIM 1 / SIM 2** e altere para **LTE/3G/2G (conexão automática)**. Leia os avisos e toque em **OK**  (se necessário).

# <span id="page-25-0"></span>**Cartão de memória (microSD)**

### **Inserir um cartão de memória**

A capacidade do cartão de memória de seu aparelho pode ser diferente de outros modelos e alguns cartões de memória podem não ser compatíveis dependendo do fabricante e seu tipo. Para visualizar a capacidade máxima do seu cartão de memória, consulte o site da Samsung.

- Alguns cartões de memória podem não ser compatíveis com seu aparelho. Utilizar um cartão de memória incompatível pode danificar o aparelho, o cartão de memória ou corromper os dados armazenados nele.
	- Tenha cuidado, insira o cartão de memória com o lado correto.
- O aparelho suporta apenas sistemas de arquivo FAT e exFAT para cartões de memória. Ao inserir um cartão com uma estrutura de arquivo diferente, seu aparelho irá solicitar que o cartão de memória seja formatado. Para usar o cartão de memória você deve formatá-lo. Se o seu aparelho não conseguir formatar ou reconhecer o cartão de memória, contate o fabricante do cartão de memória ou um Serviço Autorizado Samsung.
	- Excluir e gravar frequentemente diminuirá o tempo de vida útil do cartão de memória.
	- Ao inserir um cartão de memória em seu aparelho, o diretório dele será exibido na pasta **Meus Arquivos** → **Cartão SD**.

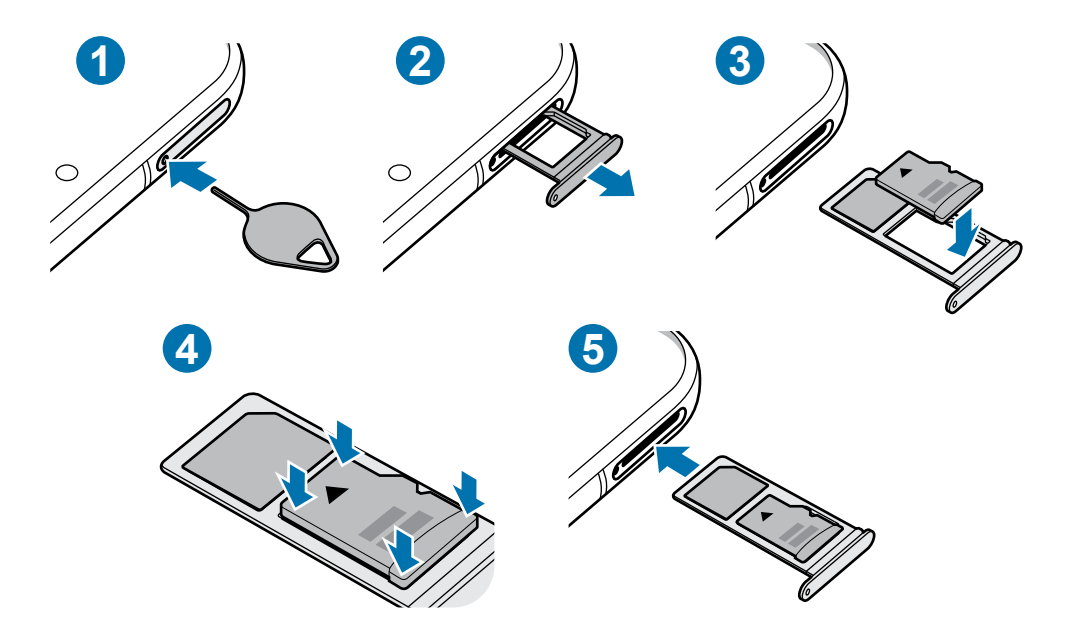

1 Insira o extrator no orifício da bandeja do chip/cartão de memória para destravá-la.

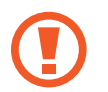

Certifique-se de que o extrator esteja perpendicular ao orifício. Caso contrário, o aparelho poderá ser danificado.

 $2$  Puxe a bandeja gentilmente para fora do aparelho.

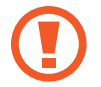

Ao remover a bandeja do aparelho, a conexão de dados será desativada.

- 3 Coloque um cartão de memória no compartimento 2 com os contatos dourados voltados para baixo.
- 4 Pressione gentilmente o cartão de memória para dentro da bandeja para encaixá-lo.

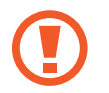

Se o cartão de memória não for encaixado firmemente na bandeja, ele poderá se soltar ou cair dela.

**5** Insira a bandeja novamente no aparelho.

- Se você inserir a bandeja molhada em seu aparelho, ele será danificado. Certifiquese sempre de que a bandeja está seca.
	- Insira a bandeja completamente no compartimento para evitar a entrada de líquidos em seu aparelho.

# **Remover o cartão de memória**

Antes de remover o cartão de memória, primeiro o desinstale para uma remoção segura.

Inicie o aplicativo **Config.** e toque em **Assistência do aparelho** → **Armazenamento** → **Avançado** → **Cartão SD** → **Desmontar**.

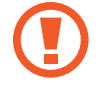

Não remova o armazenamento externo como um cartão de memória ou o armazenamento USB, enquanto o aparelho estiver transferindo ou acessando informações ou logo após transferir dados. Ao fazer isso, dados podem ser perdidos ou corrompidos e pode danificar o armazenamento externo ou o aparelho. A Samsung não se responsabiliza por perdas, incluindo perda de dados causada por mau uso de dispositivos de armazenamento externo.

## <span id="page-27-0"></span>**Formatar o cartão de memória**

Formatar o cartão de memória em um computador pode causar incompatibilidade com seu aparelho. Formate o cartão de memória apenas no aparelho.

Inicie o aplicativo **Config.** e toque em **Assistência do aparelho** → **Armazenamento** → **Avançado** → **Cartão SD** → **Formatar**.

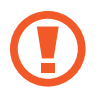

Antes de formatar o cartão de memória, não se esqueça de fazer um backup dos dados importantes armazenados em seu aparelho. A garantia do fabricante não cobre perda de dados pelo uso incorreto por parte do usuário.

# **Ligar ou desligar seu aparelho**

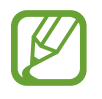

Siga todos os avisos e instruções recomendadas pelo pessoal autorizado em áreas onde aparelhos sem fio são proibidos, tais como aviões e hospitais.

#### **Ligar o aparelho**

Mantenha pressionada a Tecla Lateral por alguns segundos para ligar o aparelho.

Ao ligar pela primeira vez ou após executar uma restauração de dados, siga as instruções na tela para configurá-lo.

#### **Desligar o aparelho**

1 Para desligar o aparelho, mantenha as teclas Lateral e Diminuir volume pressionadas simultaneamente. Como alternativa, abra o painel de notificações e toque em  $\binom{1}{2}$ .

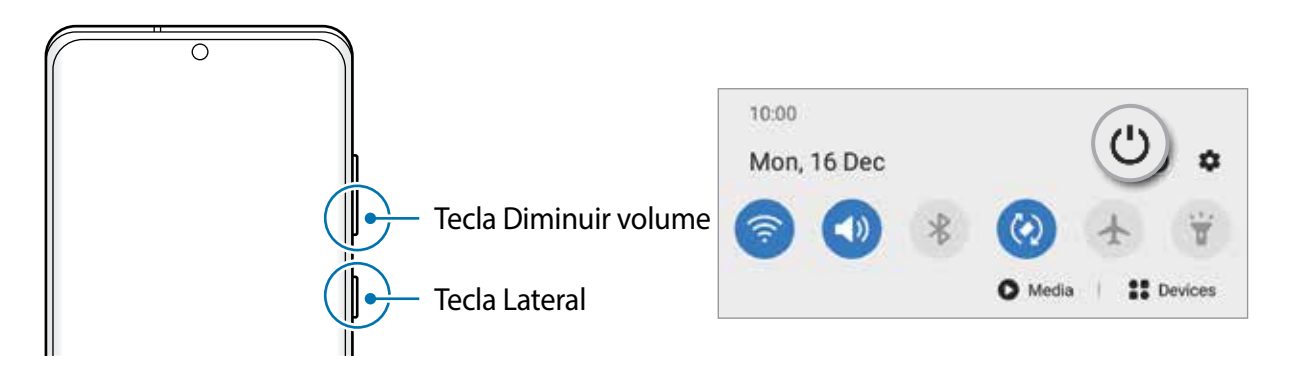

#### 2 Toque em **Desligar**.

Para reiniciar o aparelho, toque em **Reiniciar**.

<span id="page-28-0"></span>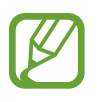

Você pode definir o aparelho para desligar ao manter pressionada a Tecla Lateral. Inicie o aplicativo **Config.**, toque em **Recursos avançados** → **Tecla Lateral** e toque em **Menu Desligar** sob **Manter pressionado**.

#### **Forçar reinício**

Se o seu aparelho estiver travado e sem operação, mantenha as teclas Lateral e Diminuir volume pressionadas simultaneamente por aproximadamente 7 segundos para reiniciar.

#### **Modo de emergência**

Você pode alternar o aparelho para o Modo de emergência para reduzir o consumo da bateria. Alguns aplicativos serão limitados. Neste modo, você pode efetuar uma chamada de emergência, enviar sua localização para outras pessoas, emitir um alarme de emergência e muito mais.

Para ativar o Modo de emergência, mantenha as teclas Lateral e Diminuir volume pressionadas simultaneamente e toque em **Modo de emergência**. Como alternativa, abra o painel de notificações e toque em (**') → Modo de emergência**.

Para desativar o Modo de emergência, toque em • → **Desativar Modo emergência**.

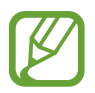

O tempo de uso restante exibe o tempo remanescente antes que a energia da bateria acabe. O tempo de uso pode variar dependendo das configurações do seu aparelho e das condições de operação.

# **Configuração inicial**

Ao ligar pela primeira vez ou após executar uma restauração de dados, siga as instruções na tela para configurá-lo.

- 1 Mantenha pressionada a Tecla Lateral por alguns segundos para ligar o aparelho.
- 2 Toque em  $\rightarrow$ .
- 3 Selecione o idioma e toque em **Próximo**.
- 4 Siga as instruções na tela para completar a configuração.

A Tela inicial aparecerá.

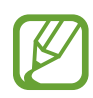

Se você não se conectar a uma rede Wi-Fi, você poderá não conseguir definir algumas funções do aparelho durante a configuração inicial.

# <span id="page-29-0"></span>**Samsung account**

A Samsung account é um serviço de conta integrado que permite usar vários serviços da Samsung oferecidos para aparelhos móveis, TVs e site da Samsung.

Para verificar a lista de serviços que podem ser utilizados com sua Samsung account, inicie o aplicativo **Config.** e toque em **Contas e backup** → **Contas** → sua **Samsung account** → **Aplicativos e serviços.** Como alternativa, visite o site account.samsung.com.

#### **Criar uma Samsung account**

Se não possui uma Samsung account, você deve criá-la. Você pode criar uma Samsung account usando seu endereço de e-mail.

1 Inicie o aplicativo **Config.** e toque em **Contas e backup** <sup>→</sup> **Contas** <sup>→</sup> **Adicionar conta** <sup>→</sup> **Samsung account**.

Como alternativa, inicie o aplicativo **Config.** e toque em .

- 2 Toque em **Criar conta**.
- 3 Siga as instruções na tela para completar a criação de sua conta.

#### **Entrar em sua Samsung account**

Se já possui uma Samsung account, entre nela. Você pode também entrar usando sua conta Google.

1 Inicie o aplicativo **Config.** e toque em **Contas e backup** <sup>→</sup> **Contas** <sup>→</sup> **Adicionar conta** <sup>→</sup> **Samsung account**.

Como alternativa, inicie o aplicativo **Config.** e toque em .

- 2 Insira seu número de telefone ou e-mail da Samsung account e senha e toque em **Entrar**. Se desejar entrar usando sua conta Google, toque em **Continuar com Google**.
- 3 Siga as instruções na tela para completar o acesso à sua Samsung account.

#### **Encontrar seu ID e restaurar sua senha**

Se você esquecer seu ID ou senha da Samsung account, toque em **Localizar o ID** ou **Restaurar a senha** na tela de registro da Samsung account. Você pode encontrar seu ID ou restaurar sua senha após inserir as informações solicitadas.

#### <span id="page-30-0"></span>**Remover sua Samsung account**

Ao remover sua Samsung account registrada no aparelho, seus dados como contatos ou eventos, também serão removidos.

- 1 Inicie o aplicativo **Config.** e toque em **Contas e backup** <sup>→</sup> **Contas**.
- 2 Selecione sua **Samsung account** <sup>→</sup> **Informações pessoais** <sup>→</sup> <sup>→</sup> **Remover conta**.
- 3 Toque em **Remover**, insira a senha de sua Samsung account e toque em **OK**.

# **Transferir dados de seu aparelho anterior (Smart Switch)**

Você pode usar o Smart Switch para transferir dados de seu aparelho anterior para este novo. Inicie o aplicativo **Config.** e toque em **Contas e backup** → **Smart Switch**.

- Esta função pode não ser suportada em alguns aparelhos ou computadores.
	- Restrições aplicáveis. Visite o site [www.samsung.com/smartswitch](http://www.samsung.com/smartswitch) para mais informações. A Samsung trata os direitos autorais com muita seriedade. Transfira somente conteúdos que possua o direito de transferir.

#### **Transferir dados usando um cabo USB**

Você pode conectar seu aparelho anterior a este aparelho com um cabo USB para transferir dados de um modo rápido e fácil.

1 Conecte este aparelho e o aparelho anterior utilizando um cabo USB.

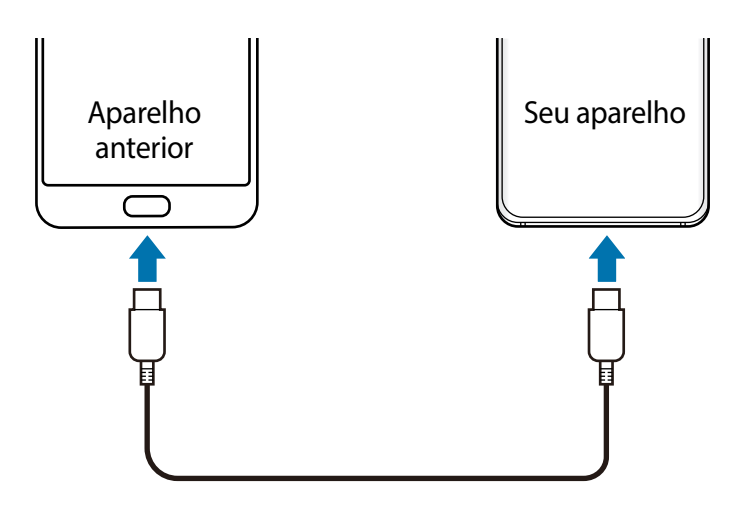

- 2 Quando um pop-up de seleção de aplicativo aparecer, toque em **Smart Switch** <sup>→</sup> **Receber dados**.
- 3 No aparelho anterior, toque em **Permitir**.

Se não possui o aplicativo instalado, faça o download da **Galaxy Store** ou da **Play Store**. Seu aparelho irá reconhecer o aparelho anterior e uma lista dos dados que pode transferir aparecerá.

- 4 Selecione um item para trazer e toque em **Transferir**.
- $5$  Siga as instruções na tela para transferir dados do seu aparelho anterior.

Após a transferência dos dados, você pode ver uma lista dos dados transferidos em seu aparelho.

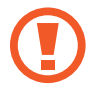

Não desconecte o cabo USB do aparelho quando estiver transferindo arquivos. Fazer isso poderá causar perda de dados ou danos ao aparelho.

- Um Adaptador de USB pode ser necessário dependendo do aparelho anterior.
	- Transferir dados aumenta o consumo da bateria do seu aparelho. Certifique-se de que a bateria está completamente carregada antes de transferir os dados. Se a bateria estiver fraca, a transferência poderá ser interrompida.

#### **Transferir dados sem fios**

Transfira dados de seu aparelho anterior para este novo via Wi-Fi Direct.

1 No aparelho anterior, abra o **Smart Switch**.

Se não possui o aplicativo instalado, faça o download da **Galaxy Store** ou da **Play Store**.

- 2 Em seu aparelho, inicie o aplicativo **Config.** e toque em **Contas e backup** <sup>→</sup> **Smart Switch**.
- 3 Posicione os aparelhos bem próximos.
- 4 No aparelho anterior, toque em **Enviar dados** <sup>→</sup> **Sem fio**.
- 5 No aparelho anterior, toque em **Permitir**.
- 6 Em seu aparelho, selecione um item para trazer e toque em **Transferir**.

7 Siga as instruções na tela para trazer dados do seu aparelho anterior.

Após a transferência dos dados, você pode ver uma lista dos dados transferidos em seu aparelho.

#### **Fazer backup e restaurar dados usando um armazenamento externo**

Transfira dados usando o armazenamento externo como um cartão de memória.

- 1 Faça o backup dos dados de seu aparelho anterior para um armazenamento externo.
- 2 Insira ou conecte o dispositivo de armazenamento externo em seu aparelho.
- 3 Em seu aparelho, inicie o aplicativo **Config.** e toque em **Contas e backup** <sup>→</sup> **Smart Switch → <del>III</del> → Restaurar.**
- 4 Siga as instruções na tela para transferir dados do seu armazenamento externo.

#### **Transferir dados de um computador**

Transfira dados entre seu aparelho e um computador. Você precisa baixar a versão para computador do aplicativo Smart Switch no site www.samsung.com/smartswitch. Copie os dados de seu aparelho anterior para um computador e importe-os para este novo aparelho.

- 1 No computador, visite o site www.samsung.com/smartswitch para baixar o Smart Switch.
- 2 No computador, inicie o Smart Switch.

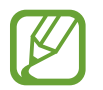

Se o seu aparelho anterior não for um Samsung, copie os dados para o computador utilizando o programa fornecido pelo fabricante dele. Em seguida, avance para o quinto passo.

- 3 Conecte seu aparelho anterior no computador utilizando o cabo USB.
- 4 No computador, siga as instruções na tela para copiar os dados do aparelho. Em seguida, desconecte seu aparelho anterior do computador.
- 5 Conecte seu novo aparelho ao computador utilizando o cabo USB.
- $6$  No computador, siga as instruções na tela para transferir os dados para o seu novo aparelho.

# <span id="page-33-0"></span>**Conhecendo a tela**

### **Controlar a tela**

- Não permita que a tela entre em contato com outros dispositivos elétricos. Descargas eletrostáticas podem causar mau funcionamento da tela.
	- Para evitar danos na tela, não toque com nenhum instrumento pontiagudo e não aplique pressão excessiva com a ponta de seus dedos.
	- Recomenda-se não usar gráficos fixos em parte ou em todo a tela por longos períodos. Fazer isso pode resultar em imagens persistentes (desvanecendo na tela) ou efeito duplicado.

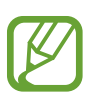

- O aparelho pode não reconhecer seus gestos se você os executar de muito longe ou usar acessórios de cores escuras como luvas.
- Recomenda-se utilizar os dedos para utilizar a tela.

#### **Tocar**

Toque a tela.

#### **Manter pressionado**

Mantenha a tela pressionada por aproximadamente 2 segundos.

#### **Arrastar**

Mantenha um item pressionado e arraste para a posição desejada.

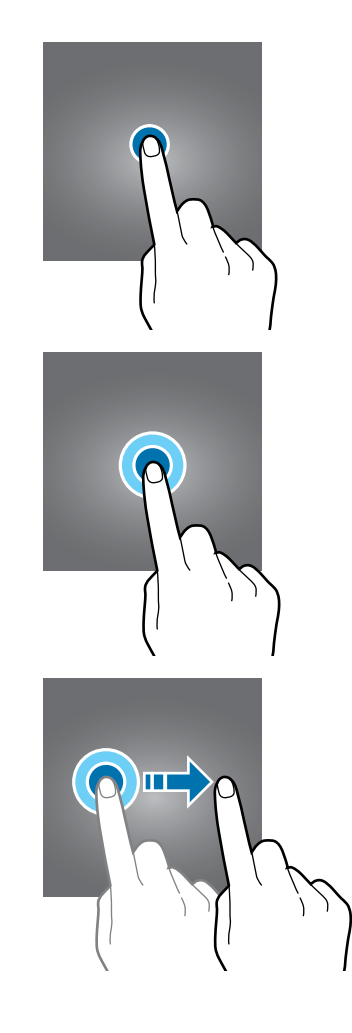

#### **Tocar duas vezes**

Duplo toque na tela.

#### **Deslizar**

Deslize para cima, para baixo, para esquerda e para direita.

#### **Afastar e juntar**

Afaste dois dedos na tela ou junte-os na tela.

# **Barra de navegação (botões virtuais)**

Ao ativar a tela, os botões virtuais aparecerão na barra de navegação na parte inferior da tela. Os botões virtuais estão definidos por padrão para as funções Recentes, Início e Voltar. As funções dos botões podem alterar de acordo com o aplicativo que está sendo utilizado ou ambiente de uso.

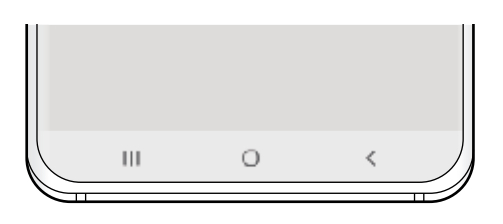

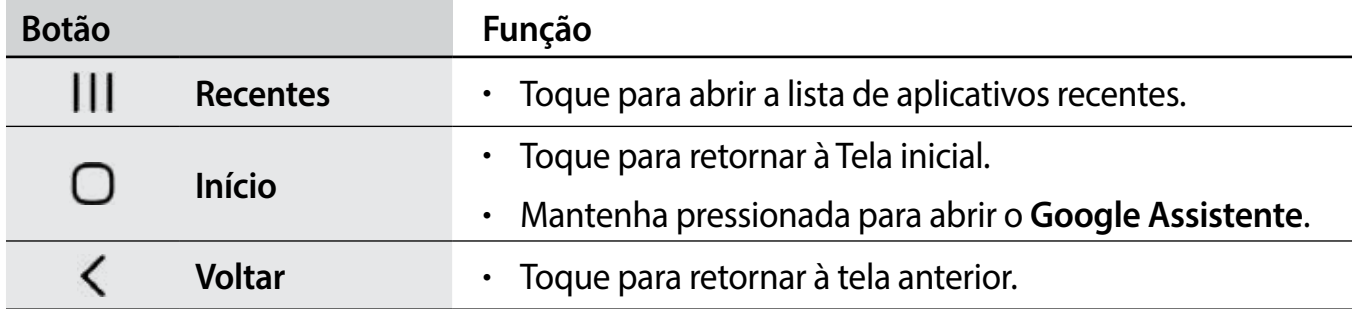

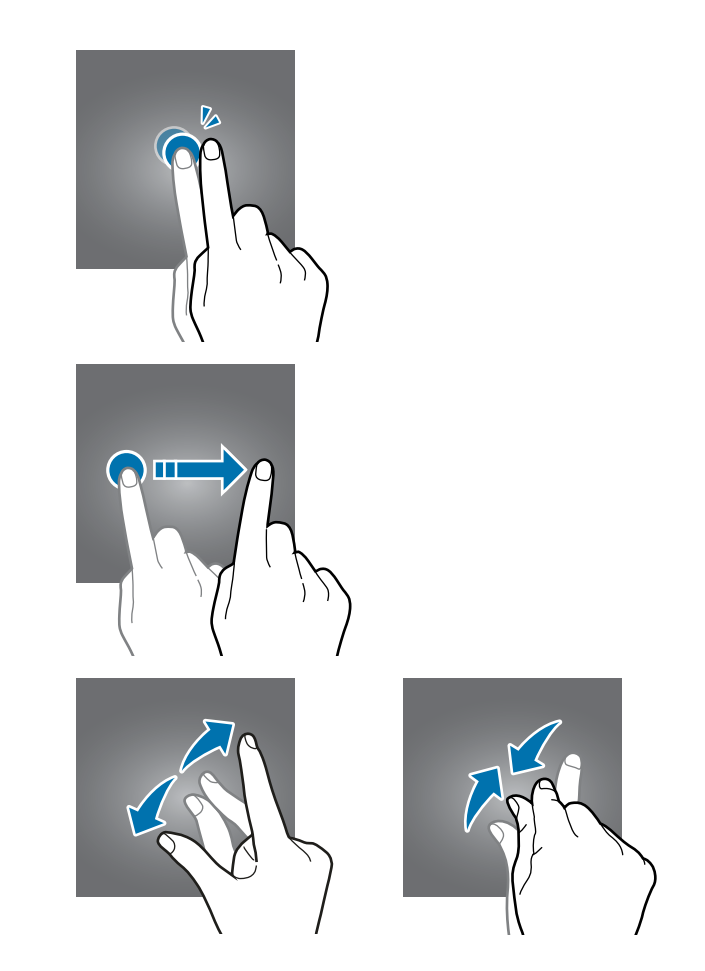

#### **Ocultar a barra de navegação**

Veja arquivos ou use aplicativos em uma tela maior ao ocultar a barra de navegação.

Inicie o aplicativo **Config.**, toque em **Visor** → **Barra de navegação** e toque em **Gestos de tela cheia** sob **Tipo de navegação**. A barra de navegação será ocultada e as dicas de gestos aparecerão. Toque em **Mais opções** e selecione uma opção desejada.

- **Deslizar a partir de baixo**: as dicas de gestos aparecerão onde os botões virtuais estiverem localizados. Para usar os botões virtuais, arraste a dica de gesto do botão desejado para cima.
- **Deslizar a partir dos lados e de baixo**:
	- Deslize a tela de baixo para cima para mover para a Tela inicial.
	- Deslize para cima e segure para ver a lista dos aplicativos recentes.
	- Deslize de qualquer lado da tela para dentro para voltar à tela anterior.
	- Deslize dos cantos inferiores para dentro para abrir o aplicativo **Google Assistente**.

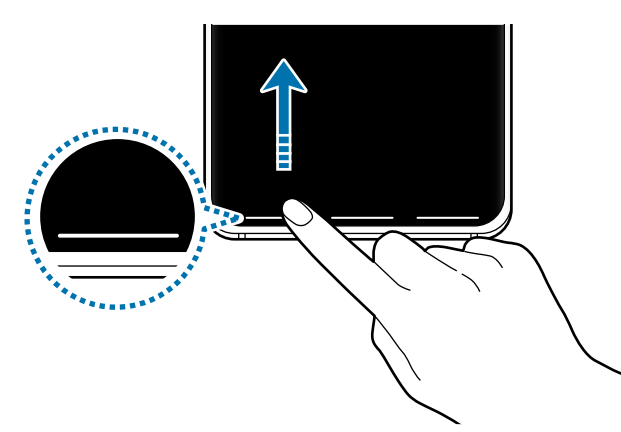

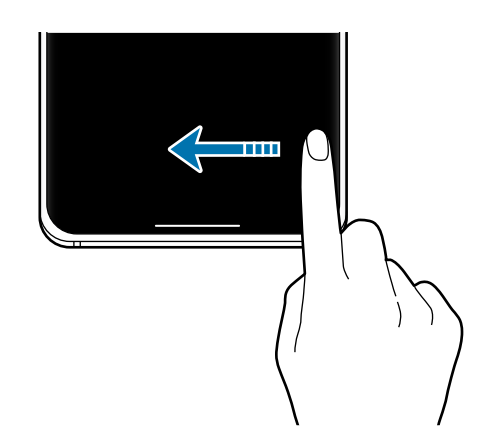

Deslizar a partir de baixo Deslizar a partir dos lados e de baixo

Se desejar ocultar as dicas de gestos na parte inferior da tela, deslize o seletor **Dicas de gestos**.
# **Tela inicial e Tela de aplicativos**

A Tela inicial é o ponto de partida para acessar todas as funções do aparelho. Ela exibe ícones indicadores, widgets, atalhos para aplicativos e muito mais.

A Tela de aplicativos exibe ícones para todos os aplicativos incluindo quaisquer novos instalados.

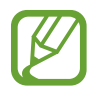

A tela pode variar dependendo de seu país ou operadora de serviços.

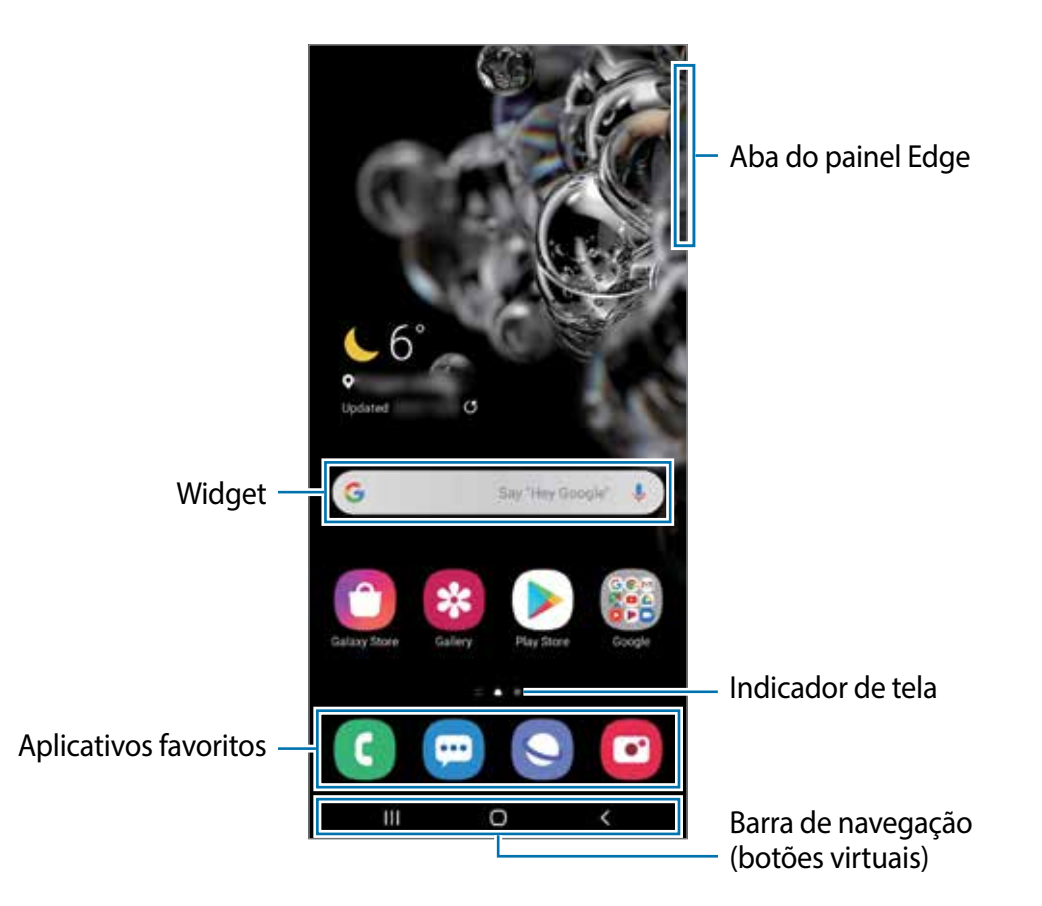

#### **Alterar entre a Tela inicial e a Tela de aplicativos**

Na Tela inicial, deslize para cima ou para baixo para abrir a Tela de aplicativos.

Para voltar a Tela inicial, deslize para cima ou para baixo na Tela de aplicativos. Como alternativa, toque no Botão Início ou Botão Voltar.

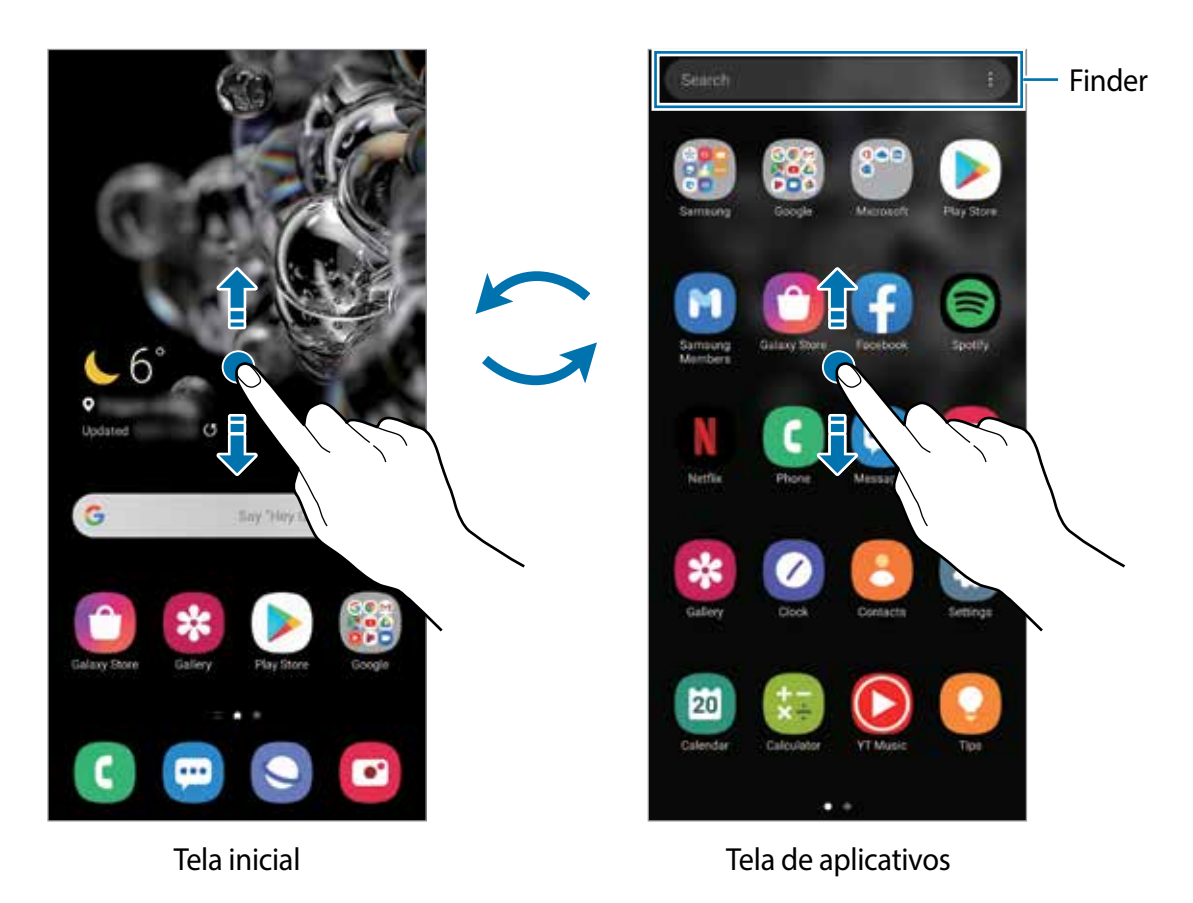

Ao adicionar o ícone Aplicativos na Tela inicial, você conseguirá abrir a Tela de aplicativos ao tocar no ícone. Na Tela inicial, mantenha pressionada uma área vazia, toque em **Config. da Tela inicial** e deslize o seletor **Ícone de aplicativos**. O ícone Aplicativos será adicionado na parte inferior da Tela inicial.

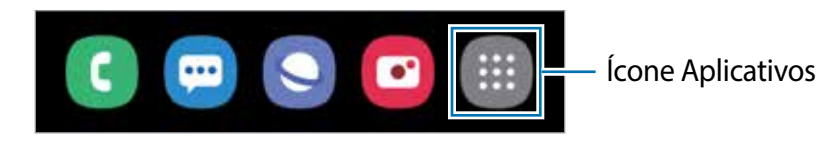

### **Iniciar o Finder**

Pesquise por conteúdos no aparelho de um modo rápido.

1 Na Tela de aplicativos, toque em **Pesquisar**. Como alternativa, abra o painel de notificações, deslize o painel para baixo novamente e toque em  $Q$ .

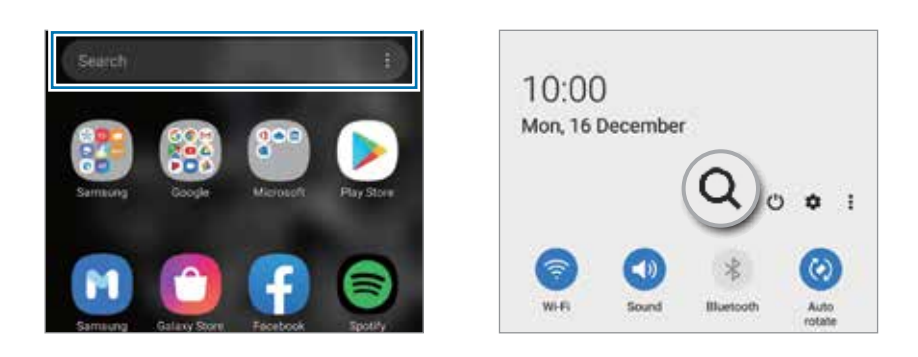

2 Insira uma palavra-chave.

Os aplicativos e conteúdos serão pesquisados em seu aparelho.

Ao tocar em  $\Omega$  no teclado, você poderá pesquisar por mais conteúdo.

#### **Exibir a tela no modo paisagem**

Na Tela inicial, mantenha pressionada uma área vazia, toque em **Config. da Tela inicia**l e deslize o seletor **Girar para modo paisagem**.

Gire o aparelho até deixá-lo na horizontal, para visualizar a tela no modo paisagem.

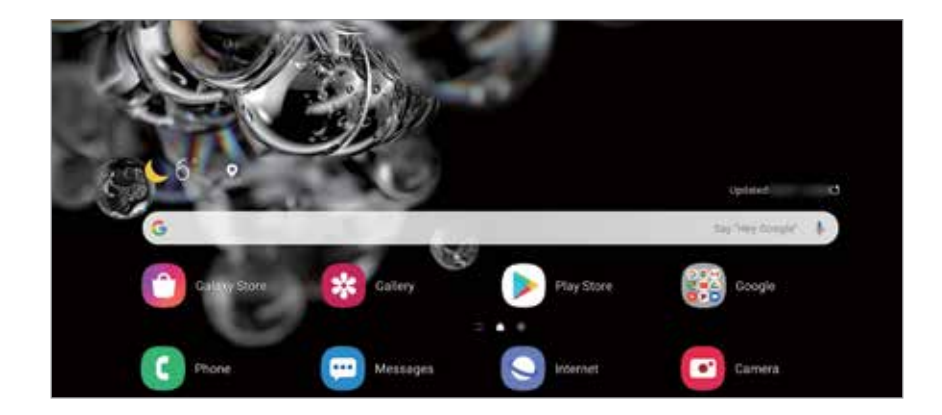

#### **Mover itens**

Mantenha um item pressionado e arraste para uma nova posição. Para mover o item para outro painel, arraste para a lateral da tela.

Para adicionar um atalho de aplicativo na Tela inicial, mantenha um item pressionado na Tela de aplicativos e, em seguida, toque em **Ad. à Tela inicial**. Um atalho para o aplicativo será adicionado na Tela inicial.

Você pode também mover aplicativos frequentemente utilizados para a área de favoritos na parte inferior da Tela inicial.

#### **Criar pastas**

Crie pastas e junte aplicativos similares para acessar e abrir rapidamente.

Na Tela inicial ou Tela de aplicativos, mantenha um aplicativo pressionado e arraste-o sobre outro aplicativo.

Uma nova pasta contendo os aplicativos selecionados será criada. Toque em **Nome da pasta** e dê um nome para a pasta.

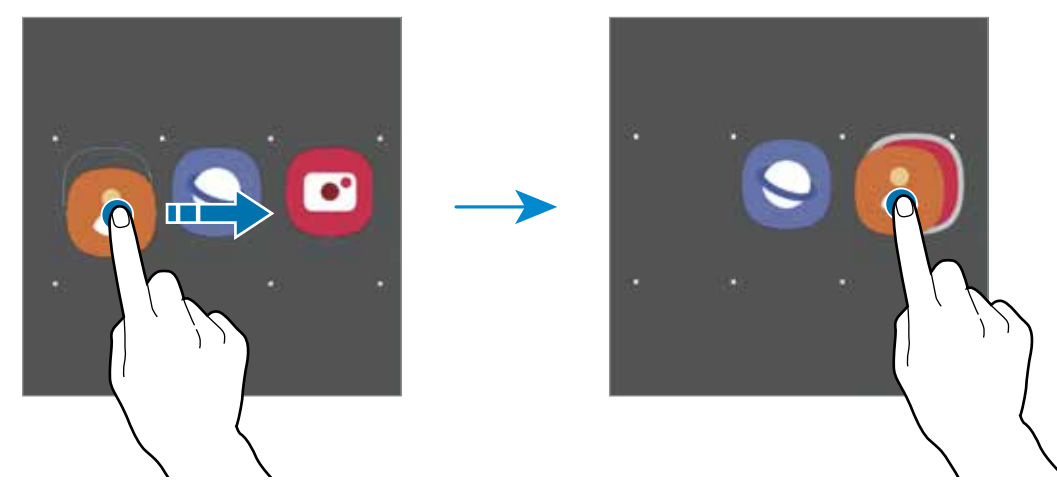

#### • **Adicionar mais aplicativos**

Toque em  $\boldsymbol{+}$  na pasta. Marque os aplicativos que deseja adicionar e toque em **OK**. Você pode também adicionar um aplicativo arrastando-o para a pasta.

• **Mover aplicativos de uma pasta**

Mantenha um item pressionado e arraste para uma nova posição.

• **Excluir uma pasta**

Mantenha uma pasta pressionada e toque em **Excluir pasta**. Somente a pasta será excluída. Os aplicativos da pasta serão realocados na Tela de aplicativos.

### **Editar a Tela inicial**

Na Tela inicial, mantenha uma área vazia pressionada ou junte seus dedos na tela para acessar as opções de edição. Você pode definir o papel de parede, adicionar widgets e muito mais. Você pode também adicionar, apagar ou reordenar os painéis da Tela inicial.

- Adicionar painéis: deslize para a esquerda e toque em  $\bigoplus$ .
- Mover painéis: mantenha pressionada a miniatura de um painel e arraste para uma nova posição.

Apagar painéis: toque em  $\mathbf{\hat{m}}$  no painel.

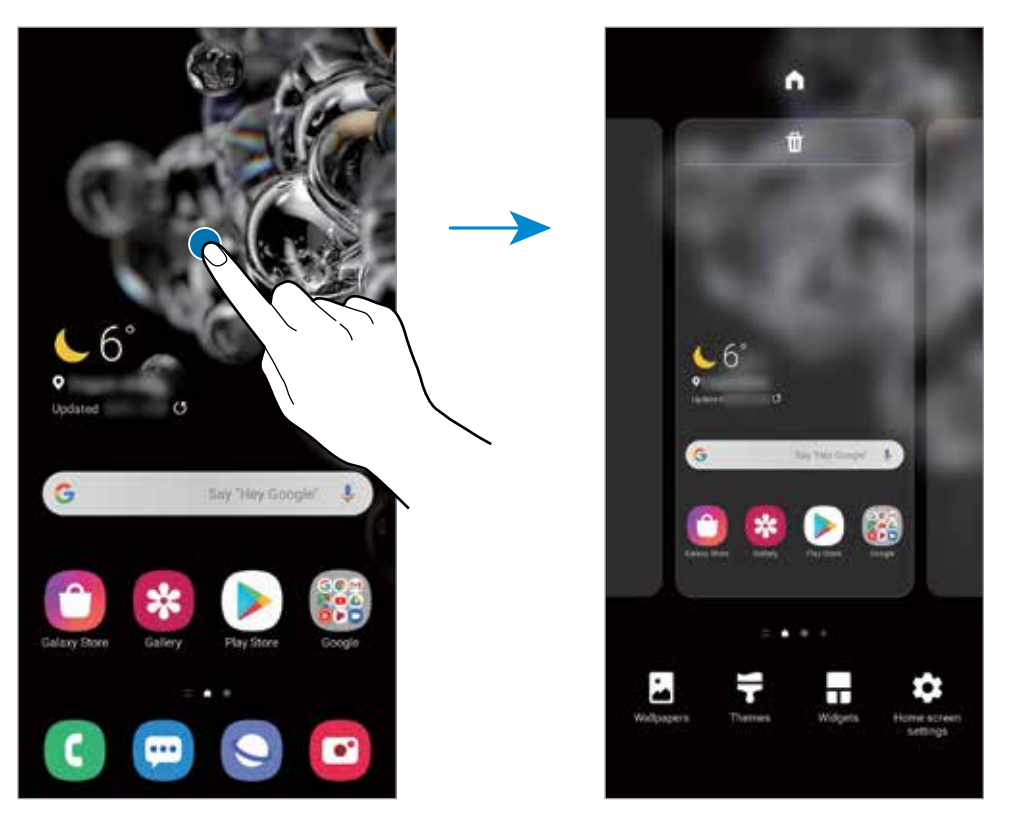

- **Papel de parede:** altera as configurações do papel de parede para a Tela inicial e de bloqueio.
- **Temas**: altera o tema do aparelho. Elementos visuais da tela como cores, ícones e papéis de parede, serão alterados dependendo do tema selecionado.
- **Widgets:** são pequenos aplicativos que iniciam funções específicas para oferecer informações e um acesso prático na sua Tela inicial. Mantenha um widget pressionado e arraste para a Tela inicial. O widget será adicionado à Tela inicial.
- **Config. da Tela inicial**: define as configurações para a Tela inicial como grade da tela ou aparência.

#### **Exibir todos os aplicativos na Tela inicial**

Sem utilizar uma Tela de aplicativos separada, você pode definir o aparelho para exibir todos os aplicativos na Tela inicial. Na Tela inicial, mantenha uma área vazia pressionada e, em seguida, toque em **Config. da Tela inicial** → **Aparência da Tela inicial** → **Apenas a Tela inicial** → **Aplicar**.

Agora você pode acessar todos seus aplicativos ao arrastar para a esquerda na Tela inicial.

# **Ícones indicadores**

Os ícones indicadores aparecerão na barra de status no topo da tela. Os ícones listados na tabela abaixo são os mais comuns.

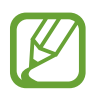

- A barra de status poderá não aparecer no topo da tela em alguns aplicativos. Para exibir a barra de status, deslize o topo da tela para baixo.
- Alguns ícones aparecem somente quando você abre o painel de notificações.
- Os ícones indicadores podem parecer diferentes dependendo da operadora de serviços ou do modelo.

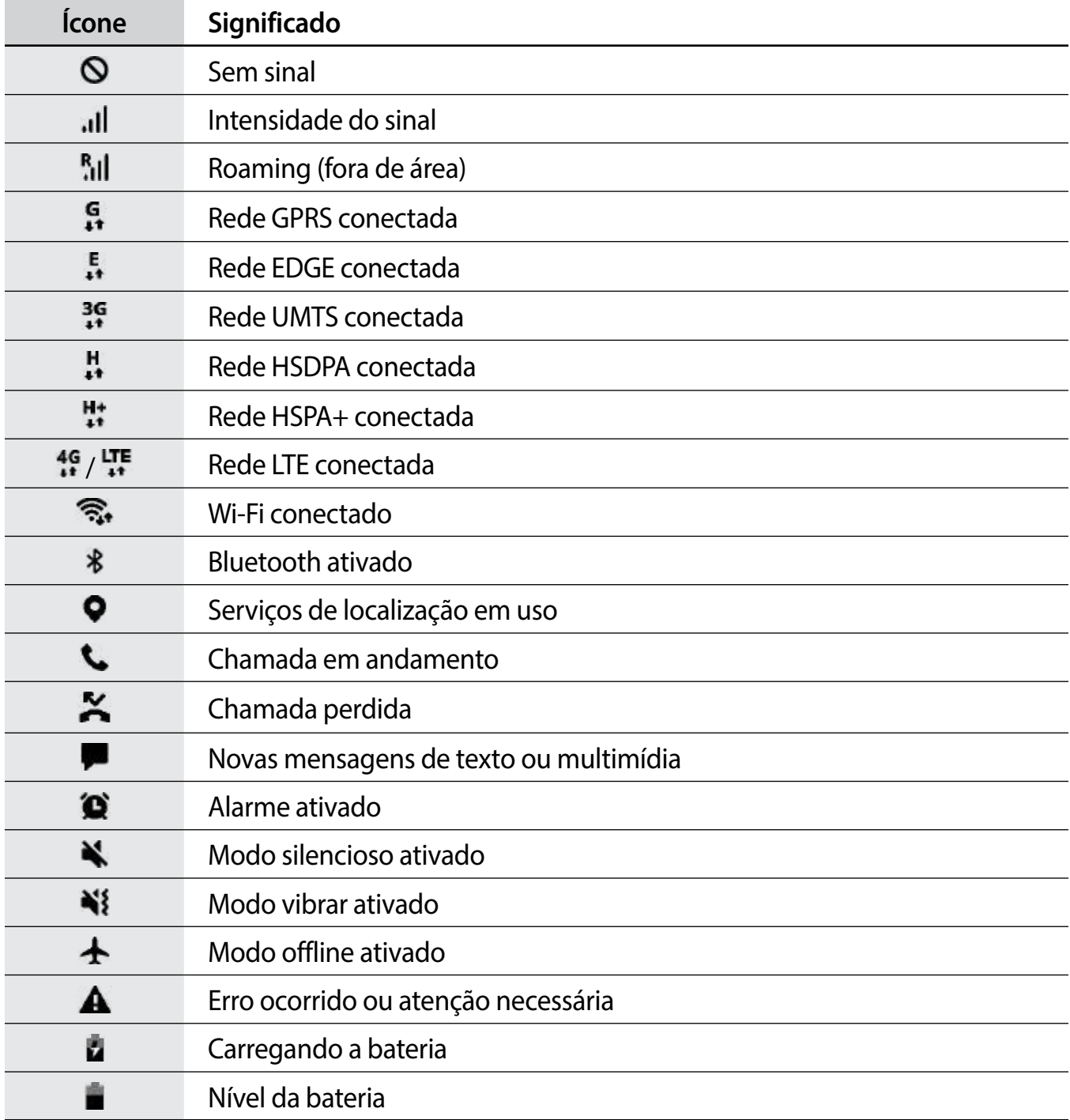

# **Tela de bloqueio**

Pressionar a Tecla Lateral desativa e bloqueia a tela. A tela também é desativada se o aparelho não for usado por um período específico.

Para desbloquear a tela, deslize em qualquer direção com a tela ativada.

Se a tela estiver desativada, pressione a Tecla Lateral para ativar. Como alternativa, dê um duplo toque na tela.

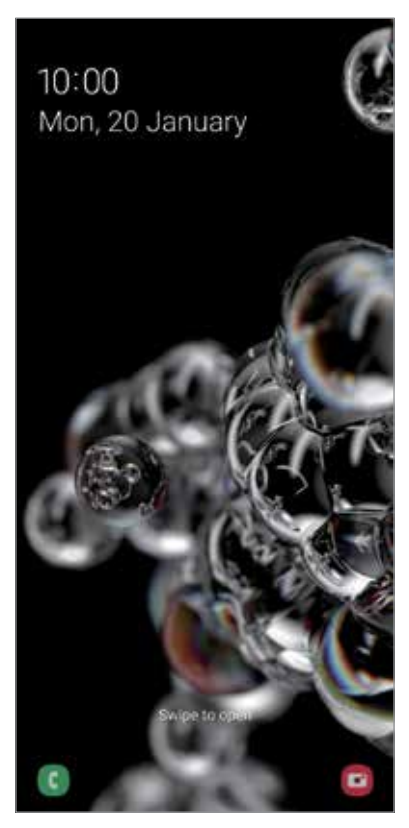

Tela de bloqueio

#### **Alterar o modo de bloqueio de tela**

Para alterar o modo de bloqueio de tela, inicie o aplicativo **Config.,** toque em **Tela de bloqueio** → **Tipo de bloqueio de tela** e selecione um modo.

Ao definir um Padrão, PIN, Senha ou seus dados biométricos como modo de bloqueio de tela, você pode proteger suas informações pessoais evitando que outras pessoas acessem seu aparelho. Após definir um modo, o aparelho irá solicitar um código de desbloqueio toda vez que for desbloqueá-lo.

- **Deslizar**: deslize em qualquer direção da tela para desbloqueá-lo.
- **Padrão**: desenhe um padrão conectando quatro ou mais pontos para desbloquear.
- **PIN**: insira um PIN com ao menos quatro números para desbloquear.
- **Senha**: insira uma senha com ao menos quatro caracteres, entre números ou símbolos para desbloquear.
- **Nenhum**: nenhum modo de desbloqueio definido.
- **Rosto**: registre seu rosto para desbloquear a tela.
- **Impressões digitais**: registre suas digitais para desbloquear a tela.

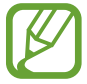

Ao inserir o código de desbloqueio incorreto várias vezes seguidas e atingir o limite de tentativas, você pode definir seu aparelho para executar uma restauração para o padrão de fábrica. Inicie o aplicativo **Config.**, toque em **Tela de bloqueio** → **Configurações tela de bloqueio**, desbloqueie a tela usando o modo de bloqueio de tela predefinido e deslize o seletor **Restaurar padrão fábrica**.

# **Painel de notificações**

Ao receber novas notificações como mensagens ou chamadas perdidas, ícones indicadores aparecerão na barra de status. Para saber mais informações sobre os ícones, abra o painel de notificações e visualize os detalhes.

Para abrir o painel de notificações, deslize a barra de status para baixo. Para fechar o painel de notificações, deslize a barra para cima.

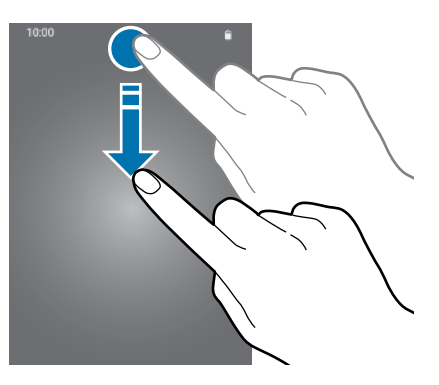

Você pode usar as seguintes funções no painel de notificações:

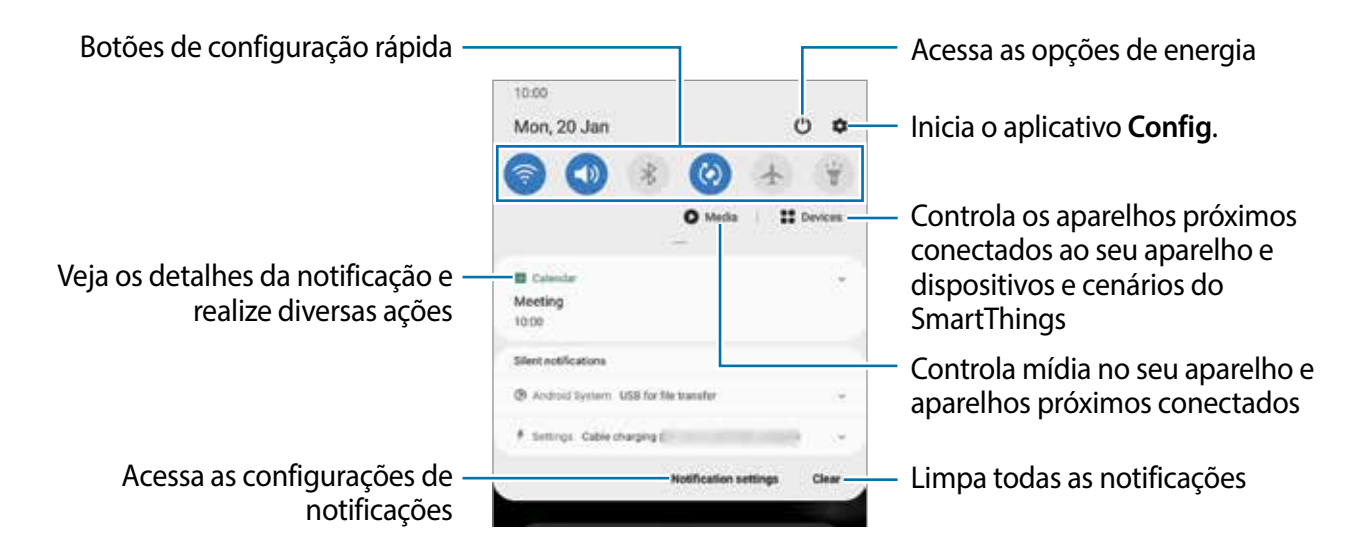

### **Usar os botões de configuração rápida**

Toque os botões de configuração rápida para ativar algumas funções. Deslize para baixo o painel de notificações para ver mais botões.

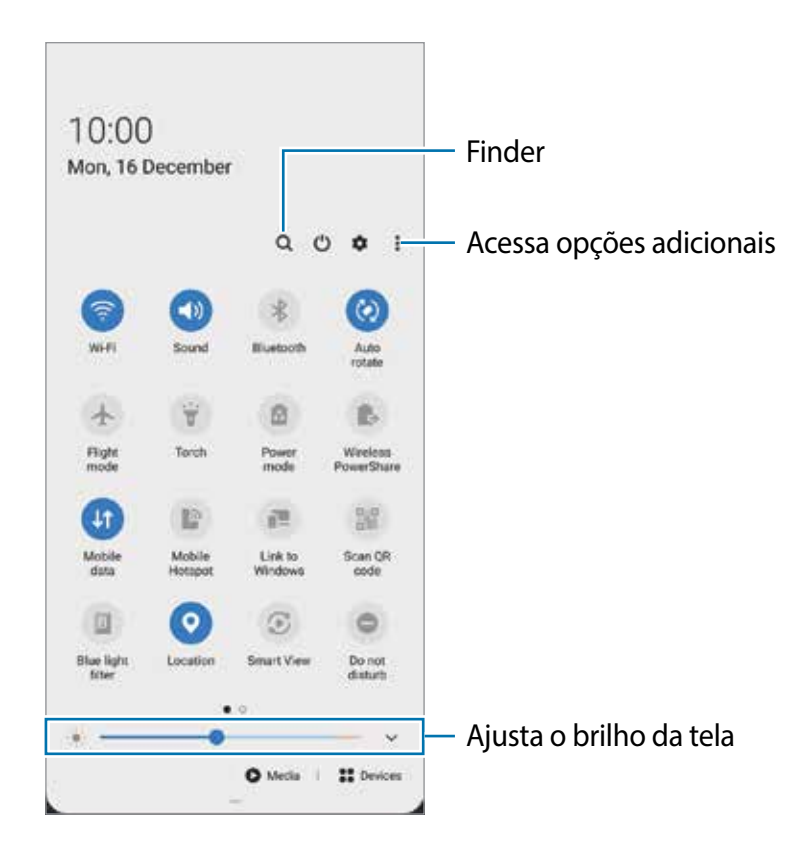

Para alterar as configurações, toque no texto de cada botão. Para ver detalhes das configurações, mantenha um botão pressionado.

Para ordenar os botões, toque em • → **Ordem dos botões**, mantenha um botão pressionado e, em seguida, arraste para outra posição.

#### **Controlar a reprodução de mídia**

Controle a reprodução de música ou de vídeo facilmente usando a função Mídia. Você pode também continuar a reprodução em outro aparelho.

- 1 Abra o painel de notificações e toque em **Mídia**.
- 2 Toque nos ícones para controlar a reprodução.

Para continuar a reprodução em outro aparelho, toque em  $\bullet$  e selecione o aparelho desejado.

#### **Controlar aparelhos próximos**

Inicie e controle aparelhos próximos conectados e aparelhos e cenários SmartThings frequentemente utilizados no painel de notificações.

#### 1 Abra o painel de notificações e toque em **Aparelhos**.

Os aparelhos próximos conectados e aparelhos e cenários SmartThings irão aparecer.

2 Selecione um aparelho próximo ou um aparelho SmartThings para controlá-lo ou selecione o cenário para iniciá-lo.

# **Captura de tela e gravador de tela**

# **Capturar tela**

Capture uma tela enquanto utiliza o aparelho e escreva, rabisque, recorte ou compartilhe a tela capturada. Você pode capturar a tela atual e uma área que pode ser percorrida.

#### **Como capturar uma tela**

Use um dos seguintes métodos para capturar uma tela. Você conseguirá ver as telas capturadas na **Galeria**.

**Método 1)** Tecla de capturar: mantenha pressionada as teclas Lateral e Diminuir volume simultaneamente.

**Método 2)** Capturar ao deslizar: deslize a lateral de sua mão para esquerda ou para a direita sobre a tela.

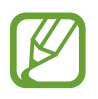

- Pode não ser possível capturar tela enquanto utiliza alguns aplicativos e funções.
- Se esta função não estiver ativada, inicie o aplicativo **Config.**, toque em **Recursos avançados** → **Movimentos e gestos** e deslize o seletor **Deslizar a lateral da mão para capturar**.

Após capturar uma tela, use uma das seguintes opções da barra de ferramentas na parte inferior da tela:

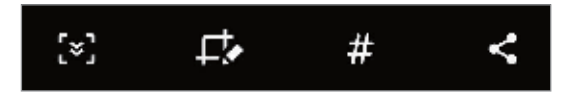

- $\cdot$   $\cdot$   $\cdot$   $\cdot$   $\cdot$   $\cdot$  captura o conteúdo extendida, por conteúdo oculto em uma página estendida, por exemplo, uma página da internet. Ao tocar em [\*], a tela irá percorrer para baixo automaticamente e mais conteúdo será capturado.
- $\cdot$   $\Box$ : escreva ou desenhe na captura de tela ou recorte uma parte da captura de tela. Você pode ver a área recortada na **Galeria**.
- $\cdot$   $\#$ : adiciona etiquetas à tela capturada. Para pesquisar por telas capturadas por etiqueta, toque em **Pesquisar** no topo da Tela de aplicativos. Você pode visualizar a lista de etiquetas e pesquisar facilmente pela tela capturada desejada.
- $\langle \cdot \rangle$ : compartilha a tela capturada.

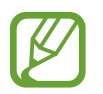

Se as opções na tela capturada não estiverem visíveis, inicie o aplicativo **Config.**, toque em **Recursos avançados** → **Telas capturadas e gravador de tela** e deslize o seletor **Barra de ferram. de tela capturada**.

# **Gravador de tela**

Grave a tela enquanto usa seu aparelho.

- 1 Abra o painel de notificações, deslize o painel para baixo novamente e toque em (**Gravador de tela)** para ativar.
- 2 Selecione uma configuração de áudio e toque em **Iniciar gravação**. Após uma contagem, a gravação começará.
	- Para escrever ou desenhar na tela, toque em  $\bullet$ .
	- Para gravar a tela com uma sobreposição de um vídeo de si mesmo, toque em ...
- $3$  Ao terminar de gravar, toque em  $\odot$ .

Você conseguirá ver o vídeo na **Galeria**.

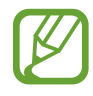

Para alterar as configurações de gravação, inicie o aplicativo **Config.** e toque em **Recursos avançados** → **Telas capturadas e gravador de tela** → **Configurações do gravador de tela**.

# **Inserir texto**

# **Formato do teclado**

Um teclado aparecerá automaticamente quando você digitar texto para enviar mensagens, criar notas, entre outras funções.

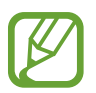

A entrada de texto não é suportada em alguns idiomas. Para inserir texto, você deve alterar o idioma de entrada para um dos idiomas suportados.

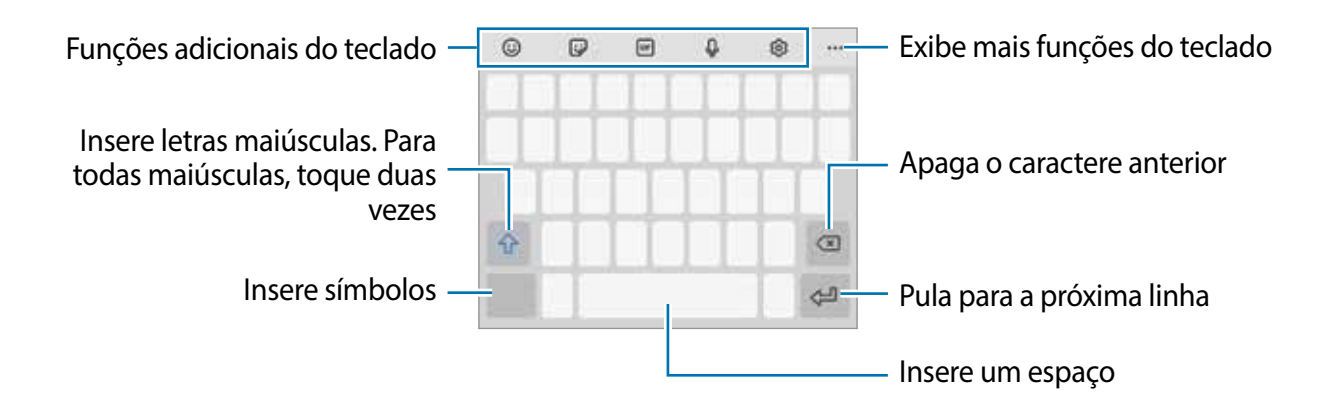

#### **Alterar o idioma de entrada**

Toque em **®** → **Idiomas e Teclados** → Gerenc. idiom. de entrada e selecione os idiomas para utilizar. Ao selecionar dois ou mais idiomas, você poderá alterá-los ao deslizar a barra de espaço para a esquerda ou para a direita.

#### **Alterar o formato do teclado**

Na barra de navegação, toque em **para alterar o teclado**.

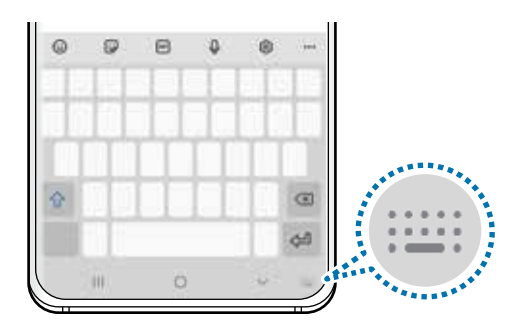

Para mudar o tipo de teclado, toque em **® → Idiomas e Teclados**, selecione um idioma e o tipo de teclado desejado.

- Se o botão do teclado ( ) não aparecer na barra de navegação, inicie o aplicativo **Config**., toque em **Gerenciamento geral** → **Idioma e entrada** → **Teclado na tela** e deslize o seletor **Exibir o botão Teclado**.
	- No **Teclado 3 x 4**, uma tecla possui três ou quatro caracteres. Para inserir um caractere, toque na tecla correspondente repetidamente até que o caractere desejado apareça.

#### **Funções adicionais do teclado**

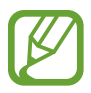

Algumas funções podem estar indisponíveis dependendo do seu país ou de sua operadora de serviços.

- $\cdot$   $\odot$  : insere emoticons.
- **D**: insere stickers. Você pode também inserir Stickers emoji parecidos com você.
- **Form**: anexa GIFs animadas.
- **U**: insere texto por voz.
- : altera as configurações do teclado.
- $\cdot \cdot \cdot \cdot \rightarrow \mathbb{Q}$  : pesquisa rapidamente por um conteúdo no aparelho e insere ele.
- $\bullet \bullet \bullet \rightarrow \overline{\mathbb{T}_A}$ : traduz o texto e insere ele.
- ••••  $\rightarrow$   $\rightarrow$   $\rightarrow$   $\rightarrow$  : insere sua informação pessoal registrada no Samsung Pass.
- $\cdot \cdot \cdot \cdot \rightarrow \mathbb{F}$ : adiciona um item da área de transferência.
- $\cdot \cdot \cdot \cdot \rightarrow \cdot \cdot \cdot$ : abre o painel de edição de texto.
- $\bullet \bullet \bullet \rightarrow \blacksquare$ : altera o modo do teclado.
- $\bullet \bullet \bullet \rightarrow \Box$ : altera o tamanho do teclado.
- ••• $\rightarrow \Box / \bigcirc / \Box$ : insere stickers.

# **Copiar e colar**

- 1 Mantenha pressionado um texto.
- 2 Arraste o ícone **ou para selecionar o texto desejado ou toque em Selecionar tudo** para selecionar todo o texto.
- 3 Toque em **Copiar** ou **Recortar**.

O texto selecionado é copiado para a área de transferência.

4 Mantenha pressionado onde o texto será inserido e toque em **Colar**.

Para colar o texto que você copiou anteriormente, toque em **Área de transferência** e selecione o texto.

# **Dicionário**

Veja os significados das palavras enquanto utiliza certas funções como navegar entre páginas da Internet.

- 1 Mantenha pressionada a palavra que deseja verificar.
- 2 Toque em **Dicionário** ou → **Dicionário** na lista de opções.

Se um dicionário não estiver pré-instalado no aparelho, toque em **Mover para Gerenciar**  dicionários, toque em **adidad** ao lado do dicionário e toque em Instalar para baixá-lo.

3 Veja a definição no pop-up do dicionário.

Para ver em tela cheia, toque em **.** Toque na definição na tela para ver mais significados. Na exibição detalhada, toque em para adicionar a palavra em sua lista de palavras favoritas ou toque em **Procurar na Web** para usar a palavra como um termo de pesquisa.

# **Aplicativos e funções**

# **Instalar ou desinstalar aplicativos**

# **Galaxy Store**

Use esse aplicativo para comprar e baixar mais aplicativos. É possível baixar aplicativos exclusivos para aparelhos da linha Samsung Galaxy.

Inicie o aplicativo **Galaxy Store**.

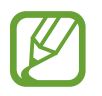

Este aplicativo pode estar indisponível dependendo de seu país ou operadora de serviços.

#### **Instalar aplicativos**

Navegue pelos aplicativos por categorias ou toque em  $Q$  para pesquisar com uma palavrachave.

Selecione um aplicativo para visualizar informações. Para baixar aplicativos gratuitos, toque em **Instalar**. Para comprar e baixar aplicativos pagos, toque no preço do aplicativo e siga as instruções na tela.

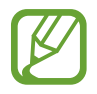

Para alterar as configurações de atualização automática, toque em  $\frac{1}{\sqrt{2}} \rightarrow \frac{1}{\sqrt{2}}$ **Atualizar aplicativos automaticamente** e selecione uma opção.

# **Play Store**

Use esse aplicativo para comprar e baixar mais aplicativos.

Inicie o aplicativo **Play Store**.

#### **Instalar aplicativos**

Navegue pelos aplicativos por categorias ou pesquise com uma palavra-chave.

Selecione um aplicativo para visualizar informações. Para baixar aplicativos gratuitos, toque em **Instalar**. Para comprar e baixar aplicativos pagos, toque no preço do aplicativo e siga as instruções na tela.

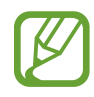

Para alterar as configurações de atualização automática, toque em  $\equiv \rightarrow$ **Configurações** → **Atualizar apps automaticamente** e selecione uma opção.

# **Gerenciar aplicativos**

#### **Desinstalar ou desativar aplicativos**

Mantenha um aplicativo pressionado e selecione uma opção.

- **Desinstalar**: desinstala os aplicativos baixados.
- **Desativar**: desativa os aplicativos padrões selecionados que não podem ser desinstalados do aparelho.

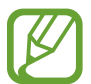

Alguns aplicativos poderão não suportar essa função.

### **Ativar aplicativos**

Inicie o aplicativo **Config.**, toque em **Aplicativos** →  $\blacktriangledown$  → **Desativado**, selecione um aplicativo e toque em **Ativar**.

#### **Definir permissões para aplicativos**

Para alguns aplicativos operarem devidamente, eles podem precisar de permissão para acessar ou usar informações no seu aparelho.

Para ver as configurações de permissão do aplicativo, inicie o aplicativo **Config.** e toque em **Aplicativos**. Selecione um aplicativo e toque em **Permissões**. Você pode visualizar a lista de permissões e alterá-las.

Para visualizar ou alterar as configurações das permissões por categoria de permissão, inicie o aplicativo **Config.** e toque em **Aplicativos** → → **Gerenciar permissões**. Selecione um item e selecione um aplicativo.

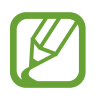

Ao não fazer isso, as funções básicas dos aplicativos podem não operar devidamente.

# **Bixby**

# **Introdução**

A Bixby é uma interface do usuário que o ajuda a usar seu aparelho de uma forma mais prática.

Você pode falar diretamente ao Bixby ou digitar um texto. A Bixby abrirá a função solicitada ou exibirá a informação desejada. Ele também aprende seus padrões de uso e arredores. Quanto mais ele aprender sobre você, mais precisamente ele o entenderá.

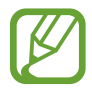

- Para usar a Bixby, o aparelho deve estar conectado a uma rede Wi-Fi ou a uma rede móvel.
- Para usar a Bixby, você deve entrar em sua Samsung account.
- A Bixby está disponível apenas em alguns idiomas e algumas funções podem não estar disponíveis dependendo do seu país.

# **Bixby Vision**

Bixby Vision é um serviço que oferece várias funções com base no reconhecimento de imagem. Você pode usá-lo para procurar informações rapidamente ao reconhecer objetos. Use uma variedade de funções úteis do Bixby Vision.

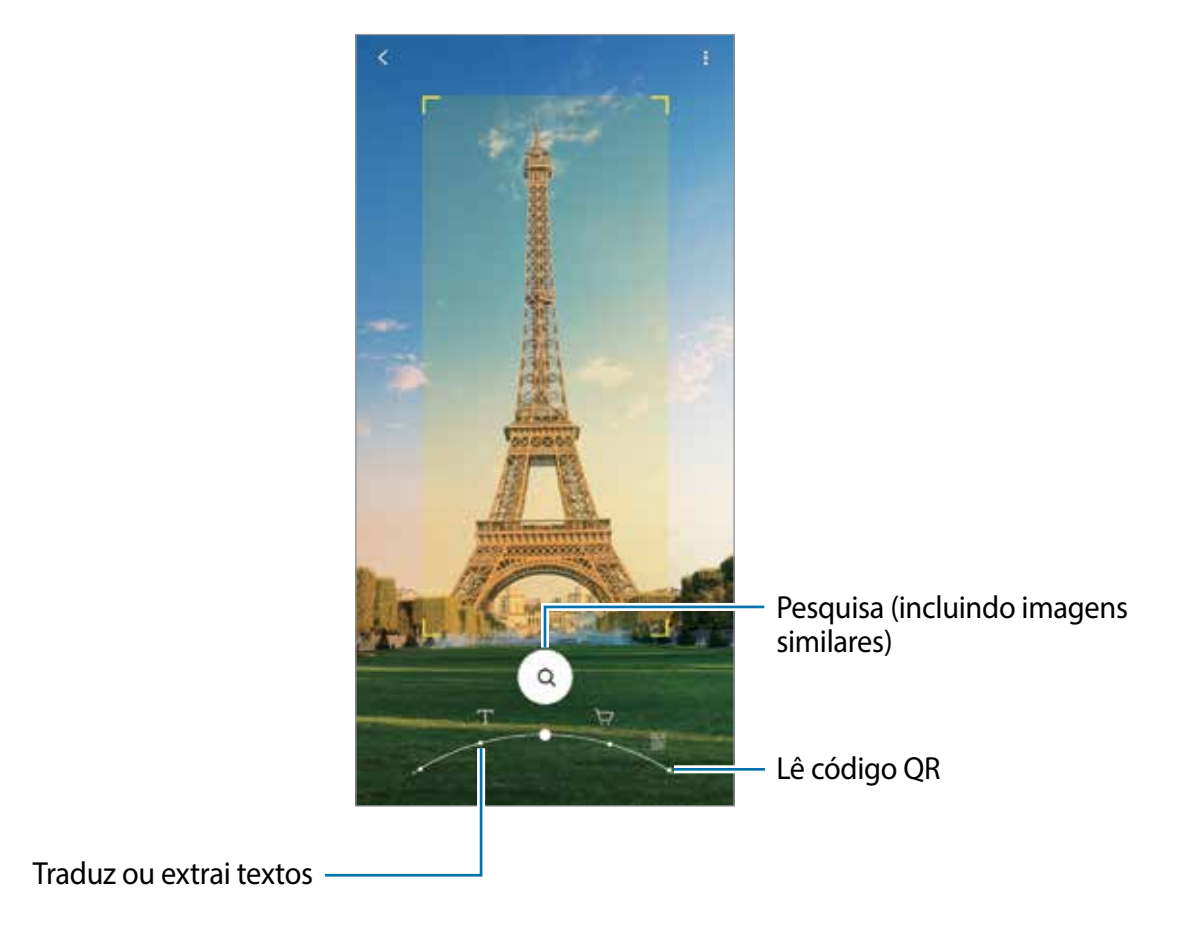

- Para usar essa função, o aparelho deve estar conectado a uma rede Wi-Fi ou rede móvel.
	- As funções disponíveis e resultados encontrados podem variar dependendo do país ou provedor de serviços.
	- Esta função pode não estar disponível ou não obter resultados precisos dependendo do tamanho, do formato ou da resolução da imagem.
	- A Samsung não é responsável pela informação do produto fornecida pelo Bixby Vision.

# **Iniciar o Bixby Vision**

Inicie o Bixby Vision usando um desses métodos:

- No aplicativo **Câmera**, toque em **MAIS** na lista de modos de disparo e toque em **BIXBY VISION**.
- $\cdot$  No aplicativo **Galeria**, selecione uma imagem e toque em  $\odot$ .
- No aplicativo **Internet**, mantenha uma imagem pressionada e, em seguida, toque em **Bixby Vision**.
- Se adicionou o ícone do aplicativo Bixby Vision na Tela de aplicativos, inicie o aplicativo **Bixby Vision**.

# **Traduzir ou extrair texto**

Faça o reconhecimento e veja a tradução do texto na tela. Você pode também extrair o texto de um documento ou um arquivo.

Por exemplo, se você deseja saber o que uma placa diz durante uma viagem internacional, use as funções do Bixby Vision. O aparelho irá traduzir o texto da placa para o idioma selecionado.

- 1 Inicie o aplicativo **Câmera**, toque em **MAIS** na lista de modos de disparo e toque em **BIXBY VISION**.
- 2 Toque em  $\textcircled{1}$  e mantenha o texto dentro da tela para reconhecê-lo.

O texto traduzido irá aparecer na tela.

- Para extrair texto, toque em  $\overline{r}$ . Ao tocar em >, você poderá usar funções adicionais com o texto extraído como compartilhá-lo ou salvá-lo.
- Para alterar o idioma original ou o desejado, toque no painel de configurações de idioma na parte inferior da tela.

# **Pesquisar por imagens similares e informações relacionadas**

Pesquise on-line por imagens similares ao objeto reconhecido e informações relacionadas. Você conseguirá ver várias imagens com características similares ao objeto como cor ou formato e mais informações.

Por exemplo, se deseja saber a informação sobre um prédio, use as funções do Bixby Vision. O aparelho irá pesquisar e exibir informações relacionadas ou imagens com características similares.

- 1 Inicie o aplicativo **Câmera**, toque em **MAIS** na lista de modos de disparo e toque em **BIXBY VISION**.
- 2 Selecione  $\textcircled{a}$  e mantenha o objeto dentro da tela para reconhecê-lo.
- 3 Selecione um resultado de pesquisa.

As imagens similares e informações relacionadas irão aparecer.

# **Ler códigos QR**

Reconheça códigos QR e veja uma variedade de informações como páginas da internet, fotos, vídeos, mapas e cartões de visitas.

- 1 Inicie o aplicativo **Câmera**, toque em **MAIS** na lista de modos de disparo e toque em **BIXBY VISION**.
- 2 Selecione  $\mathbb B$  e mantenha o código QR dentro da tela para reconhecê-lo.

A informação relacionada ao código QR irá aparecer.

# **Bixby Routines**

# **Introdução**

Bixby Routines é um serviço que automatiza configurações que você usa repetidamente e sugere funções úteis de acordo com suas situações frequentes ao descobrir seus padrões de uso. Por exemplo, a rotina "Antes de dormir" executará ações como ativar o modo Silencioso e o Modo escuro para não incomodar seus olhos e ouvidos ao usar seu aparelho antes de se deitar.

# **Adicionar rotinas**

Adicione rotinas para usar seu aparelho com mais comodidade. Ao adicionar uma rotina, você pode definir suas condições de execução para automática ou manual.

#### **Adicionar rotinas recomendadas**

Quando seu aparelho descobrir seus padrões de uso, ele recomendará adicionando funções úteis ou utilizadas com frequência como rotinas.

Quando a notificação de recomendações aparecerem, toque em **Exibir tudo** e adicione-a como sua própria rotina.

#### **Adicionar rotinas da lista de recomendações**

Veja a lista de funções úteis e adicione-as como suas próprias rotinas.

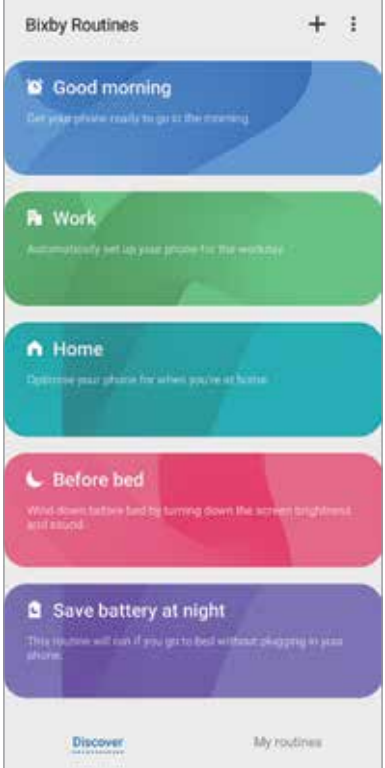

1 Inicie o aplicativo **Config**. e toque em **Recursos avançados** <sup>→</sup> **Bixby Routines**.

- 2 Na lista **Descobrir**, selecione uma rotina desejada e toque em **Salvar**.
	- Para definir as condições e ações da rotina toque em **Editar**. Como alternativa, toque na condição ou na ação que deseja editar.
	- Se desejar definir as condições de execução para manual, toque em **Botão Iniciar pressionado**. Esta opção aparecerá somente quando não houver condições de execução definidas.

Para rotinas manuais, você pode adicioná-las à Tela inicial como widgets e acessá-las rapidamente. Quando um pop-up aparecer, toque em **Adicionar**.

### **Adicionar suas próprias rotinas**

Adicione as funções que deseja usar como rotinas.

- 1 Inicie o aplicativo **Config.** e toque em **Recursos avançados** <sup>→</sup> **Bixby Routines** <sup>→</sup> .
- 2 Toque em +, selecione as condições e toque em Avançar.

Se desejar definir as condições de rotinas em andamento para manual, toque em **Botão Iniciar pressionado**.

- $3$  Toque em  $+$ , selecione ações e toque em **Concluído**.
- 4 Insira o nome da rotina e toque em **Concluído**.

Para rotinas manuais, você pode adicioná-las à Tela inicial como widgets e acessá-las rapidamente. Quando um pop-up aparecer, toque em **Adicionar**.

# **Usar rotinas**

#### **Executar rotinas automáticas**

As rotinas automáticas serão executadas quando suas condições forem detectadas.

#### **Executar rotinas manuais**

Para rotinas manuais que foram configuradas com condições de execução como **Botão Iniciar pressionado**, você pode executá-las manualmente ao tocar no botão sempre que desejar.

Inicie o aplicativo **Config.**, toque em **Recursos avançados** → **Bixby Routines** → **Minhas rotinas** e deslize o seletor ao lado da rotina que deseja executar. Como alternativa, toque no widget da rotina na Tela inicial.

#### **Visualizar rotinas de execução**

As rotinas executadas aparecerão no painel de notificações. Para visualizar os detalhes da rotina, toque na notificação.

#### **Parar de executar rotinas**

Você pode parar de executar rotinas rapidamente. No painel de notificações, toque em ao lado da rotina e toque em **Parar**.

# **Gerenciar rotinas**

Inicie o aplicativo **Config.** e toque em **Recursos avançados** → **Bixby Routines** → **Minhas rotinas**. Suas rotinas aparecerão.

Para desativar uma rotina, deslize o seletor ao lado da rotina.

Para editar uma rotina, selecione uma rotina e toque em **Editar**. Como alternativa, toque na condição ou na ação que deseja editar.

Para excluir rotinas, toque em • ► **Excluir**, marque as rotinas e toque em **Excluir**.

Aplicativos e funções

# **Telefone**

# **Introdução**

Use esse aplicativo para efetuar ou atender uma chamada ou videochamada.

# **Fazer chamadas**

- 1 Inicie o aplicativo **Telefone** e toque em **Teclado**.
- 2 Insira um número de telefone.
- 3 Toque em  $\bullet$  para fazer uma chamada, ou toque em para fazer uma videochamada.

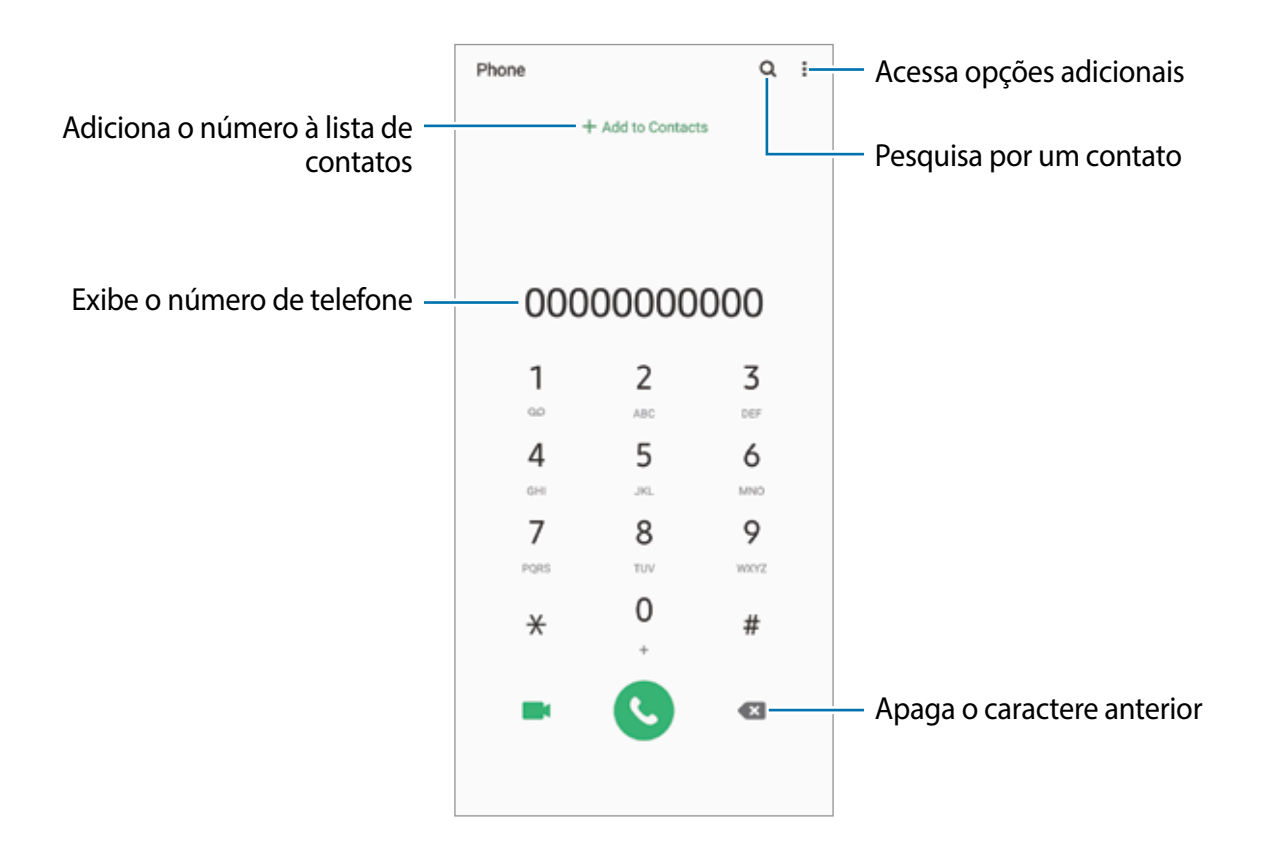

#### **Fazer chamadas pelo registro de chamadas ou pela lista de contatos**

Inicie o aplicativo **Telefone**, toque em **Recentes** ou **Contatos**, e deslize um contato ou um número de telefone para a direita para fazer uma chamada.

Se esta função estiver desativada, inicie o aplicativo **Config.**, toque em **Recursos avançados** → **Movimentos e gestos** e deslize o seletor **Desl. p/ chamar ou enviar msgs**.

### **Usar a discagem rápida**

Defina números para efetuar rapidamente uma chamada.

Para definir um número para a discagem rápida, inicie o aplicativo **Telefone**, toque em **Teclado** ou **Contatos** → • Números de discagem rápida, selecione uma posição e adicione um contato da lista do telefone.

Para fazer uma chamada, mantenha pressionado o número de discagem rápida no teclado. Para números de discagem rápida na posição 10 ou adiante, toque no primeiro dígito do número e, em seguida, mantenha pressionado o último dígito.

Por exemplo, se definir um contato na posição **123**, toque em **1**, **2** e, em seguida, mantenha pressionado o número **3**.

#### **Fazer chamadas através da Tela de bloqueio**

Na Tela de bloqueio, arraste o ícone **para fora do círculo.** 

### **Fazer chamadas procurando por locais próximos**

Você pode fazer chamadas para lugares próximos à sua localização atual pesquisando suas informações. Você pode pesquisar por locais próximos por categoria, tais como, restaurantes ou lojas ou ao selecionar locais recomendados.

Inicie o aplicativo **Telefone**, toque em **Locais** e, em seguida, selecione uma categoria ou toque em  $\Omega$  e insira um nome comercial no campo de pesquisa. Como alternativa, selecione um dos locais recomendados. As informações da empresa como número de telefone ou endereço, irão aparecer.

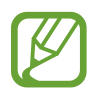

Essa função pode não estar disponível dependendo do país, operadora de serviços ou versão de software.

### **Fazer uma chamada internacional**

- 1 Inicie o aplicativo **Telefone** e toque em **Teclado**.
- 2 Mantenha pressionado o dígito **0** até o sinal de **+** aparecer.
- $3$  Insira o código do país, código de área e número de telefone e toque em  $\odot$

# **Receber chamadas**

#### **Atender uma chamada**

Ao receber uma chamada, deslize o ícone **v** para fora do círculo maior.

### **Rejeitar uma chamada**

Ao receber uma chamada, deslize o ícone o para fora do círculo maior.

Para enviar uma mensagem ao rejeitar uma chamada, deslize a barra **Enviar mensagem** para cima e selecione uma mensagem para enviar. Se a opção **Adicionar lembrete** estiver ativada, um lembrete será salvo para alertá-lo uma hora depois sobre a chamada rejeitada.

Para criar várias mensagens de rejeição, inicie o aplicativo **Telefone** e toque em  $\frac{1}{2}$  → **Configurações** → **Mensagens de rejeição rápida**, insira uma mensagem e toque em .

### **Chamadas perdidas**

Se uma chamada for perdida, o ícone  $\blacktriangleright$  aparecerá na barra de status. Abra o painel de notificações para visualizar a lista de chamadas perdidas. Como alternativa, inicie o aplicativo **Telefone** e toque em **Recentes** para ver as chamadas perdidas.

# **Bloquear números de telefone**

Bloqueie as ligações de números específicos adicionados na sua lista de bloqueio.

- 1 Inicie o aplicativo **Telefone**, toque em <sup>→</sup> **Configurações** <sup>→</sup> **Bloquear números**.
- 2 Toque em **Recentes** ou em **Contatos,** selecione os contatos ou números de telefone e toque em **OK**.

Para inserir um número manualmente, toque em **Adicionar nº de telefone**, insira o número e toque em  $\frac{1}{\sqrt{2}}$ .

Quando os números bloqueados tentarem ligar, você não receberá notificações. As chamadas serão registradas na lista.

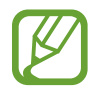

Você pode também bloquear chamadas de pessoas que não exibem seus identificadores de chamada. Deslize o seletor **Bloquear números desconhecidos**.

# **Opções durante as chamadas**

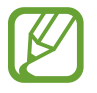

Se a área em volta da câmera traseira estiver coberta, ruídos indesejados poderão ocorrer durante uma chamada. Remova os acessórios como protetores de tela ou adesivos em volta da área da câmera traseira.

#### **Durante uma chamada**

As seguintes funções estão disponíveis:

- $\frac{1}{2}$ : acessa opções adicionais.
- **Adicionar chamada:** faz uma segunda chamada. A primeira chamada será colocada em espera. Ao encerrar a segunda chamada, a primeira chamada será retomada.
- **Colocar chamada em espera**: mantém uma chamada em espera. Toque em **Recuperar chamada** para recuperar a chamada em espera.
- **Bluetooth**: alterna para o fone de ouvido Bluetooth, se ele estiver conectado no aparelho.
- **Viva-voz**: ativa ou desativa o viva-voz. Ao utilizar o viva-voz, mantenha o aparelho longe de seus ouvidos.
- **Silenciar**: desativa o microfone de modo que o outro participante não possa lhe escutar.
- **Teclado** / **Ocultar**: exibe ou oculta o teclado.
- $\cdot$   $\odot$  : encerra a chamada atual.

#### **Durante uma videochamada**

Toque na tela e use as seguintes opções:

- $\frac{1}{2}$ : acessa opções adicionais.
- **Câmera**: desativa a câmera de modo que o outro participante não possa lhe ver.
- **Altern.:** alterna entre as câmeras frontal e traseira.
- $\bigodot$ : encerra a chamada atual.
- **Silenciar**: desativa o microfone de modo que o outro participante não possa lhe escutar.
- **Viva-voz**: ativa ou desativa o viva-voz. Ao utilizar o viva-voz, mantenha o aparelho longe de seus ouvidos.

# **Adicionar um número de telefone no aplicativo Contatos**

#### **Adicionar um número de telefone aos Contatos a partir do teclado**

- 1 Inicie o aplicativo **Telefone** e toque em **Teclado**.
- 2 Insira o número.
- 3 Toque em **Adicionar aos contatos**.
- 4 Toque em **Criar novo contato** para criar um contato ou toque em **Atualizar contato existente** para adicionar o número a um contato existente.

#### **Adicionar um número de telefone aos Contatos a partir do histórico de chamadas**

- 1 Inicie o aplicativo **Telefone** e toque em **Recentes**.
- 2 Toque na imagem do chamador e toque em **Adicionar**, ou toque em um número de telefone e toque em **Adicionar aos contatos**.
- 3 Toque em **Criar novo contato** para criar um contato ou toque em **Atualizar contato existente** para adicionar o número a um contato existente.

# **Adicionar uma nota ao número de telefone**

Você pode adicionar uma nota aos números sem salvá-los nos Contatos. Isto permite que você veja a informação do chamador quando eles ligarem e não estiverem salvos na lista de contatos.

- 1 Inicie o aplicativo **Telefone** e toque em **Recentes**.
- 2 Toque em um número de telefone  $\rightarrow \bullet$ .
- 3 Toque em **Adicionar nota**, insira um nome e toque em **Adicionar**.

Ao receber uma chamada deste número, a nota será irá ser exibida abaixo do número.

Aplicativos e funções

# **Contatos**

# **Introdução**

Adicione ou gerencie contatos no aparelho.

# **Adicionar contatos**

#### **Criar um contato**

- 1 Inicie o aplicativo **Contatos** e toque em **.**
- 2 Selecione um local de armazenamento.
- 3 Insira as informações do contato.

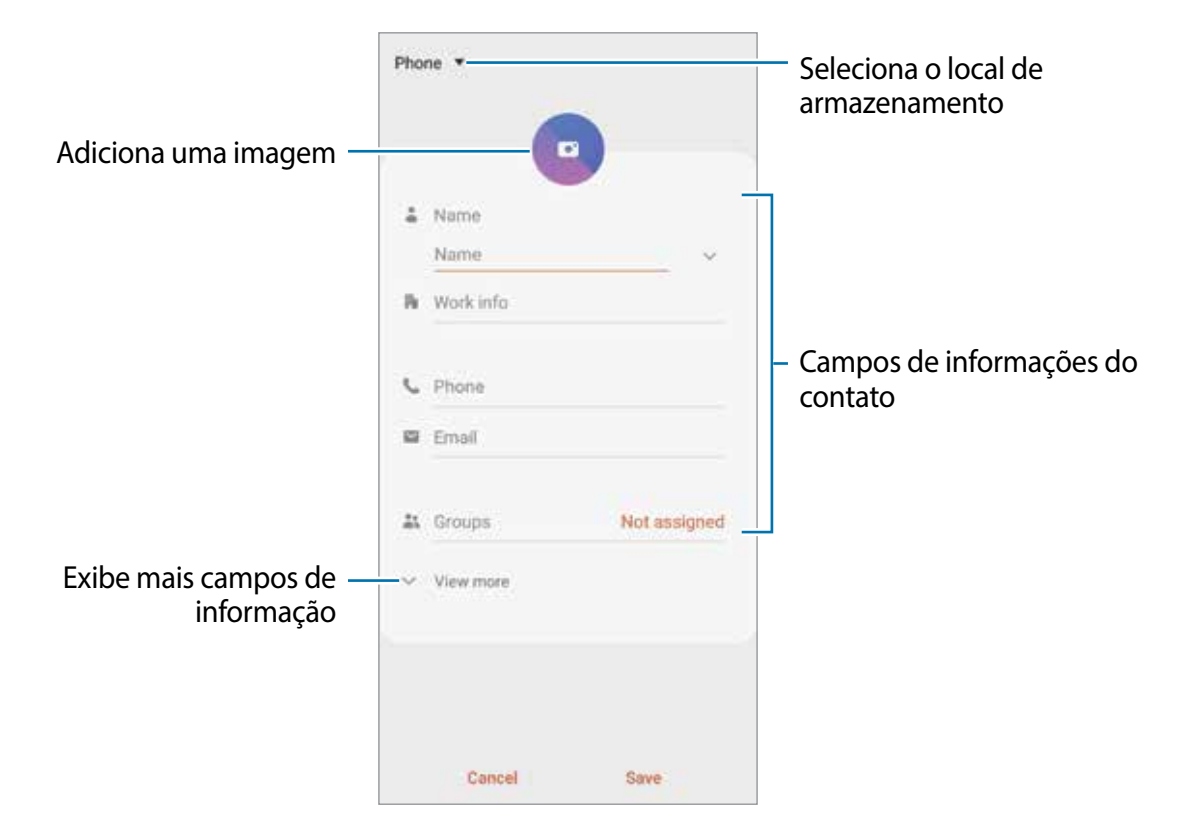

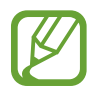

Dependendo do armazenamento selecionado, os tipos de informações disponíveis podem variar.

4 Toque em **Salvar**.

#### **Importar contatos**

Adicione contatos para o seu aparelho a partir de outros armazenamentos.

- 1 Inicie o aplicativo **Contatos** e toque em <sup>→</sup> **Gerenciar contatos** <sup>→</sup> **Importar ou exportar contatos** → **Importar**.
- 2 Selecione o local para importar.
- 3 Marque os arquivos .vcf ou contatos para importar e toque em **OK**.
- 4 Selecione um local de armazenamento para salvar os contatos e toque em **Importar**.

#### **Sincronizar contatos com suas contas on-line**

Sincronize os contatos do seu aparelho com os contatos on-line salvos em contas como a Samsung account.

- 1 Inicie o aplicativo **Config.**, toque em **Contas e backup** <sup>→</sup> **Contas** e selecione a conta para sincronizar.
- 2 Para a conta Google, toque em **Sincronizar a conta** e deslize o seletor **Contatos**.

Para a Samsung account, toque em **→ Config. de sincronização** e deslize o seletor **Contatos**.

# **Pesquisar por contatos**

Inicie o aplicativo **Contatos**.

Use um dos seguintes métodos de pesquisa:

- Percorra para cima ou para baixo na lista de contatos.
- Deslize seu dedo pelo índice no lado direito da lista de contatos para percorrê-la rapidamente.
- $\cdot$  Toque em  $\Omega$  no topo da lista de contatos e insira as iniciais da pesquisa.

Toque no contato. Em seguida, faça uma das seguintes ações:

- $\rightarrow$  : adiciona aos contatos favoritos.
- **L**/ **Ext**: efetua uma chamada ou videochamada.
- **Container and interest in the set of the set of the set of the set of the set of the set of the set of the set of the set of the set of the set of the set of the set of the set of the set of the set of the set of the se**
- $\cdot$   $\cdot$  : envia um e-mail.

# **Compartilhar contatos**

Você pode compartilhar contatos com outras pessoas utilizando várias opções de compartilhamento.

- 1 Inicie o aplicativo **Contatos** e toque em <sup>→</sup> **Compartilhar**.
- 2 Selecione os contatos e toque em **Compartilhar**.
- 3 Selecione um método de compartilhamento.

# **Salvar e compartilhar perfil**

Salve e compartilhe sua informação de perfil como sua foto e status de mensagem com outros usando a função de compartilhamento de perfil.

- Para usar esse aplicativo, você deve entrar em sua Samsung account.
	- A função de compartilhamento de perfil pode não estar disponível dependendo do país ou operadora de serviços.
	- Esta função está disponível somente para contatos que tenham ativado a função de compartilhamento de perfil em seus aparelhos.
- 1 Inicie o aplicativo **Contatos** e selecione o seu perfil.
- 2 Toque em **Toque aqui para compartilhar seu perfil** e deslize o seletor **Desativado** para ativar.
	- Para usar a função de compartilhamento de perfil, seu número de telefone deve ser verificado. Você pode ver as informações atualizadas dos perfis de seus contatos em **Contatos**.
	- Para alterar o conteúdo que será compartilhado em seu perfil, toque em **Selecionar o que é compartilhado**, selecione um item para compartilhar e selecione uma opção.

# **Criar grupos**

Você pode adicionar grupos como Família ou Amigos e gerenciar os contatos por grupo.

- 1 Inicie o aplicativo **Contatos** e toque em  $\equiv \rightarrow$  **Grupos**  $\rightarrow$  **Criar grupo.**
- 2 Insira o nome do grupo.

Para selecionar um toque ao grupo, toque em **Toque do grupo** e selecione um toque.

- 3 Toque em **Adicionar membro**, marque os contatos que serão adicionados e toque em **OK**.
- 4 Toque em **Salvar**.

#### **Enviar mensagem para o grupo**

Você pode enviar uma mensagem a todos os membros do grupo ao mesmo tempo. Inicie o aplicativo **Contatos**, toque em  $\equiv \rightarrow$  Grupos, selecione um grupo e toque em  $\frac{2}{3}$  → **Enviar mensagem**.

# **Combinar contatos duplicados**

Ao importar contatos para outros armazenamentos ou sincronizar de outras contas, sua lista de contatos pode incluir contatos duplicados. Combine-os em um único contato para organizar sua lista.

- 1 Inicie o aplicativo **Contatos** e toque em <sup>→</sup> **Gerenciar contatos** <sup>→</sup> **Combinar contatos**.
- 2 Marque os contatos e toque em **Combinar**.

# **Apagar contatos**

- 1 Inicie o aplicativo **Contatos** e toque em <sup>→</sup> **Apagar**.
- 2 Selecione os contatos e toque em **Apagar**.

Para apagar contatos um por um, abra a lista de contatos e selecione um contato. Em seguida, toque em  $\cdot$  → **Apagar.** 

# **Mensagens**

Envie e receba mensagens.

### **Enviar mensagens**

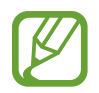

Cobranças adicionais podem ser geradas ao enviar mensagens quando você estiver fora de sua área de serviço.

- Inicie o aplicativo **Mensagens** e toque em  $\bullet$ .
- 2 Adicione um destinatário e insira uma mensagem.

Para gravar e enviar uma mensagem de voz, mantenha o ícone pressionado, diga sua mensagem e solte o dedo do ícone. O ícone de gravação irá aparecer somente se o campo de entrada de mensagem estiver vazio.

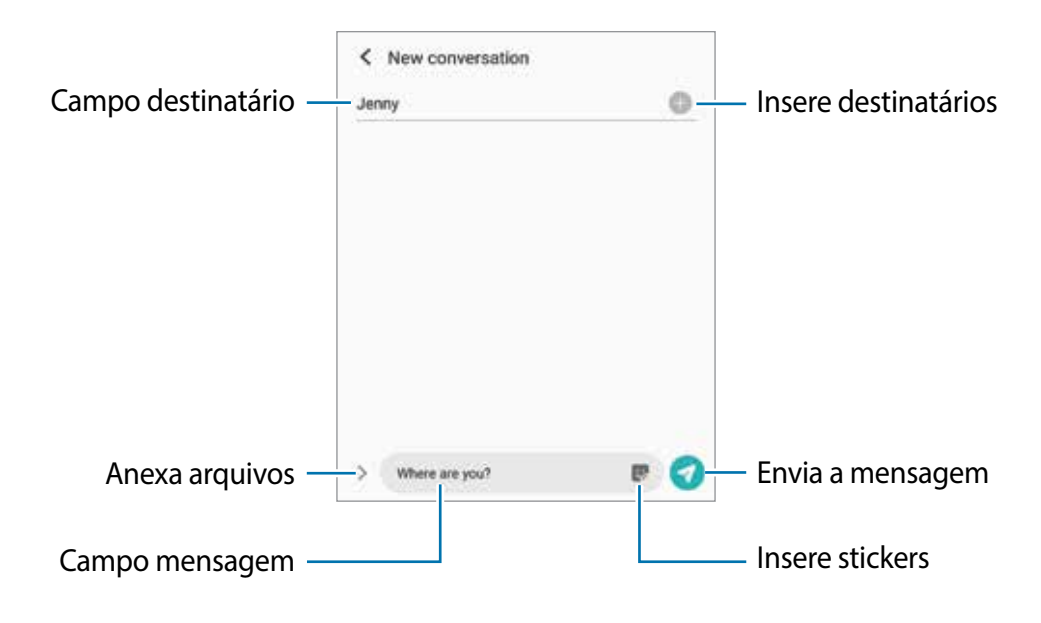

 $3$  Toque em  $\odot$  para enviar a mensagem.

### **Visualizar mensagens**

As mensagens são agrupadas em tópicos de mensagens por contato.

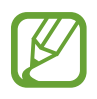

Cobranças adicionais podem ser geradas ao receber mensagens quando você estiver fora de sua área de serviço.

- 1 Inicie o aplicativo **Mensagens** e toque em **Conversas**.
- $2$  Na lista de mensagens, selecione um contato ou um número de telefone.
- Para responder a mensagem, toque no campo de entrada de mensagem, insira uma e, em seguida, toque em  $\bullet$ .
- Para ajustar o tamanho da fonte, afaste ou junte dois dedos na tela.

### **Ordenar mensagens**

Você pode ordenar as mensagens por categoria e gerenciá-las facilmente.

- 1 Inicie o aplicativo **Mensagens** e toque em **Conversas**.
- 2 Toque em **Nova categoria** <sup>→</sup> **Adicionar categoria**. Se a opção da categoria não aparecer, toque em → **Configurações** e deslize o seletor **Categorias de conversas**.
- 3 Insira o nome da categoria e toque em **OK**.
- 4 Selecione as conversas para adicionar e toque em **OK**.

# **Bloquear mensagens indesejadas**

Bloqueie as mensagens de números específicos adicionados na sua lista de bloqueio.

- 1 Inicie o aplicativo **Mensagens** e toque em <sup>→</sup> **Configurações** <sup>→</sup> **Bloquear números e mensagens** → **Bloquear números**.
- 2 Toque em **Conversas** e selecione um contato ou número de telefone. Como alternativa, toque em **Contatos**, selecione os contatos e toque em **OK**.

Para inserir um número manualmente, insira o número de telefone sob **Inserir número**  de telefone e toque em  $\textbf{+}$ .

# **Configurar a notificação de mensagem**

Você pode alterar o som da notificação, opções de exibição e muito mais.

- 1 Inicie o aplicativo **Mensagens**, toque em <sup>→</sup> **Configurações** <sup>→</sup> **Notificações** e deslize o seletor **Exibir notificações**.
- 2 Altere as configurações de notificação.

### **Definir um lembrete de notificações**

Você pode definir um alarme em um intervalo de tempo para alertá-lo que possui notificações não verificadas. Se esta função não estiver ativada, inicie o aplicativo **Config.,** toque em **Acessibilidade** → **Configurações avançadas** → **Lembretes de notificações** e deslize o seletor **Desativado** para ativar.

# **Excluir mensagens**

- 1 Inicie o aplicativo **Mensagens** e toque em **Conversas**.
- 2 Na lista de mensagens, selecione um contato ou um número de telefone.
- 3 Mantenha uma mensagem pressionada e toque em **Excluir**. Para excluir várias mensagens, marque mais mensagens que deseja excluir.
- 4 Toque em **Excluir**.

# **Internet**

Navegue na Internet para pesquisar informações e marque suas páginas favoritas para acessá-las facilmente.

# **Navegar por páginas da internet**

- 1 Inicie o aplicativo **Internet**.
- 2 Toque no campo de endereço.
- 3 Insira o endereço da internet ou uma palavra-chave e toque em **Ir**.

Para ver a barra de ferramentas, deslize seu dedo para baixo lentamente pela tela. Para alternar as abas rapidamente, deslize para esquerda ou para a direita no campo de endereço.

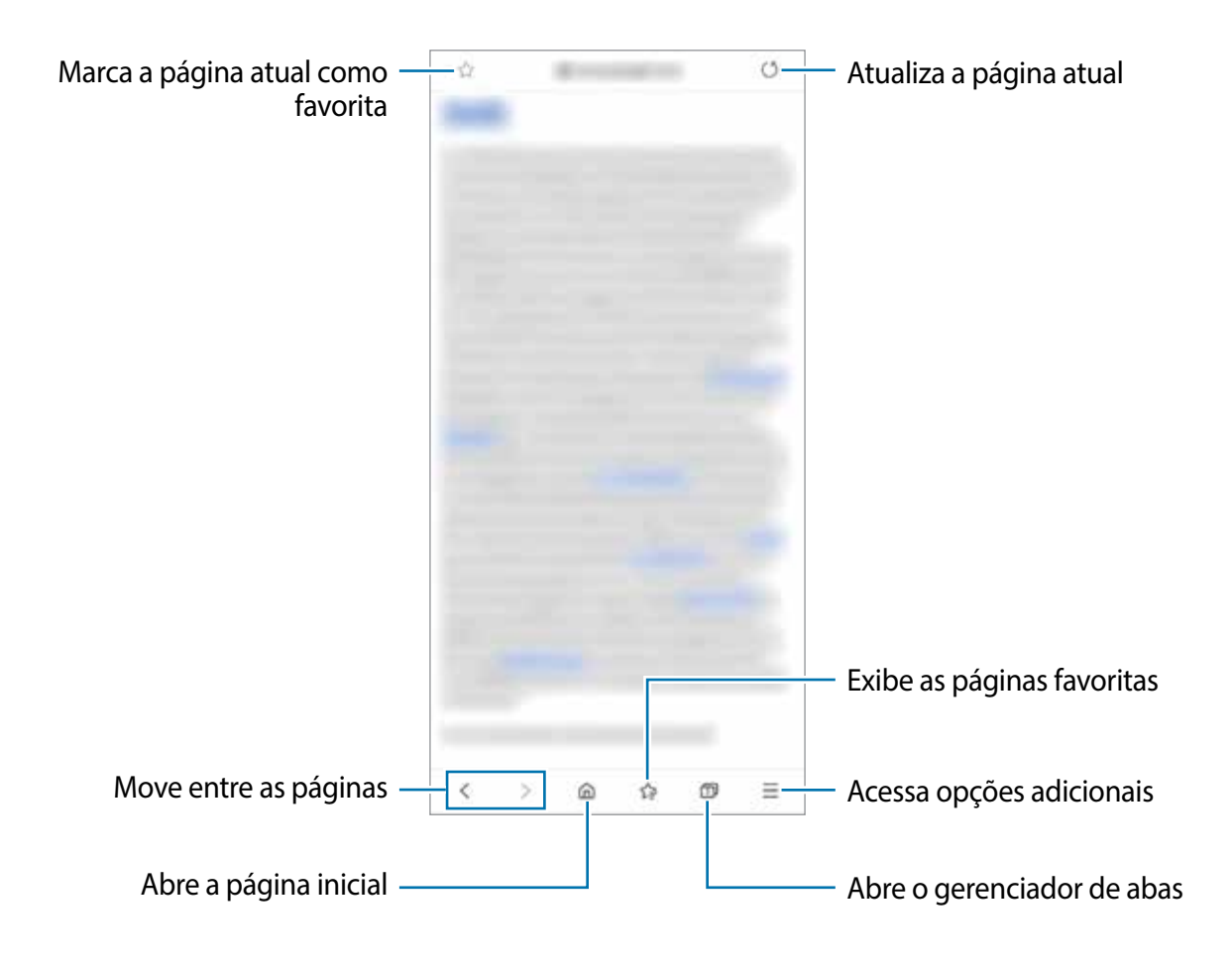

# **Usar o Modo secreto**

No Modo secreto, você pode gerenciar separadamente abas abertas, favoritos e páginas salvas. Você pode bloquear o Modo secreto usando uma senha e seus dados biométricos.

#### **Ativar o Modo secreto**

Na barra de ferramentas, na parte inferior da tela, toque em **□ → Ativar o Modo secreto**. Se você estiver utilizando esta função pela primeira vez, defina se deseja utilizar ou não uma senha para o Modo secreto.

No Modo secreto, a cor da barra de ferramentas do navegador irá mudar.

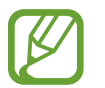

No Modo secreto, você não conseguirá utilizar algumas funções como a captura de tela.

#### **Alterar as configurações de segurança**

Você pode alterar sua senha ou o modo de bloqueio.

Toque em → **Configurações** → **Privacidade e segurança** → **Configurações do Modo secreto** → **Alterar senha**. Para usar seu dado biométrico registrado como modo de bloqueio junto com senha, toque em uma opção sob **Biometria** para ativar.

#### **Desativar o Modo secreto**

Na barra de ferramentas na parte inferior da tela, toque em **□ → Desativar o Modo secreto**.

# **Câmera**

# **Introdução**

Tire fotos e grave vídeos usando vários modos e configurações.

#### **Regras de etiqueta para o uso da câmera**

- Não tire fotos ou grave vídeos de outras pessoas sem permissão.
- Não tire fotos ou grave em locais proibidos por lei.
- Não tire fotos ou grave em locais que você possa violar a privacidade de outras pessoas.

#### **Usar a câmera**

Use os seguintes modos para abrir a **Câmera**:

- Inicie o aplicativo **Câmera**.
- Pressione a Tecla Lateral duas vezes rapidamente.
- $\cdot$  Na Tela de bloqueio, arraste o ícone  $\bullet$  para fora do círculo.
- 
- Alguns modos podem não estar disponíveis dependendo do país ou operadora de serviços.
- Algumas funções da câmera não estão disponíveis quando você inicia a função **Câmera** na Tela de bloqueio ou quando a tela está desativada enquanto as funções de segurança estão ativadas.
- Se as fotos tiradas aparecerem desfocadas, limpe as lentes da câmera e tente novamente.

# **Tirar fotos**

Para focar, toque na tela onde deseja focar.

Para ajustar o brilho nas fotos, toque na tela. Quando a barra de ajuste aparecer, deslize o seletor de ajuste para  $+$  ou para  $-$ .

2 Toque em  $\bigcirc$  para tirar uma foto.
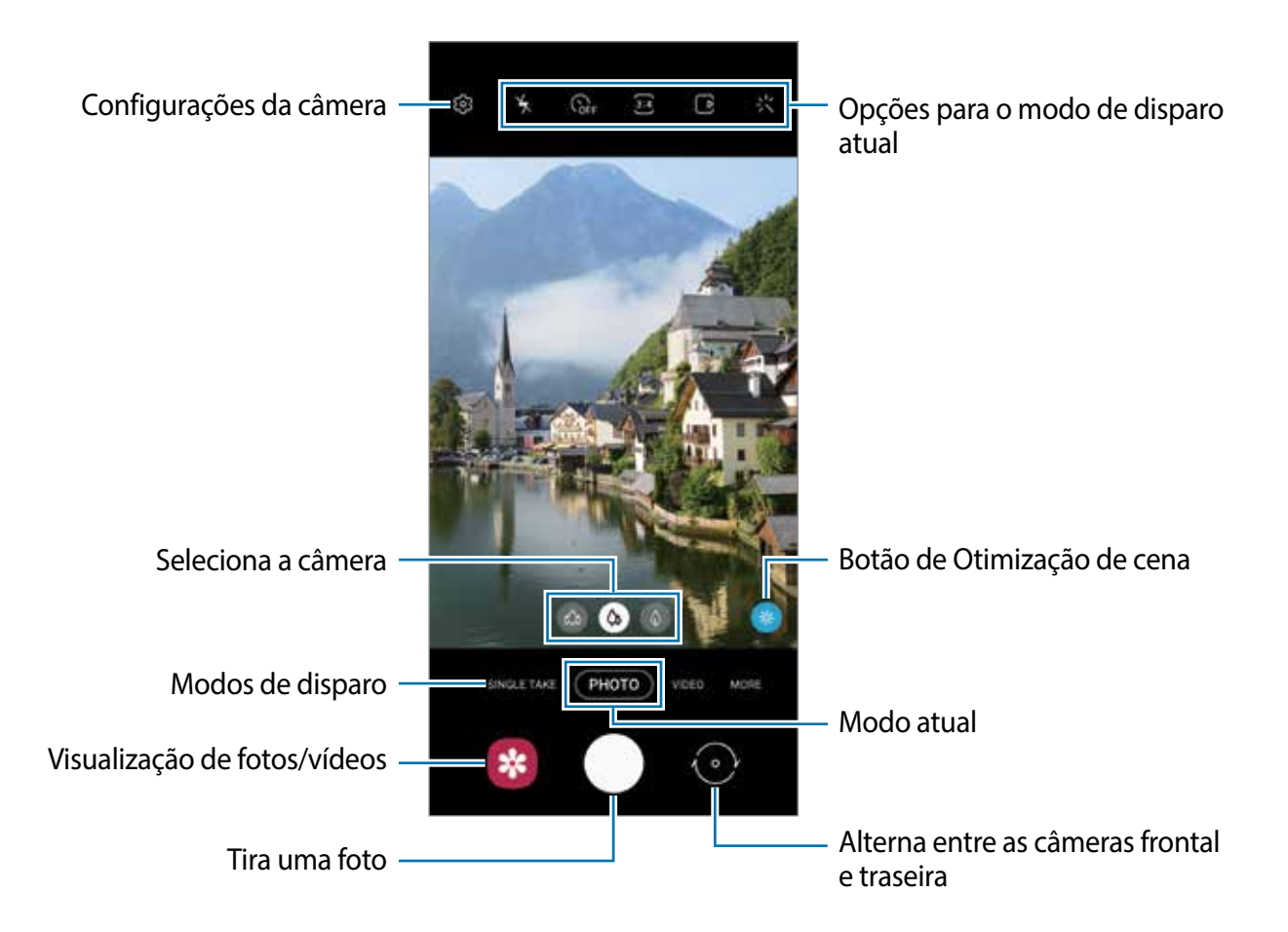

- A tela da câmera pode variar dependendo do modo de disparo e de qual câmera (frontal ou traseira) está sendo usada.
- A câmera é desativada automaticamente quando não está em uso.
- Certifique-se de que as lentes não estão danificadas ou manchadas. Do contrário, a câmera poderá não funcionar adequadamente em alguns modos que exigem alta resolução.
- A câmera frontal possui lentes com grande angular. Distorções pequenas podem ocorrer em fotos com grande angular e não indica problemas de desempenho no aparelho.
- Ao tirar fotos ou gravar vídeos de alta resolução ou com uma proporção de zoom alta, o foco pode não ocorrer se o objeto/cena estiver próximo. Tire fotos ou grave vídeos de uma boa distância.

### **Usar funções de zoom**

Afaste dois dedos na tela para aumentar o zoom e junte-os para diminuir. Como alternativa, deslize o ícone de seleção de câmera para a esquerda ou para a direita. Se a proporção de zoom exceder um certo nível, um guia do zoom aparecerá para indicar onde você está ampliando a imagem.

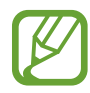

As funções de zoom estão disponíveis somente ao usar a câmera traseira.

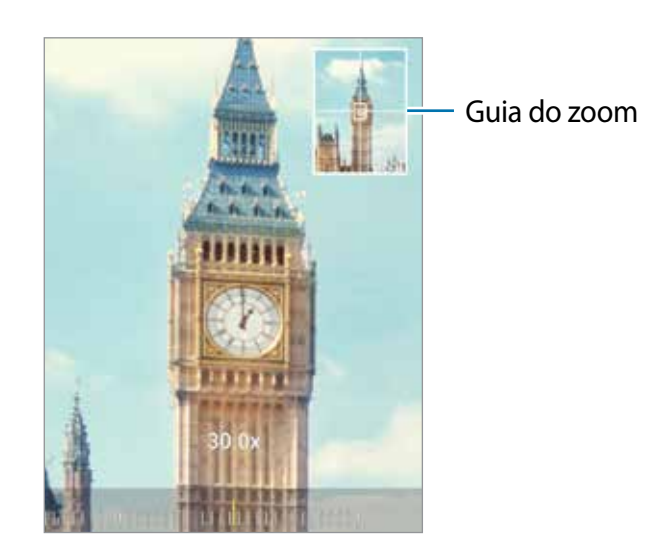

#### **Usar o Botão da câmera**

Mantenha o Botão da câmera pressionado para gravar um vídeo.

Para tirar fotos contínuas, deslize o Botão da câmera para baixo e mantenha pressionado.

### **Opções para o modo de disparo atual**

Na tela da câmera, use as seguintes opções:

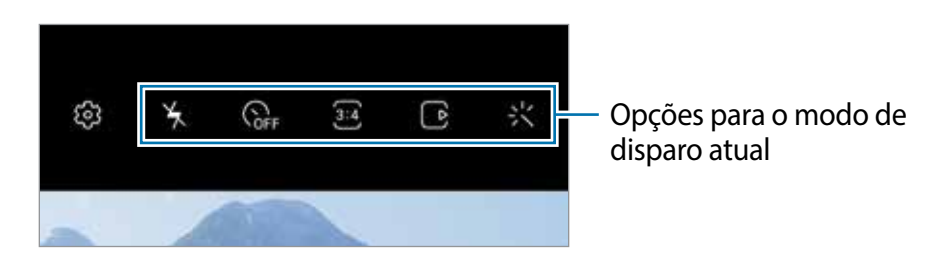

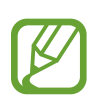

As opções disponíveis podem variar de acordo com o modo de disparo.

- $\frac{1}{2}$ : ativa ou desativa o flash.
- Seleciona o tempo de atraso antes de tirar a foto.
- : seleciona uma proporção e resolução para fotos.
- $\cdot$   $\cdot$   $\cdot$  ativa ou desativa a função Movimento da foto. Ao ativar a função, um videoclipe também será gravado por alguns segundos antes de tocar no Botão da câmera.
- 洲: estabiliza um vídeo.
- ( $\bullet$ : ativa ou desativa a função Timelapse noturno.
- $\cdot$   $\bigcap$  : seleciona a taxa de quadros.
- **Ele**: seleciona uma proporção e resolução para vídeos.
- $\frac{1}{2}$ : aplica efeitos de filtro ou efeitos de beleza.
- $\mathcal{L}$ : crie vídeos divertidos com escrita virtual à mão ou desenhos em rostos ou em qualquer outro lugar.
- $\cdot$   $\odot$ : seleciona um modo de medição. Isso determina como os valores de luz são calculados. **Medição: Centro ponderado:** usa a luz da porção central do disparo para calcular a exposição do disparo. **Medição: Ponto:** usa a luz em uma área central concentrada do disparo para calcular a exposição do disparo. **(o) Medição: Matriz:** calcula a média da cena completa.
- : no modo **FOOD**, o foco é no objeto dentro da área circular e toda a área fora do quadro é desfocada.
- $\circledR$  : no modo **FOOD**, ajusta o tom da cor.
- (...): ativa ou desativa a função Detecção de movimento ao gravar vídeos em Super Slow-Mo.

## **Alterar os modos de disparo**

Para alterar o modo de disparo, arraste a lista de modos de disparo para a esquerda ou para a direita ou deslize na tela da câmera para a esquerda ou para a direita.

Selecione o modo de disparo desejado.

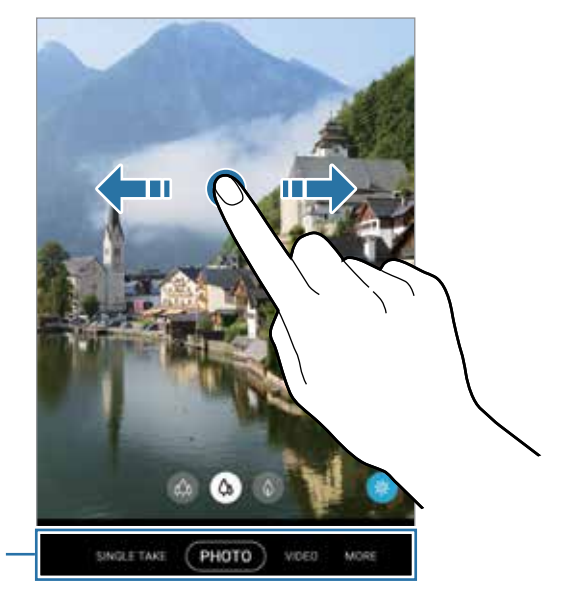

Lista dos modos de disparo

### **Selecionar uma câmera para a foto**

Na tela da câmera, selecione a câmera desejada e tire uma foto ou grave um vídeo.

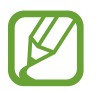

Esta função está disponível somente em alguns modos de disparos.

• (Ultra wide): permite tirar fotos e gravar vídeos panorâmicos que se parecem exatamente com a vista real. Use esta função para tirar fotos de paisagens.

Para corrigir a distorção em fotos tiradas com a câmera Ultra wide, toque em  $\overline{\mathbb{Q}}$  na tela da câmera, toque em **Salvar opções** e, em seguida, deslize o seletor **Correção de forma ultrapanorâmica**.

- (Wide): permitem tirar fotos básicas ou gravar vídeos normais.
- (Teleobjetiva): (zoom óptico) permite tirar fotos ou gravar vídeos ampliando a cena.

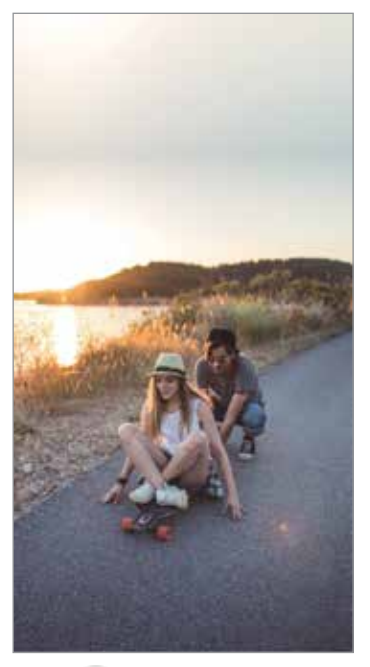

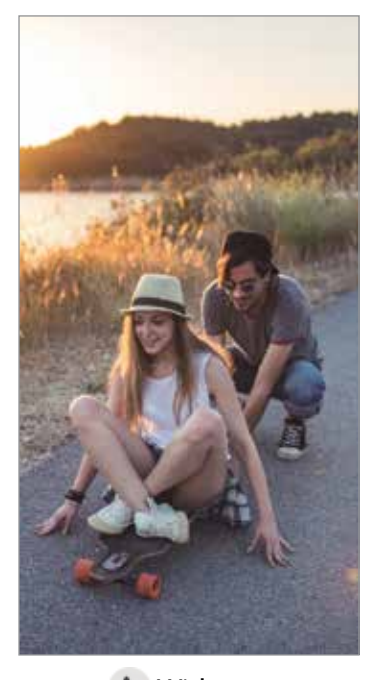

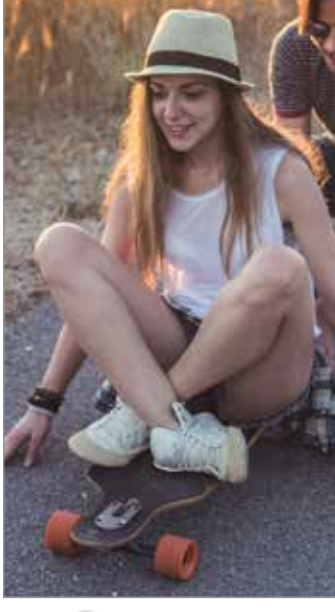

**A** Ultra wide **Teleobjetiva** A Wide **Teleobjetiva** 

## **Modo Foto (câmera inteligente)**

A câmera ajusta as opções de disparo automaticamente, dependendo dos arredores para capturar fotos facilmente. A função câmera inteligente reconhece automaticamente o objeto/ cena e otimiza a cor e quaisquer efeitos.

Na lista de modos de disparo, toque em **FOTO** e toque em **para tirar a foto.** 

### **Tirar fotos de alta resolução**

Tire fotos de alta resolução. Você pode recortá-las ao ampliar a área desejada e salvar como arquivo de alta resolução.

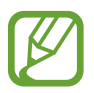

A resolução pode variar dependendo do modelo.

- 1 Na lista de modos de disparo, toque em **FOTO**.
- 2 Na lista de opções, toque em  $\frac{34}{24} \rightarrow \frac{314}{240}$ ou  $\frac{314}{240}$ .
- $3$  Toque em  $\bigcirc$  para tirar uma foto.

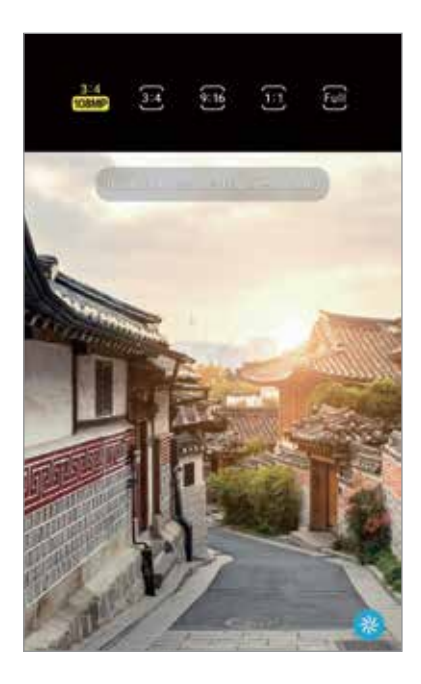

### **Otimização de cena**

A câmera ajusta as configurações de cor e aplica o efeito otimizado automaticamente, ao reconhecer o objeto/cena.

Na lista de modos de disparo, toque em **FOTO**. Quando a câmera reconhece o objeto/cena, o botão Otimização de cena irá mudar, a cor otimizada e o efeito serão aplicados.

- 
- Se esta função não estiver ativada, toque em  $\overline{\mathbb{Q}}$  na tela da câmera e deslize o seletor **Otimização de cena**.
- · Para usar funções adicionais, toque em  $\odot$  na tela da câmera, toque em **Otimização de cena** e, em seguida, deslize os seletores próximos as funções desejadas.
- Se não desejar utilizar esta função, toque no botão Otimização de cena na tela da câmera.

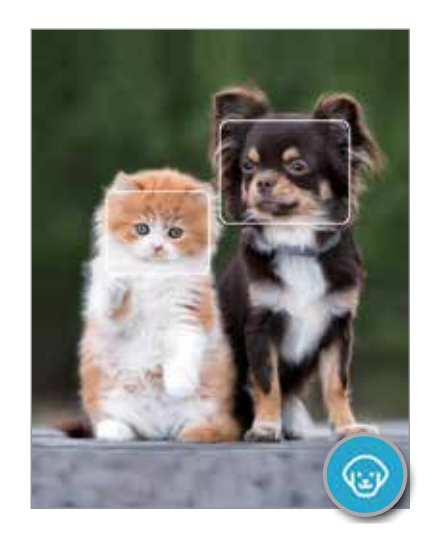

### **Sugestões de disparo**

A câmera sugere a composição ideal para a foto, ao reconhecer a posição e o ângulo do objeto/cena.

Na tela da câmera, toque em  $\oslash$  e deslize o seletor **Sugestões de disparo.** 

1 Na lista de modos de disparo, toque em **FOTO**.

Um guia informativo irá aparecer na tela da câmera.

2 Aponte o guia para o objeto/cena.

A câmera reconhece a composição e a composição recomendada aparece na tela.

- 3 Ajuste a posição e o ângulo da câmera para ajustar a composição. Quando a composição ideal é alcançada, o guia irá mudar para amarelo.
- 4 Toque em  $\bigcirc$  para tirar uma foto.

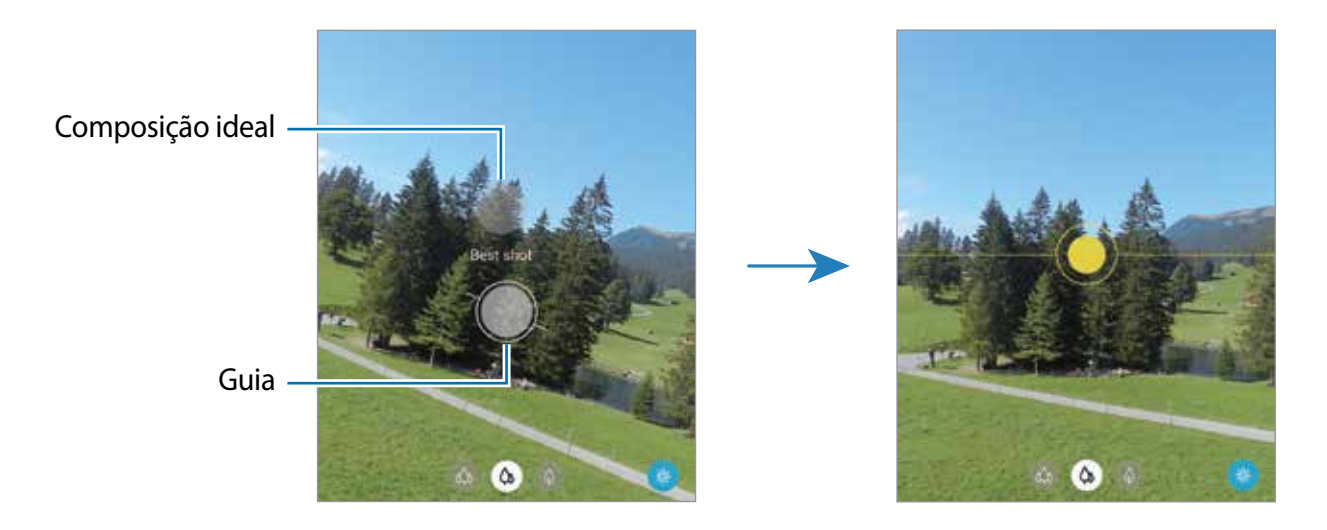

### **Tirar selfies**

Você pode também tirar selfies com a câmera frontal.

- 1 Na lista de modos de disparo, toque em **FOTO**.
- 2 Na tela da câmera, deslize para cima ou para baixo ou toque em  $\odot$  para alterar para a câmera frontal.
- 3 Olhe para a lente da câmera frontal. Para tirar selfies panorâmicas de paisagens ou pessoas, toque em  $\mathbb{S}$ .
- 4 Toque em  $\bigcirc$  para tirar uma foto.

### **Aplicar filtros e efeitos de beleza**

Você pode selecionar um efeito de filtro e modificar atributos faciais como seu tom de pele, formato do rosto, antes de tirar uma foto.

- 1 Na tela da câmera, toque em -
- 2 Selecione efeitos de filtro ou de beleza e tire uma foto.

#### **Criar filtros**

Selecione uma imagem com um tom de cor que você gosta da **Galeria** e salve o tom de cor como um novo filtro. Ao tirar uma foto com este filtro, você conseguirá obter um efeito semelhante.

1 Na tela da câmera, toque em  $\leq \rightarrow$  **Meus filtros.** 

Ao criar um filtro pela primeira vez, selecione a imagem com o tom de cor desejado e toque em **Próxima** → **Salvar filtro**.

2 Toque em  $+$  selecione a imagem com o tom de cor desejado.

Para alterar o nome do filtro, toque no nome.

3 Toque em **Salvar filtro**.

### **Fixar o foco (AF) e a exposição (AE)**

Você pode bloquear o foco ou a exposição em uma área selecionada para impedir que a câmera faça ajustes automaticamente baseados nas alterações dos objetos/cenas ou nas fontes de luz.

Mantenha pressionada a área do foco, a função Bloq AF/AE aparecerá na tela e as configurações de foco e exposição serão bloqueadas. A configuração permanecerá bloqueada mesmo após tirar uma foto.

### **Modo Vídeo**

A câmera ajusta as opções de disparo automaticamente dependendo dos arredores para gravar vídeos facilmente.

- 1 Na lista de modos de disparo, toque em **VÍDEO**.
- 2 Toque em  $\odot$  para gravar um vídeo.
	- Para alternar entre as câmeras frontal e traseira durante a gravação, deslize para cima ou para baixo na tela da câmera ou toque em ...
	- Para capturar uma imagem durante a gravação, toque em  $\circledR$ .
	- Para mudar o foco durante uma gravação, toque na área que deseja focar. Para usar o modo foco automático, toque em **AF** para cancelar a definição de foco manual.
	- Para gravar o som em uma direção específica em um volume mais alto, aponte a câmera para a direção e amplie a tela afastando dois dedos nela.

 $3$  Toque em  $\Box$  para parar de gravar.

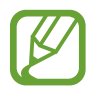

- Se você usar a função zoom de vídeo por muito tempo durante a gravação, a qualidade do vídeo pode diminuir para impedir que seu aparelho superaqueça.
- O zoom óptico pode não funcionar em ambientes com pouca iluminação.

#### **Gravar vídeos de alta resolução**

Grave vídeos de alta resolução com uma resolução máxima de 8K.

Toque em  $\frac{9:16}{12}$  e grave um vídeo.

Ao terminar de gravar em 8K, reproduza o vídeo no aplicativo Galeria. Ao tocar em [a] no quadro que desejar, o quadro será salvo como uma foto de alta resolução.

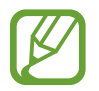

A capacidade máxima de gravação de um vídeo pode variar dependendo da resolução.

### **Estabilizar vídeos (Superestável)**

Ao gravar vídeos, estabilize-os usando a função Superestável.

Toque em **VÍDEO** na lista de modos de disparo, toque em  $\frac{1}{2}$  nas opções para ativar e, em seguida, grave um vídeo.

## **Modo Single Take**

Tire fotos ou grave vídeos em um único modo quando desejar vários resultados com apenas um único disparo. A câmera captura automaticamente as melhores fotos e vídeos e cria fotos com filtros otimizados ou vídeos com certas trechos repetidos.

- 1 Na lista de modos de disparo, toque em **Single Take**.
- 2 Toque em  $\bigcirc$  e mova a câmera para capturar a cena desejada.

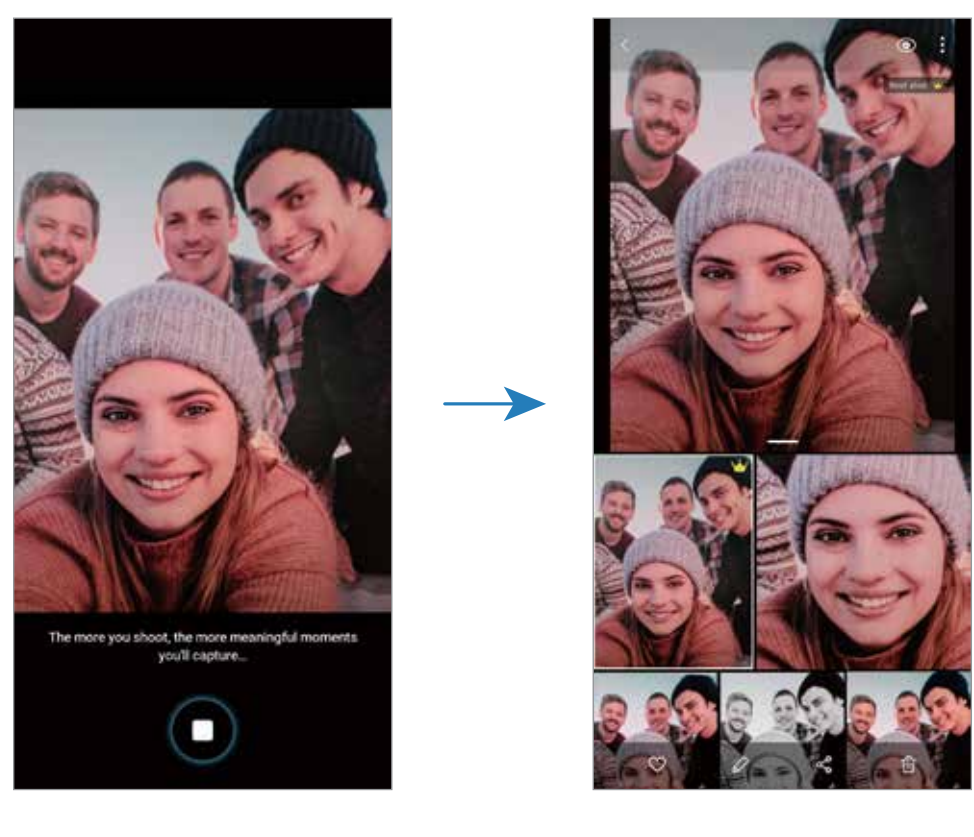

3 Ao terminar, pressione a miniatura da imagem.

Uma variedade de resultados otimizados para a cena irão aparecer. Para ver mais resultados, deslize o ícone — para cima.

Para salvar os resultados individualmente, toque em **Selecionar**, marque os itens desejados e toque em  $\mathbf{E}$ .

## **Modo Pro / Modo Vídeo profissional**

Tire fotos ou grave vídeos enquanto ajusta manualmente várias opções de disparo como valor de exposição e ISO.

Na lista de modos de disparo, toque em **MAIS** → **PRO** ou **VÍDEO PROFISSIONAL**. Selecione as opções e defina as configurações e, em seguida, toque em  $\bigcirc$  para tirar uma foto ou toque em **·** para gravar um vídeo.

### **Opções disponíveis**

• (<sup>150</sup>: seleciona um valor de ISO. Essa função controla a sensibilidade de luz da câmera. Valores baixos são para objetos estáveis ou bem iluminados. Valores altos são para objetos/cenas que se movem rapidamente ou pouco iluminados. No entanto, configurações de ISO maiores podem resultar em fotos ou vídeos com ruído.

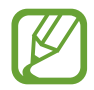

Se a velocidade do disparo for definida manualmente, não será possível definir as configurações do ISO para **AUTO**.

- : ajusta a velocidade do disparo. Uma velocidade de disparo mais lenta permite a entrada de mais luz, tornando a foto ou vídeo mais brilhante. É ideal para fotos ou vídeos de cenários ou fotos feitas à noite. Uma velocidade de disparo mais rápida permite pouca entrada de luz. É ideal para fotos ou vídeos de objetos/cenas em movimento.
- **: ajusta o tom da cor.**
- $\cdot$   $\cdot$   $\cdot$  altera o modo de foco. Deslize a barra de ajuste em direção a  $\Omega$  ou  $\Lambda$  para ajustar o foco manualmente. Para alternar para o modo de foco automático, toque em **MANUAL**.
- **WE**: seleciona um controle do branco apropriado para que as imagens tenham uma diversidade de cores realistas. Você pode definir uma temperatura de cor.
- : ajusta o valor de exposição. Essa função determina a quantidade de luz que o sensor da câmera recebe. Para ambientes com pouca luz, use um valor de exposição maior.

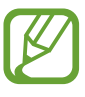

Se a velocidade do disparo for definida manualmente, não será possível alterar o valor de exposição. O valor de exposição será alterado e exibido de acordo com as configurações de velocidade de disparo.

#### **Separar a área de foco e área de exposição**

Você pode separar a área de foco e a área de exposição.

Mantenha pressionado a tela da câmera. A moldura de Bloq AF/AE irá aparecer na tela. Arraste a moldura para a área desejada para separar a área do foco e a área de exposição.

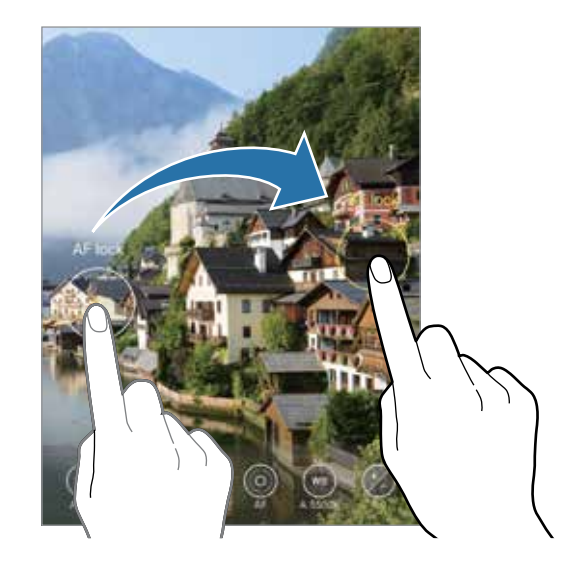

### **Modo Panorâmica**

Tire uma série de fotos horizontais ou verticais e junte-as para criar uma imagem panorâmica.

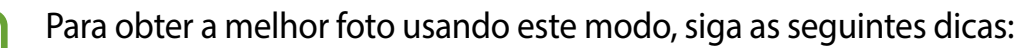

- Mova a câmera lentamente em qualquer direção.
- Mantenha a imagem dentro do quadro da câmera. Se a imagem pré-visualizada estiver fora do quadro ou se você não mover o aparelho, a câmera irá interromper os disparos automaticamente.
- Evite tirar fotos de fundos indistintos como um céu limpo ou uma parede de uma cor só.
- 1 Na lista de modos de disparo, toque em **MAIS** <sup>→</sup> **PANORÂMICA**.
- 2 Toque em  $\bigcirc$  e mova lentamente o aparelho em uma direção.
- $3$  Toque em  $\bigcirc$  para parar de tirar fotos.

### **Modo Food**

Tire fotos de seus pratos com cores mais vibrantes.

- 1 Na lista de modos de disparo, toque em **MAIS** <sup>→</sup> **FOOD**.
- 2 Toque na tela e arraste o círculo sobre uma área que deseja destacar. A área fora do círculo será desfocada. Para ajustar o tamanho do círculo, arraste um dos cantos do quadro.
- $3$  Toque em  $\circledast$  e deslize a barra de ajuste do tom de cor.
- $4$  Toque em  $\bigcirc$  para tirar uma foto.

### **Modo Noturno**

Tire fotos em condições com pouca iluminação sem utilizar o flash. Ao utilizar um tripé, você pode obter resultados mais estáveis.

- 1 Na lista de modos de disparo, toque em **MAIS** <sup>→</sup> **NOTURNO**.
- 2 Toque em  $\bigcirc$  e mantenha seu aparelho firme até completar o disparo.

### **Modo Foco dinâmico / Modo Vídeo foco dinâmico**

A câmera permite que você tire fotos ou grave vídeos onde o fundo da imagem é desfocado e o objeto/cena se destaca claramente. Você pode também aplicar um efeito no fundo da imagem e editar após tirar uma foto.

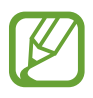

As opções disponíveis podem variar de acordo com o modo de disparo.

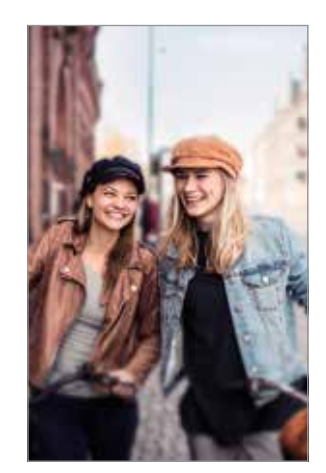

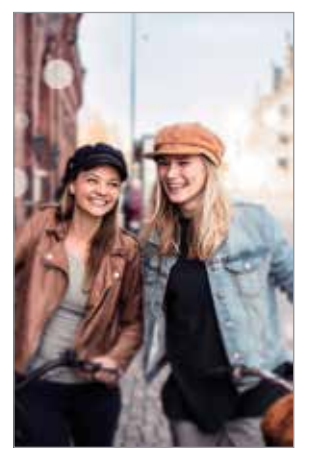

Desfocar Círculo grande

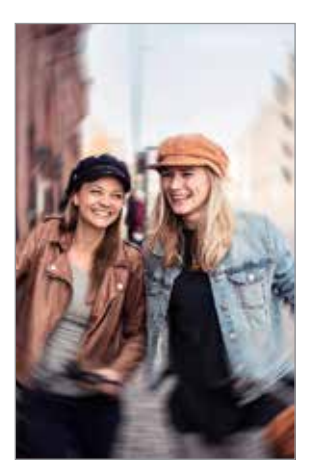

Girar

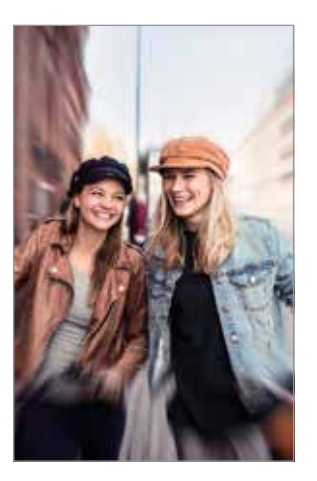

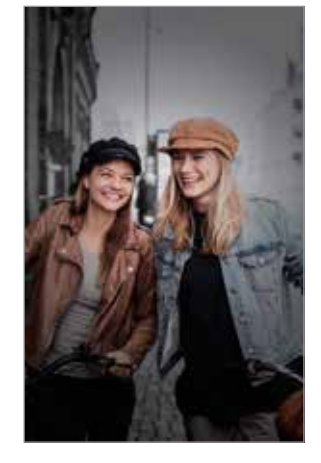

Zoom Ponto de cor

- Use esta função em um lugar que possua luz suficiente.
	- O desfoque do fundo da imagem pode não ser aplicado adequadamente nas seguintes condições:
		- Movimentação do objeto ou aparelho.
		- O objeto/cena é fino ou transparente.
		- O objeto/cena tem uma cor parecida com o fundo da imagem.
		- O objeto/cena ou o fundo da imagem é liso.

#### **Destacar objeto/cena usando a função Foco dinâmico**

- 1 Na lista de modos de disparo, toque em **MAIS** <sup>→</sup>**FOCO DINÂMICO** ou **VÍDEO FOCO DINÂMICO**.
- 2 Toque em  $\bigcirc$  e selecione o efeito do fundo da imagem desejado.

Para ajustar a intensidade do efeito do fundo da imagem, arraste a barra de ajuste para a esquerda ou para a direita.

3 Quando a mensagem **Pronto** aparecer na tela da câmera, toque em O para tirar uma foto ou  $\odot$  para gravar um vídeo.

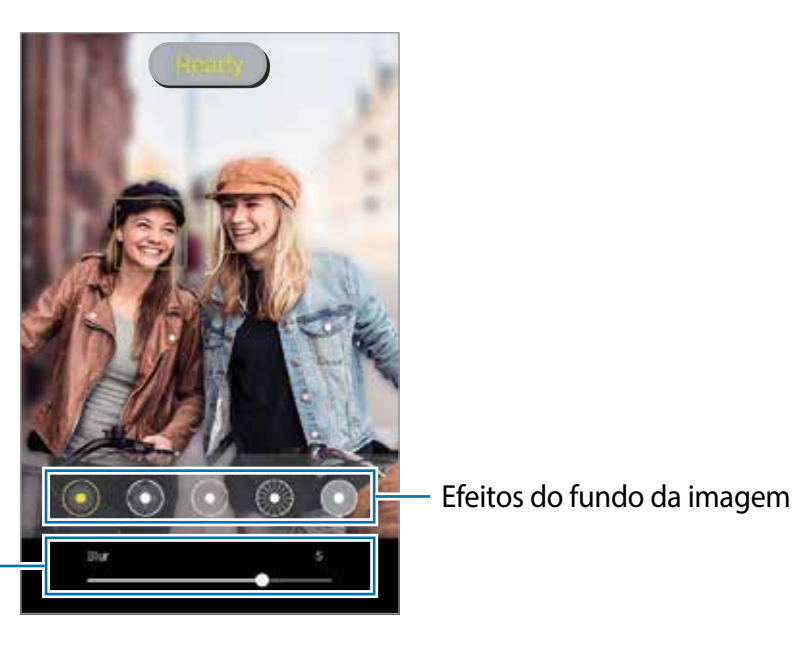

Barra de ajuste da intensidade do efeito do fundo da imagem

#### **Editar o fundo da imagem de fotos tiradas com o Foco dinâmico**

Você pode também editar o efeito do fundo da imagem e a intensidade para fotos tiradas com a função Foco dinâmico

- 1 Selecione uma foto tirada com a função Foco dinâmico e toque em **Alterar efeito de fundo**.
- 2 Selecione o efeito de fundo da imagem desejado.
	- Para ajustar a intensidade do efeito do fundo da imagem, arraste a barra de ajuste para a esquerda ou para a direita.
	- Quando o fundo da imagem aparecer com pontos desfocados, o ícone **(alesadore)** aparecerá na lista de efeitos. Para alterar o formato do desfoque do fundo da imagem, toque em  $\bigcirc$  e selecione o formato desejado.

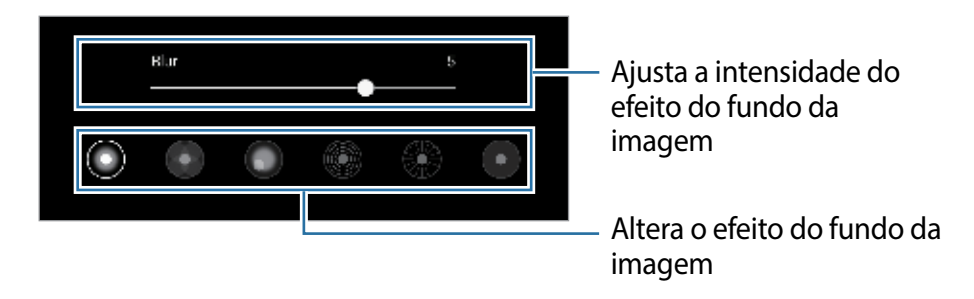

3 Toque em **Aplicar** para salvar uma foto.

## **Modo Super Slow-Mo**

O modo Super Slow-Mo é uma função que grava um momento acontecendo rapidamente de um modo mais lento para que você possa apreciá-lo mais tarde. Depois que o vídeo for gravado, uma música de fundo será adicionada automaticamente.

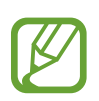

- Algumas funções podem variar dependendo do modelo.
- Use esta função em um lugar que possua luz suficiente. Ao gravar em ambientes fechados com pouca luz ou luz insuficiente, algumas das seguintes situações podem acontecer:
	- A tela pode parecer mais escura devido à pequena quantidade de luz.
	- A tela pode tremer em certas condições de luz como lugares com luzes fluorescentes.
	- Ruídos podem ocorrer.

1 Na lista de modos de disparo, toque em **MAIS** <sup>→</sup> **SUPER SLOW-MO**.

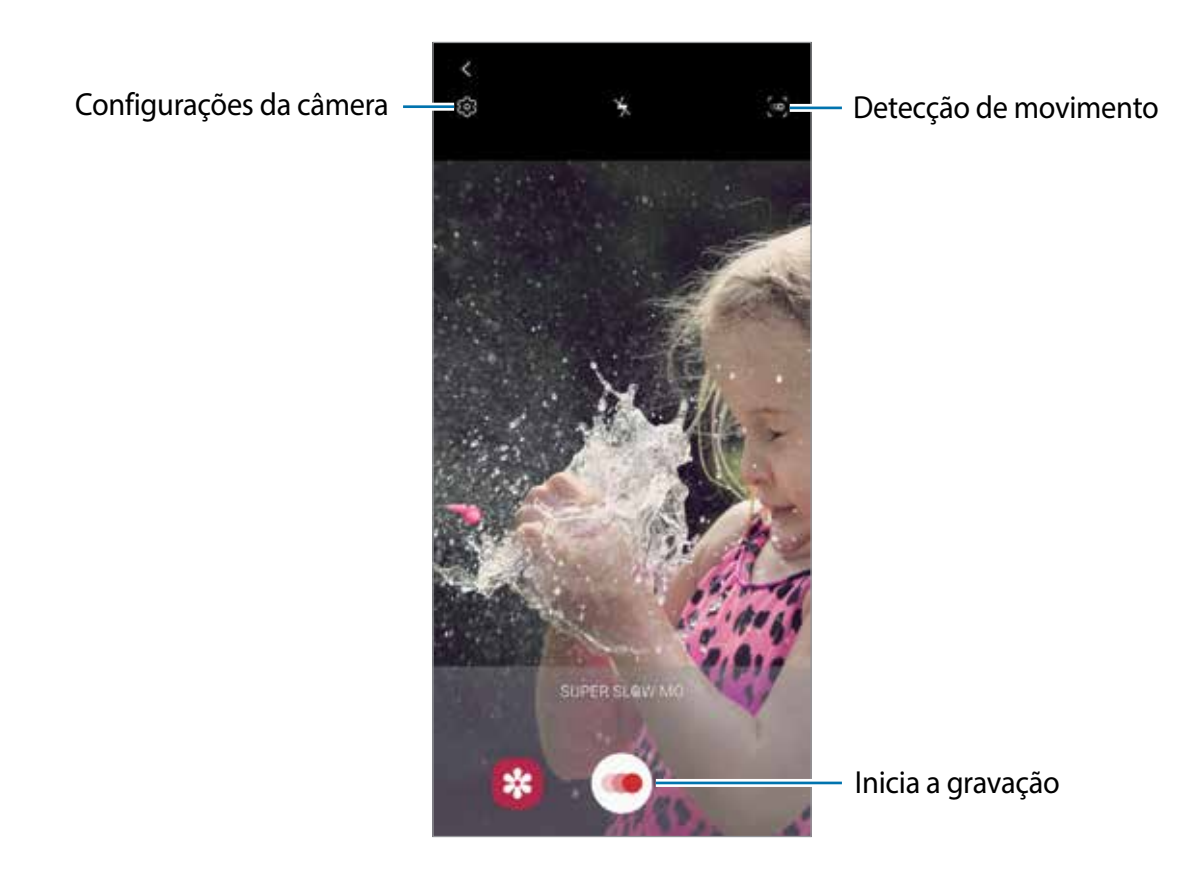

#### 2 Toque em $\odot$

A câmera irá gravar em Super Slow-Mo e o salvar como um vídeo.

3 Na tela da câmera, toque na miniatura do vídeo.

#### 4 Toque em **Reproduzir vídeo em Super Slow-Mo**.

Uma música de fundo aleatória irá acompanhar o vídeo automaticamente durante a reprodução.

Para editar um trecho em Super Slow-Mo, deslize a barra de edição de trecho para a esquerda ou para a direita.

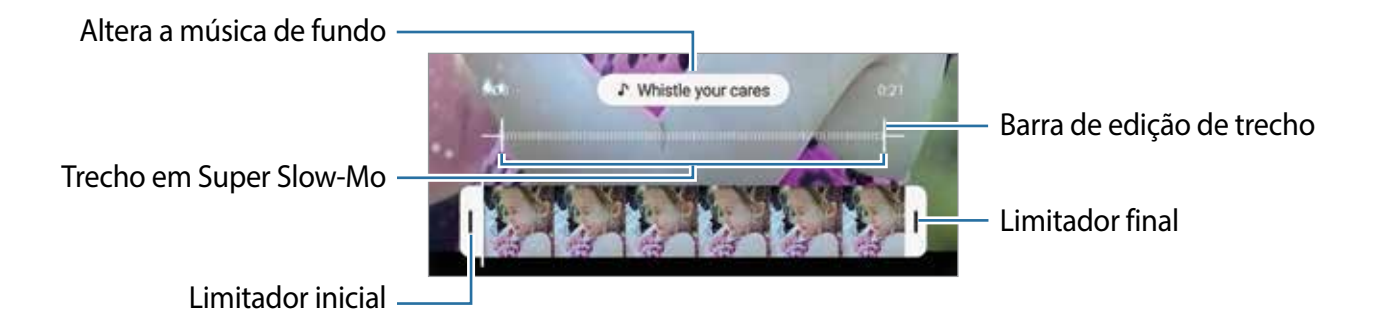

#### **Gravar vídeos em Super Slow-Mo automaticamente**

Para gravar em Super Slow-Mo quando um movimento for detectado na área de detecção de movimento, toque em <sub>p</sub> para ativar.

Toque em o para começar a gravar. Quando um movimento for detectado, a câmera irá iniciar a gravação em Super Slow-Mo e salvar como um vídeo.

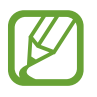

A gravação em Super Slow-Mo pode começar em um momento indesejado se houver as seguintes condições:

- Se o aparelho tremer.
- Se outro objeto/cena estiver se movendo próximo à área de detecção de movimento.
- Ao gravar vídeos em luz trêmula como lugares com luzes fluorescentes.

### **Modo Câmera lenta**

Grave um vídeo para visualizar em câmera lenta. É possível especificar trechos de vídeos para serem reproduzidos em câmera lento.

- 1 Na lista de modos de disparo, toque em **MAIS**  $\rightarrow$  **CÂMERA LENTA**.
- 2 Toque em  $\odot$  para iniciar a gravação.
- $3$  Ao terminar de gravar um vídeo, toque em  $\bigcirc$  para parar.
- 4 Na tela da câmera, toque na miniatura do vídeo.

#### 5 Toque em **Reproduzir vídeo em câmera lenta**.

O trecho mais rápido do vídeo será definido como trecho de câmera lenta e o vídeo irá reproduzir. Cerca de dois trechos de câmera lenta serão criados baseados no vídeo.

Para editar o trecho de câmera lenta, deslize a barra de edição de trecho para a esquerda ou para a direita.

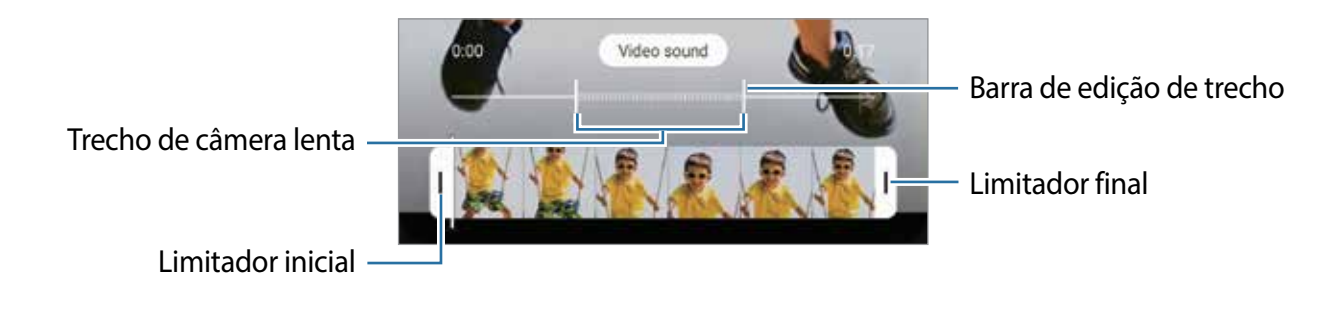

## **Modo Timelapse**

Grave cenas de pessoas passando ou carros trafegando, e assista os vídeos de forma acelerada.

- 1 Na lista de modos de disparo, toque em **MAIS** <sup>→</sup> **TIMELAPSE**.
- 2 Toque em  $C_{\lambda}$  e selecione a velocidade.

Se definir a velocidade para **Automático**, a câmera automaticamente ajustará a taxa de quadros de acordo com a cena.

- $3$  Toque em  $\odot$  para iniciar a gravação.
- $4$  Toque em  $\odot$  para encerrar a gravação.
- 5 Na tela da câmera, toque na miniatura do vídeo e toque em **Reproduzir timelapse**.

## **Definir as configurações da câmera**

Na tela da câmera, toque em  $\ddot{\odot}$ . Algumas opções podem não estar disponíveis dependendo do modo de disparo.

#### **Recursos inteligentes**

- **Otimização de cena:** define a câmera para ajustar as configurações de cores e aplicar o efeito otimizado automaticamente dependendo do objeto/cena**.**
- **Sugestões de disparo**: define a câmera para sugerir a composição ideal para a foto ao reconhecer a posição e o ângulo do objeto/cena.
- **Ângulo de selfie inteligente**: define a câmera para alternar automaticamente para o modo Selfie panorâmica quando houver mais de duas pessoas no quadro.
- **Ler códigos QR**: ativa ou desativa o leitor de código QR.

#### **Fotos**

- **Desl. Bot. câmera até a borda para**: selecione uma ação para executar ao deslizar para baixo o Botão da câmera e mantê-lo pressionado.
- **Salvar opções**: selecione como deseja salvar fotos.

Deslize o seletor **Salvar cópias RAW** para definir o aparelho para salvar as fotos sem compressão no formato RAW (arquivo de formato DNG) no modo Pro. Arquivo RAW mantém todos os dados da foto para a melhor qualidade de imagem, mas isso consome mais memória.

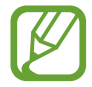

Ao usar a função **Salvar cópias RAW**, cada foto é salva em dois formatos, DNG e JPG.

#### **Vídeos**

- **Tamanho do vídeo traseiro**: selecione uma resolução para vídeos que deseja gravar com a câmera traseira. Usar uma resolução maior resultará em vídeos com maior qualidade, porém consumirá mais memória.
- **Tamanho do vídeo frontal**: selecione uma resolução para os vídeos que deseja gravar com a câmera frontal. Usar uma resolução maior resultará em vídeos com maior qualidade, porém consumirá mais memória.
- **Opções avançadas de gravação**: define a câmera para usar uma opção avançada de gravação.

Ao ativar a função **Vídeo de alta eficiência**, você pode gravar vídeos no formato HEVC (High Efficiency Video Codec). Seus vídeos em HEVC serão salvos como arquivos compactados para economizar a memória do aparelho.

Ao ativar a função **Vídeo HDR10+ Labs**, você pode gravar vídeos onde cada contraste de cena e cor são otimizados.

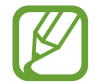

- Você não conseguirá reproduzir vídeos HEVC em outros aparelhos ou compartilhá-los on-line.
- Vídeos em Super Slow-Mo e em Câmera lenta não podem ser feitos no formato HEVC.
- Para reproduzir o vídeo HDR10 + adequadamente, o aparelho deve suportar  $HDR10 +$ .
- **Estabilizar vídeo:** ativa a anti-vibração para reduzir ou eliminar manchas causadas ao movimentar a câmera ao gravar vídeos.

#### **Recursos úteis**

- **HDR automático**: tire fotos com tons mais vívidos e reproduza detalhes mesmo em ambientes claros ou escuros.
- **Tom de selfie**: define um tom para aplicar ao tirar selfies.
- **Rastreamento de foco automático:** define a câmera para rastrear e focar automaticamente em um objeto selecionado. Ao selecionar um objeto/cena na tela da câmera, a câmera irá focar no objeto/cena mesmo se ela estiver se movendo ou se você alterar a posição dela.

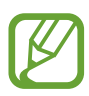

O rastreamento de um objeto/cena pode falhar nas seguintes condições:

- O objeto/cena é grande ou pequeno demais.
- O objeto/cena move excessivamente.
- Há iluminação atrás do objeto/cena ou você está tirando foto em um local escuro.
- As cores e formas do objeto/cena são as mesmas do fundo da paisagem.
- O objeto/cena possui formas horizontais, tais como cortinas.
- A câmera treme excessivamente.
- A resolução do vídeo é alta.
- Ao aumentar ou diminuir o zoom usando a função de zoom óptico.
- **Fotos conforme visualizadas**: define a câmera para salvar fotos conforme elas aparecem na tela da câmera ao tirar uma foto com a câmera frontal sem invertê-las.
- **Linhas de grade:** exibe guias na tela para ajudar na composição ao selecionar objetos.
- **Marcas de localização**: anexa uma etiqueta de localização GPS em uma foto.

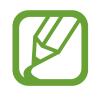

- O sinal GPS pode diminuir em locais onde houver obstruções como entre prédios, em áreas de baixa altitude ou em más condições climáticas.
- Sua localização pode aparecer em suas fotos quando você as transfere para a internet. Para evitar isso, desative esta função.
- **Métodos de disparo**: selecione um método de disparo adicional para tirar uma foto ou gravar vídeos.
- **Local de armazenamento:** seleciona um local de memória para o armazenamento. Esta função está disponível ao inserir um cartão de memória**.**
- **Redefinir configurações**: restaura as configurações da câmera.
- **Fale conosco**: envie perguntas ou veja perguntas frequentes.
- **Sobre a Câmera**: exibe a versão do aplicativo Câmera e informação legal.

# **Galeria**

## **Introdução**

Veja imagens e vídeos armazenados em seu aparelho. Você pode também gerenciar as imagens e vídeos por álbuns ou criar histórias.

## **Usar o aplicativo Galeria**

Inicie o aplicativo **Galeria**.

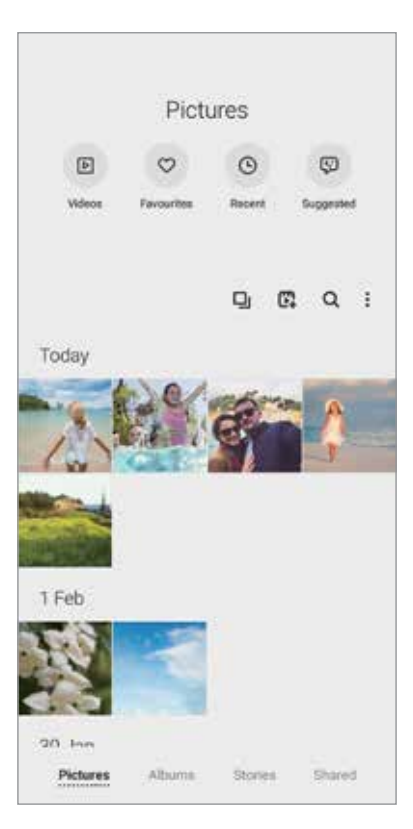

- **Vídeos:** exibe os vídeos salvos em seu aparelho**.**
- **Favoritos:** exibe suas fotos e vídeos favoritos**.**
- **Recentes**: exibe as fotos e vídeos feitos recentemente.
- **Sugeridos**: exibe conteúdos recomendados.

### **Agrupar imagens similares**

Inicia o aplicativo Galeria e toque em **D**<sub>l</sub> para agrupar imagens similares e exibir somente as melhores com prévia de imagens. Ao tocar na prévia de imagem, você conseguirá ver todas as imagens do grupo.

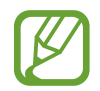

O ícone irá aparecer somente quando houver imagens similares.

### **Criar filmes**

Crie um filme ao selecionar imagens ou vídeos. Inicie o aplicativo Galeria, toque em  $\mathbb{F}_1$ , marque os arquivos desejados e toque em **Criar filme**. Ao selecionar **Rolo de destaques**, o aparelho irá combinar automaticamente os destaques entre as fotos e vídeos e criar um filme.

#### **Pesquisar por imagens**

Inicie o aplicativo **Galeria** e toque em para ver imagens ordenadas por categorias como tipo ou localização.

Para procurar por imagens com palavras-chave, toque o campo de pesquisa.

### **Ver imagens**

- 1 Inicie o aplicativo **Galeria** e toque em **Imagens**.
- 2 Selecione uma imagem.

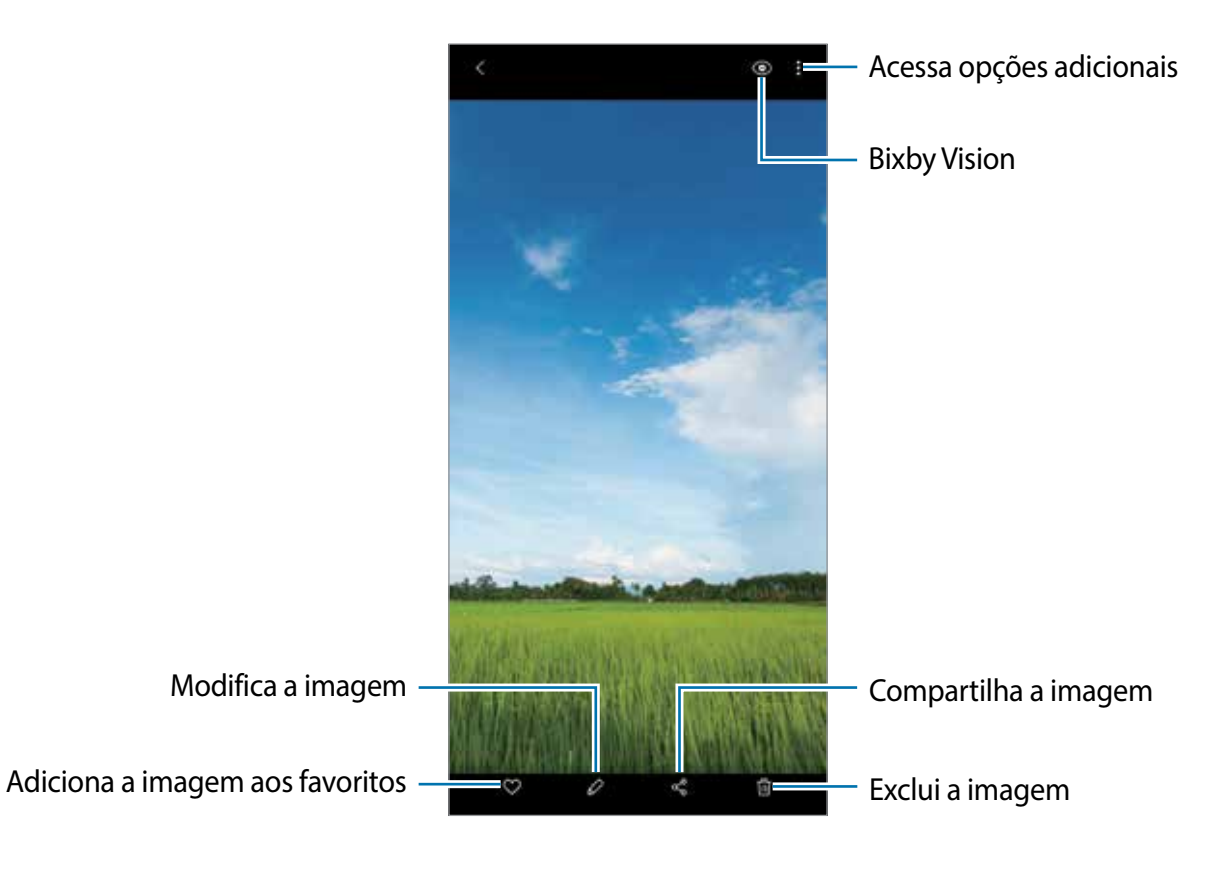

Aplicativos e funções

### **Recortar imagens ao ampliar a área**

- 1 Inicie o aplicativo **Galeria** e toque em **Imagens**.
- 2 Selecione uma imagem.
- 3 Dê um duplo toque ou afaste dois dedos na área que deseja salvar e toque em  $\Box$ . A área recortada será salva como um arquivo.

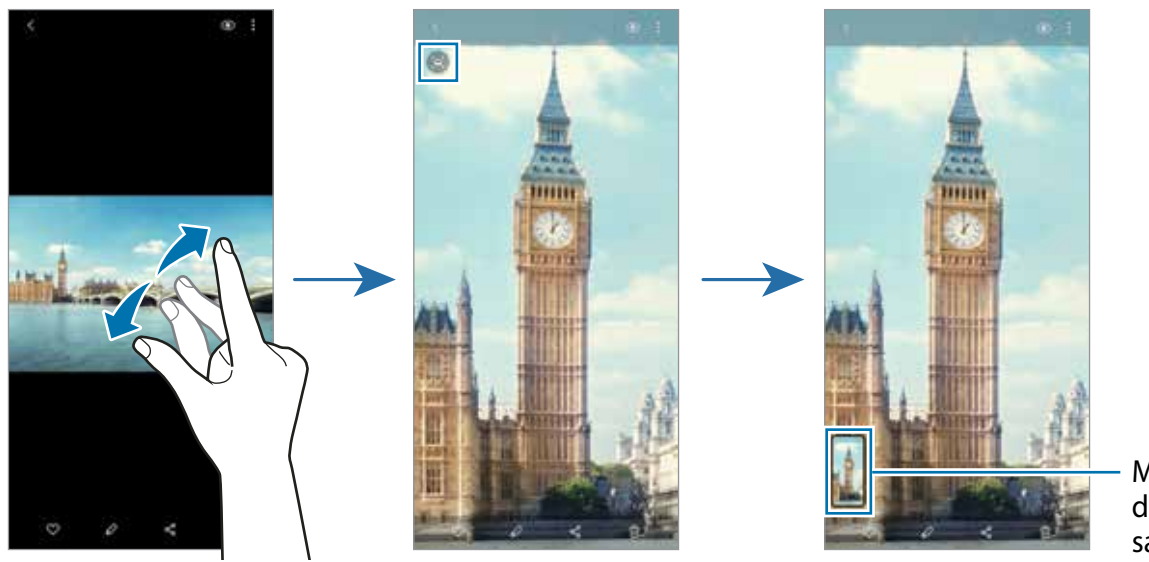

Miniatura da imagem salva

## **Assistir vídeos**

- 1 Inicie o aplicativo **Galeria** e toque em **Imagens**.
- 2 Selecione um vídeo para reproduzir.
- 3 Toque em **Reproduzir vídeo** para reproduzir o vídeo.

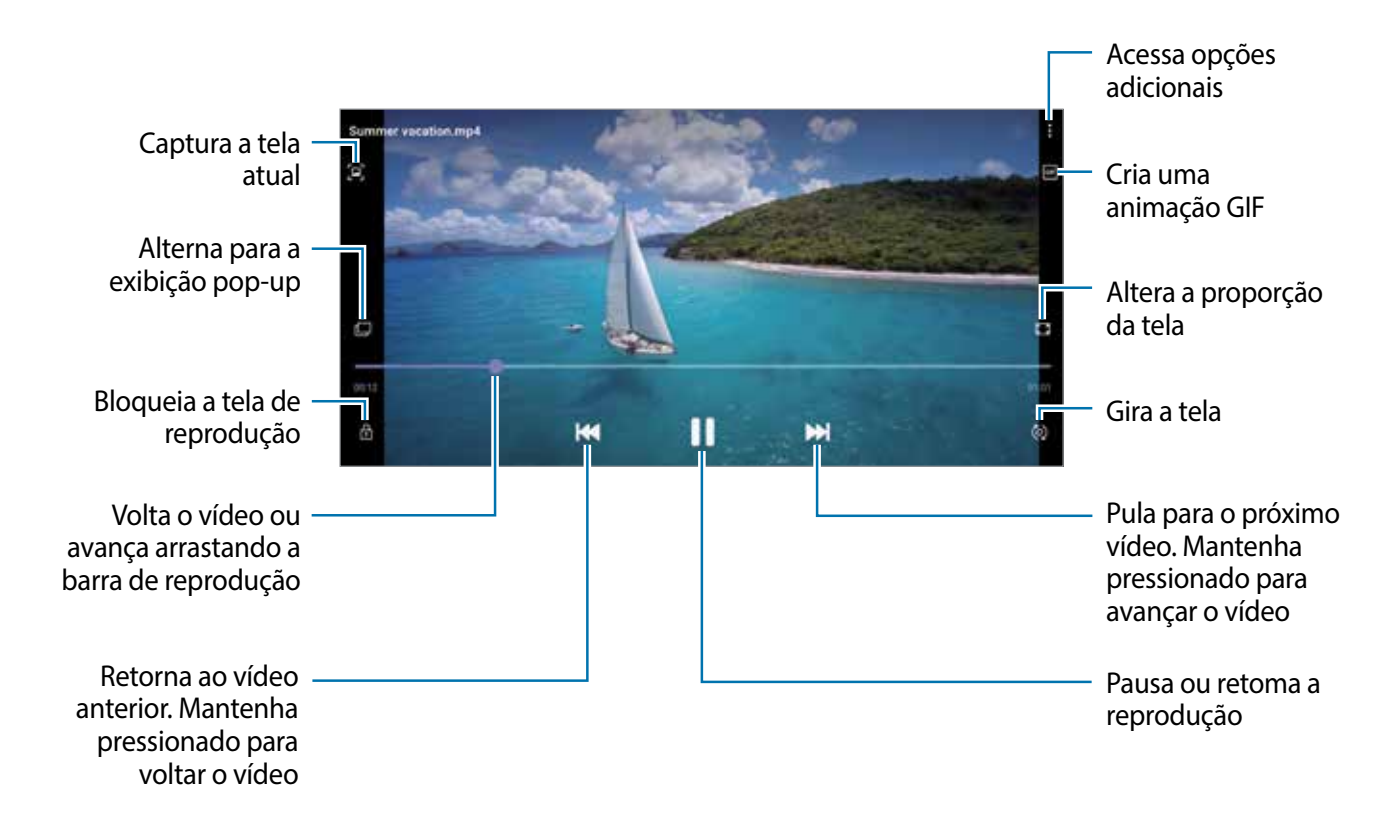

Deslize seu dedo para cima ou para baixo na parte esquerda da tela de reprodução para ajustar o brilho, ou para cima ou para baixo na parte direita para ajustar o volume.

Para voltar ou avançar rapidamente, deslize para a esquerda ou para a direita na tela de reprodução.

### **Usar a função Potencializador de vídeo**

Melhore a qualidade da imagem de seus vídeos e desfrute de cores mais brilhantes e vívidas. Inicie o aplicativo **Config.,** toque em **Recursos avançados** e deslize o seletor **Potencializador de vídeo**.

- 
- Esta função está disponível somente em alguns aplicativos.
- Usar esta função irá aumentar o consumo da bateria.

### **Visualizar álbuns**

Você pode visualizar suas imagens e vídeos organizados por pastas ou álbuns. Inicie o aplicativo **Galeria**, toque em **Álbuns** e selecione um álbum.

### **Criar álbuns**

Você pode adicionar álbuns e ordenar arquivos.

- 1 Inicie o aplicativo **Galeria** e toque em **Álbuns**.
- 2 Toque em  $\frac{1}{2}$   $\rightarrow$  Criar álbum.
- 3 Insira um título para o álbum e toque em **Criar**.

### **Mover fotos e vídeos para o álbum**

- 1 Inicie o aplicativo **Galeria** e toque em **Álbuns**.
- 2 Selecione um álbum e toque em **Ad. itens**.
- 3 Toque em **Imagens** ou **Álbuns** e selecione um com as imagens e vídeos desejados.
- 4 Marque os arquivos e toque em **Concluído**.
- 5 Toque em **Mover**.

Os arquivos selecionados serão excluídos da pasta original e movidos para o álbum. Para copiar os arquivos, toque em **Copiar**.

### **Excluir álbuns**

- 1 Inicie o aplicativo **Galeria** e toque em **Álbuns**.
- 2 Mantenha um álbum pressionado e toque em **Excluir**.

### **Criar grupos de álbum**

Você pode adicionar grupos e ordenar álbuns.

- 1 Inicie o aplicativo **Galeria** e toque em **Álbuns**.
- 2 Toque em  $\frac{1}{2}$   $\rightarrow$  Criar grupo.
- 3 Insira um título e toque em **Criar**.
- 4 Selecione o grupo, toque em **Adicionar álbuns**, marque mais álbuns e toque em **Adicionar**.

Os álbuns serão movidos para o grupo.

## **Ver histórias**

Ao capturar ou salvar imagens e vídeos, o aparelho irá ler suas etiquetas de localização e data, ordenar e criar histórias. Para criar histórias automaticamente, você deve capturar ou salvar várias imagens e vídeos.

Inicie o aplicativo **Galeria,** toque em **Histórias** e selecione uma história.

### **Editar histórias**

- Para adicionar imagens ou vídeos em uma história, selecione uma e toque em **Álbum história** →  $\frac{1}{2}$  → Adicionar.
- Para remover imagens ou vídeos de uma história, selecione uma e toque em **Álbum história** → • **Editar**, marque as imagens ou vídeos para remover e toque em Remover **da história**.

### **Excluir histórias**

- 1 Inicie o aplicativo **Galeria** e toque em **Histórias**.
- 2 Mantenha pressionada uma história e toque em **Excluir**.

### **Sincronizar imagens e vídeos**

Ao sincronizar seu aplicativo **Galeria** com a nuvem, as fotos tiradas e os vídeos gravados também serão salvos na nuvem. Você pode também ver imagens e vídeos salvos na nuvem no seu aplicativo **Galeria** e acessá-los de outros aparelhos.

Inicie o aplicativo **Galeria**, toque em → **Configurações** → **Sincronização com a nuvem** e siga as instruções na tela para completar a sincronização. O aplicativo **Galeria** e a nuvem serão sincronizados.

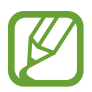

Ao conectar sua Samsung account e conta Microsoft, você conseguirá definir o armazenamento em nuvem como o Microsoft OneDrive.

### **Excluir imagens ou vídeos**

- 1 Inicie o aplicativo **Galeria**.
- 2 Selecione uma imagem ou um vídeo para excluir.

Para excluir vários arquivos, mantenha um arquivo pressionado para excluir da lista e marque mais arquivos para excluir.

3 Toque em m ou Excluir.

### **Usar a função Lixeira**

Você pode guardar as imagens e vídeos excluídos na lixeira. Os arquivos serão excluídos após um tempo específico.

Inicie o aplicativo **Galeria**, toque em → **Configurações** e deslize o seletor **Lixeira**.

Para visualizar arquivos na lixeira, inicie o aplicativo Galeria e toque em <sup>■</sup> → Lixeira.

# **AR Zone**

### **Introdução**

O AR Zone oferece a você funções relacionada a Realidade aumentada como Emoji AR e Rabisco AR. Escolha uma função e faça fotos e vídeos divertidos.

### **Iniciar o AR Zone**

Use os seguintes modos para iniciar o AR Zone:

- Inicie o aplicativo **AR Zone**.
- Inicie o aplicativo **Câmera** e toque em **MAIS** → **AR ZONE**.

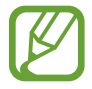

As funções disponíveis podem variar dependendo do seu país, operadora ou modelo.

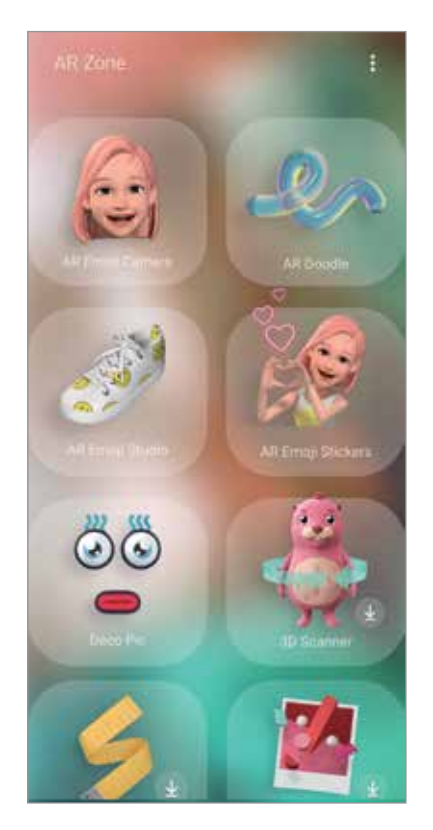

- **Câmera Emoji AR:** crie um emoji que se pareça com você, tire fotos e grave vídeos usando seus emojis ou Personagens Emojis.
- **Rabisco AR**: grave vídeos divertidos com escrita à mão virtual ou rabiscos em rostos ou em qualquer outro lugar.
- **Studio Emoji AR**: edite ou decore um emoji e crie roupas com estilos e cores personalizadas para ele.
- **Stickers Emoji AR:** crie seus próprios stickers com expressões e ações do emoji.
- **Deco Pic:** capture fotos e grave vídeos com diversos stickers.
- **Medição rápida:** meça o tamanho de um objeto, altura de uma pessoa ou distância entre o aparelho e um objeto de um modo rápido e fácil**.**
- **Digitalizador 3D**: crie imagens em 3D dos objetos que tirou fotos e compartilhe.
- **Estilos**: experimente produtos e veja as informações deles sem precisar ir as lojas.
- **Picture Link**: crie seus marcadores de AR adicionando informações, como links ou músicas, às imagens desejadas. Quando a câmera reconhece os marcadores, você pode visualizar as informações neles.

### **Criar um Emoji AR**

Crie um emoji que se pareça com você, tire fotos e grave vídeos usando emojis ou Personagens emojis.

Você pode personalizar as características do emoji como formato do rosto ou penteado e decorá-los com diversos acessórios. Você pode também se expressar de maneiras divertidas usando os Stickers emojis durante uma conversa.

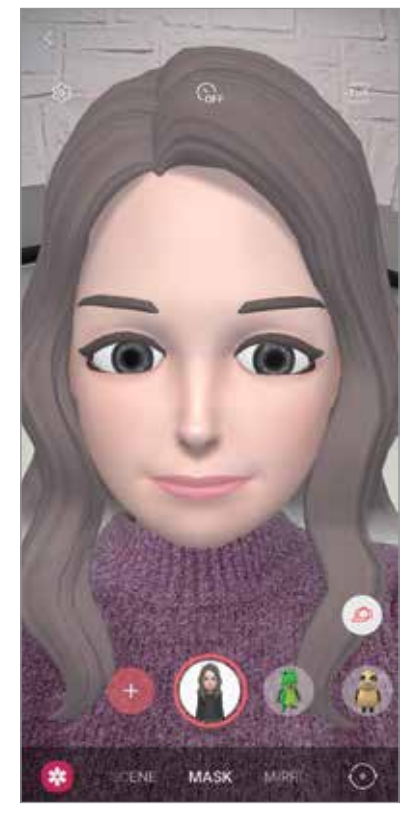

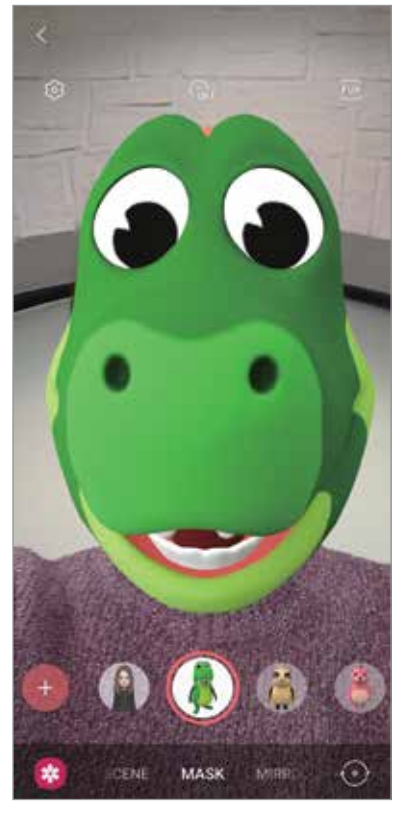

Emojis Personagens emojis

### **Criar um emoji**

Crie um emoji que pareça com você. Stickers emoji com várias expressões serão gerados automaticamente.

- 1 Inicie o aplicativo AR Zone e toque em Câmera Emoji AR  $\rightarrow$   $\rightarrow$
- 2 Alinhe seu rosto na tela e toque em  $\bigcirc$  para tirar a foto.
- 3 Selecione o ícone do gênero e idade do seu emoji e toque em **Avançar**.
- 4 Decore o emoji e toque em **Avançar**.
- 5 Toque em **Tudo pronto**.

O emoji e os Stickers emoji serão criados.

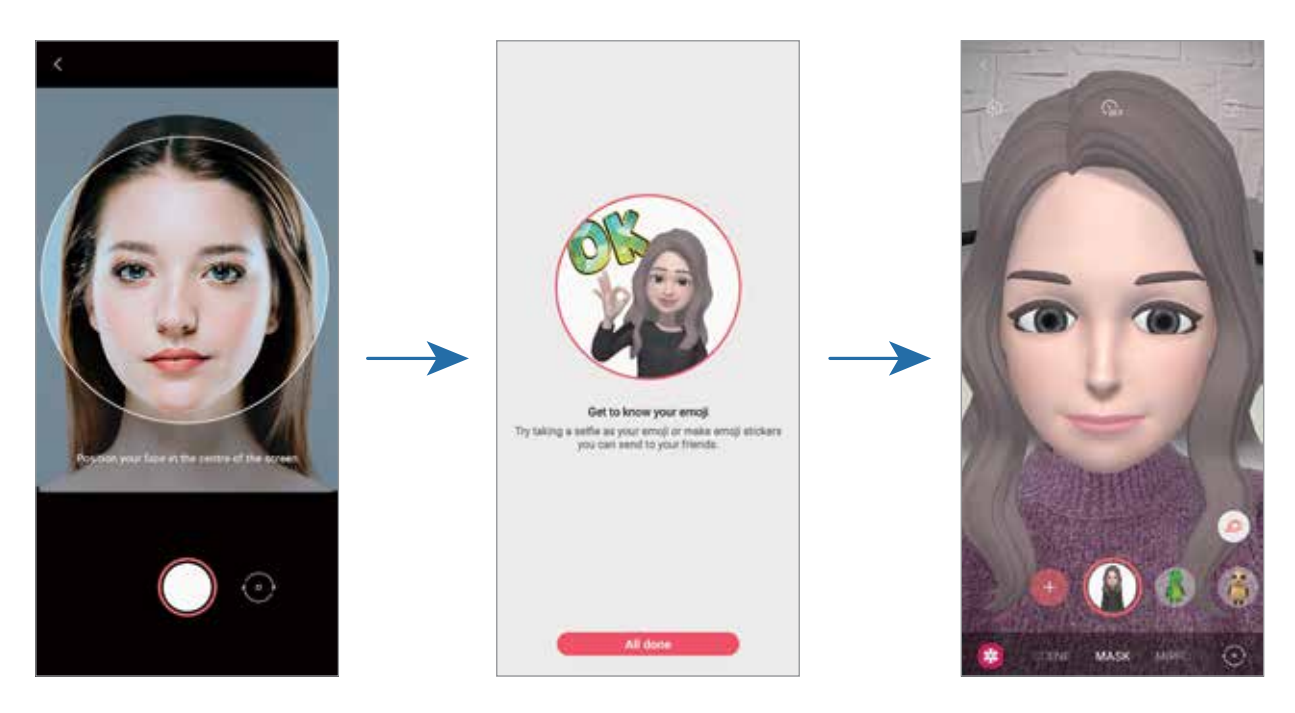

Você pode usar a função **Câmera Emoji AR** nas câmeras frontal e traseira. Para alternar entre as câmeras, deslize para cima ou para baixo na tela da câmera.

### **Excluir um emoji**

Inicie o aplicativo AR Zone e toque em Câmera Emoji AR. Toque em  $\otimes \rightarrow$  Gerenciar emojis, marque o emoji que deseja excluir e toque em **Excluir**. O emoji e os Stickers emoji serão excluídos.

## **Câmera Emoji AR**

#### **Tirar fotos e gravar vídeos com emoji**

Crie fotos divertidas ou vídeos com o emoji usando vários modos de disparo.

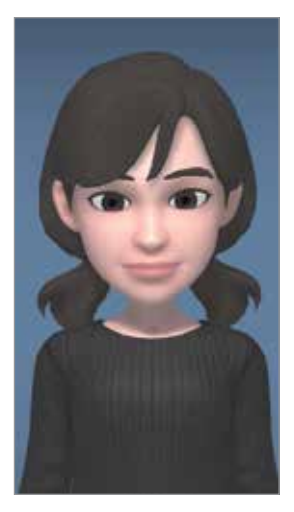

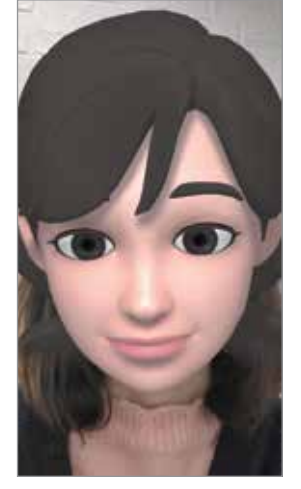

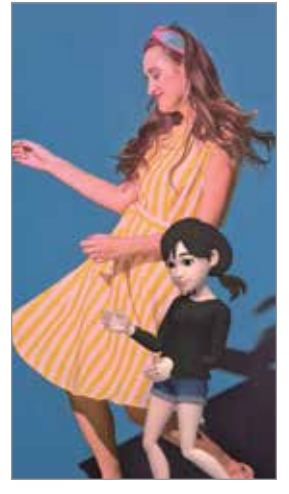

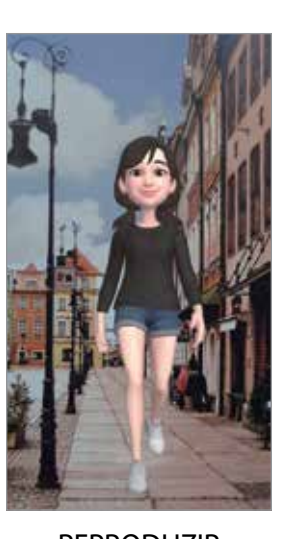

CENÁRIO MÁSCARA ESPELHO REPRODUZIR

- 1 Inicie o aplicativo **AR Zone** e toque em **Câmera Emoji AR**.
- 2 Selecione o emoji que deseja usar.

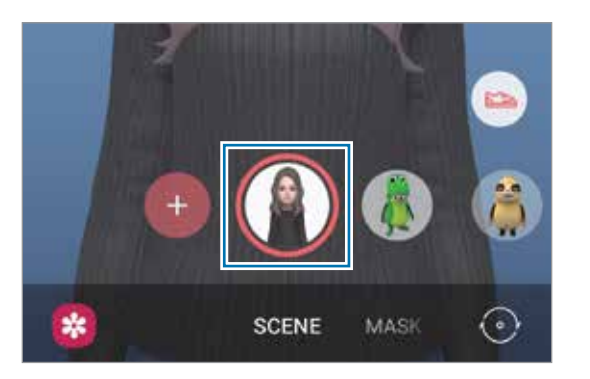

3 Selecione o modo desejado.

- **CENÁRIO:** o emoji imita suas expressões**.**
- **MÁSCARA:** o rosto do emoji aparece sobre o seu, parecendo que você está usando uma máscara**.**
- **ESPELHO:** o emoji imita os movimentos do seu corpo**.**
- **REPRODUZIR**: o emoji se movimenta em um plano real.

Toque em  $\bigcirc$  para tirar uma foto ou mantenha o ícone  $\bigcirc$  pressionado para gravar um vídeo.

Você pode ver e compartilhar as fotos e vídeos feitos na **Galeria.**

#### **Tirar fotos ou gravar vídeos com Personagens emojis**

Os Personagens emojis imitam suas expressões.

- 1 Inicie o aplicativo **AR Zone** e toque em **Câmera Emoji AR**.
- 2 Selecione o Personagem emoji desejado.

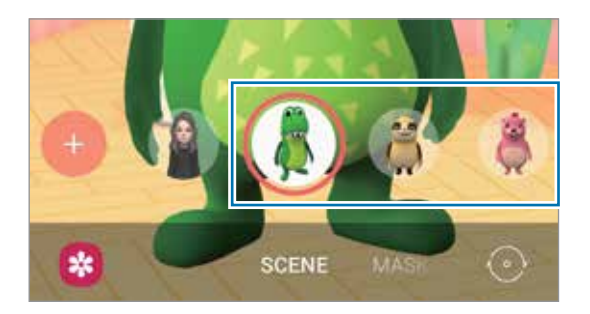

 $3$  Toque em  $\bigcirc$  para tirar uma foto ou mantenha o ícone  $\bigcirc$  pressionado para gravar um vídeo. Você pode ver e compartilhar as fotos e vídeos feitos na **Galeria.**

## **Stickers Emoji AR**

Crie seus próprios stickers com expressões do emoji e ações. Você pode usar Stickers emoji ao enviar mensagens ou em uma rede social.

#### **Criar seus próprios stickers**

- 1 Inicie o aplicativo **AR Zone** e toque em **Câmera Emoji AR**.
- 2 Toque em **Começar** ou **Criar stickers person.** na parte inferior da tela.
- 3 Edite os stickers como quiser.
	- **D**: adiciona stickers.
	- $\cdot$   $\blacksquare$  : seleciona o fundo do sticker.
	- **@**: seleciona uma expressão.
	- $\cdot$  ( $\uparrow$ ): seleciona uma ação.

Aplicativos e funções

- **T**: insere texto.
- **Significant**: escreva ou desenhe na tela.

#### 4 Toque em **Salvar**.

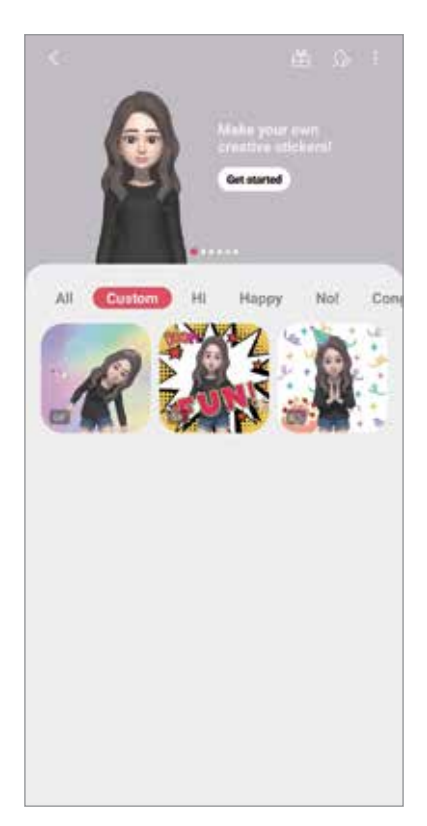

Você pode ver os stickers criados ao tocar em **Criados**.

#### **Usar Stickers emoji em conversas**

Você pode usar seus Stickers emoji durante uma conversa por mensagens ou serviço de rede social. A seguir, um exemplo de utilização dos Stickers emoji no aplicativo **Mensagens**.

- 1 Enquanto escreve uma mensagem no aplicativo **Mensagens**, toque em **p** no Teclado Samsung.
- 2 Toque no ícone de emoji.
- 3 Selecione um dos Stickers emoji.
	- O Sticker emoji será inserido.

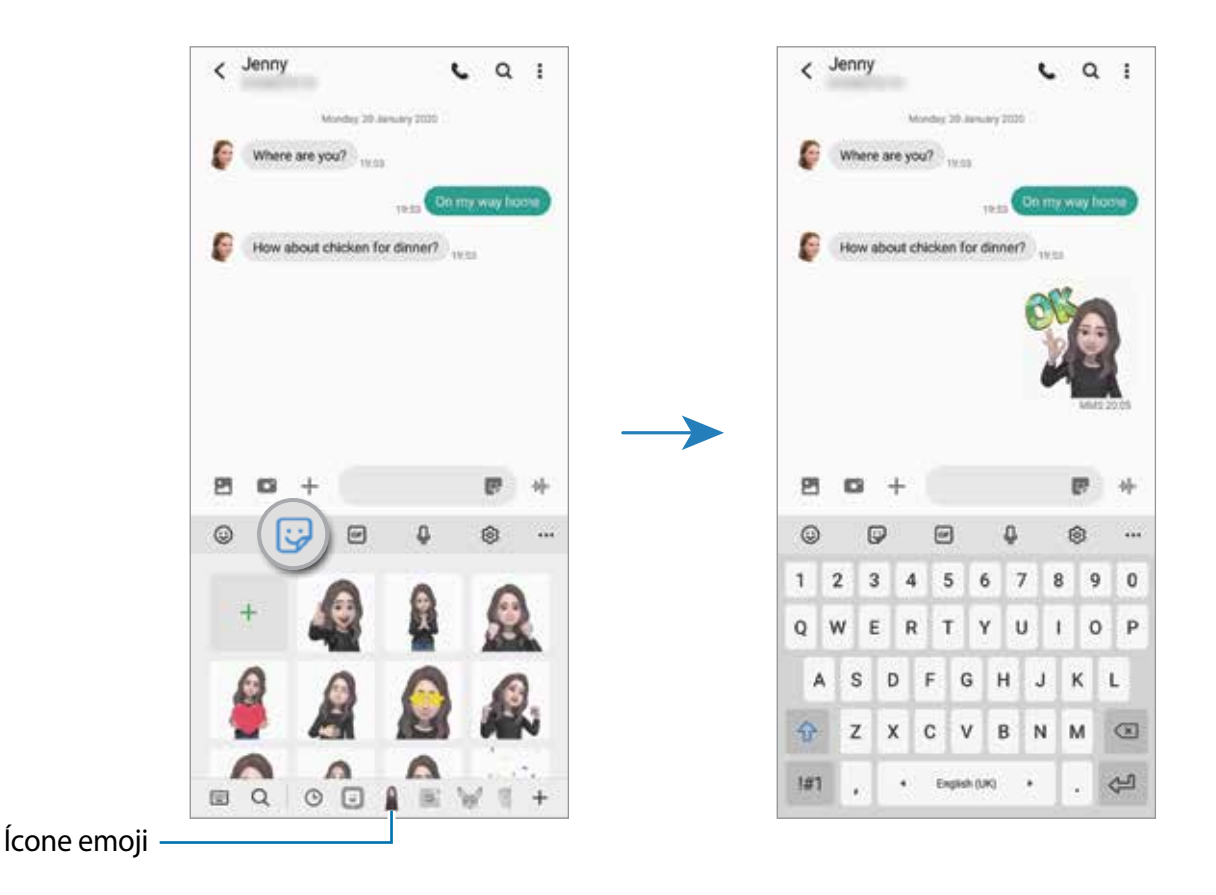

### **Excluir Stickers emoji**

No Teclado Samsung, toque em  $\bigcirc$ , toque em  $\bigcirc$  na parte inferior do teclado e, em seguida, toque em **Gerenciar conjuntos de stickers**. Selecione o Sticker emoji que deseja excluir e toque em **Excluir**.
## **Studio Emoji AR**

Edite ou decore um emoji no Studio Emoji AR. Você pode também criar roupas com cores e estilos personalizados para ele.

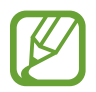

As opções disponíveis podem variar dependendo de seu país ou operadora de serviços.

Inicie o aplicativo **AR Zone** e toque em **Studio Emoji AR**. O Studio Emoji AR aparecerá.

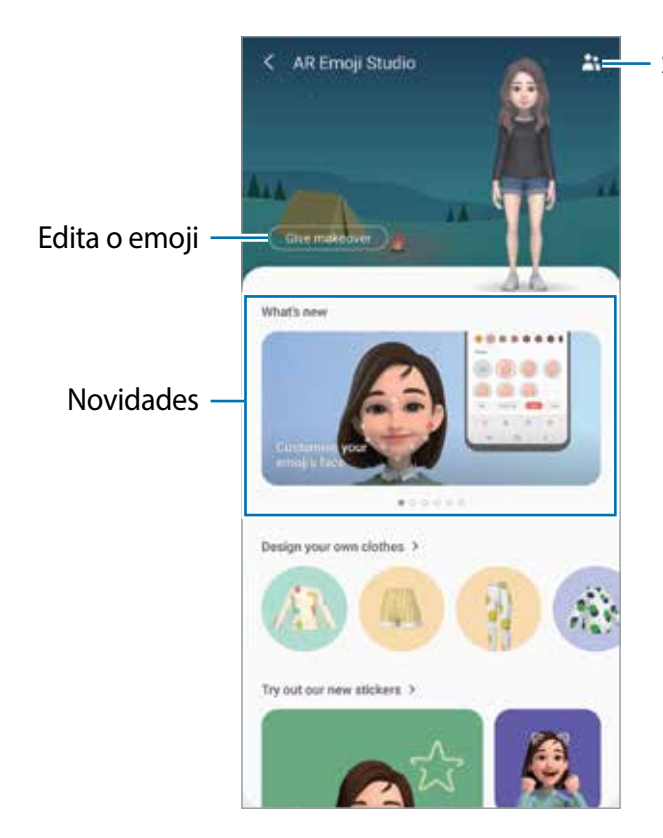

Seleciona um emoji para editar

Aplicativos e funções

#### **Criar roupas para o emoji**

- 1 Inicie o aplicativo **AR Zone** e toque em **Studio Emoji AR**.
- 2 Toque em **Criar novas roupas**.
- 3 Selecione um tipo de roupa e uma imagem ou padrão a ser usado., Ao tocar em **Galeria**, poderá criar roupas usando imagens salvas no seu aparelho.
- 4 Crie sua roupa e toque em **Salvar**.

Quando um pop-up aparecer, toque em **Experimentar**. Em seguida, você conseguirá ver o seu emoji usando o modelo que você criou.

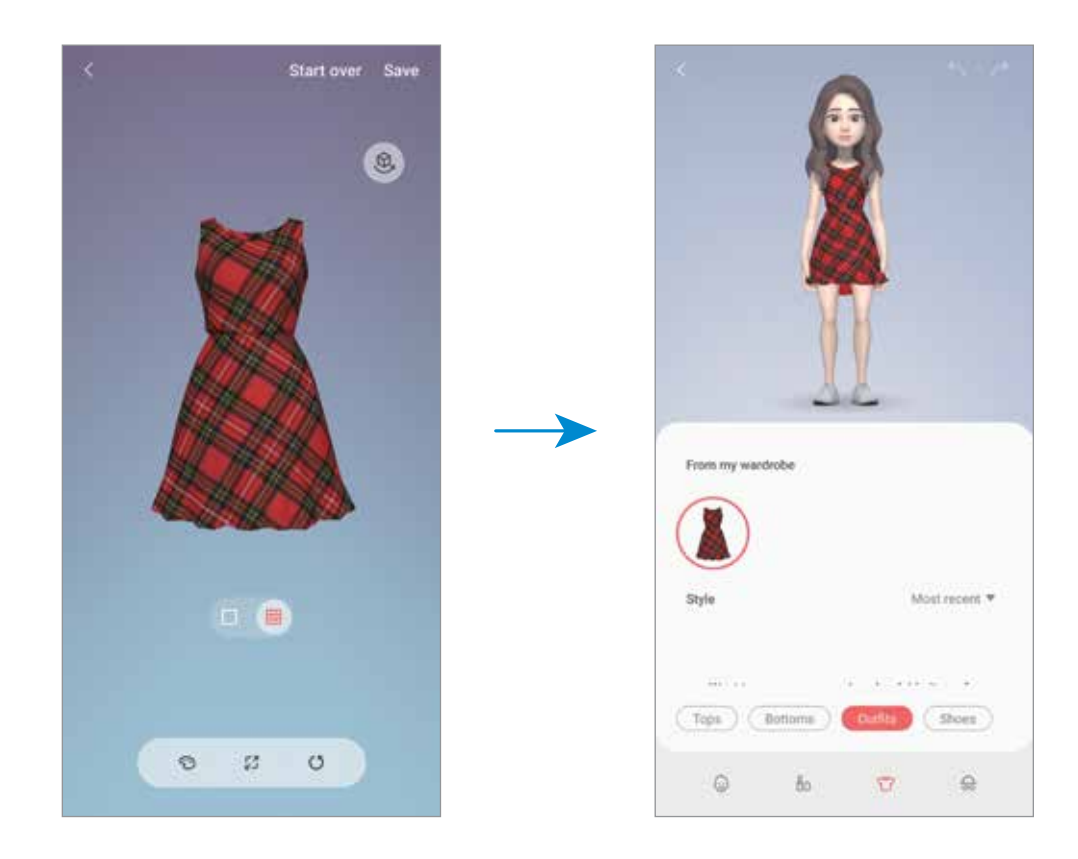

## **Rabisco AR**

Grave vídeos divertidos com escrita virtual à mão ou desenhos em rostos ou animais de estimação (gatos e cachorros) ou em qualquer outro lugar. Quando a câmera reconhecer um rosto ou um espaço, os rabiscos do rosto continuarão conforme o rosto se move e os espaços ficarão fixos no mesmo lugar mesmo que a câmera se mova.

#### 1 Inicie o aplicativo **AR Zone** e toque em **Rabisco AR**.

Quando a câmera reconhecer o objeto, a área de reconhecimento aparecerá na tela.

- 2 Rabisque ou desenhe na área de reconhecimento.
	- Ao alterar para a câmera traseira, você pode também escrever ou desenhar fora da área de reconhecimento.
	- Ao tocar em  $\bullet$  e começar um rabisco, você poderá registrar a você mesmo fazendo este rabisco.

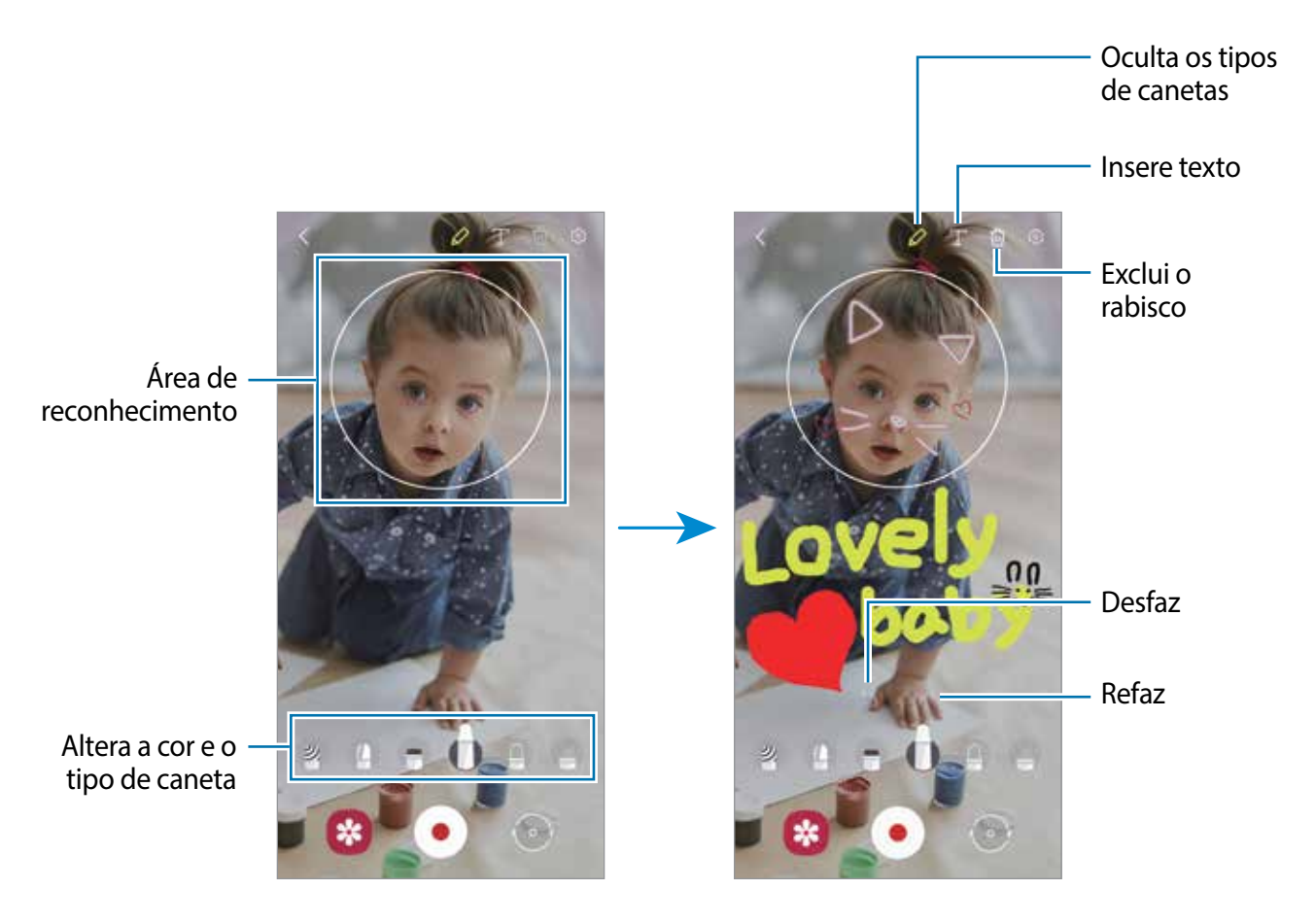

- $3$  Toque em  $\odot$  para gravar um vídeo.
- 4 Toque em  $\bullet$  para parar de gravar.

Você poderá visualizar e compartilhar o vídeo na **Galeria**.

Aplicativos e funções

## **Deco Pic**

Capture fotos e grave vídeos com diversos stickers.

- 1 Inicie o aplicativo **AR Zone** e toque em **Deco Pic**.
- 2 Selecione o sticker desejado.

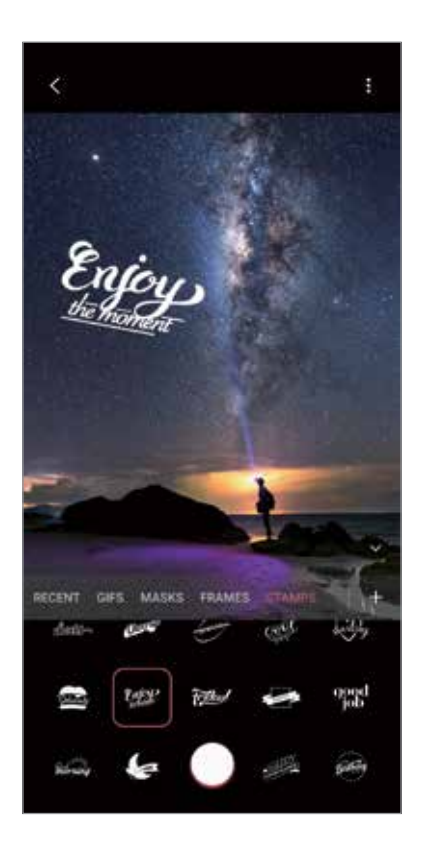

3 Toque em  $\bigcirc$  para tirar uma foto ou mantenha o ícone  $\bigcirc$  pressionado para gravar um vídeo. Você pode ver e compartilhar as fotos e vídeos gravados na **Galeria.**

## **Medição rápida**

Meça o tamanho de um objeto, altura de uma pessoa, distância entre o aparelho e o objeto de um modo rápido e fácil.

- 1 Inicie o aplicativo **AR Zone** e toque em **Medição rápida**.
- 2 Aponte a câmera na direção do objeto para medir seu tamanho e largura. Os resultados da medição aparecerão na tela.

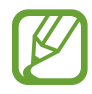

Para usar o Medição rápida, você deve entrar em sua conta Google.

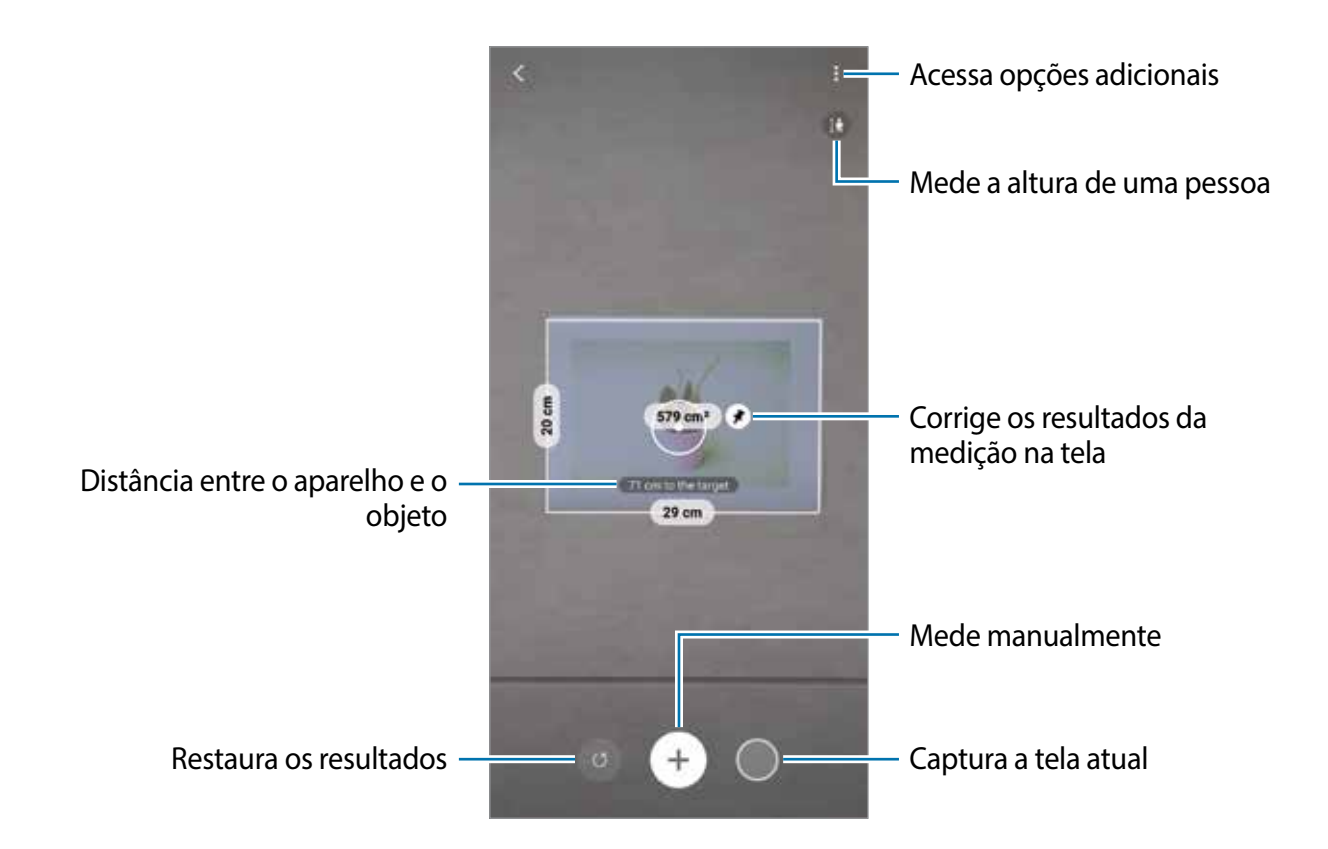

#### **Medir manualmente**

Você pode medir manualmente o tamanho e a largura do objeto.

- 1 Inicie o aplicativo **AR Zone** e toque em **Medição rápida**.
- 2 Aponte o círculo no centro da tela do ponto inicial do objeto.
- $3$  Toque em  $+$ .

O ponto de partida será fixado na tela.

4 Mova o aparelho para iniciar a medição. Toque em  $\bigoplus$  para corrigir os resultados da medição na tela.

# **Always On Display**

Você pode visualizar informações como as horas ou o calendário ou controlar a reprodução de música na tela quando ela estiver desativada.

Você pode também verificar novas notificações como mensagens ou chamadas perdidas.

O Always On Display é definido para aparecer somente ao tocar na tela. Para alterar as configurações para que ele apareça continuamente ou durante um período definido, inicie o aplicativo **Config.**, toque em **Tela de bloqueio** → **Always On Display** e selecione o modo desejado.

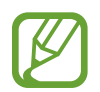

O brilho do Always On Display pode alterar automaticamente dependendo das condições de luz.

#### **Abrir notificações no Always On Display**

Ao receber uma mensagem, perder uma ligação ou receber notificações de aplicativos, ícones de notificação aparecerão na tela mesmo que ela esteja desativada. Toque duas vezes no ícone de notificação para visualizá-la.

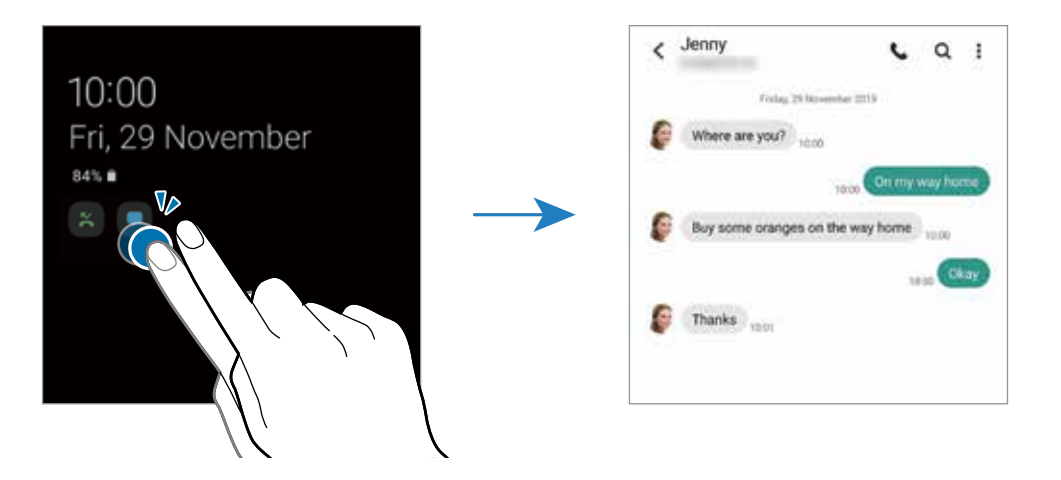

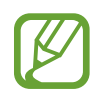

Se a tela estiver bloqueada, você deverá desbloqueá-la para ver as notificações.

#### **Desativar a função Always On Display**

Abra o painel de notificações, deslize o painel para baixo novamente e toque em (**Always On Display**) para desativar. Inicie o aplicativo **Config.**, toque em **Tela de bloqueio** e deslize o seletor **Always On Display**.

# **Tela Edge**

Você pode acessar rapidamente seus aplicativos favoritos e funções a partir dos vários painéis Edge.

## **Utilizar os painéis da Tela Edge**

Deslize a aba do painel da Tela Edge em direção ao centro da tela.

Se o painel da Tela Edge não estiver visível, inicie o aplicativo **Config.,** toque em **Visor** → **Tela Edge** e deslize o seletor **Painéis Edge**.

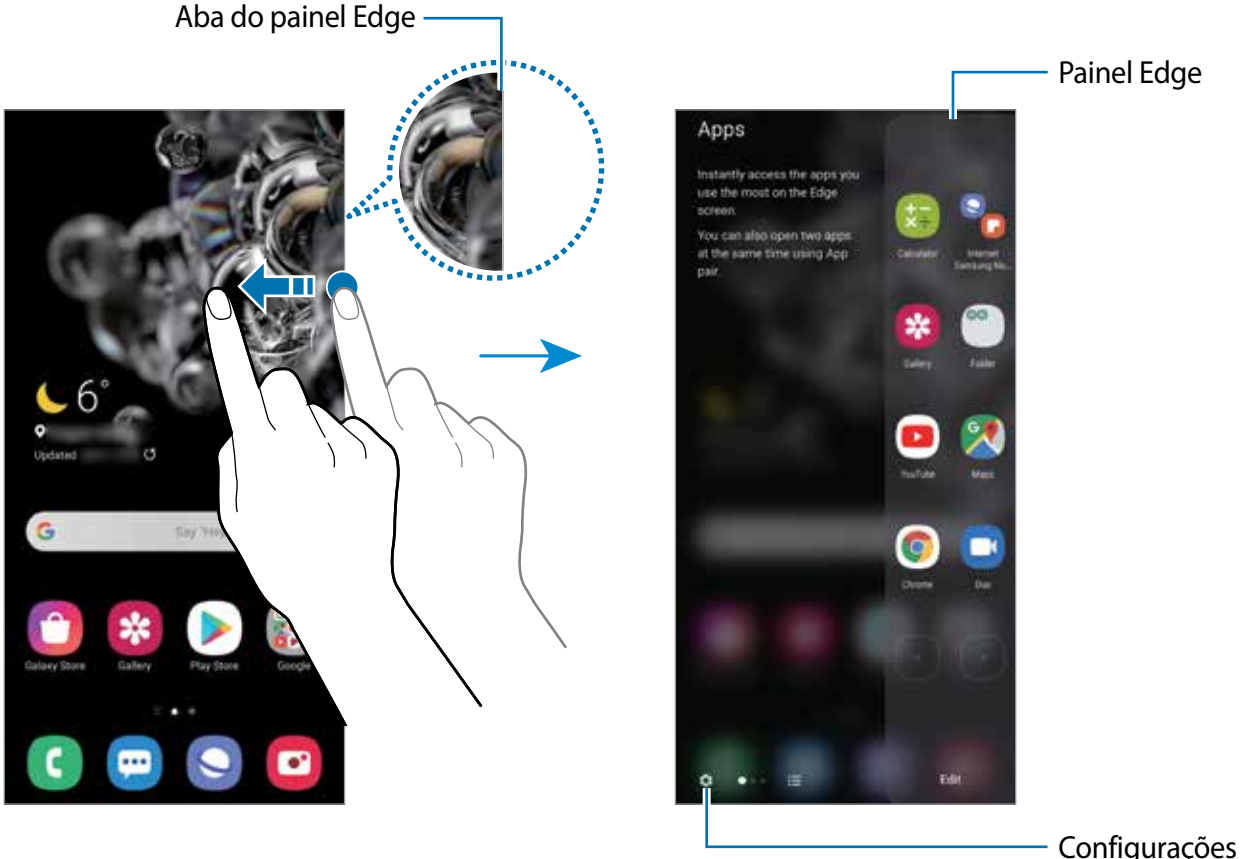

do painel Edge

#### **Editar os painéis da Tela Edge**

Selecione os painéis para exibir na Tela Edge ou edite-os.

- 1 Deslize a aba do painel Edge em direção ao centro da tela.
- 2 Toque em **O** para abrir a tela de configurações do painel Edge.
- 3 Marque os painéis Edge para exibir.
- Para editar um painel, toque em **Editar**.
- Para baixar painéis adicionais, toque em **Galaxy Store**.
- Para reordenar os painéis, toque em  $\rightarrow$  **Reordenar** e arraste o ícone < > para outra posição.

#### **Configurar o painel da Tela Edge**

Você pode também alterar a posição, tamanho, transparência ou configurações da vibração do painel.

Deslize a aba do painel Edge em direção ao centro da tela. Em seguida, toque em  $\bullet \rightarrow \bullet \rightarrow \bullet$ **Configurações do painel**.

## **Aplicativos Edge**

Abra rapidamente os aplicativos usados com frequência.

- 1 Deslize a aba do painel Edge em direção ao centro da tela.
- 2 No painel Aplicativos Edge, selecione um aplicativo para abri-lo.

#### **Editar o painel Aplicativos Edge**

- Para adicionar um aplicativo, toque em  $\Box$  no painel e toque em um aplicativo na lista de aplicativos.
- Para criar uma pasta no painel, toque em  $\Box$  mantenha um aplicativo pressionado na lista e arraste-o sobre outro aplicativo no painel Aplicativos Edge.
- Para remover um aplicativo, toque no ícone  $\bigcirc$  de um aplicativo.
- Para alterar a ordem dos aplicativos, mantenha o ícone de um aplicativo pressionado e arraste para outra posição.

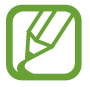

Você pode também editar o painel Aplicativos Edge ao tocar em **Editar**.

#### **Adicionar pares de aplicativos**

Adicione dois aplicativos frequentemente usados como um reprodutor de vídeo e um aplicativo de mensagem, nos Aplicativos Edge para abri-los juntos no modo Tela dividida com um único toque.

- 1 Deslize a aba do painel Edge em direção ao centro da tela.
- 2 No painel de Aplicativos Edge, toque em  $\overline{(+)} \rightarrow$  Criar Par de apps.
- 3 Selecione dois aplicativos da lista.

O primeiro aplicativo aparecerá em cima e o segundo aparecerá em baixo quando aberto no modo tela dividida.

4 Toque em **Concluído**.

## **Notificações Edge**

Você pode definir o aparelho para iluminar as laterais da tela e exibir um pop-up ao receber novas mensagens.

Quando um pop-up aparecer ao usar um aplicativo, arraste para baixo para exibir rapidamente o conteúdo e executar as ações disponíveis.

#### **Gerenciar as notificações através da tela Notificações Edge**

- 1 Inicie o aplicativo **Config.**, toque em **Visor** <sup>→</sup> **Tela Edge** <sup>→</sup> **Notificações Edge** e deslize o seletor **Desativado** para ativar.
- 2 Toque em **Escolher aplicativos** e deslize os seletores ao lado dos aplicativos que irão receber notificações com o Notificações Edge.

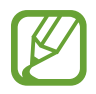

Algumas notificações podem não ser exibidas como Notificações Edge dependendo dos tipos de notificação.

#### **Visualizar notificações através da janela suspensa**

Ao receber uma notificação através da Notificação Edge, você pode ver rapidamente seu conteúdo e executar as ações disponíveis ao abrir a janela suspensa. Por exemplo, se você receber uma mensagem enquanto assiste a um vídeo ou joga, você pode ver a mensagem e respondê-la sem alterar a tela.

Ao receber uma notificação com a Notificação Edge enquanto usa um aplicativo, arraste a notificação para baixo.

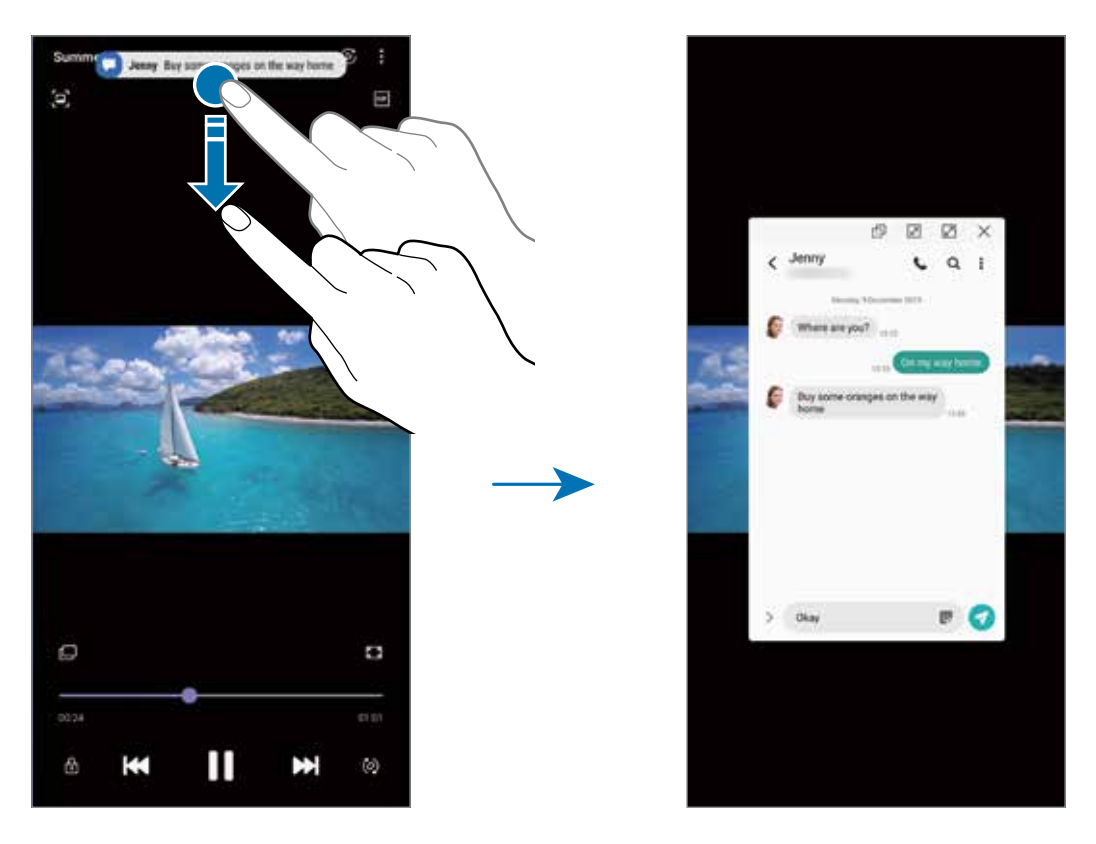

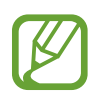

Esta função está disponível somente para aplicativos que suportam a função Múltiplas janelas e a função Notificação Edge. Para ver os aplicativos suportados, inicie o aplicativo **Config.**, toque em **Visor** → **Tela Edge** → **Notificações Edge** → **Escolher aplicativos**.

# **Múltiplas janelas**

## **Introdução**

A função Múltiplas janelas permite abrir dois aplicativos na tela ao mesmo tempo no modo Tela dividida. Você pode também executar vários aplicativos ao mesmo tempo em pop-ups.

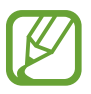

Alguns aplicativos poderão não suportar essa função.

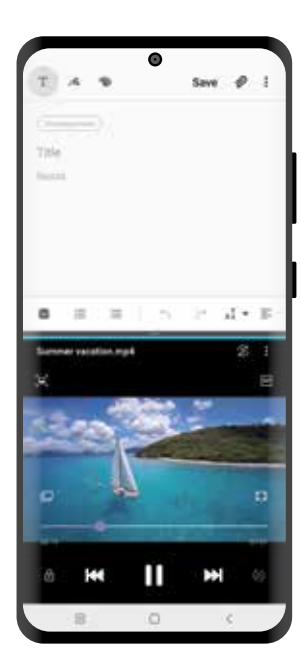

Modo tela dividida entra Exibição pop-up

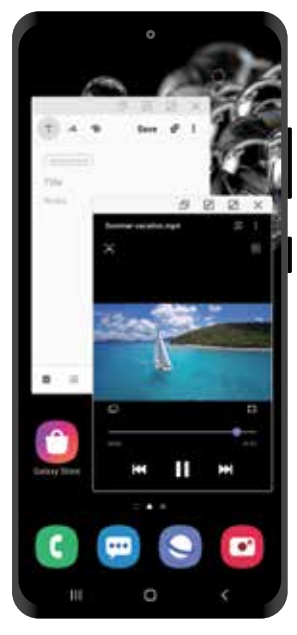

### **Modo Tela dividida**

- 1 Toque no Botão Recentes para abrir a lista de aplicativos usados recentemente.
- $2$  Deslize para a esquerda ou para a direita, toque no ícone de um aplicativo e toque em **Abrir no modo tela dividida**.

O aplicativo selecionado será aberto na janela superior.

3 Na janela inferior, deslize para a esquerda ou para a direita para selecionar outro aplicativo para abrir.

Para abrir aplicativos que não estão na lista dos utilizados recentemente, toque no Botão Início ou no Botão Voltar e selecione um aplicativo.

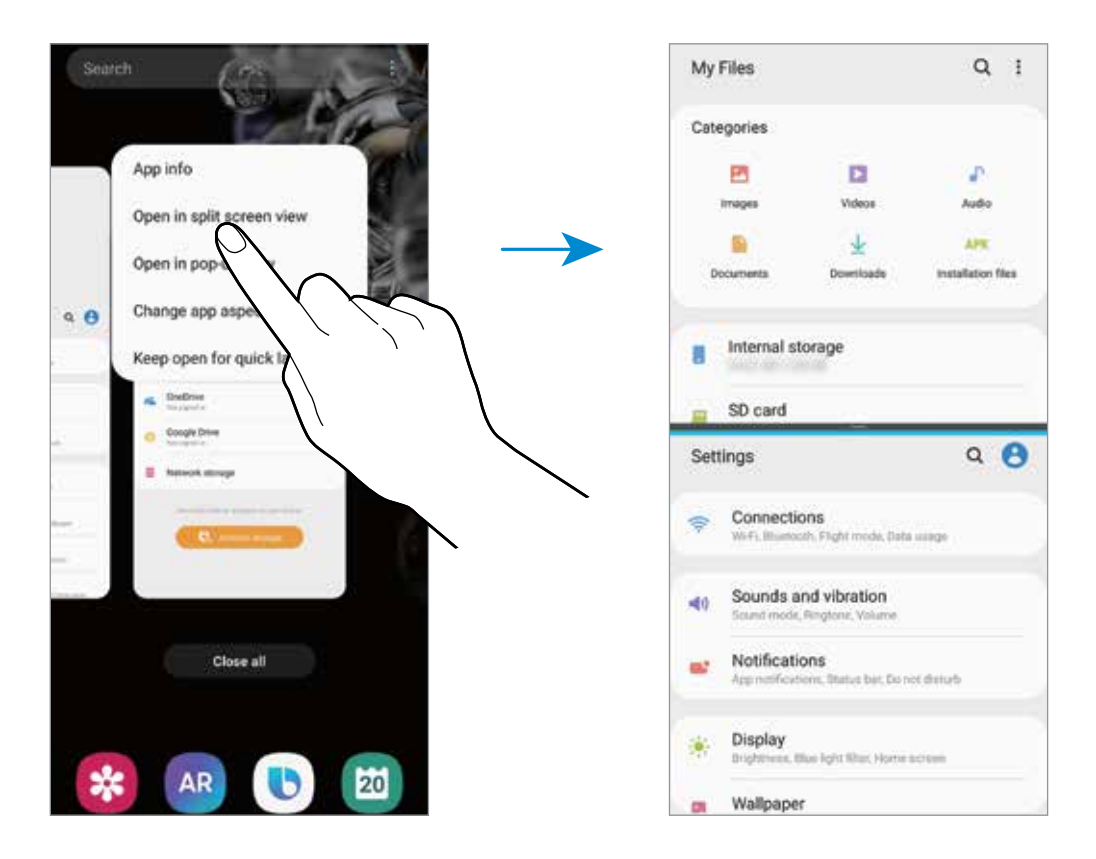

#### **Ajustar o tamanho da janela**

Arraste a barra entre as janelas de aplicativo para cima ou para baixo para ajustar o tamanho. Ao arrastar a barra para cima ou para baixo, a janela será maximizada.

## **Exibição pop-up**

- 1 Toque no Botão Recentes para abrir a lista de aplicativos usados recentemente.
- 2 Deslize para a esquerda ou para a direita, toque no ícone de um aplicativo e toque em **Abrir na janela suspensa**.

O aplicativo será alterado para a exibição pop-up.

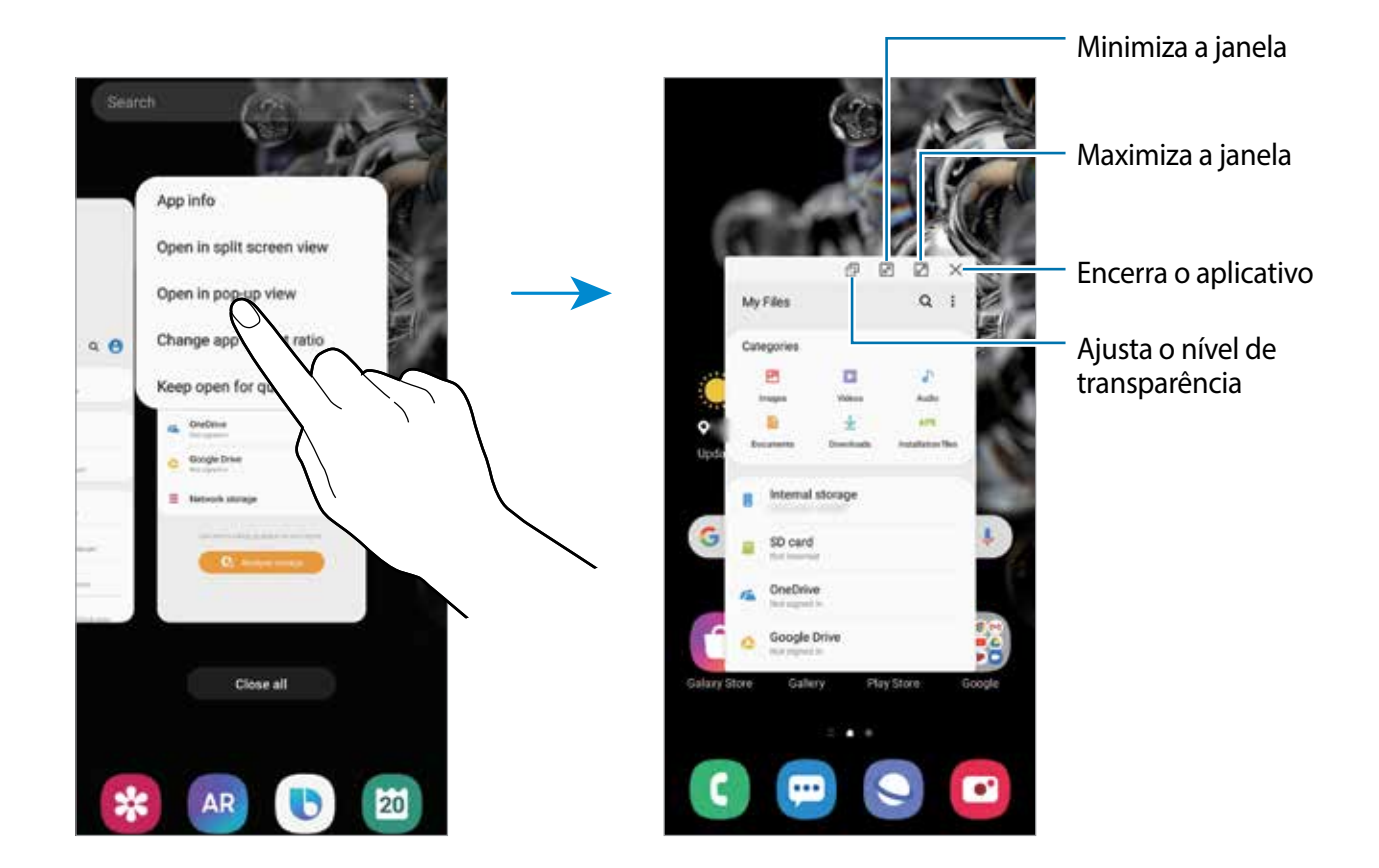

#### **Mover pop-ups**

Para mover um pop-up, toque na barra de ferramentas de uma janela e arraste-a para a nova posição.

## **Samsung Daily**

Veja as últimas notícias e vários conteúdos como vídeos e jogos.

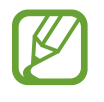

- Para usar essa função, o aparelho deve estar conectado a uma rede Wi-Fi ou rede móvel.
- Para usar inteiramente esta função, você deve entrar em sua Samsung account.

Na Tela inicial, deslize para a direita.

A tela do Samsung Daily aparecerá.

Se estiver usando esta função pela primeira vez ou reiniciando após uma restauração de dados, siga as instruções na tela para completar a configuração.

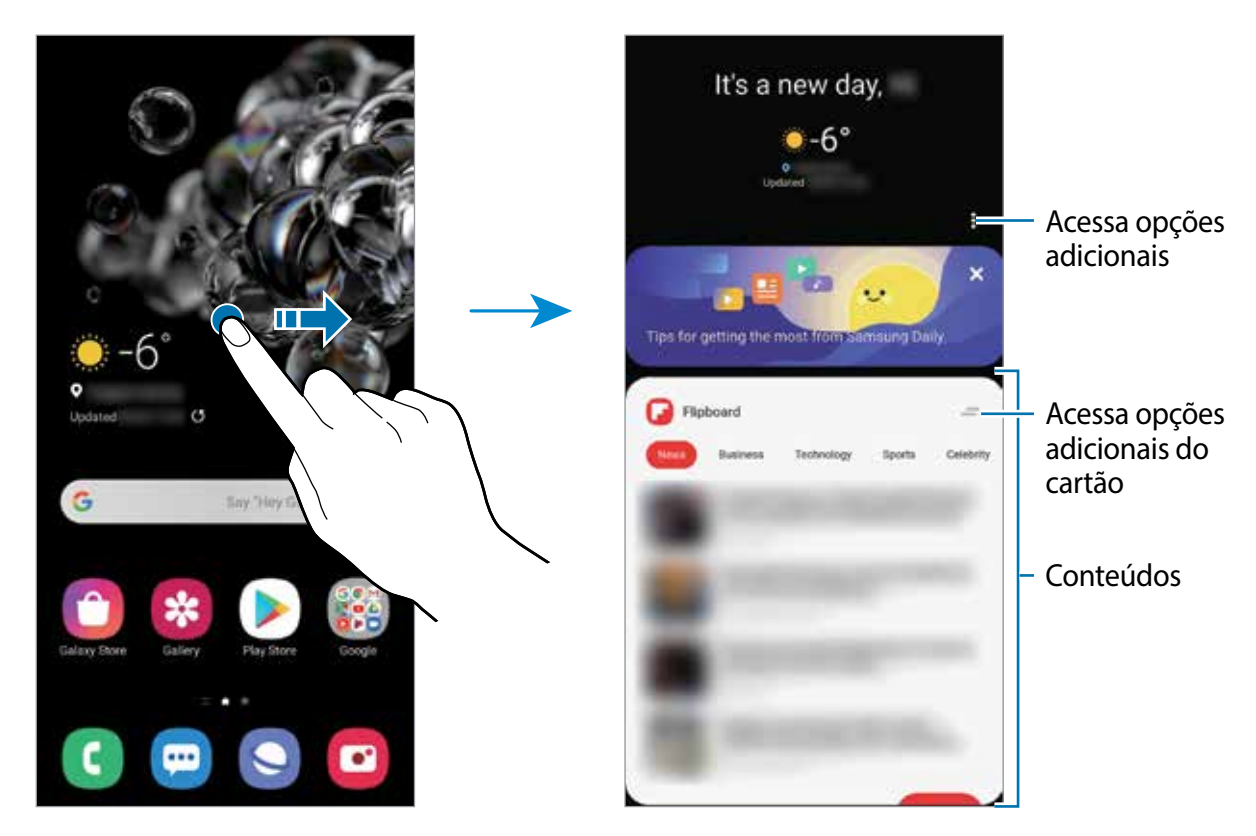

- Para não exibir um cartão na lista, toque em no topo do cartão e toque em Não exibir **novamente**.
- Para adicionar ou remover conteúdos exibidos como cartão, toque em → **Cartões** e deslize os seletores ao lado dos itens para ativá-los ou desativá-los.
- Para alterar a ordem dos cartões, toque em  $\frac{1}{2}$  → **Cartões** → **Reorganizar** e arraste o ícone para outra posição.

2 Deslize para cima ou para baixo para ver um conteúdo.

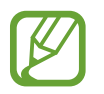

O conteúdo dos cartões atualizam automaticamente em um intervalo específico. Você pode atualizar os cartões quando desejar ao deslizá-los para baixo na tela.

3 Para fechar o Samsung Daily, deslize para a esquerda na tela ou toque no Botão Voltar.

## **Samsung Pay**

## **Introdução**

Registre cartões frequentemente utilizados no Samsung Pay, um serviço de pagamento móvel para efetuar pagamentos de modo rápido e seguro. O Samsung Pay suporta transmissão magnética segura (MST), assim como comunicação por campo de proximidade (NFC) para permitir pagamentos através de leitores de cartão de crédito padrão.

Você poderá visualizar mais informações, tais como cartões que suportam essa função no site [www.samsung.com.br/samsungpay](http://www.samsung.com/samsung-pay).

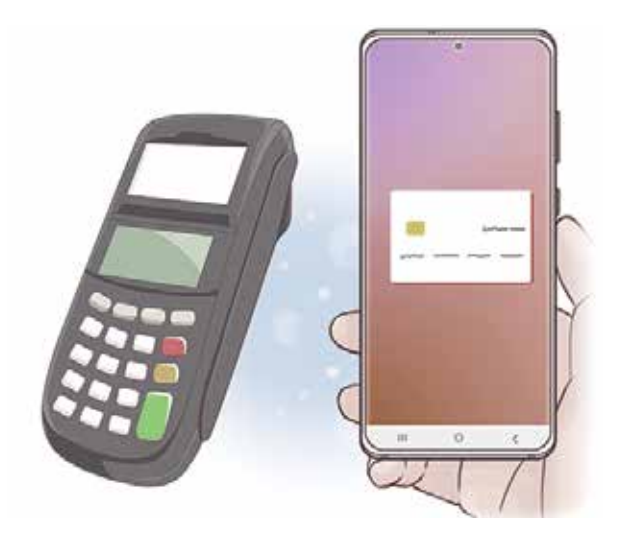

- Para usar essa função, você deverá entrar em sua Samsung account e registrar sua digital.
	- Para efetuar pagamentos com o Samsung Pay, o aparelho poderá solicitar conexão com uma rede Wi-Fi ou rede móvel dependendo de seu país.
	- A disponibilidade deste aplicativo e das funções suportadas pode variar dependendo de seu país ou operadora de serviços.
	- Os procedimentos para a configuração inicial e para o registro do cartão podem variar dependendo de seu país e operadora de serviços.
	- A transmissão magnética segura (MST) pode não ser suportada dependendo do país.

## **Configurar o Samsung Pay**

Ao iniciar essa função pela primeira vez ou reiniciá-la após executar uma restauração de dados, siga as instruções na tela para completar a configuração inicial.

- 1 Inicie o aplicativo **Samsung Pay**.
- 2 Entre em sua Samsung account.
- 3 Leia e aceite os termos e condições.
- 4 Registre suas digitais para efetuar pagamentos.
- $5$  Crie um PIN para efetuar pagamentos.

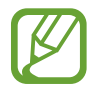

Este PIN será utilizado para verificar várias ações no Samsung Pay, tais como efetuar pagamentos e desbloquear o aplicativo.

## **Registrar cartões**

Você pode registrar cartões facilmente ao capturar suas imagens com a câmera.

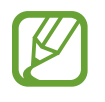

Você pode verificar os cartões que suportem esta função no site Samsung Pay (www.samsung.com.br/samsungpay).

Inicie o aplicativo **Samsung Pay**, e siga as instruções na tela para completar o registro de seu cartão.

## **Efetuar pagamentos**

1 Mantenha pressionada a imagem do cartão na parte inferior da tela e arraste-a para cima. Como alternativa, inicie o aplicativo **Samsung Pay**. Em seguida, na lista de cartões, deslize para a esquerda ou para a direita e selecione um cartão para utilizar.

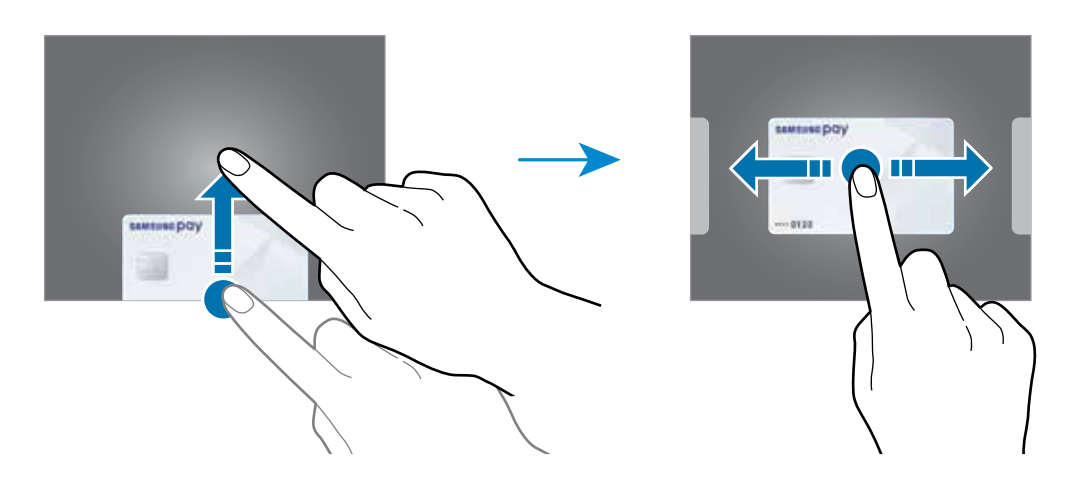

2 Escaneie sua impressão digital.

Como alternativa, insira o PIN de pagamento definido ao configurar o Samsung Pay.

3 Toque a parte de trás de seu aparelho no leitor de cartão.

Quando o leitor de cartão reconhecer as informações do cartão, o pagamento será processado.

- Os pagamentos poderão não ser processados dependendo da sua conexão de rede.
	- O método de verificação de pagamento pode variar dependendo dos leitores de cartão.

#### **Cancelar pagamentos**

Você pode cancelar pagamentos visitando o local onde os efetuou.

Na lista de cartões, deslize para a esquerda ou para a direita e selecione um cartão que utilizou. Siga as instruções na tela para completar o cancelamento do pagamento.

# **Samsung Health**

## **Introdução**

O Samsung Health ajuda a gerenciar seu bem-estar e condicionamento físico. Defina metas de exercício, verifique seu progresso e monitore seu status, bem-estar e atividades físicas. Você pode também comparar seus recordes de contagem de passos com outros usuários Samsung Health e ver dicas de saúde.

## **Usar o Samsung Health**

Inicie o aplicativo **Samsung Health**. Se estiver usando o aplicativo pela primeira vez ou reiniciando após uma restauração de dados, siga as instruções na tela para completar a configuração.

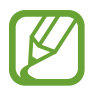

Algumas funções podem estar indisponíveis dependendo do país.

Para adicionar itens à tela do Samsung Health, toque em **Gerenciar itens** na parte inferior da lista de monitores e toque em  $\bigoplus$  nos itens para adicionar.

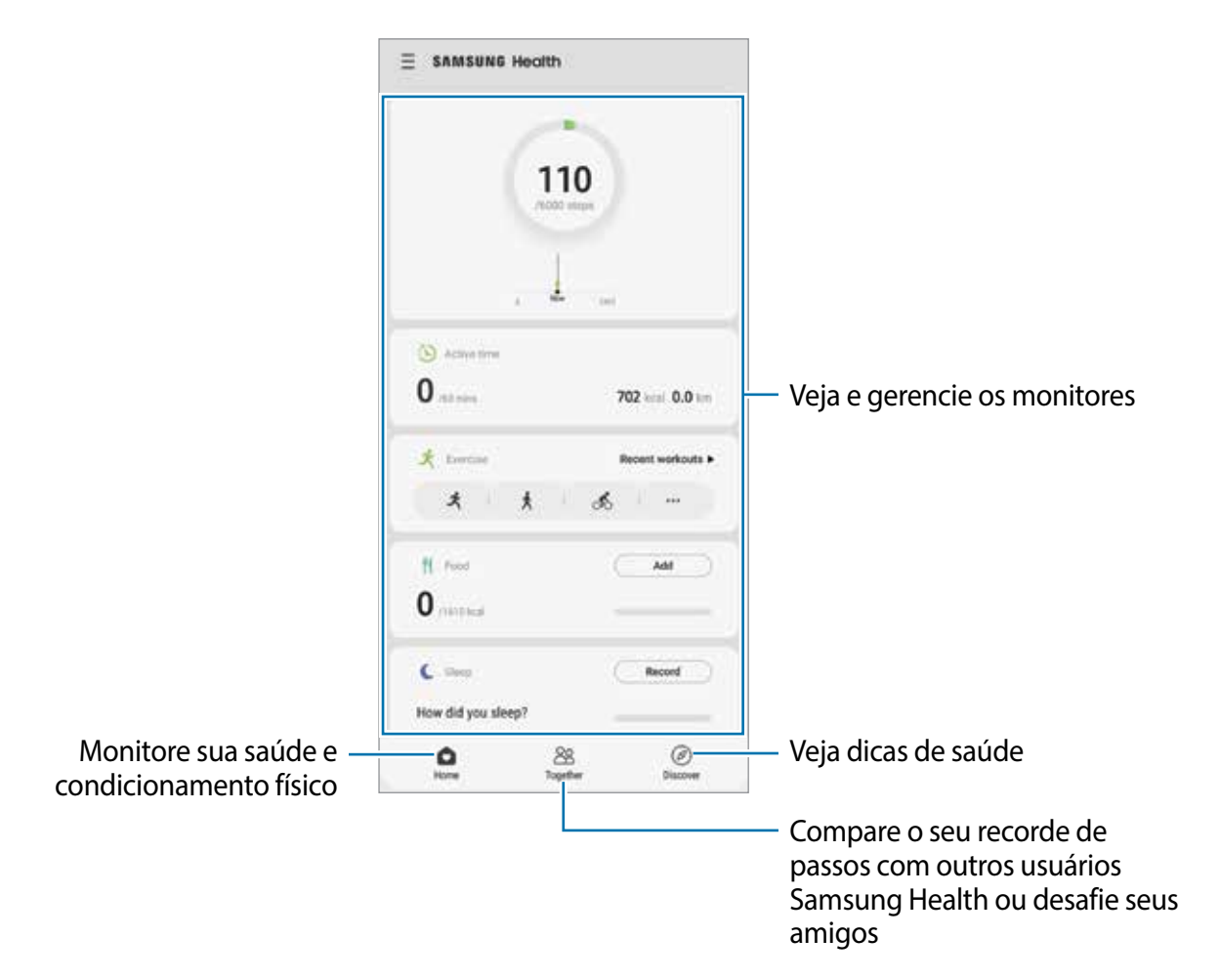

#### **Together**

A função Together permite a você definir metas de contagem de passos e competir com seus amigos. Você pode convidar seus amigos para andarem juntos, estabelecer a meta de contagem de passos, participar de desafios e ver o seu ranking.

Na tela do Samsung Health, toque em **Together**.

#### **Passos**

O aparelho conta o número de passos dados e mede a distância percorrida.

Na tela do Samsung Health, toque no rastreador de passos.

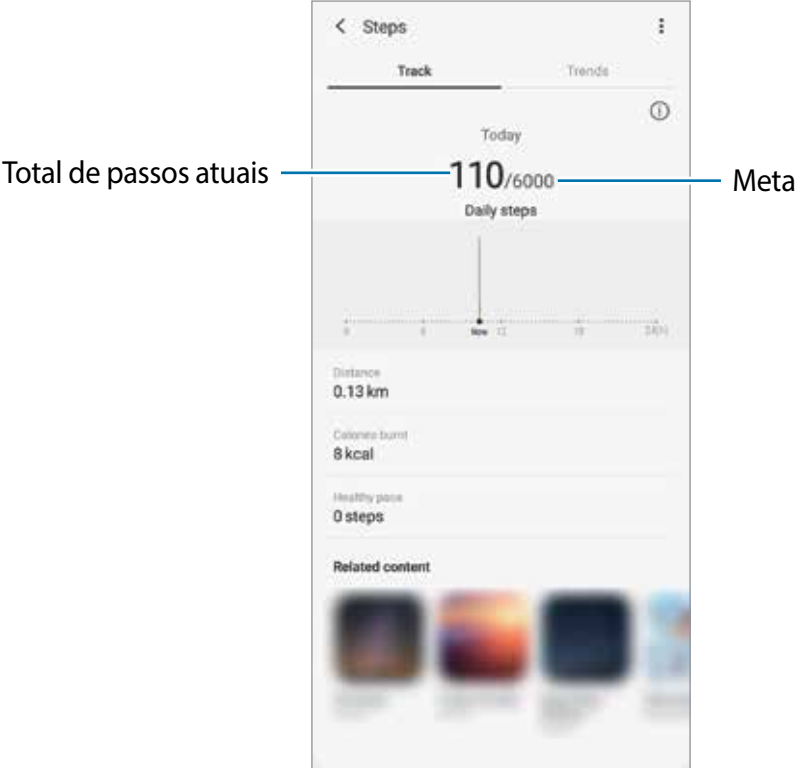

## **Informações adicionais**

- O Samsung Health é destinado apenas para propósitos de condicionamento físico e bem-estar, e não deve ser utilizado para diagnósticos de doenças ou outras condições, ou na cura, alívio, tratamento ou prevenção de doenças.
- As funções disponíveis, recursos e aplicativos adicionais ao Samsung Health podem variar para cada país devido a diferentes legislações locais e regulamentações. Você deve verificar as funções e aplicativos disponíveis em seu país antes de usar.
- O aplicativo Samsung Health e seus serviços podem ser alterados ou descontinuados sem aviso prévio.
- O propósito para a coleta de dados é limitado a providenciar o serviço que você pediu, incluindo providenciar informações adicionais para melhorar o seu bem-estar, sincronizar dados, análise de dados e estatísticas ou para melhorar os serviços prestados. Mas se você entrar com uma Samsung account a partir do Samsung Health, seus dados podem ser salvos em um servidor para propósitos de backup de dados. Informações pessoais podem ser armazenadas até o término desses propósitos. Você pode apagar dados pessoais armazenados pelo Samsung Health ao usar a opção Apagar os dados pessoais no menu de Configurações. Para apagar qualquer arquivo que tenha compartilhado em redes sociais ou transferido para dispositivos de armazenamento, você deve apagá-los separadamente.
- É possível compartilhar e/ou sincronizar seus dados com serviços adicionais da Samsung ou compatíveis de terceiros que você selecionou, assim como com qualquer outro aparelho conectado. O acesso a informações do Samsung Health por esses serviços adicionais ou aparelhos de terceiros pode não ser permitido sem a sua aprovação expressa.
- Você assume qualquer responsabilidade por uso não apropriado de dados compartilhados em redes sociais ou transmitidos para outros. Tome cuidado ao compartilhar seus dados pessoais com outras pessoas.
- Se você usar uma conexão sem fio como o Bluetooth, o aparelho poderá ser afetado por interferência eletrônica de outros aparelhos. Evite usar o aparelho perto de outros dispositivos que transmitem ondas de rádio.
- Por favor, leia cuidadosamente os Termos e Condições e a Política de privacidade do Samsung Health antes de usar o aplicativo.

## **Samsung Members**

O **Samsung Members** oferece serviços de suporte para consumidores, tais como diagnóstico do aparelho e permite que usuários enviem relatórios de erros. Você pode também compartilhar informações através da comunidade Galaxy ou ver as últimas notícias e dicas. O **Samsung Members** poderá ajudar a solucionar problemas encontrados enquanto utiliza o aparelho.

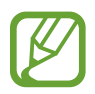

Para enviar sua opinião ou publicar seus comentários, você deve entrar em sua Samsung account.

## **Samsung Notes**

Crie notas ao inserir um texto com o teclado ou ao escrever e desenhar na tela. Também é possível adicionar imagens e gravações de voz às suas notas.

#### **Criar notas**

- Inicie o aplicativo **Samsung Notes** e toque em  $\blacksquare$ .
- $2$  Selecione um método de entrada na barra de ferramentas no topo da tela e faça uma anotação.

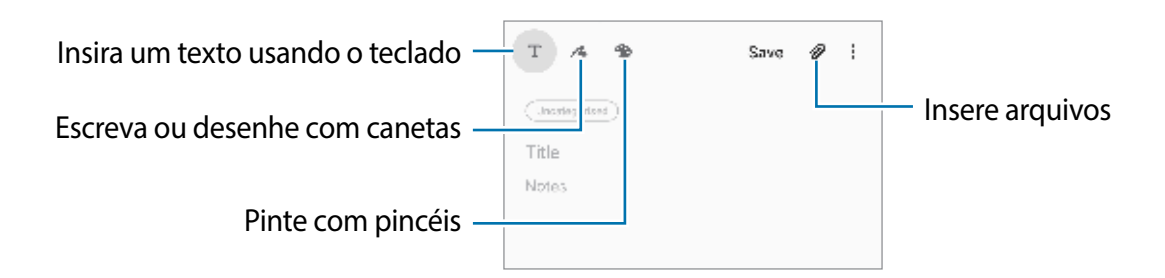

3 Ao terminar a nota, toque em **Salvar**.

#### **Excluir notas**

- 1 Inicie o aplicativo **Samsung Notes**.
- 2 Mantenha pressionada a nota que deseja excluir. Para excluir várias notas, marque mais notas.
- 3 Toque em **Excluir**.

## **Galaxy Wearable**

O Galaxy Wearable é um aplicativo que permite a você gerenciar seus dispositivos vestíveis. Ao conectar seu aparelho ao dispositivo vestível, você pode personalizar as configurações dos dispositivos vestíveis e dos aplicativos dele.

Inicie o aplicativo **Galaxy Wearable**.

Toque em **Começar** para conectar seu aparelho ao dispositivo vestível. Siga as instruções na tela para completar a configuração. Leia o manual do dispositivo vestível para maiores informações sobre como conectar e utilizar com seu aparelho.

# **Calendário**

Gerencie seus compromissos ao inserir os próximos eventos ou lembretes em seu calendário.

#### **Criar eventos**

- Inicie o aplicativo **Calendário**, toque em **ou dê um duplo toque em uma data.** Se a data já possuir eventos ou tarefas salvas, toque a data e toque em  $\Box$ .
- Insira os detalhes do evento.

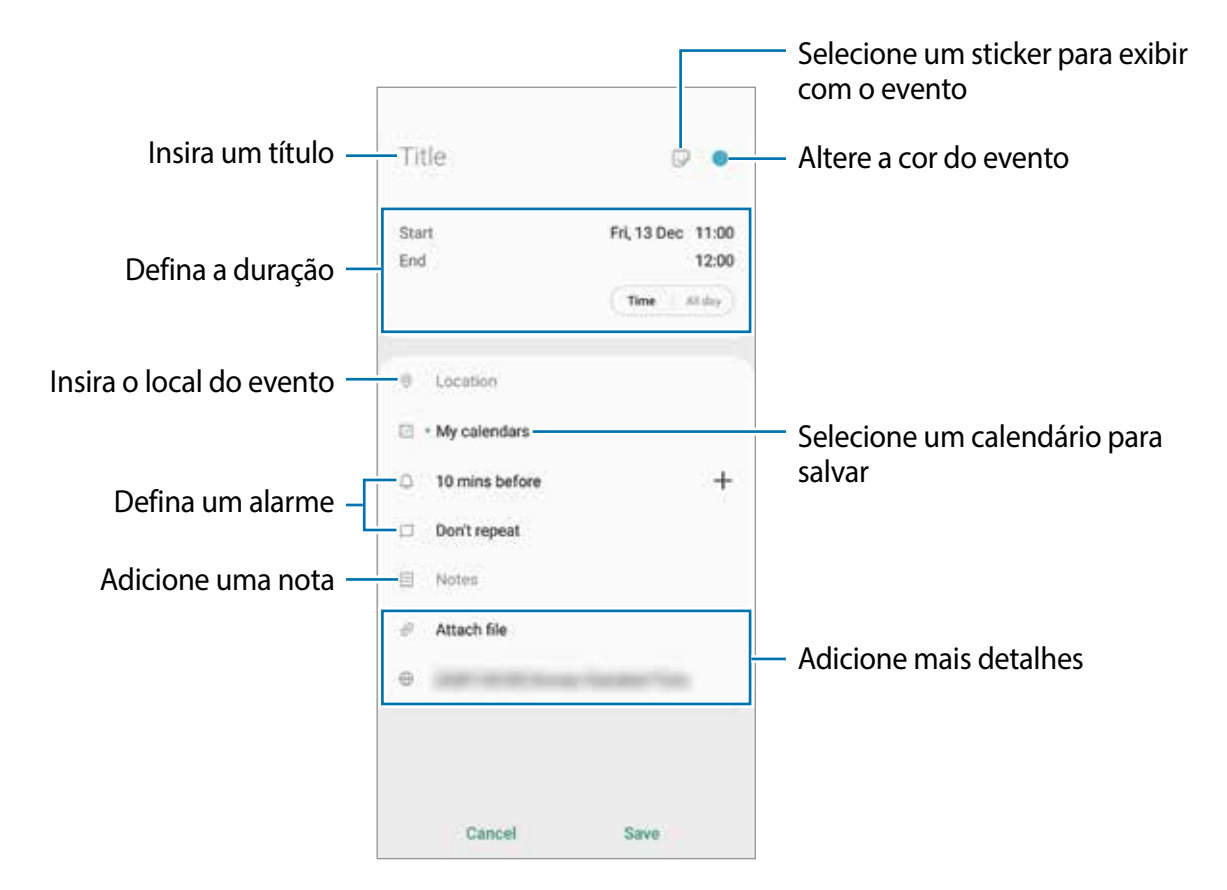

3 Toque em **Salvar** para salvar o evento.

#### **Criar lembretes**

Você pode criar tarefas como lembretes e receber notificações na hora ou a localização atual para cada lembrete. Inicie o aplicativo **Calendário** e toque em  $\equiv$  → **Reminder**.

#### **Sincronizar eventos com suas contas**

- 1 Inicie o aplicativo **Config.**, toque em **Contas e backup** <sup>→</sup> **Contas** e selecione uma conta para sincronizar.
- 2 Para a conta Google, toque em **Sincronizar a conta** e deslize o seletor **Calendário**. Para a Samsung account, toque em **→ Config. de sincronização** e deslize o seletor **Calendário**.

Para adicionar contas para sincronizar, inicie o aplicativo **Calendário** e toque em → → **Adicionar nova conta**. Em seguida, selecione uma conta para sincronizar e efetue o acesso. Quando uma conta é adicionada, um círculo azul aparece ao lado do nome da conta.

## **Reminder**

Crie lembretes para agendar tarefas ou para visualizar conteúdo posteriormente. Você receberá notificações na hora ou localização atual para cada lembrete.

- 
- Para receber notificações mais precisas, conecte-se a uma rede Wi-Fi ou móvel.
- Para usar inteiramente esta função, você deve entrar em sua Samsung account.
- Para usar lembretes de localização, a função GPS deve estar ativada.

#### **Abrir o Reminder**

Inicie o aplicativo **Calendário** e toque em  $\equiv$  → **Reminder**. A tela do Reminder aparecerá e o ícone do aplicativo **Reminder** (**4**) será adicionado na Tela de aplicativos.

#### **Criar lembretes**

Crie lembretes com vários métodos. O Reminder irá alertá-lo se você criar um lembrete com tempo ou local específico. Você pode também salvar vários conteúdos como simples anotações ou endereços da web para ver posteriormente.

Por exemplo, crie um lembrete para alertá-lo de "Regar as flores ao chegar em casa".

- 1 Inicie o aplicativo **Reminder**.
- 2 Toque em **Escrever um lembrete** ou em  $+$  e insira "Regar as flores".
- 3 Deslize o seletor **Local** <sup>→</sup> **Escolher um lugar** e defina o local, por exemplo, o endereço de sua casa.
- 4 Toque em **Quando eu chegar em** <sup>→</sup> **Concluído**.

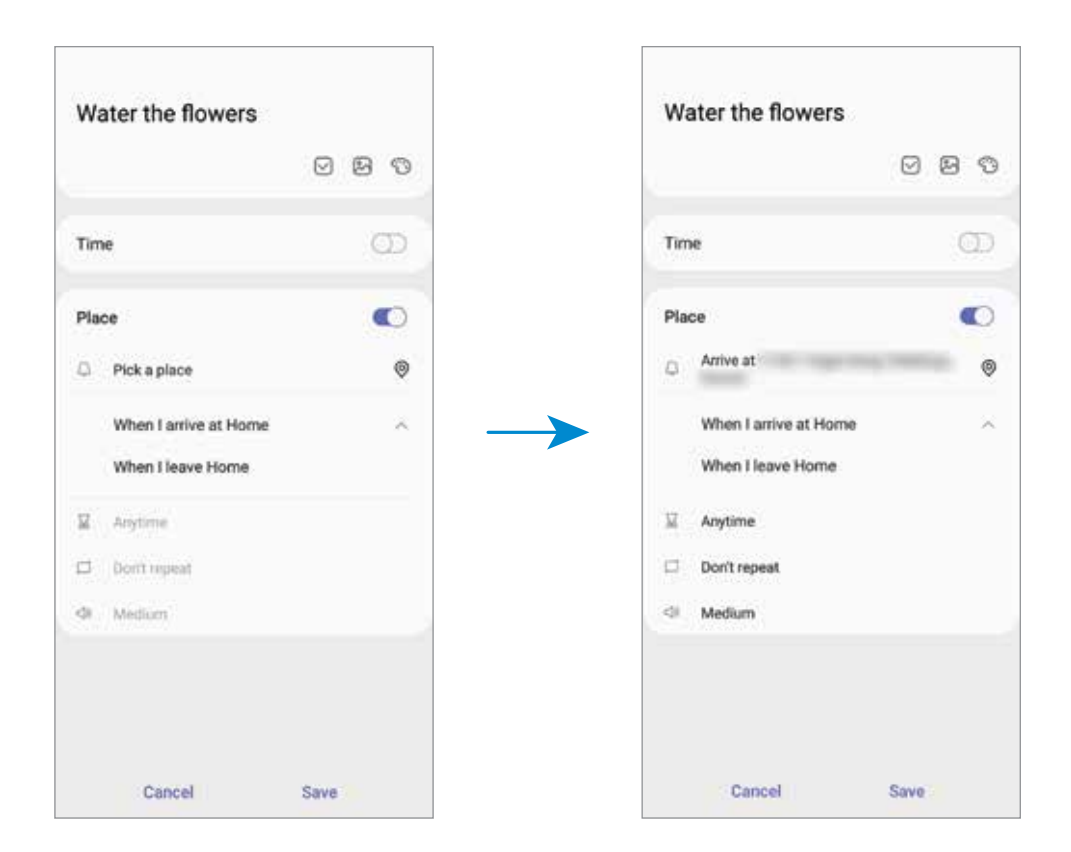

5 Toque em **Salvar** para salvar o lembrete.

Ao chegar em sua casa, a notificação "Regar as flores" irá aparecer.

#### **Concluir lembretes**

Marque os lembretes que você não precisa mais ser lembrado como concluídos.

Na lista de lembretes, selecione um e toque em **Concluir**.

**Restaurar lembretes**

Restaure os lembretes que foram concluídos.

- 1 Na lista de lembretes, toque em <sup>→</sup> **Concluído** <sup>→</sup> **Editar**.
- 2 Marque os itens para restaurar e toque em **Restaurar**.

Os lembretes serão adicionados à lista e você será notificado nos prazos determinados.

#### **Excluir lembretes**

Para excluir um lembrete, selecione um e toque em **Excluir**. Para excluir múltiplos lembretes, mantenha um pressionado, marque os demais e toque em **Excluir**.

# **Gravador de voz**

## **Introdução**

Use diferentes modos de gravação para diversas situações. O aparelho pode converter sua voz em texto e distinguir entre vozes.

### **Gravar voz**

- 1 Inicie o aplicativo **Gravador de voz**.
- 2 Toque em  $\bigcirc$  para iniciar a gravação. Fale no microfone.
	- $\cdot$  Toque em  $\circledR$  para pausar a gravação.
	- Ao gravar notas de voz, toque em **MARCADOR** para inserir um marcador.

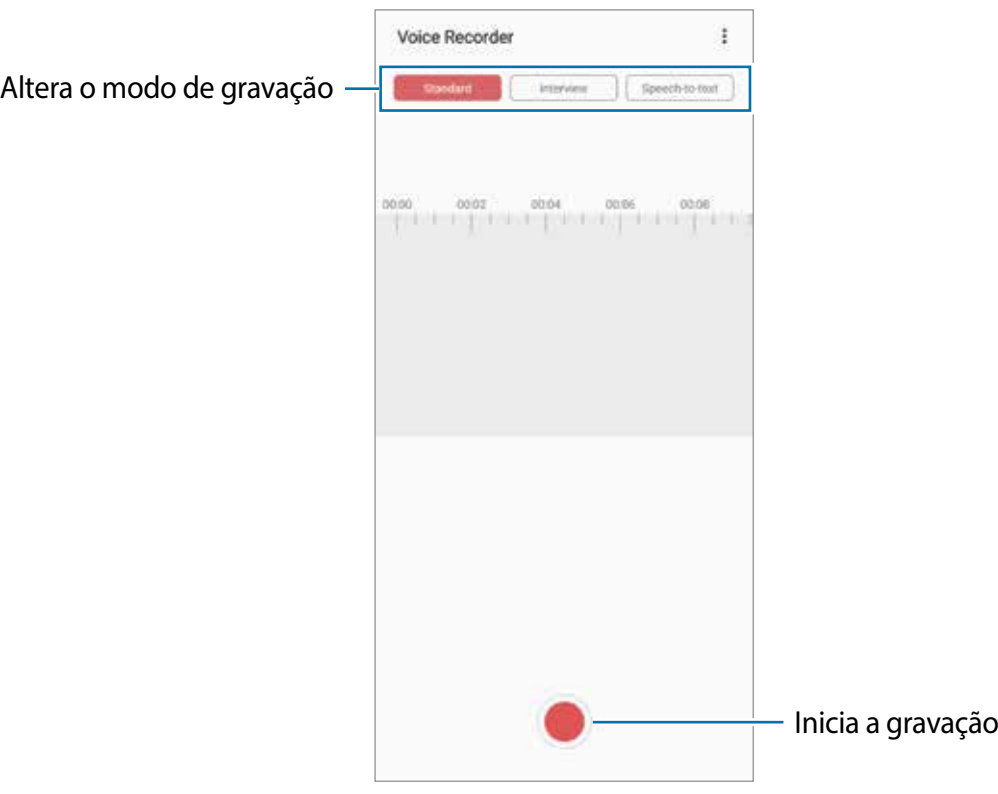

- 3 Toque em para encerrar a gravação.
- 4 Insira um título e toque em **Salvar**.

## **Alterar o modo de gravação**

#### Inicie o aplicativo **Gravador de voz**.

Selecione um modo no topo da tela.

- **Normal**: este é o modo normal de gravação.
- **Entrevista**: o som é registrado da parte superior e da parte inferior do aparelho em um alto volume enquanto o volume do som é reduzido pelos lados.
- **Reconh. de fala**: o aparelho grava sua voz e converte simultaneamente para texto na tela. Para melhores resultados, mantenha o aparelho próximo à boca, fale alto e claramente em um local silencioso.

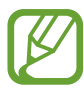

Se o idioma do sistema da nota de voz não coincidir com o idioma que você falou, o aparelho não reconhecerá a sua voz. Antes de usar esta função, toque no idioma atual para definir o idioma do sistema.

### **Reproduzir as notas de voz selecionadas**

Ao verificar gravações no modo Entrevista, é possível silenciar certas vozes na gravação.

- 1 Inicie o aplicativo **Gravador de voz**.
- 2 Toque em **Lista** e selecione uma nota de voz gravada no modo Entrevista.
- $3$  Para silenciar certas vozes, toque em **para** a direção correspondente que o som deve ser silenciado.

O ícone mudará para oFF e o som será silenciado.

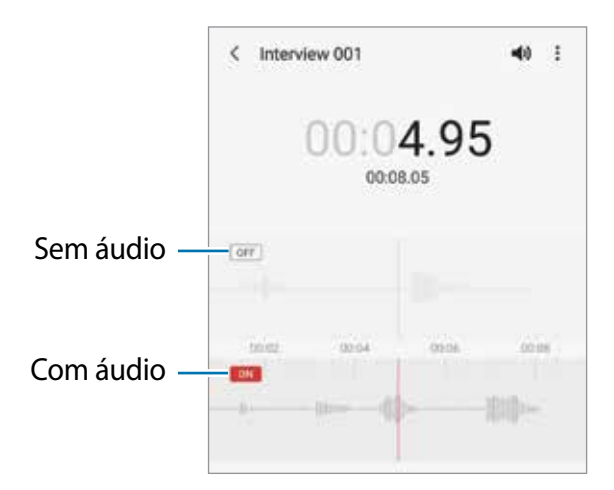

## **Meus Arquivos**

Use esse aplicativo para acessar vários arquivos armazenados no aparelho ou em outros locais como serviços de armazenamento em nuvem.

Inicie o aplicativo **Meus Arquivos**.

Veja os arquivos que estão armazenados em cada local.

Para verificar por dados desnecessários e liberar espaço no armazenamento do aparelho, toque em **Analisar armazenamento**.

Para pesquisar por arquivos ou pastas, toque em  $Q$ .

# **Relógio**

## **Introdução**

Defina alarmes, verifique o horário atual em diversas cidades do mundo, cronometre um evento ou determine um tempo específico.

### **Alarme**

Inicie o aplicativo **Relógio** e toque em **Alarme**.

#### **Configurar alarmes**

Toque em  $+$  na lista de alarmes, defina um horário para o alarme tocar, selecione os dias para o alarme repetir, defina outras opções e toque em **Salvar**.

Para abrir o teclado para inserir um horário, toque no campo de entrada de horário.

Para ativar ou desativar alarmes, deslize o seletor ao lado do alarme na lista.

#### **Parar alarmes**

Selecione **Ignorar** para interromper o alarme. Se você definiu anteriormente uma opção de adiamento, toque em **Adiar** para repetir o alarme após um determinado tempo.

#### **Excluir alarmes**

Mantenha pressionado um alarme, marque mais alarmes e toque em **Excluir**.

Aplicativos e funções

### **Relógio mundial**

Inicie o aplicativo **Relógio**, toque em **Relógio mundial**.

#### **Criar relógios**

Toque em  $+$ , insira um nome de cidade ou selecione uma cidade no globo e toque em **Adicionar.**

Para usar o conversor de fuso horário, toque em • → **Conversor de fuso horário**.

#### **Excluir relógios**

Mantenha pressionado um relógio, marque mais relógios e toque em **Excluir**.

## **Cronômetro**

- 1 Inicie o aplicativo **Relógio** e toque em **Cronômetro**.
- 2 Toque em **Iniciar** para cronometrar um evento. Para marcar as voltas, toque em **Volta**.
- 3 Toque em **Parar** para parar o cronômetro.
	- Para retomar o cronômetro, toque em **Retomar**.
	- Para apagar as voltas, toque em **Restaurar**.

### **Temporizador**

1 Inicie o aplicativo **Relógio** e toque em **Temporizador**.

Para adicionar um temporizador usado com frequência, toque em  $+$ , defina a duração, o nome e toque em **Adicionar**.

- 2 Defina a duração e toque em **Iniciar**. Para abrir o teclado para inserir a duração, toque no campo da duração.
- 3 Toque em **Ignorar** quando a contagem expirar.

## **Calculadora**

Realize cálculos simples ou complexos.

#### Inicie o aplicativo **Calculadora**.

- : exibe o histórico. Para limpar o histórico, toque em **Limpar histórico**. Para fechar o painel de histórico, toque em ...
- mumera para o conversor de unidades. Você pode converter vários valores como área, comprimento ou temperatura, para outras unidades.
- $\cdot$   $\sqrt{\frac{m}{n}}$ : altera para a calculadora científica.

## **Game Launcher**

## **Introdução**

O Game Launcher reúne todos os jogos baixados pela **Play Store** e **Galaxy Store** em um único lugar para um fácil acesso. Você pode definir o aparelho para o modo jogo para jogar mais facilmente.

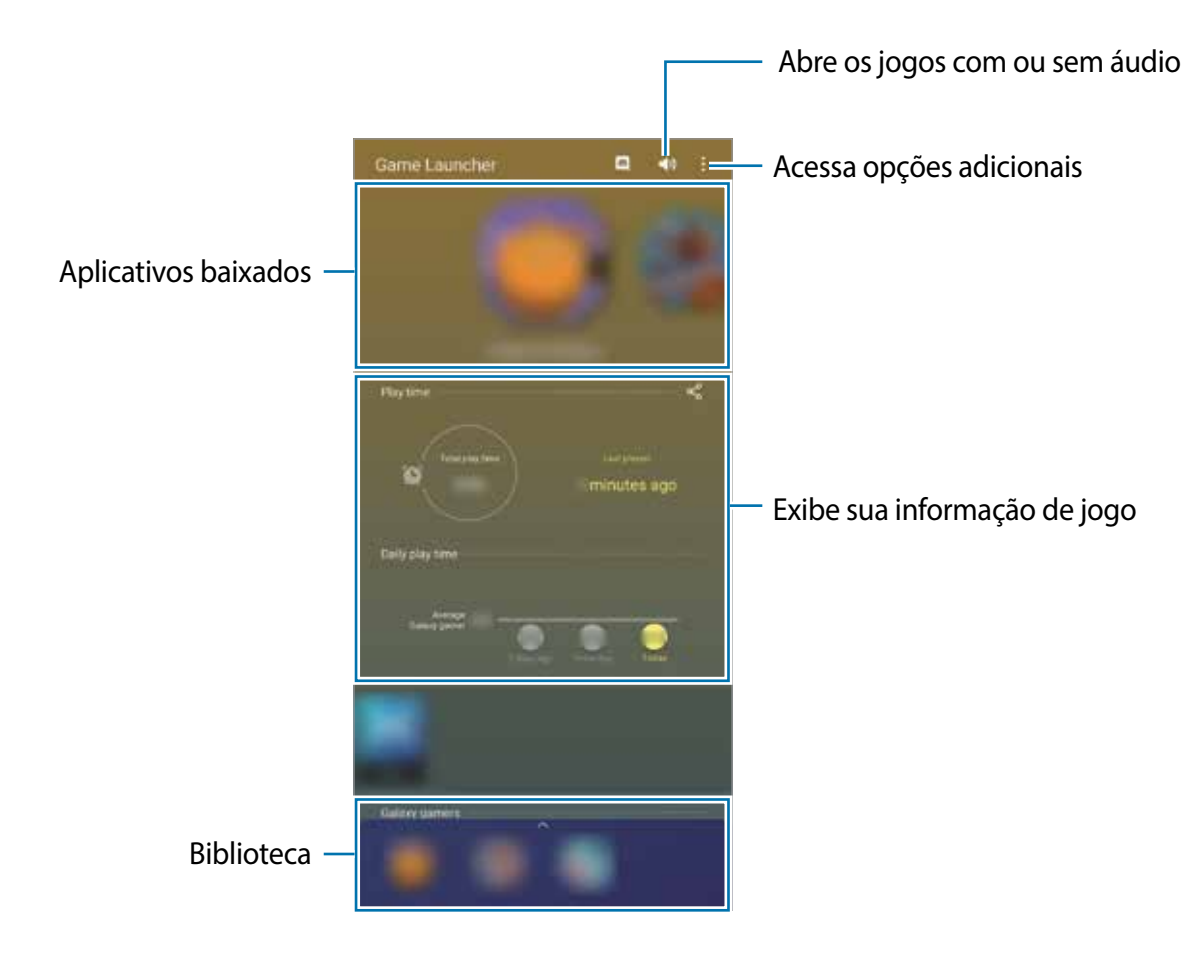

## **Utilizar o Game Launcher**

#### 1 Inicie o aplicativo **Game Launcher**.

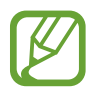

Se o **Game Launcher** não aparecer, inicie o aplicativo **Config.**, toque em **Recursos avançados** e deslize o seletor **Game Launcher**.

2 Deslize o painel Biblioteca para cima e selecione um jogo.

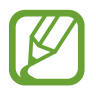

Jogos baixados na **Play Store** e na **Galaxy Store** serão exibidos automaticamente na tela do Game Launcher. Se não conseguir visualizar seus jogos, deslize o painel Biblioteca para cima e toque em • → **Adicionar aplicativos**.

#### **Remover um jogo do Game Launcher**

Deslize o painel Biblioteca para cima, mantenha um jogo pressionado e toque em **Remover do Game Launcher**.

## **Alterar o modo de desempenho**

Você pode alterar o modo de desempenho do jogo.

Inicie o aplicativo **Game Launcher**, toque em → **Desempenho do jogo** → **Desempenho do jogo** e selecione o modo desejado.

- **Foco no desempenho**: esta função foca em oferecer o melhor desempenho enquanto joga.
- **Equilibrado**: esta função equilibra o desempenho e o tempo restante da bateria.
- **Foco na econ. de energia**: esta função economiza bateria enquanto você joga.

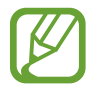

A eficiência da energia da bateria pode variar conforme o jogo.

## **Game Booster**

O Game Booster permite que você jogue em um ambiente melhor e fornece opções úteis através do painel Game Booster.

### **Utilizar o Game Booster**

Para abrir o painel Game Booster enquanto joga, toque em **tanto ha barra de navegação.** Se a barra de navegação estiver oculta, deslize para cima a parte inferior da tela para exibi-la. Se você definiu a barra de navegação para usar a função **Gestos de tela cheia**, abra o painel de notificações e toque em **Tocar para abrir o Game Booster**.

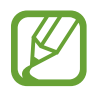

- Você pode definir para abrir o painel do Game Booster da barra de navegação enquanto a barra de navegação estiver definida para **Gestos em tela cheia**. No painel do Game Booster, toque em **Bloquear durante o jogo** e deslize o seletor **Gestos em tela cheia**.
- As opções disponíveis podem variar de acordo com o jogo.

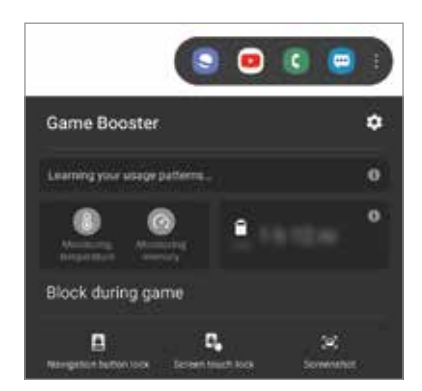

- $\bullet$ : define as configurações do Game Booster.
- **Monitorando a temperatura** / **Monitorando a memória**: define o aparelho para ajustar as configurações automaticamente para evitar o superaquecimento e parar de executar funções em segundo plano para gerenciar melhor a memória.
- **Bloquear durante o jogo:** bloqueia algumas funções durante os jogos**.**
- **Bloqueio do botão de nav.**: oculta os botões na barra de navegação. Para exibir os botões, toque em  $\Box$  na barra de navegação.
- **Bloquear toque na tela:** bloqueia a tela durante o jogo. Para desbloquear a tela, arraste o ícone de bloqueio em qualquer direção**.**
- **Capturar tela:** captura telas**.**

### **Iniciar aplicativos em pop-ups enquanto joga**

Você pode iniciar aplicativos em pop-ups enquanto joga. Toque em **to e** selecione um aplicativo na lista. Para editar a lista de aplicativos, toque em .

# **Espaço infantil**

## **Introdução**

Você pode restringir o acesso de crianças a alguns aplicativos, definir os horários de uso delas e configurações para oferecer um ambiente divertido e seguro quando usarem o aparelho.

## **Usar o Espaço infantil**

Abra o painel de notificações, deslize o painel para baixo novamente e toque em (**Espaço infantil**) para ativar. A tela do Espaço infantil aparecerá. Ao iniciar esta função pela primeira vez ou após executar uma restauração de dados, siga as instruções na tela para completar a configuração.

Na tela do Espaço infantil, selecione os aplicativos desejados.

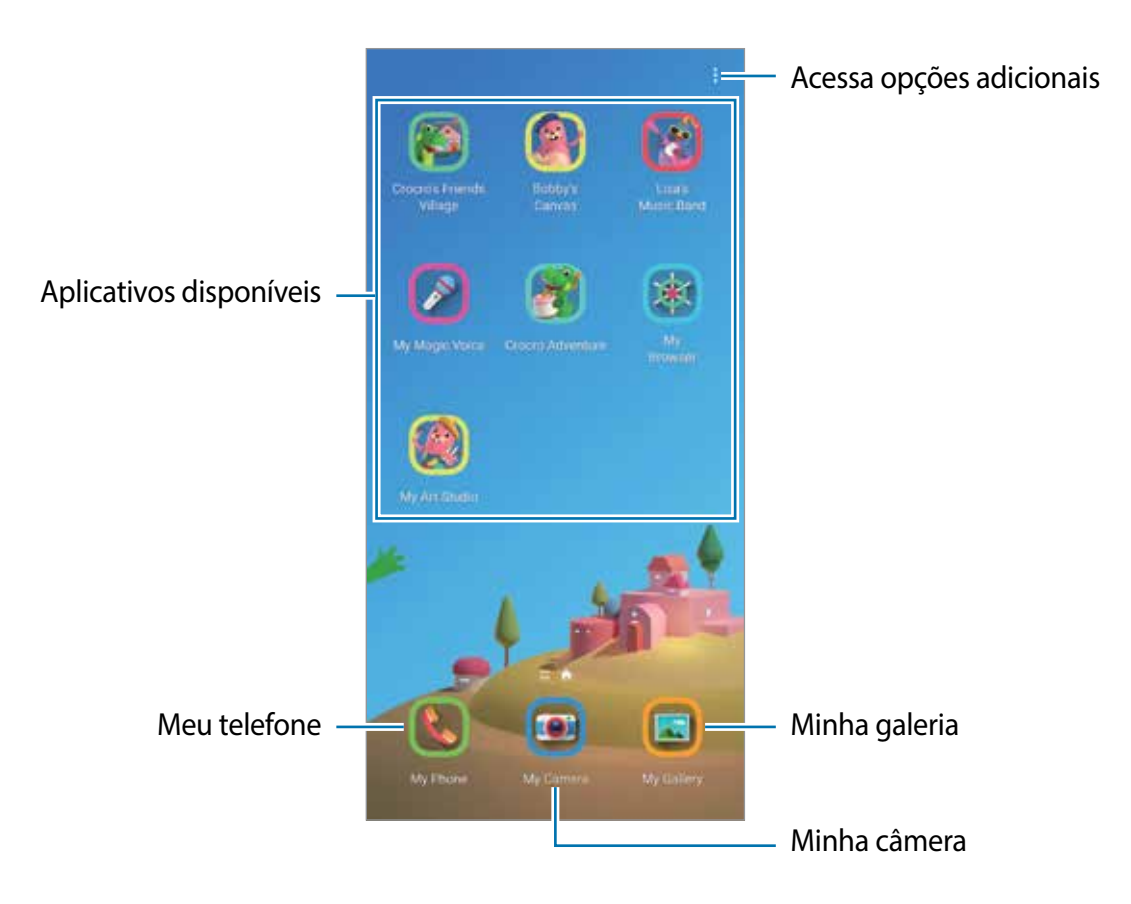

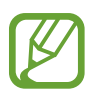

Seu modo de bloqueio de tela definido ou o PIN criado será usado ao ativar a função **Controle parental** ou Fechar o Espaço infantil.

## **Usar as funções do Controle parental**

Você pode definir as configurações do Espaço infantil e ver o histórico de uso.

Na tela inicial do Espaço infantil, toque em • → **Controle parental** e insira o código de desbloqueio.

- **Nome da criança**: gerencie o perfil de seu filho.
- **Def. tempo de diversão diário**: restringe o tempo de uso para o Espaço infantil.
- **Uso diário**: exibe o tempo de uso diário do Espaço infantil.
- **Atividade**: exibe o histórico de atividade do Espaço infantil.
- **Contatos frequentes**: exibe os contatos usados com frequência no Espaço infantil.
- **Criações do meu filho**: exibe os trabalhos criados nos aplicativos do Espaço infantil.
- **Conteúdo permitido**: verifique os aplicativos ou conteúdos suportados pelo Espaço infantil e adicione-os.
- **Exibir Página de conteúdo**: define o aparelho para exibir a página de conteúdo de um parceiro Samsung na tela do Espaço infantil.

## **Fechar o Espaço infantil**

Para fechar o Espaço infantil, toque no Botão Voltar ou toque em • → **Fechar o Espaço infantil** e insira seu código de desbloqueio.

# **SmartThings**

## **Introdução**

Você pode controlar TVs, eletrodomésticos e produtos IoT (Internet of Things) com seu smartphone.

- **Conectar com aparelhos próximos:** conecta com aparelhos próximos como fones Bluetooth ou dispositivos vestíveis.
- **Registrar e controlar eletrodomésticos, TVs, e produtos IoT**: registre refrigeradores, lavadoras, ar-condicionado, purificadores de ar, Smart TVs e produtos IoT em seu smartphone e veja seus status ou controle-os da tela dele.
- **Receber notificação:** receba notificações de aparelhos conectados no seu smartphone. Por exemplo, quando a lavadora terminar o ciclo de lavagem, você pode receber uma notificação no seu smartphone.
- 
- Para usar o SmartThings, seu smartphone e outros aparelhos devem estar conectados à rede Wi-Fi ou à rede móvel. Para utilizar completamente essa função, você deve entrar em sua Samsung account.
- Os aparelhos que podem ser conectados podem variar dependendo do país ou operadora de serviços. As funções disponíveis podem variar dependendo do aparelho conectado.
- Erros ou defeitos dos próprios aparelhos conectados não são cobertos pela garantia. Se um erro ou defeito ocorrer no aparelho conectado, contate o fabricante do aparelho.

## **Conectar-se com aparelhos próximos**

Conecte-se com aparelhos próximos como smartphones, fones Bluetooth e impressoras de forma rápida e fácil.

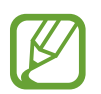

Os métodos de conexão podem variar dependendo dos tipos de aparelhos conectados ou conteúdo compartilhado.

- 1 Inicie o aplicativo **SmartThings**.
- 2 Toque em Adicionar o aparelho ou toque em  $+\rightarrow$  Aparelho.
- 3 Toque em **Pesquisar**.
- 4 Selecione um aparelho da lista e conecte-o seguindo as instruções na tela.

## **Usar aparelhos domésticos, TVs e produtos IoT**

Veja o status de seus aparelhos inteligentes, TVs e produtos IoT na tela do seu smartphone. Você pode agrupar aparelhos por localização e adicionar regras para controlá-los de forma rápida e prática.

#### **Conectar aparelhos**

- 1 Inicie o aplicativo **SmartThings**.
- 2 Toque em Adicionar o aparelho ou toque em  $+\rightarrow$  Aparelho.
- 3 Selecione um tipo de aparelho.

Como alternativa, toque em **Buscar** ou toque no campo de pesquisa para procurar aparelhos.

4 Siga as instruções na tela para conectar aparelhos.

#### **Ver e controlar aparelhos conectados**

Você pode ver e controlar seus aparelhos. Por exemplo, você pode verificar os ingredientes em sua geladeira ou ajustar o volume da TV.

1 Inicie o aplicativo **SmartThings**.

A lista dos aparelhos conectados aparecerá.

2 Veja o status dos aparelhos na lista.

Para controlar os aparelhos, selecione um. Quando o controlador do aparelho fornecido com o aparelho selecionado for baixado, você pode controlá-lo.

#### **Adicionar aparelhos e regras por localizações**

Atribua aparelhos por localizações, veja a lista de aparelhos no mesmo local e controle-os. Você pode também adicionar uma regra para a localização para controlá-los ao mesmo tempo.

**Adicionar localizações**

- 1 Inicie o aplicativo **SmartThings** e toque em <sup>→</sup> <sup>→</sup> **Adicionar localização**.
- 2 Insira o nome da localização.
- Para definir uma localização, toque em **Localização geográfica** para selecionar uma localização no mapa e toque em **Concluído**.
- Para adicionar cômodos ao local, toque em **Cômodos**, marque os desejados e, em seguida, toque em **Concluído**.
- 3 Toque em **Concluído**.

Sua localização será adicionada.

Para adicionar aparelhos nos locais, toque em **Adicionar o aparelho** ou toque em **+** → **Aparelho** e siga as instruçõe na tela para registrá-los.

#### **Adicionar cenários**

Adicione um cenário e registre aparelhos para controlá-los ao mesmo tempo.

- 1 Inicie o aplicativo **SmartThings**.
- 2 Toque em  $\equiv \rightarrow \smile$  e selecione um local.
- $3$  Toque em  $\equiv \rightarrow$  Cenários  $\rightarrow$  Adicionar cenário.
- 4 Insira o nome do cenário.
- $5$  Toque em  $\bigoplus$  sob **Ações** para adicionar ações para executar.
- 6 Toque em **Salvar**.

#### **Adicionar automações**

Você pode também definir um cenário para executar ações automaticamente dependendo da hora predefinida ou do status dos aparelhos e muito mais.

Por exemplo, adicione um comando para ligar o áudio automaticamente todos os dias às 07:00.

- 1 Inicie o aplicativo **SmartThings**.
- 2 Toque em  $\equiv \rightarrow \smile$  e selecione um local.
- 3 Toque em <sup>→</sup> **Automações** <sup>→</sup> **Adicionar automação**.
- $\overline{4}$  Toque em  $\overline{+}$  sob **Se**, defina as condições de ativação para a automação e, em seguida toque em **Avançar.**

5 Toque em  $\bigoplus$  sob **Então**, defina as ações para executar e toque em **Concluído**.

6 Insira o nome da automação e toque em **OK**.

#### **Receber notificações**

Você pode receber notificações dos aparelhos conectados no seu smartphone. Por exemplo, quando a lavadora terminar o ciclo de lavagem, você pode receber uma notificação no seu smartphone.

Para definir aparelhos para receber notificações, inicie o aplicativo **SmartThings**, toque em → → **Notificações** e deslize os seletores ao lado dos aparelhos desejados.

## **Compartilhar conteúdo**

Compartilhe conteúdos utilizando várias opções de compartilhamento. A seguir, um exemplo de compartilhamento de imagens.

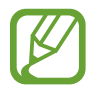

Taxas adicionais poderão ser cobradas ao compartilhar arquivos através da rede móvel.

1 Inicie o aplicativo **Galeria**, selecione uma imagem.

 $2$  Toque em  $\leq$  e selecione um método de compartilhamento como mensagem ou e-mail.

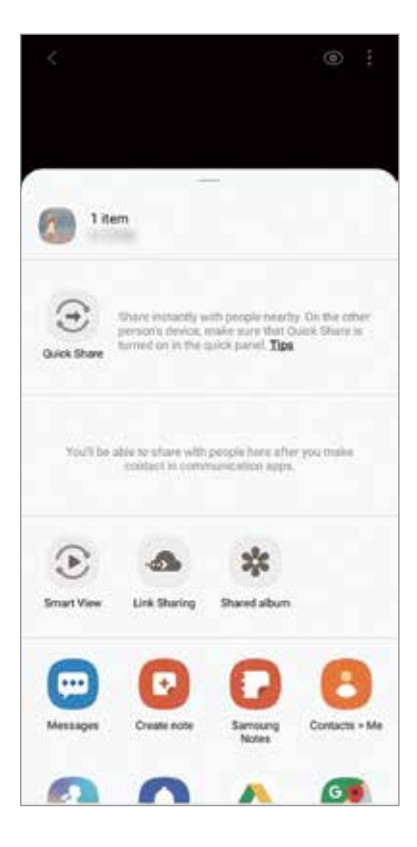

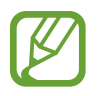

Ao se comunicar ou compartilhar uma história, as pessoas que você contatou aparecerão no painel de opções de compartilhamento. Para compartilhar conteúdo diretamente com elas através do aplicativo correspondente, selecione o ícone de uma pessoa. Se a função não estiver ativada, inicie o aplicativo **Config.**, toque em **Recursos avançados** e deslize o seletor **Compartilhamento direto**.

### **Quick Share**

Compartilhe conteúdo com aparelhos próximos via Wi-Fi Direct ou Bluetooth, ou com aparelhos que suportam o SmartThings.

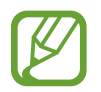

Esta função não suporta o compartilhamento de vídeos com TVs ou aparelhos compatíveis com SmartThings. Para assistir vídeos na TV, use a função Smart View.

- 1 Inicie o aplicativo **Galeria** e selecione uma imagem.
- 2 No outro aparelho abra o painel de notificações, deslize o painel para baixo novamente e toque em (**Quick Share**) para ativar.
- $\beta$  Toque em  $\leq$  e selecione um aparelho para transferir a imagem.
- 4 Aceite o pedido de transferência no outro aparelho.

**Definir quem pode encontrar seu aparelho**

Defina quem está autorizado a encontrar e enviar conteúdo para o seu aparelho.

- 1 Abra o painel de notificações e toque em (**Quick Share**) para ativar.
- 2 Mantenha pressionado o botão (**Quick Share**).

A tela de configurações do Quick Share irá aparecer.

- 3 Selecione a opção sob **Quem pode compartilhar com você?**.
- **Apenas contatos**: permite apenas que seus contatos compartilhem com você.
- **Todos**: permite que todos os aparelhos próximos compartilhem com você.

#### **Smart View**

Veja o conteúdo do seu aparelho em uma tela maior conectando-o em uma TV ou monitor com espelhamento de tela.

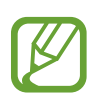

Ao reproduzir um vídeo com o Smart View, a resolução pode variar dependendo do modelo da TV.

- 1 Inicie o aplicativo **Galeria** e selecione uma imagem.
- 2 Toque em  $\leq 3 \to 5$  mart View e selecione um aparelho para espelhar a tela do seu ou exibir um conteúdo.

#### **Compart. de link**

Compartilhe arquivos extensos. Envie arquivos para o servidor de armazenamento Samsung e compartilhe-os através de um link da web.

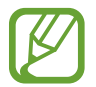

Para usar esse aplicativo, você deve entrar em sua Samsung account.

- 1 Inicie o aplicativo **Galeria** e selecione uma imagem.
- 2 Toque em  $\leq \to$  **Compart. de link.**

O link para direcionar a imagem será criado.

3 Selecione uma opção de compartilhamento.

#### **Álbum compar.**

Crie um álbum compartilhado para dividir fotos e vídeos e baixe seus arquivos sempre que desejar.

- Para usar esse aplicativo, você deve entrar em sua Samsung account.
	- Ao reproduzir um vídeo de alta resolução a partir de um álbum compartilhado, a conexão de vídeo pode cair dependendo da velocidade da rede.
		- Conteúdo com mais de 1 GB pode não funcionar com um álbum compartilhado.
- 1 Inicie o aplicativo **Galeria** e selecione uma imagem.
- 2 Toque em  $\mathbf{c}_n^2 \rightarrow \mathbf{A}$ lbum compar.
- 3 Selecione um álbum para compartilhar.

Se não houver um álbum para compartilhar, toque em **Criar álbum compart.** e siga as instruções na tela para criar um.

## **Music Share**

A função Music Share permite que você compartilhe facilmente seu alto-falante ou fone de ouvido Bluetooth que já está conectado ao seu aparelho com outros. Por exemplo, você pode reproduzir uma música do smartphone do seu amigo através do Bluetooth do seu veículo, enquanto mantém o seu aparelho conectado.

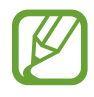

Essa função está disponível apenas com aparelhos que suportam a função Music Share.

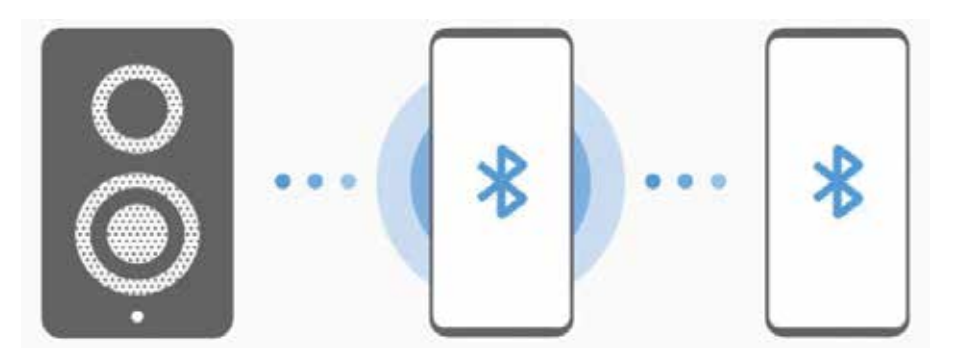

1 **Em seu smartphone** Inicie o aplicativo **Config.**, toque em **Conexões** <sup>→</sup> **Bluetooth**, deslize o seletor **Desativado** para ativar e conecte o smartphone no Bluetooth do seu veículo.

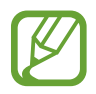

Se o smartphone e o Bluetooth do veículo já estiverem conectados, siga para o próximo passo.

2 **Em seu smartphone** Abra o painel de notificações, deslize o painel para baixo novamente e toque em (**Music Share**).

Você pode usar funcões adicionais como definir com quem compartilhar seu aparelho ao iniciar o aplicativo **Config.** e tocar em **Conexões** → **Bluetooth** → → **Avançado** → **Music Share**.

3 **No outro aparelho** Abra o painel de notificações, deslize o painel para baixo novamente e toque em (**Bluetooth**).

A lista dos aparelhos que podem ser conectados irá aparecer.

- 4 **No outro aparelho** selecione o Bluetooth do seu veículo conectado ao seu smartphone.
- 5 **Em seu smartphone** aceite o pedido de conexão.

O outro aparelho e o seu serão conectados.

6 **No outro aparelho** reproduza uma música.

A música será reproduzida no Bluetooth do seu veículo.

## **Samsung DeX**

### **Introdução**

O Samsung DeX é um serviço que permite usar seu smartphone como um computador ao conectá-lo a uma tela externa como TV, monitor ou computador. Acompanhe tarefas que quer realizar em seu smartphone de modo rápído e fácil em uma tela ampla usando um teclado e um mouse. Enquanto usa o Samsung DeX, você pode simultaneamente usar seu smartphone.

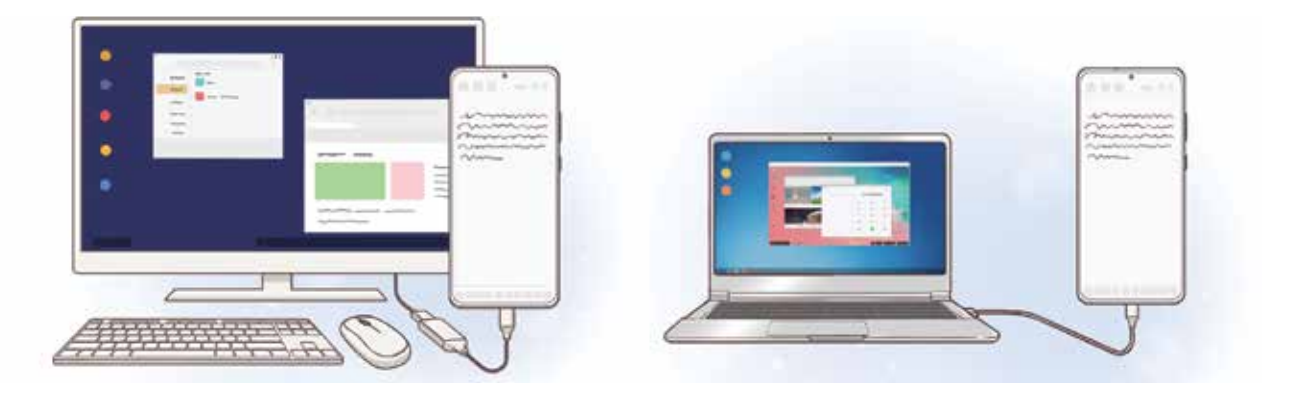

### **Conectar aparelhos e iniciar o Samsung DeX**

#### **Conectar a uma tela externa**

Você pode conectar seu smartphone a uma tela externa usando um Adaptador HDMI (USB tipo C para HDMI). O conteúdo a seguir, é sobre como usar o Adaptador HDMI.

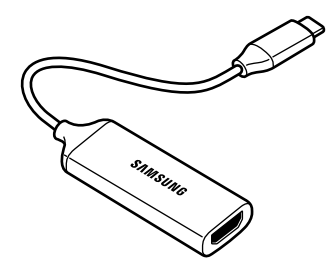

- Todos os acessórios são vendidos separadamente.
	- Use somente acessórios oficiais compatíveis com o Samsung DeX fabricados pela Samsung. Problemas de desempenho e mau funcionamento causados pelo uso de acessórios não aprovados oficialmente não são cobertos pela garantia.
- 1 Conecte um adaptador HDMI ao seu smartphone.
- 2 Conecte um cabo HDMI ao adaptador HDMI e a uma porta HDMI de uma TV ou monitor.
- 3 Na tela de aplicativos do seu smartphone, toque em **Continuar**  $\rightarrow$  **Iniciar.**

Sem alterar a tela do seu smartphone, a tela do Samsung DeX aparecerá na TV ou no monitor conectado.

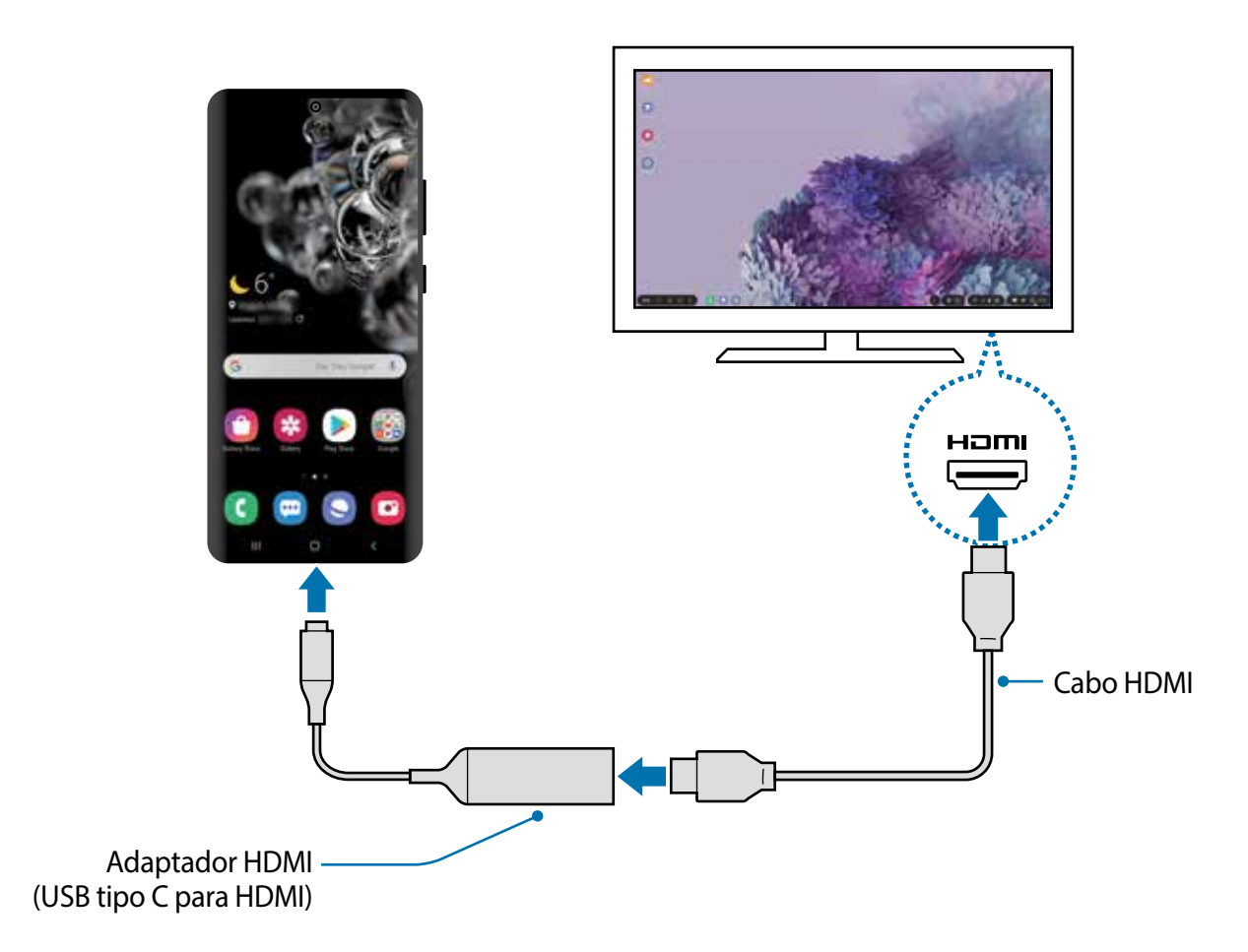

#### **Conectar com um computador**

Você pode usar o Samsung DeX Live ao conectar seu smartphone a um computador usando um cabo USB.

1 Conecte seu smartphone com um computador utilizando um cabo USB.

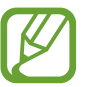

O computador deve possuir uma porta USB tipo C.

- 2 Abra o painel de notificações, toque em **Samsung DeX**.
- $3$  Quando a tela para instruções de instalação do aplicativo aparecer em seu smartphone, siga as instruções na tela para baixar o aplicativo DeX para PC.
- 4 Quando o aplicativo estiver instalado, conecte seu smartphone ao cabo USB novamente. Quando estiverem conectados, a tela do Samsung DeX aparecerá no computador.

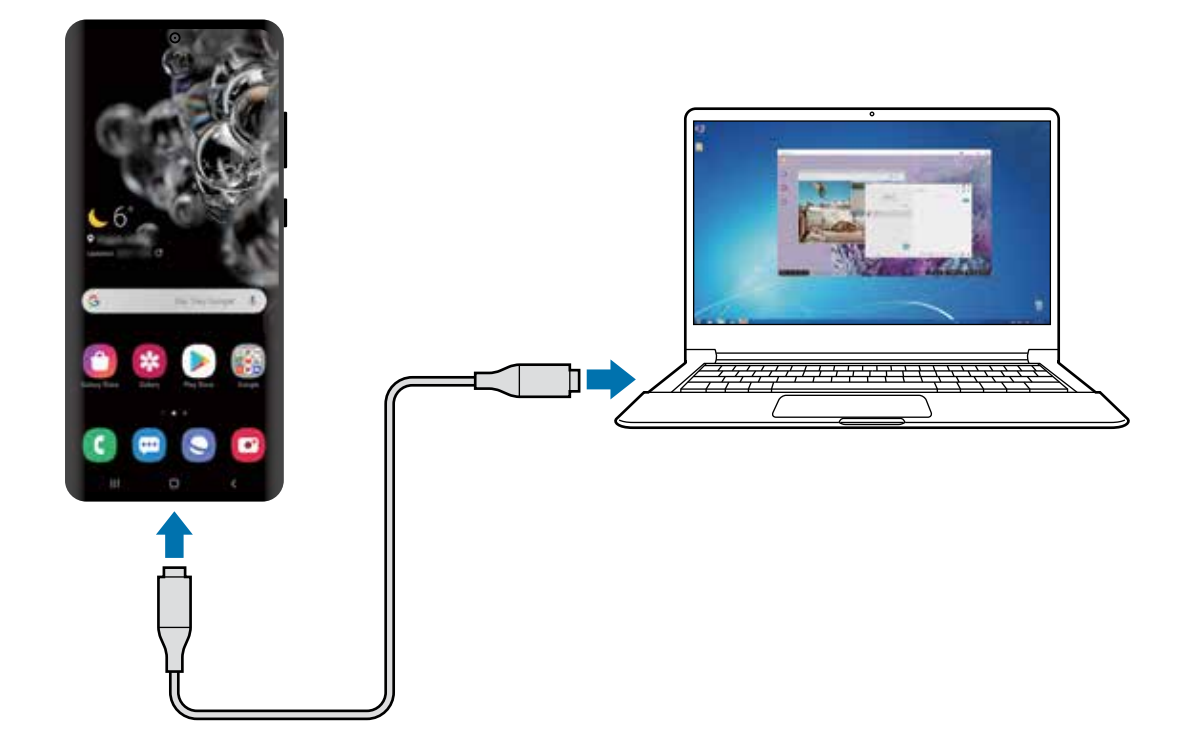

## **Controlar a tela do Samsung DeX**

#### **Controlar em um visor externo**

#### **Controlar com um teclado externo e um mouse**

Você pode usar um teclado/mouse sem fio. Consulte o manual dos respectivos periféricos para mais informações.

- 
- Você pode definir o ponteiro do mouse para seguir da tela externa para a tela do smartphone. Na tela do Samsung Dex, Inicie o aplicativo **Config.**, selecione **Samsung DeX** → **Mouse/trackpad** e deslize o seletor **Mover ponteiro p/ tela telefone**.
	- Você pode também usar o teclado externo na tela do smartphone.

#### **Usar seu smartphone como um touchpad**

Você pode usar seu smartphone como um touchpad e operá-lo com seus dedos.

Em seu smartphone, deslize para baixo na tela para abrir o painel de notificações e toque em **Usar tel. como painel de toque**.

- Você pode usar o touchpad somente quando usar o modo Samsung DeX.
	- Se a capa de seu smartphone tiver uma capa frontal, abra para usar seu smartphone como um touchpad. Se a capa frontal estiver fechada, o touchpad pode não funcionar adequadamente.
	- Se a tela do seu smartphone desativar, pressione a Tecla Lateral ou dê um duplo toque na tela para ativá-la.

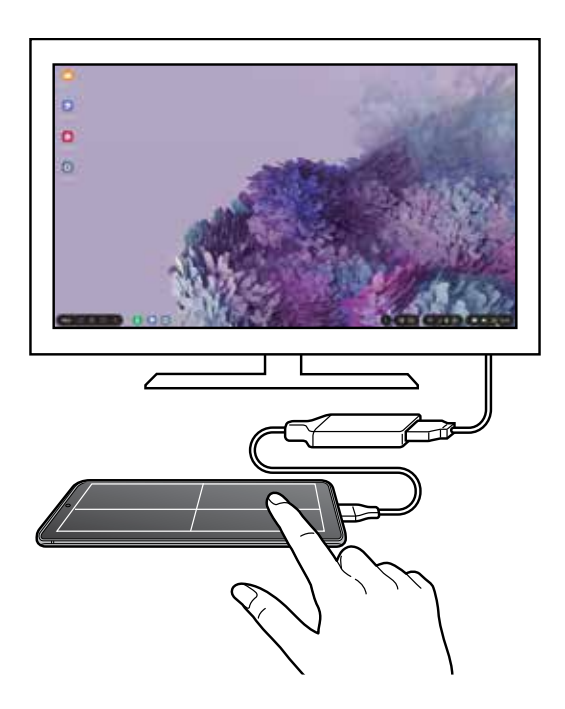

#### **Utilizar o teclado na tela**

Ao digitar textos para enviar mensagens, criar notas, ou executar outras tarefas, uma tela com teclado aparecerá automaticamente na tela do seu smartphone sem conectar um teclado externo.

Se o teclado não aparecer, selecione **no acesso rápido da barra de ferramentas.** 

#### **Controlar em um computador**

Controle a tela do Samsung DeX usando o teclado e o mouse conectados ao computador.

Você pode mover arquivos facilmente entre o computador e o Samsung DeX ao arrastar e soltar, e você pode também copiar e colar textos.

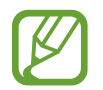

Para ver os atalhos do teclado disponíveis enquanto usa o Samsung DeX, selecione → **Como usar** → **Usar atalhos de teclado** → **Atalhos de teclado**.

## **Usar o Samsung DeX**

Use as funções de seu smartphone em um ambiente com a interface similar de um computador. Você pode executar múltiplas tarefas ao executar vários arquivos simultaneamente. Você pode também verificar as notificações e status de seu smartphone.

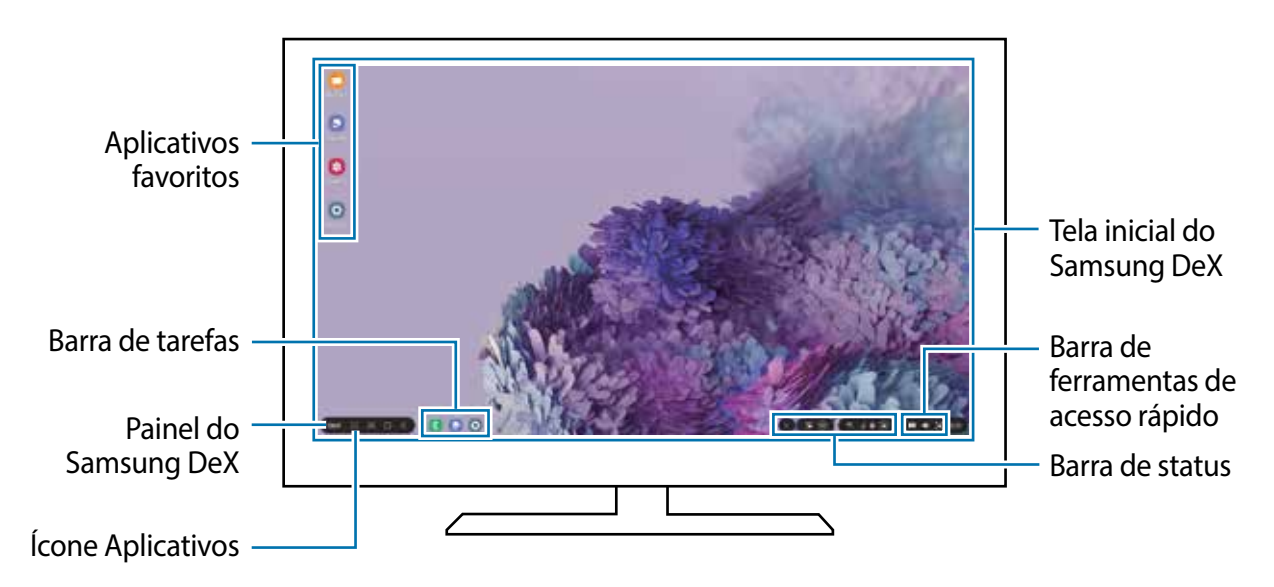

- 
- A aparência da tela do Samsung DeX pode ser diferente dependendo do aparelho conectado.
- Ao iniciar ou encerrar o Samsung DeX, os aplicativos em andamento podem ser encerrados.
- Alguns aplicativos ou funções podem não estar disponíveis ao usar o Samsung DeX.
- Para ajustar as configurações da tela, use as configurações da TV ou do monitor conectado.
- Para alterar a saída de áudio padrão, toque em  $\bullet$  na barra de status, selecione **Mídia** e selecione um aparelho sob **Saída de áudio**.
- Aplicativos favoritos: adiciona os aplicativos frequentemente utilizados na Tela inicial e os inicia rapidamente.
- Painel do Samsung DeX: você pode usar várias funções úteis como bloquear a tela do Samsung DeX e ver como utilizá-lo e alternar para o modo mirroring.
- Ícone Aplicativos: exibe e abre os aplicativos de seu smartphone.
- Barra de tarefas: exibe os aplicativos que estão em andamento.
- Barra de status: exibe as notificações e status de seu smartphone. Os ícones de status podem variar dependendo do status de seu smartphone. Ao selecionar  $\Box$ , os botões de configurações rápidas aparecerão. Você pode ativar ou desativar algumas funções do smartphone ao utilizar esses botões.
- Barra de ferramentas de acesso rápido: usa ferramentas rápidas como controle de volume ou pesquisa.

#### **Usar o Samsung DeX e o smartphone simultaneamente**

Enquanto usa o Samsung DeX, você pode usar aplicativos separados na tela externa ou no computador e no seu smartphone simultaneamente.

Por exemplo, enquanto assiste a um vídeo na TV ou monitor externo, você pode conversar com um amigo em um aplicativo de mensagem.

Na TV ou no monitor conectado, abra um aplicativo para executar na tela do Samsung DeX. Em seguida, abra outro aplicativo em seu smartphone.

#### **Bloquear a tela do Samsung DeX**

Se quiser bloquear a tela externa e a tela do seu smartphone enquanto usa o Samsung DeX, selecione **DeX** → **Bloquear DeX**.

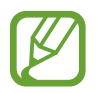

Enquanto usa o Samsung DeX, você não conseguirá bloquear a tela externa e a tela do seu smartphone ao pressionar a tecla lateral.

#### **Transferir dados com um computador**

#### **Copiar arquivos**

Na tela do Samsung DeX, mantenha um arquivo pressionado para selecioná-lo no aplicativo **Meus Arquivos** ou na **Galeria** e arraste para a tela do computador. Na tela do computador, selecione um arquivo e arraste para a tela do Samsung DeX, o aplicativo **Meus Arquivos** ou **Galeria**.

#### **Copiar e colar texto**

Usando as teclas de atalho do teclado, copie o texto na tela do Samsung DeX ou na tela do computador e cole no campo de entrada de texto na outra tela.

### **Encerrar o Samsung DeX**

Ao desconectar seu smartphone da sua tela externa, como uma TV ou um monitor, ou o computador, o Samsung DeX encerrará.

Desconecte seu smartphone do adaptador HDMI ou do cabo USB.

## **Vincular ao Windows**

## **Introdução**

Você pode conectar seu aparelho com um computador Windows para acessar instantaneamente os dados do seu aparelho como fotos ou mensagens no computador.

Quando as chamadas ou mensagens chegarem, você pode recebê-las no computador.

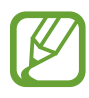

- Esta função está disponível somente no Windows 10 versão 1803 ou superior e recomenda-se usar a versão mais recente para usar completamente a função.
- Uma conta Microsoft é necessária para usar esta função. Ao criar uma conta Microsoft, você pode registrar em todos aparelhos e serviços como programas do Microsoft Office e Windows 10.

## **Conectar com um computador**

- 1 **No smartphone** Inicie o aplicativo **Config.** e toque em **Recursos avançados** <sup>→</sup> **Vincular ao Windows**.
- 2 **No smartphone** Toque em **Entrar com a conta da Microsoft**, entre em sua conta e toque em **Continuar**.
- 3 **No smartphone** Toque em **Mostrar** para ver os procedimentos de configuração do computador e toque em **Continuar** para completar a configuração.
- 4 **No computador** Inicie o aplicativo **Microsoft Store**, pesquise e baixe o aplicativo **Seu Telefone** e inicie ele.
- 5 **No smartphone** Aceite o pedido de conexão.

Seu smartphone e o computador estarão conectados.

## **Ver dados e notificações de seu smartphone no computador**

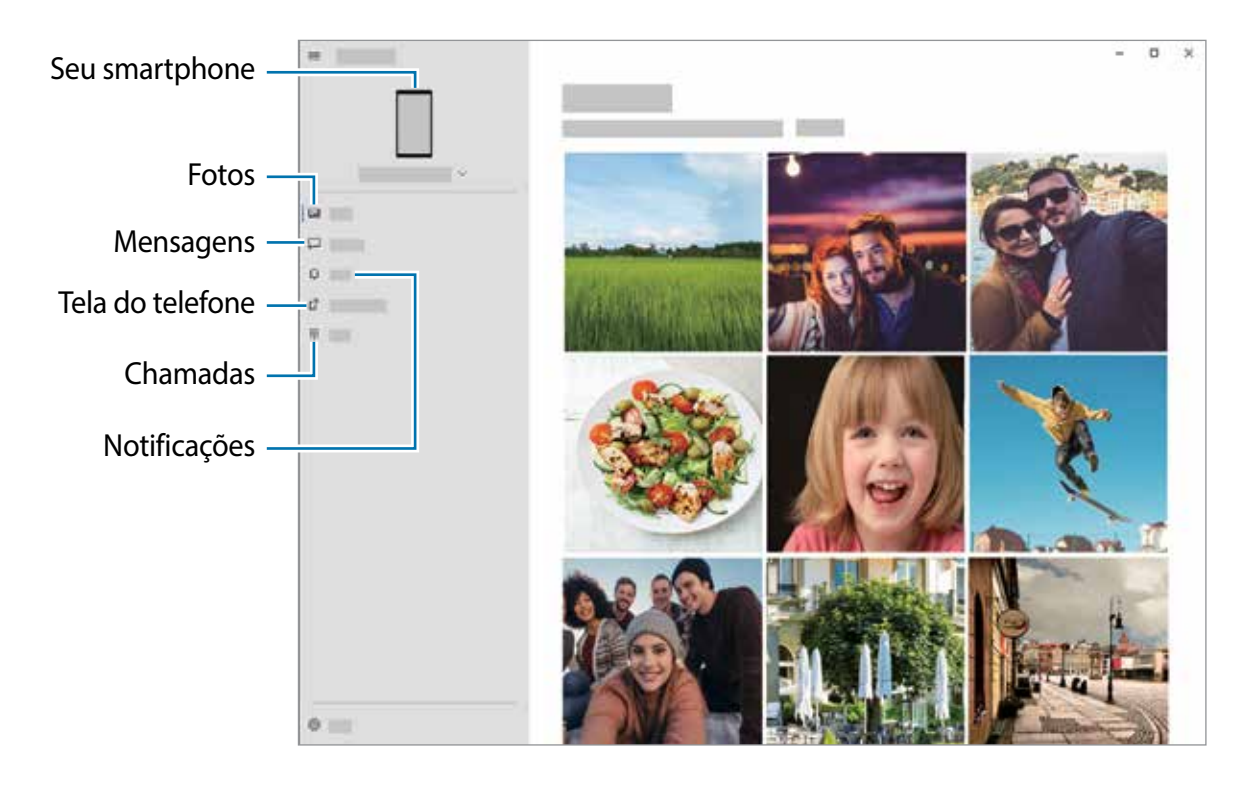

1 Inicie o aplicativo **Seu Telefone** no computador.

As funções e menus disponíveis podem variar dependendo da versão de software ou do modelo do aparelho.

- 2 Selecione a categoria desejada.
	- **Imagens:** exibe as fotos salvas em seu aparelho.
	- **Mensagens**: exibe as mensagens salvas em seu aparelhos ou envia novas.
	- **Notificações**: exibe as notificações de seu aparelho no computador.
	- **Tela do telefone**: espelha a tela de seu aparelho na tela do computador. Você pode também usar os aplicativos e funções no aparelho.
	- **Chamadas**: faça ou atenda chamadas.

## **Samsung Global Goals**

Os Objetivos Globais que foram estabelecidos pela Assembleia Geral das Nações Unidas em 2015, consiste em objetivos que visam criar uma sociedade sustentável. Estes objetivos têm o poder de erradicar a pobreza, lutar contra a desigualdade e deter as mudanças climáticas.

Saiba mais sobre os objetivos globais e junte-se ao movimento para um futuro melhor com o Samsung Global Goals.

## **Aplicativos Google**

O Google fornece aplicativos de entretenimento, rede social e negócios. Você precisará de uma conta Google para acessar alguns aplicativos.

Para visualizar mais informações do aplicativo, acesse o menu de ajuda de cada aplicativo.

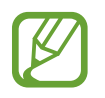

Alguns aplicativos podem não estar disponíveis ou podem estar nomeados de modo diferente dependendo de seu país, operadora de serviços ou versão de software.

#### **Chrome**

Pesquise informações e navegue por páginas da internet.

#### **Gmail**

Envie ou receba e-mails pelo serviço Gmail.

#### **Maps**

Encontre sua localização no mapa, pesquise o mapa mundial e veja informações de localização para vários locais ao seu redor.

#### **YT Music**

Aproveite várias músicas e vídeos oferecidos pelo YouTube Music. Você pode também ouvir as coleções de músicas armazenadas em seu aparelho.

#### **Play Filmes**

Compre ou alugue filmes e programas de TV na **Play Store**.

#### **Drive**

Armazene seu conteúdo na nuvem, acesse de qualquer lugar e compartilhe os arquivos.

#### **YouTube**

Assista ou crie vídeos e compartilhe.

#### **Fotos**

Pesquise, gerencie e edite todas as suas fotos e vídeos de várias fontes em um único lugar.

Aplicativos e funções

### **Google**

Pesquise rapidamente por itens na internet ou em seu aparelho.

#### **Duo**

Faça uma simples videochamada.

# **Configurações**

## **Introdução**

Defina as configurações de aplicativos. Você pode tornar seu aparelho mais personalizável. Inicie o aplicativo **Config**.

Para pesquisar por palavras-chave, toque em  $Q$ .

## **Conexões**

## **Opções**

Altere as configurações para várias conexões como função Wi-Fi e Bluetooth.

Na tela de configurações, toque em **Conexões**.

- **Wi-Fi**: ativa a função Wi-Fi para conectar a uma rede Wi-Fi e acessa a internet ou redes de outros aparelhos.
- **Chamada Wi-Fi**: usa a rede Wi-Fi para fazer chamadas.
- **Bluetooth:** use o Bluetooth para trocar dados ou arquivos de mídia com outros aparelhos com Bluetooth ativado.
- **NFC e pagamento**: define o aparelho para permitir a leitura de etiquetas NFC que contém informações sobre produtos. Você pode também usar esta função para efetuar pagamentos e comprar passagens e ingressos ao baixar os aplicativos apropriados.
- **Modo offline**: ative este modo para desabilitar todas as funções sem fio de seu aparelho. Você pode utilizar serviços que não utilizam a rede.

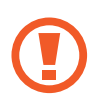

Siga as instruções fornecidas pela companhia aérea e as instruções da tripulação. Em casos em que for permitido o uso do aparelho, use-o sempre no Modo offline.

- **Redes móveis**: define as configurações de sua conexão móvel.
- **Provedor de serviços**: exibe serviços e aplicativos de sua operadora.
- **Uso de dados:** mantém você informado sobre seus dados móveis utilizados e define seu limite de dados. Defina o aparelho para desativar automaticamente a conexão de dados móveis quando a quantidade de dados que você utiliza, chegar ao limite definido.

Você pode ativar a função Protetor de dados para evitar que alguns aplicativos, que estão sendo executados em segundo plano, enviem ou recebam dados.

Você pode também selecionar aplicativos para usar sempre os dados móveis mesmo quando o aparelho estiver conectado a uma rede Wi-Fi.

- **Gerenciamento de cartão SIM**: ativa o seu chip e define as configurações.
- **Roteador Wi-Fi e Ancoragem**: utiliza o aparelho como um roteador para compartilhar a conexão de dados móveis com outros aparelhos quando a conexão de rede não estiver disponível. Conexões podem ser feitas via Wi-Fi, USB ou Bluetooth.
- **Mais configurações de conexão**: define as configurações para controlar outras funções.

## **Wi-Fi**

Ative a função Wi-Fi para conectar a uma rede Wi-Fi e acesse a internet ou redes de outros aparelhos.

#### **Conectar a uma rede Wi-Fi**

- 1 Na tela de configurações, toque em **Conexões** <sup>→</sup> **Wi-Fi** e deslize o seletor **Desativado** para ativar.
- 2 Selecione uma rede da lista de redes Wi-Fi.

As redes que solicitam uma senha aparecem com o ícone de um cadeado. Insira a senha e toque em **Conectar**.

- Após o aparelho se conectar a uma rede Wi-Fi, ele irá reconectar automaticamente toda vez que uma rede estiver disponível e sem solicitar uma senha. Para evitar que o aparelho conecte a rede automaticamente, toque em ao lado da rede e deslize o seletor **Reconexão automática** para desativar.
	- Se não conseguir conectar a uma rede Wi-Fi normalmente, reinicie a função Wi-Fi de seu aparelho ou de seu roteador.

#### **Wi-Fi Direct**

O Wi-Fi Direct conecta dois aparelhos diretamente via Wi-Fi sem solicitar um ponto de acesso.

- 1 Na tela de configurações, toque em **Conexões** <sup>→</sup> **Wi-Fi** e deslize o seletor **Desativado** para ativar.
- 2 Toque em  $\div$  **Wi-Fi Direct.**

Os aparelhos visíveis serão listados.

Se o aparelho que deseja parear não estiver na lista, peça para que o dono dele ative a função Wi-Fi Direct.

3 Selecione um aparelho para conectar.

O aparelho será conectado quando o outro aparelho aceitar o pedido de conexão Wi-Fi Direct.

#### **Enviar e receber dados**

Você pode compartilhar dados como contatos ou arquivos de mídia com outros aparelhos. A seguir, um exemplo de envio de uma imagem para outro aparelho.

- 1 Inicie o aplicativo **Galeria** e selecione uma imagem.
- 2 Toque em  $\leq$   $\rightarrow$  Wi-Fi Direct e selecione um aparelho para transferir a imagem.
- 3 Aceite o pedido de autorização do Wi-Fi Direct no outro aparelho.

Se os aparelhos já estiverem conectados, a imagem será enviada sem nenhum pedido de autorização.

**Encerrar a conexão do aparelho**

- 1 Na tela de configurações, toque em **Conexões** <sup>→</sup> **Wi-Fi**.
- 2 Toque em  $\frac{1}{2}$   $\rightarrow$  Wi-Fi Direct.

A lista dos aparelhos conectados é exibida.

3 Toque no nome do aparelho para desconectá-lo.

### **Bluetooth**

Utilize o Bluetooth para trocar dados ou arquivos de mídia com outros aparelhos.

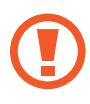

- A Samsung não se responsabiliza pela perda, interceptação ou mau uso de dados enviados ou recebidos via função Bluetooth.
- Certifique-se sempre de que compartilhou e recebeu dados com aparelhos que são confiáveis e propriamente seguros. Se houver obstáculos entre os aparelhos, a distância operacional poderá ser reduzida.
- Alguns aparelhos, especialmente aqueles que não foram testados ou aprovados pela Bluetooth SIG, podem ser incompatíveis com seu aparelho.
- Não utilize a função Bluetooth para propósitos ilegais (por exemplo, cópias piratas de arquivos ou escutas ilegais de conversas para fins comerciais). A Samsung não se responsabiliza pela repercussão do uso ilegal da função Bluetooth.

#### **Parear com outros aparelhos Bluetooth**

1 Na tela de configurações, toque em **Conexões** <sup>→</sup> **Bluetooth** e deslize o seletor **Desativado** para ativar.

Os aparelhos visíveis serão listados.

2 Selecione um aparelho para parear.

Se o aparelho que deseja parear não estiver na lista, peça para que o dono dele ative a opção de visibilidade. Consulte o manual do usuário do outro aparelho.

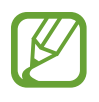

Seu aparelho fica visível para outros enquanto a tela de configurações Bluetooth está aberta.

3 Aceite o pedido de conexão Bluetooth em seu aparelho para confirmar.

Os aparelhos serão conectados quando o outro aceitar o pedido de conexão Bluetooth.

#### **Enviar e receber dados**

Muitos aplicativos suportam transferência de dados via Bluetooth. Você pode compartilhar dados como contatos ou arquivos de mídia com outros aparelhos Bluetooth. A seguir, um exemplo de envio de uma imagem para outro aparelho.

- 1 Inicie o aplicativo **Galeria** e selecione uma imagem.
- 2 Toque em  $\leq n$  **Bluetooth** e selecione um aparelho para transferir a imagem. Se o aparelho que deseja parear não estiver na lista, peça para que o dono dele ative a opção de visibilidade.
- 3 Aceite o pedido de conexão Bluetooth no outro aparelho.

#### **Desparear aparelhos Bluetooth**

- 1 Na tela de configurações, toque em **Conexões** <sup>→</sup> **Bluetooth**. A lista dos aparelhos conectados é exibida.
- $2$  Toque em  $\bullet$  ao lado do nome do aparelho para desparear.
- 3 Toque em **Desparear**.

### **NFC e pagamento**

Seu aparelho permite a leitura próxima a etiquetas de campos de comunicação (NFC) que contém informações sobre produtos. Você pode também usar esta função para efetuar pagamentos e comprar passagens e ingressos ao baixar os aplicativos apropriados.

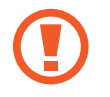

O aparelho contém uma antena NFC integrada. Manuseie o aparelho com cuidado para evitar danos na antena NFC.

#### **Ler informações de uma etiqueta NFC**

Utilize a função NFC para ler as informações do produto a partir de etiquetas NFC.

- 1 Na tela de configurações, toque em **Conexões** e deslize o seletor **NFC e pagamento**.
- 2 Posicione a área da antena NFC na parte de trás do seu aparelho próximo a uma etiqueta NFC.

A informação da etiqueta aparecerá.

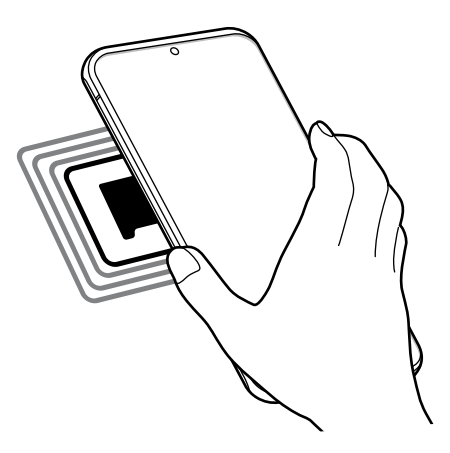

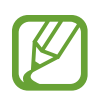

Certifique-se de que a tela do aparelho esteja desbloqueada. Caso contrário, o aparelho não lerá etiquetas NFC e não receberá os dados.

#### **Efetuar pagamentos com a função NFC**

Antes de poder utilizar a função NFC para efetuar pagamentos, você deve se cadastrar em um serviço de pagamento móvel. Para se cadastrar ou obter detalhes sobre o serviço, contate sua operadora.

- 1 Na tela de configurações, toque em **Conexões** e deslize o seletor **NFC e pagamento**.
- $2$  Toque na área da antena NFC com a parte traseira de seu aparelho no leitor de cartão NFC.

Para definir um aplicativo de pagamento padrão, abra a tela de configurações e toque em **Conexões** → **NFC e pagamento** → **Pagar com um toque** → **PAGAMENTO** e, em seguida, selecione um aplicativo.

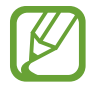

A lista de serviços de pagamento pode não incluir todos os aplicativos de pagamento disponíveis.

#### **Enviar dados com a função NFC**

Transfira dados como imagens ou contatos com outros aparelhos ao encostar a antena NFC do seu na antena NFC de um outro aparelho.

- 1 Na tela de configurações, toque em **Conexões** <sup>→</sup> **NFC e pagamento** e deslize o seletor **Desativado** para ativar.
- 2 Deslize o seletor **Android Beam**.
- 3 Selecione um item e encoste a antena NFC do outro aparelho com a antena do seu.
- 4 Quando a mensagem **Toque para usar o beam** aparecer na tela, toque na tela de seu aparelho para enviar o item.

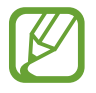

Se ambos os aparelhos tentarem enviar dados simultaneamente, a transferência do arquivo poderá falhar.

## **Protetor de dados**

Reduza sua utilização de dados para evitar que alguns aplicativos, que estão sendo executados em segundo plano, enviem ou recebam dados.

Na tela de configurações, toque em **Conexões** → **Uso de dados** → **Protetor de dados** e deslize o seletor **Desativado** para ativar.

Quando a função Protetor de dados está ativada, o ícone inseguirá aparecer na barra de status.

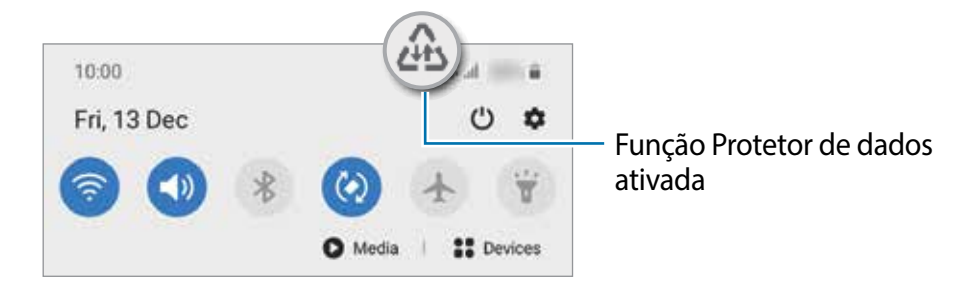

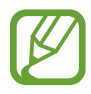

Para selecionar os aplicativos que podem ser usados sem restrição de dados, toque em **Permitir uso de dados sem restrição** e selecione os aplicativos.

## **Aplicativos que usam apenas dados móveis**

Selecione os aplicativos para usar sempre os dados móveis mesmo quando o aparelho estiver conectado a uma rede Wi-Fi.

Por exemplo, você pode definir o aparelho para usar apenas dados móveis para aplicativos que você deseja manter seguro ou streaming de aplicativos que podem ser desconectados. Mesmo se você não desativar a função Wi-Fi, os aplicativos serão iniciados usando os dados móveis.

Na tela de configurações, toque em **Conexões** → **Uso de dados** → **Apps que usam apenas dados móveis**, deslize o seletor **Desativado** e, em seguida, deslize os seletores ao lado dos aplicativos desejados.

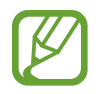

Cobranças adicionais poderão ocorrer ao usar esta função.

### **Gerenciamento de cartão SIM**

Ative seu eSIM ou chip nano e defina as configurações.

Na tela de configurações, toque em **Conexões** → **Gerenciamento de cartão SIM**.

- **Chamadas**: seleciona um chip para chamadas de voz.
- **SMS**: seleciona um chip para enviar mensagens.
- **Dados móveis**: seleciona um chip para serviços de dados.
- **Confirmar chip para chamadas**: define o aparelho para questionar qual chip usar para a próxima chamada ao efetuar uma sem o seu chip preferido para chamadas.
- **2 Chips sempre ativos:** define o aparelho para permitir o recebimento de chamadas do eSIM ou chip nano durante uma chamada**.**

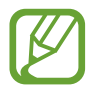

Quando esta função estiver ativada, você poderá ter cobranças adicionais para o encaminhamento de chamadas, dependendo do país ou operadora.

## **Roteador Wi-Fi e Ancoragem**

Utilize o aparelho como um roteador móvel para compartilhar a conexão de dados móveis com outros aparelhos quando a conexão de rede não estiver disponível. As conexões podem ser feitas por Wi-Fi, USB ou Bluetooth.

Na tela de configurações, toque em **Conexões** → **Roteador Wi-Fi e Ancoragem**.

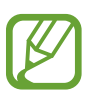

Cobranças adicionais poderão ocorrer ao usar esta função.

- **Roteador Wi-Fi**: define o aparelho para compartilhar a conexão de dados móveis do seu aparelho com computadores ou outros aparelhos.
- **Ancoragem Bluetooth**: define o aparelho para compartilhar a conexão de dados móveis com computadores ou outros aparelhos através da função Bluetooth.
- **Ancoragem via USB**: define o aparelho para compartilhar a conexão de dados móveis com um computador via USB. Quando conectado a um computador, seu aparelho é utilizado como um modem sem fio.

#### **Usar o Roteador Wi-Fi**

Utilize o aparelho como um roteador portátil para compartilhar a conexão de dados móveis com outros aparelhos.

- 1 Na tela de configurações, toque em **Conexões** <sup>→</sup> **Roteador Wi-Fi e Ancoragem** <sup>→</sup> **Roteador Wi-Fi**.
- 2 Deslize o seletor **Desativado** para ativar.

O ícone a aparece na barra de status. Outros aparelhos podem encontrar o seu na lista de redes Wi-Fi.

Para definir uma senha para o roteador, toque em • → **Configurar o Roteador Wi-Fi** e selecione o nível de segurança. Em seguida, insira uma senha e toque em **Salvar**.

3 Na tela do outro aparelho, pesquise e selecione o seu na lista de redes Wi-Fi.

Para conectar sem inserir uma senha, toque em <sub></sub> e escaneie o código QR com o outro aparelho.

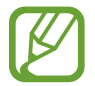

Se o roteador não for encontrado, em seu aparelho, defina **Banda** para **2,4 GHz**, toque em → **Configurar o Roteador Wi-Fi** e desmarque a opção **Ocultar meu dispositivo**.

4 No aparelho conectado, use a rede móvel do aparelho para acessar a internet.

#### **Roteador automático**

Você pode compartilhar sua conexão de dados móveis com seus outros aparelhos conectados em sua Samsung account sem inserir uma senha.

Deslize o seletor **Roteador automático**.

## **Mais configurações de conexão**

Personalize as configurações para controlar outras funções.

Na tela de configurações, toque em **Conexões** → **Mais configurações de conexão**.

- **Busca por aparelho próx.**: define o aparelho para buscar por aparelhos próximos para conectar.
- **Impressão**: define as configurações para plugins de impressoras instaladas no aparelho. Você poderá pesquisar por impressoras disponíveis ou adicionar uma manualmente.
- **MirrorLink**: usa a função MirrorLink para controlar o aplicativo MirrorLink do seu aparelho na central multimídia de um veículo.
- **VPN**: define redes virtuais (VPNs) em seu aparelho para conectar a uma rede privada escolar ou empresarial.
- **DNS privado**: define o aparelho para usar a segurança avançada DNS privado.
- **Ethernet**: ao conectar um adaptador Ethernet, você pode usar uma rede com fios e definir configurações de rede.

#### **Impressão**

Configure plugins de impressoras instaladas no aparelho. Você pode conectar o aparelho com uma impressora através da função Wi-Fi ou Wi-Fi Direct e imprimir imagens ou documentos.

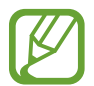

Algumas impressoras podem não ser compatíveis com o aparelho.

#### **Adicionar plugins de impressoras**

Adicione plugins para impressoras com as quais deseja conectar-se.

- 1 Na tela de configurações, toque em **Conexões** <sup>→</sup> **Mais configurações de conexão** <sup>→</sup> **Impressão** → **Baixar plugin**.
- 2 Pesquise por um plugin na loja **Play Store**.
- 3 Selecione um plugin de impressora e instale.
- 4 Selecione o plugin da impressora instalada.

O aparelho pesquisa automaticamente por impressoras que estão conectadas na mesma rede Wi-Fi.

5 Selecione uma impressora para adicionar.

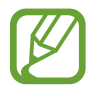

Para adicionar impressoras manualmente, toque em → **Adicionar impressora**.

#### **Imprimir conteúdo**

Ao visualizar conteúdos como imagens ou documentos, acesse a lista de opções, toque em **Imprimir** →  $\rightarrow \rightarrow$  Todas as impressoras e selecione uma impressora.

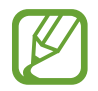

Os métodos de impressão podem variar dependendo do tipo de conteúdo.

#### **MirrorLink**

Você pode exibir a tela do seu aparelho na tela da central multimídia do veículo.

Conecte seu aparelho a um veículo para controlar os aplicativos MirrorLink na central multimídia.

Na tela de configurações, toque em **Conexões** → **Mais configurações de conexão** → **MirrorLink**.

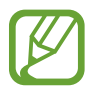

Seu aparelho é compatível com veículos que suportam a versão 1.1 do MirrorLink ou superior.

**Conectar seu aparelho com um veículo via MirrorLink**

Ao usar esta função pela primeira vez, conecte o aparelho a uma rede Wi-Fi ou móvel.

- 1 Conecte seu aparelho com um aparelho via Bluetooth.
- 2 Conecte seu aparelho ao veículo com um cabo USB.

Ao conectar, acesse os aplicativos MirrorLink em sua central multimídia.

**Encerrar a conexão do MirrorLink**

Desconecte o cabo USB do aparelho e do veículo.

## **Sons e vibração**

## **Opções**

Altere as configurações de vários sons em seu aparelho.

Na tela de configurações, toque em **Sons e vibração**.

- **Modo de som**: define o aparelho para utilizar o Modo Som, Vibrar ou Silenciar.
- **Vibrar enquanto toca**: define o aparelho para vibrar e reproduzir o toque de chamada.
- **Silêncio temporário**: define o aparelho para usar o modo Silenciar por um certo período.
- **Toque**: altera o toque de chamada.
- **Som da notificação**: altera o som da notificação.
- **Som do sistema**: altera o som usado em certas funções, por exemplo, ao carregar o aparelho.
- **Volume**: ajuste o nível do volume do aparelho.
- **Padrão de vibração**: seleciona um padrão para vibrar.
- **Intensidade da vibração**: ajusta a intensidade da vibração de notificação.
- **Contr. de som/vibração do sistema**: define o aparelho para emitir som ou vibrar para ações como ativar ou desativar a tela ou controlar o touchscreen.
- **Qualidade de som/efeitos**: ajusta as configurações da qualidade do som e dos efeitos.
- **Som do aplicativo separado**: define o aparelho para reproduzir mídia de um aplicativo específico separadamente em um outro aparelho de áudio.

## **Dolby Atmos (som surround)**

Selecione o modo otimizado de som surround para vários tipos de áudio como filmes, músicas e sons. Com o Dolby Atmos, você pode ter uma experiência de ouvir sons que fluem ao seu redor.

Na tela de configurações, toque em **Sons e vibração** → **Qualidade de som/efeitos** → **Dolby Atmos**, deslize o seletor **Desativado** para ativar e selecione um modo.

## **Som do aplicativo separado**

Defina o aparelho para reproduzir som de mídia de um aplicativo específico no alto-falante Bluetooth conectado ou no fone de ouvido separado do som de outros aplicativos.

Por exemplo, você pode ouvir o aplicativo de Navegação pelo alto-falante do seu aparelho enquanto ouve músicas reproduzidas pelo aplicativo Música através do alto-falante Bluetooth do veículo.

- 1 Na tela de configurações, toque em **Sons e vibração** <sup>→</sup> **Som do aplicativo separado**<sup>e</sup> deslize o seletor **Ativar agora**.
- $2$  Selecione um aplicativo para reproduzir sons de mídia separadamente e toque no Botão Voltar.
- Selecione um aparelho para reproduzir o som do aplicativo de mídia selecionado.

## **Notificações**

## **Opções**

Altere as configurações das notificações.

Na tela de configurações, toque em **Notificações**.

- **Sugerir ações e respostas**: define o aparelho para sugerir ações e respostas para notificações.
- **Exibir a opção de adiar**: define para exibir ou não as opções de adiamento.
- **Selos nos ícones de aplicativos**: altera as configurações para os selos nos ícones do aplicativo.
- **Barra de status**: define o aparelho para exibir ícones de notificação e para exibir ou não o nível restante da bateria em percentual na barra de status.
- **Não perturbar**: define o aparelho para silenciar sons de notificação, exceto para exceções permitidas.
- **Enviadas recentemente**: exibe os aplicativos que recebem notificações e altera as configurações das notificações. Para personalizar as configurações de notificação para mais aplicativos, toque em **Visualizar tudo** → → **Todos** e selecione um aplicativo da lista de aplicativos.

## **Selos nos ícones de aplicativos**

Você pode definir o aparelho para exibir um número ou selo no ícone do aplicativo que possui notificações. Você pode definir também para não exibir nenhum selo.

- 1 Na tela de configurações, toque em **Notificações** <sup>→</sup> **Selos nos ícones de aplicativos**<sup>e</sup> deslize o seletor **Desativado** para ativar.
- 2 Selecione uma opção sob **Estilo de selo**.

Ao ativar a função **Notificações em ícone de apps**, você poderá ver a notificação ao tocar ou manter pressionado o ícone do aplicativo.

## **Visor**

## **Opções**

Altere o visor e as configurações da Tela inicial.

Na tela de configurações, toque em **Visor**.

- **Claro** / **Escuro**: ativa ou desativa o Modo escuro.
- **Configurações do Modo escuro**: reduz o cansaço visual ao aplicar temas escuros enquanto usa o aparelho à noite ou em ambientes escuros.
- **Brilho**: ajusta o brilho do visor.
- **Brilho adaptável** define o aparelho para controlar seus ajustes de brilho e aplicá-los automaticamente em ambientes com condições de iluminação semelhante.
- **Suavidade do movimento**: altera a taxa de atualização da tela. Quando uma taxa maior é definida, a tela irá percorrer mais suavemente.
- **Filtro de luz azul**: ativa o filtro e altera suas configurações.
- **Modo de tela:** altera o modo de tela para ajustar a cor e o contraste do visor.
- **Tamanho e estilo da fonte**: altera o tamanho e o estilo da fonte.
- **Zoom da tela**: altera as configurações do zoom da tela.
- **Resolução da tela**: altera a resolução da tela.
- **Aplicativos em tela cheia:** seleciona os aplicativos para usar no formato tela cheia. Você pode também definir o aparelho para ocultar a câmera frontal da tela.
- **Duração da luz de fundo**: define o tempo de espera que o aparelho aguarda para desativar a luz de fundo.
- **Tela inicial**: define as configurações para a Tela inicial como a grade da tela ou aparência.
- **Modo Fácil**: altera para o Modo Fácil para exibir ícones maiores e aplica um formato mais simples à Tela inicial.
- **Tela Edge**: define as configurações da Tela Edge.
- **Barra de navegação**: altera as configurações da barra de navegação que aparece na parte inferior da tela.
- **Proteção contra toque acidental**: define o aparelho para evitar que a tela ative em lugares escuros como bolso da calça ou bolsas.
- **Sensibilidade do toque**: aumente a sensibilidade do toque na tela para usá-la com películas protetoras.
- **Exibir informações de carregamento**: define o aparelho para exibir a porcentagem restante da bateria e o tempo estimado até que ela esteja completamente carregada quando a tela estiver desligada.
- **Protetor de tela**: define se o aparelho deve ou não abrir uma proteção de tela quando estiver carregando.

## **Configurações do Modo escuro**

Reduza o cansaço visual ao aplicar temas escuros enquanto usa o aparelho à noite ou em ambientes escuros.

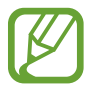

- O tema escuro pode não ser aplicado em alguns aplicativos.
- Você pode ativar ou desativar de forma rápida o Modo escuro no painel de notificações. Abra o painel de notificações, deslize o painel para baixo novamente e toque em (**Modo escuro**).
- 1 Na tela de configurações, toque em **Visor** e toque em **Escuro** para ativar.
- 2 Para definir um horário para aplicar o Modo escuro na tela, toque em **Configurações do Modo escuro**, deslize o seletor **Ativar como agendado** para ativar e selecione uma opção.
	- **Do anoitecer ao amanhecer:** define o aparelho para ativar o Modo escuro à noite e desativar pela manhã baseado em sua localização atual**.**
	- **Agendamento personalizado**: define um período específico para ativar e desativar no Modo escuro.

### **Suavidade do movimento**

A taxa de atualização é a quantidade de vezes que a tela é atualizada a cada segundo. Use uma alta taxa de atualização para evitar que a tela trave ao alternar entre as telas. A tela irá percorrer mais suavemente. Ao selecionar a taxa de atualização padrão, você conseguirá usar a bateria por mais tempo.

- 1 Na tela de configurações, toque em **Visor** <sup>→</sup> **Suavidade do movimento**.
- 2 Selecione uma taxa.
	- **Alta taxa de atualização (120Hz)**: use uma taxa de atualização alta na tela para percorrê-la mais suavimente.
	- **Taxa de atualização padrão (60 Hz)**: use esta taxa em situações normais para economizar bateria.

## **Filtro de luz azul**

Reduza o cansaço visual limitando a quantidade de luz azul emitida pela tela.

- 1 Na tela de configurações, toque em **Visor** <sup>→</sup> **Filtro de luz azul** e deslize o seletor **Ativar agora**.
- 2 Arraste a barra de ajuste da opacidade do filtro.
- 3 Para agendar a aplicação do Filtro de luz azul na tela, deslize o seletor **Ativar como agendado** para ativar e selecione uma opção.
	- **Do anoitecer ao amanhecer**: define o aparelho para aplicar o Filtro de luz azul à noite e desativar de manhã baseado em sua localização atual.
	- **Agendamento personalizado**: define um tempo específico para aplicar o filtro.

## **Alterar o modo de tela ou ajustar a cor do visor**

Altere o modo de tela ou ajuste a cor do visor.

#### **Alterar o modo de tela**

Na tela de configurações, toque em **Visor** → **Modo de tela** e selecione o modo desejado.

- **Vívido**: esta função otimiza a gama de cores, saturação e nitidez de sua tela. Você pode também ajustar o balanço de cor do visor pelo valor da cor.
- **Natural**: esta função ajusta a tela para um tom natural.
- 
- Você pode ajustar a cor do visor somente no modo **Vívido**.
- O modo **Vívido** pode não ser compatível com aplicativos de terceiros.
- Não é possível alterar o modo de tela enquanto utiliza o Filtro de luz azul.

#### **Otimizar o balanço de cor em tela cheia**

Otimize a cor do visor ao ajustar os tons de cores de sua preferência.

Na tela de configurações, toque em **Visor** → **Modo de tela** → **Vívido** e ajuste a barra de ajuste de cores sob **Balanço de branco**.

Ao ajustar a barra de ajuste de cores próximo a **Frio**, o tom da cor azul irá aumentar. Ao ajustar a barra próximo a **Quente**, o tom da cor vermelha irá aumentar.

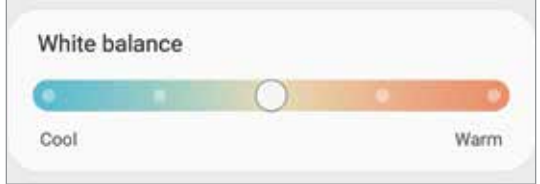

#### **Ajustar o tom da tela por valores de cores**

Aumente ou diminua certos tons de cores ao ajustar os valores de Vermelho, Verde ou Azul individualmente.

- 1 Na tela de configurações, toque em **Visor** <sup>→</sup> **Modo de tela** <sup>→</sup> **Vívido**.
- 2 Toque em **Configurações avançadas**.
- 3 Ajuste a barra de cores **(R)** Vermelho, **(G)** Verde ou **(B)** Azul à sua preferência.

O tom da tela será ajustado.

## **Tamanho e estilo da fonte**

Altere o tamanho da fonte.

- 1 Na tela de configurações, toque em **Visor** <sup>→</sup> **Tamanho e estilo da fonte**.
- 2 Altere o estilo da fonte e configurações de negrito e arraste a barra de ajuste sob **Tamanho da fonte** para alterar o tamanho.

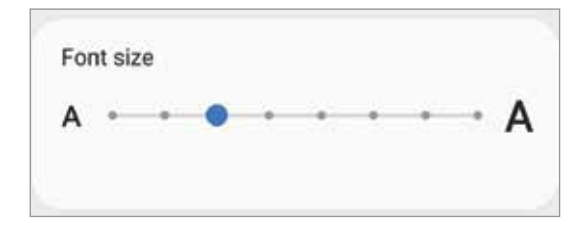

## **Resolução da tela**

Altere a opção de resolução. A resolução FHD+ está definida como padrão. Altas resoluções deixam a tela mais vívida, entretanto irá consumir mais bateria.

- 1 Na tela de configurações, toque em **Visor** <sup>→</sup> **Resolução da tela**.
- 2 Selecione uma opção de resolução e toque em **Aplicar**.

Alguns aplicativos abertos poderão ser encerrados ao alterar a resolução.

## **Protetor de tela**

Você pode definir o aparelho para exibir imagens como um protetor de tela quando a tela desativar automaticamente. O Protetor de tela será exibido quando o aparelho estiver carregando.

- 1 Na tela de configurações, toque em **Visor** <sup>→</sup> **Protetor de tela**.
- 2 Selecione uma opção.

Se for selecionada **Moldura de foto** ou **Fotos**, uma apresentação com as imagens selecionadas irá começar. Se for selecionada **Tabela de fotos**, as imagens selecionadas irão aparecer em pequenos cartões sobrepostos.

- $3$  Toque em  $\bullet$  para selecionar os álbuns para exibir imagens.
- 4 Ao terminar, toque no Botão Voltar.

Para visualizar a opção selecionada, toque em **Pré-visualização**.

Ao tocar a tela, enquanto o Protetor de tela estiver sendo exibido, ela será ativada.

## **Papel de parede**

Altere as configurações do papel de parede para a Tela inicial e a Tela de bloqueio. Na tela de configurações, toque em **Papel de parede**.

## **Temas**

Aplique vários temas no aparelho para mudar os elementos visuais da Tela inicial, Tela de bloqueio e ícones.

Na tela de configurações, toque em **Temas**.

- **Temas**: altera o tema do aparelho.
- **Papéis de...**: altera as configurações do papel de parede para a Tela inicial e a Tela de bloqueio.
- **Ícones**: altera o estilo do ícone.
- **AODs**: seleciona uma imagem para ser exibida no Always On Display.

## **Tela de bloqueio**

## **Opções**

Altere as configurações da Tela de bloqueio.

Na tela de configurações, toque em **Tela de bloqueio**.

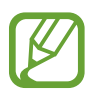

As seguintes opções podem variar dependendo do modo de bloqueio de tela selecionado.

- **Tipo de bloqueio de tela:** altera o modo de bloqueio de tela.
- **Smart Lock**: define o aparelho para desbloquear automaticamente em certas situações.
- **Configurações tela de bloqueio**: altera as configurações da Tela de bloqueio para o modo de bloqueio selecionado.
- **Always On Display**: define o aparelho para exibir imagem ou informação enquanto a tela está desativada.
- **Serviços de papel de parede**: define o aparelho para usar serviços de papel de parede como a Tela de bloqueio dinâmico.
- **Estilo de relógio**: altera o tipo e a cor do relógio na Tela de bloqueio.
- **Relógio de roaming**: altera o relógio para exibir na Tela de bloqueio o horário local e fuso horário quando em roaming.
- **FaceWidgets**: define as configurações de itens exibidos na Tela de bloqueio.
- **Informações de contato**: define o aparelho para exibir informações do contato como endereço de e-mail na Tela de bloqueio.
- **Notificações**: define o aparelho para exibir notificações na Tela de bloqueio.
- **Atalhos**: seleciona os aplicativos para exibir seus atalhos na Tela de bloqueio.
- **Sobre a Tela de bloqueio**: exibe a versão da Tela de bloqueio do aparelho.

## **Smart Lock**

Defina o aparelho para desbloquear e permanecer desbloqueado em locais confiáveis quando os aparelhos são detectados.

Por exemplo, se você definir sua casa como um local confiável, ao chegar nela o seu aparelho irá detectar sua localização e irá desbloquear automaticamente.

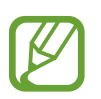

• Essa função está disponível depois que um modo de bloqueio de tela for definido.

- Se o aparelho não for utilizado por quatro horas ou quando ele for ligado, a tela deve ser desbloqueada usando o Padrão, PIN, ou Senha definidos.
- 1 Na tela de configurações, toque em **Tela de bloqueio** <sup>→</sup> **Smart Lock.**
- 2 Desbloqueie a tela usando o modo de bloqueio de tela predefinido.
- $3$  Selecione uma opção e siga as instruções na tela para completar a configuração.

## **Biometria e segurança**

## **Opções**

Altere as configurações para a segurança de seu aparelho.

Na tela de configurações, toque em **Biometria e segurança**.

- **Reconhecimento facial**: define o aparelho para desbloquear a tela ao reconhecer seu rosto.
- **Impressões digitais**: registre suas digitais para desbloquear a tela.
- **Preferências biométricas**: altera as configurações para os dados biométricos.
- **Patch de segurança biométrica**: exibe a versão do sistema de segurança biométrico do seu aparelho e verifica atualizações.
- **Google Play Protect**: define o aparelho para verificar aplicativos e comportamentos prejudiciais e alertar sobre danos potenciais e removê-los.
- **Buscar meu telefone**: ativa ou desativa a função Find My Mobile. Você pode também acessar o site [\(findmymobile.samsung.com](http://findmymobile.samsung.com)) para rastrear e controlar o aparelho perdido ou roubado.
- **Atualização de segurança**: exibe a versão do sistema de segurança do seu aparelho e verifica atualizações.
- **Atualização do sistema do Google Play**: exibe a versão do sistema Google Play e verifica atualizações.
- **Samsung Pass**: verifica sua identidade com facilidade e segurança através dos seus dados biométricos.
- **Samsung Blockchain Keystore:** gerencie sua chave privada blockchain com segurança. (Modelo S20 Ultra)
- **Instalar apps desconhecidos**: define o aparelho para permitir a instalação de aplicativos de fontes desconhecidas.
- **Pasta Segura**: cria uma pasta segura para proteger seus conteúdos e aplicativos.
- **Wi-Fi seguro**: define o aparelho para proteger seus dados enquanto usa redes Wi-Fi inseguras.

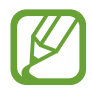

Esta função pode estar indisponível dependendo da rede Wi-Fi, país, operadora ou modelo.

• **Codificar ou decodificar o cartão de memória**: define o aparelho para codificar arquivos em um cartão de memória.

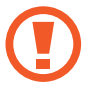

Se restaurar seu aparelho para o padrão de fábrica com essa configuração ativada, ele não será capaz de acessar seus arquivos codificados. Desabilite essa configuração antes de restaurar seu aparelho.

• **Outras config. de segurança**: define as demais configurações de segurança.

### **Reconhecimento facial**

Você pode definir o aparelho para desbloquear a tela ao reconhecer seu rosto.

- 
- Se você utilizar seu rosto como modo de bloqueio de tela, ele não poderá ser usado para desbloquear a tela pela primeira vez ao ligar o aparelho. Para usar o aparelho, você deve desbloquear a tela usando um Padrão, PIN ou Senha definida ao registrar seu rosto. Tome cuidado para não esquecer seu Padrão, PIN ou Senha.
- Se alterar o modo de bloqueio de tela para **Deslizar** ou **Nenhum**, que não são seguros, todos os seus dados biométricos serão excluídos. Se quiser usar seus dados biométricos em aplicativos ou funções, você deve registrar seus dados biométricos novamente.

## **Precauções para o uso do reconhecimento facial**

Antes de usar o reconhecimento facial para desbloquear seu aparelho, tenha em mente as seguintes precauções.

- Seu aparelho pode ser desbloqueado por alguém que se pareça com você ou por algo que aparente a sua imagem.
- O Reconhecimento facial é menos seguro que os modos Padrão, PIN ou Senha.

#### **Para um melhor reconhecimento facial**

Considerações ao usar reconhecimento facial:

- Ao fazer o registro, leve em consideração o uso de óculos, chapéus, máscaras, barba ou maquiagem pesada
- Certifique-se de que você está em uma área bem iluminada e que a lente da câmera está limpa ao registrar
- Para melhores resultados, certifique-se de que sua imagem não está desfocada

#### **Registrar seu rosto**

Para um melhor registro do rosto, faça em lugares fechados e fora da luz solar direta.

- 1 Na tela de configurações, toque em **Biometria e segurança** <sup>→</sup> **Reconhecimento facial**.
- 2 Leia as instruções na tela e toque em **Continuar**.
- 3 Defina um modo de bloqueio de tela.
- 4 Selecione se está usando óculos ou não e toque em **Continuar**.

5 Segure o aparelho com a tela voltada para frente e olhe para ela.

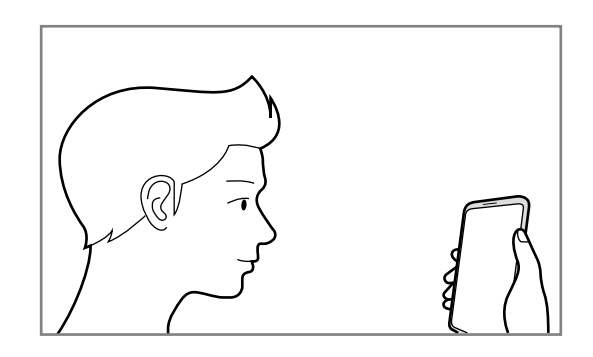

6 Posicione seu rosto dentro da moldura na tela.

A câmera de reconhecimento irá escanear seu rosto.

- Se o desbloqueio de tela com seu rosto não estiver funcionando devidamente, toque em **Remover registro facial** para remover o registro e registre seu rosto novamente.
	- Para aumentar o reconhecimento facial, toque em **Adicionar aparência alternativa** e adicione uma aparência alternativa.

#### **Desbloquear a tela com o seu rosto**

Você pode desbloquear a tela com o seu rosto em vez de usar um Padrão, PIN ou Senha.

- 1 Na tela de configurações, toque em **Biometria e segurança** <sup>→</sup> **Reconhecimento facial**.
- 2 Desbloqueie a tela usando o modo de bloqueio de tela predefinido.
- 3 Deslize o seletor **Desbloqueio facial**.
	- Se deseja definir o aparelho para desbloquear a tela sem deslizar na Tela de bloqueio após o reconhecimento do rosto, deslize o seletor **Permanecer na Tela de bloqueio**.
		- Se desejar reduzir a possibilidade de reconhecimento de rosto através de fotos ou vídeos, deslize o seletor **Reconhecimento mais rápido**. Isto pode diminuir a velocidade de reconhecimento do rosto.
		- Se deseja definir seu aparelho para reconhecer seu rosto somente quando seus olhos estiverem abertos, deslize o seletor **Exigir olhos abertos**.
		- Se você quiser aumentar a taxa de reconhecimento em um lugar escuro, deslize o seletor **Clarear a tela**.

4 Na Tela de bloqueio, olhe para a tela.

Quando seu rosto for reconhecido, você pode desbloquear a tela sem usar qualquer outro modo de desbloqueio. Se seu rosto não for reconhecido, use o modo de bloqueio de tela predefinido.

#### **Excluir dados do registro facial**

Você pode excluir dados faciais que tenha registrado.

- 1 Na tela de configurações, toque em **Biometria e segurança** <sup>→</sup> **Reconhecimento facial**.
- 2 Desbloqueie a tela usando o modo de bloqueio de tela predefinido.
- 3 Toque em **Remover registro facial** <sup>→</sup> **Remover**.

Uma vez que o rosto registrado for excluído, todas as funções relacionadas a ele também serão desativadas.

### **Impressões digitais**

Para que o leitor de impressão digital funcione, suas digitais precisam ser registradas e armazenadas em seu aparelho. Após registrá-las, você poderá definir o aparelho para usá-las nas funções abaixo:

- Bloqueio de tela
- Pasta Segura
- 

• Esta função pode estar indisponível dependendo do seu país, operadora de serviços ou versão de software.

- O leitor de impressão digital usa características únicas de cada impressão digital para aumentar a segurança de seu aparelho. A probabilidade do sensor do leitor de impressão digital confundir duas impressões digitais é muito pequena. Entretanto, em casos raros nos quais impressões digitais separadas forem muito semelhantes, o sensor poderá reconhecê-las como idênticas.
- Seu aparelho vem com uma película protetora. Ao substitui-la, certifique-se de que a nova película permite o uso do sensor de impressão digital ultrassônico. Entretanto, pode ocorrer desta película não acompanhar o aparelho depedendo do país ou operadora.
- Se você utilizar suas digitais como modo de bloqueio de tela, elas não poderão ser usadas para desbloquear a tela pela primeira vez ao ligar o aparelho. Para usar o aparelho, você deve desbloquear a tela usando um Padrão, PIN ou Senha definida ao registrar suas digitais. Tome cuidado para não esquecer seu Padrão, PIN ou Senha.
- Se a sua digital não for reconhecida, desbloqueie o aparelho usando o padrão, o PIN ou a senha que você definiu ao registrar a digital e registre novamente as suas digitais. Se o seu Padrão, PIN ou Senha for esquecido, você não conseguirá usar o aparelho se restaurá-lo para o padrão de fábrica. A Samsung não se responsabiliza por qualquer perda de dados ou transtornos causados pelo esquecimento de códigos de desbloqueio.
- Se alterar o modo de bloqueio de tela para **Deslizar** ou **Nenhum**, que não são seguros, todos os seus dados biométricos serão excluídos. Se quiser usar seus dados biométricos em aplicativos ou funções, você deve registrar seus dados biométricos novamente.

#### **Para um melhor reconhecimento da impressão digital**

Ao inserir suas digitais no aparelho, esteja ciente das seguintes condições que podem afetar o desempenho da função:

- O aparelho pode não reconhecer digitais afetadas por rugas ou cicatrizes.
- O aparelho pode não reconhecer as digitais de dedos pequenos ou finos.
- Para melhorar o desempenho do reconhecimento, registre as digitais da mão frequentemente usada para executar tarefas no aparelho.
- Seu aparelho possui um sensor de reconhecimento de impressões digitais incorporado na parte inferior ao centro da tela. Certifique-se de que protetores de tela ou do touchscreen na área do sensor de reconhecimento de digitais não está arranhado ou danificado por objetos de metais como moedas, chaves ou colares.
- Certifique-se de que a área do sensor de reconhecimento de digitais na parte inferior central da tela e seus dedos estão limpos e secos.
- Se você dobrar o dedo ou usar a ponta dele, o aparelho poderá não reconhecer as suas digitais. Pressione a tela para que a ponta do seu dedo espalhe sobre a superfície da área de reconhecimento de impressões digitais.

#### **Registrar as digitais**

- 1 Na tela de configurações, toque em **Biometria e segurança** <sup>→</sup> **Impressões digitais**.
- 2 Leia as instruções na tela e toque em **Continuar**.
- 3 Defina um modo de bloqueio de tela.
- 4 Leia os avisos sobre capas e protetores de tela e toque em **OK**.
- $5$  Posicione seu dedo no sensor de reconhecimento de digitais na parte inferior da tela. Após o aparelho detectar seu dedo, levante-o e coloque-o no sensor novamente. Repita esta ação até a digital ser registrada.
- 6 Ao finalizar, toque em **Concluído**.

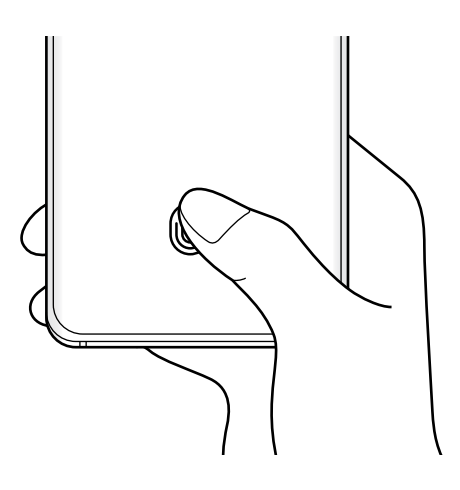

#### **Verificar digitais registradas**

Você pode verificar se a sua impressão digital está registrada colocando o dedo no sensor de reconhecimento de impressões digitais.

- 1 Na tela de configurações, toque em **Biometria e segurança** <sup>→</sup> **Impressões digitais**.
- 2 Desbloqueie a tela usando o modo de bloqueio de tela predefinido.
- 3 Toque em **Verif. impressões digitais adicionadas**.
- 4 Coloque seu dedo no sensor.

O resultado do reconhecimento será exibido.

#### **Desbloquear a tela com as suas digitais**

Você pode desbloquear a tela com a sua digital em vez de usar um Padrão, PIN ou Senha.

- 1 Na tela de configurações, toque em **Biometria e segurança** <sup>→</sup> **Impressões digitais**.
- 2 Desbloqueie a tela usando o modo de bloqueio de tela predefinido.
- 3 Deslize o seletor **Desbloquear com digitais**.
- 4 Na Tela de bloqueio, coloque seu dedo no sensor e escaneie sua digital.

#### **Alterar a configuração do ícone de reconhecimento de digital**

Defina o aparelho para exibir ou ocultar o ícone de reconhecimento de impressão digital quando você pegar no aparelho ou tocar na tela enquanto ela estiver desativada.

- 1 Na tela de configurações, toque em **Biometria e segurança** <sup>→</sup> **Impressões digitais**.
- 2 Desbloqueie a tela usando o modo de bloqueio de tela predefinido.
- 3 Toque em **Exibir ícone com a tela desligada** e selecione uma opção.

#### **Remover as digitais**

Você pode excluir as digitais registradas.

- 1 Na tela de configurações, toque em **Biometria e segurança** <sup>→</sup> **Impressões digitais**.
- 2 Desbloqueie a tela usando o modo de bloqueio de tela predefinido.
- 3 Selecione uma digital para excluir e toque em **Remover**.

### **Samsung Pass**

Registre seus dados biométricos no Samsung Pass e verifique facilmente sua identidade ao usar serviços que exigem seu acesso ou informações pessoais.

- 
- Para usar essa função, seu aparelho deve estar conectado à uma rede Wi-Fi ou à uma rede móvel.
- Para usar essa função, você deve entrar em sua Samsung account.
- Esta função está disponível somente para páginas acessadas através do aplicativo **Internet**. Alguns sites não suportam essa função.
- As informações dos dados biométricos utilizados e as informações de cartão de pagamento são salvas somente em seu aparelho e não são sincronizadas com outros aparelhos ou servidores.

#### **Registrar o Samsung Pass**

Antes de usar o Samsung Pass, registre os seus dados biométricos no Samsung Pass.

Na tela de configurações, toque em **Biometria e segurança** → **Samsung Pass**. Siga as instruções na tela para completar a configuração.

#### **Confirmar a senha da Samsung account**

Você pode usar seus dados biométricos registrados para verificar sua identidade em vez de inserir a senha da sua Samsung account, por exemplo, quando você compra conteúdos da **Galaxy Store**.

Na tela do Samsung Pass, toque em → **Configurações** → **Contas e sincronização** e deslize o seletor **Validar com o Samsung Pass**.

#### **Usar o Samsung Pass para entrar em sites**

Você pode usar o Samsung Pass para entrar facilmente em sites que suportem salvar a identificação e a senha.

- 1 Abra uma página da internet que deseja entrar com a impressão digital.
- 2 Insira seu nome de usuário e senha e toque no botão Entrar no site.
- $3$  Quando um pop-up aparecer questionando se deseja salvar as informações de acesso, marque a opção **Entrar com o Samsung Pass** e toque em **Lembrar**.

#### **Usar o Samsung Pass para entrar em aplicativos**

Você pode usar o Samsung Pass para entrar facilmente em aplicativos que suportem preencher seu nome de usuário e a senha.

- 1 Abra um aplicativo que deseja entrar.
- 2 Insira seu nome de usuário e senha e toque no botão Entrar.
- $3$  Quando um pop-up questionar se deseja salvar as informações de acesso que aparecem, toque em **Salvar**.

#### **Gerenciar as informações de acesso**

Veja a lista de sites que você definiu para usar o Samsung Pass e gerencie suas informações de acesso.

- 1 Na tela do Samsung Pass, toque em **Entrar** e selecione um site ou um aplicativo da lista.
- 2 Toque em **Editar** e altere seu nome de usuário, sua senha e o nome do site ou do aplicativo.

Para apagar suas informações de acesso, toque em **Excluir**.

#### **Usar o Samsung Pass com sites e aplicativos**

Ao usar sites ou aplicativos que suportem o Samsung Pass, você pode entrar facilmente com o Samsung Pass.

Para ver a lista de sites e aplicativos que suportam o Samsung Pass, na tela principal do Samsung Pass, toque em → **Parceiros**. Se não houver sites ou aplicativos que suportem o Samsung Pass, a opção **Parceiros** não aparecerá.

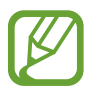

- Os sites e aplicativos disponíveis podem variar dependendo de seu país ou operadora de serviços.
- A Samsung não se responsabiliza por quaisquer perdas ou transtornos causados por entrar em sites ou em aplicativos através do Samsung Pass.

#### **Inserir seus dados pessoais automaticamente**

Você pode usar o Samsung Pass para inserir de um modo fácil informações pessoais como seu endereço ou informações do cartão de pagamento em aplicativos que suportam o preenchimento automático.

- 1 Na tela do Samsung Pass, toque em **Preench. autom. de form.** e selecione uma opção.
- 2 Insira as informações e toque em **Salvar**.

Agora você pode usar os dados biométricos registrados no Samsung Pass ao inserir as informações pessoais automaticamente em aplicativos suportados.

#### **Excluir seus dados do Samsung Pass**

Você pode excluir seus dados biométricos, informações de acesso a sites e dados registrados de aplicativos do Samsung Pass.

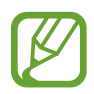

- Seu consentimento dos termos e condições e a sua Samsung account permanecerão ativados.
- Os dados do Samsung Pass em outros aparelhos conectados em sua Samsung account não serão excluídos.
- 1 Na tela do Samsung Pass, toque em <sup>→</sup> **Configurações** <sup>→</sup> **Excluir dados**.
- 2 Insira sua senha da Samsung account e toque em **OK**. Seus dados do Samsung Pass serão excluídos.

### **Pasta Segura**

A Pasta Segura protege seu conteúdo particular e aplicativos como fotos e contatos de serem acessados por outras pessoas. Você pode manter seu conteúdo particular e aplicativos seguros mesmo quando o aparelho estiver desbloqueado.

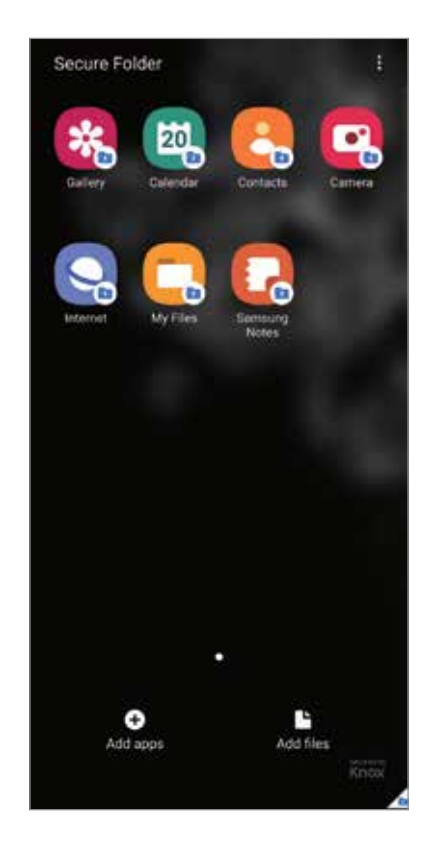

A Pasta Segura é uma área separada e protegida. Os dados na Pasta Segura não podem ser transferidos para outros aparelhos através de modos de compartilhamento não aprovados como USB ou Wi-Fi Direct. Tentar personalizar o sistema operacional ou modificar o software pode fazer com que a Pasta Segura bloqueie e fique inacessível automaticamente. Antes de salvar dados na Pasta Segura, certifique-se de fazer o backup em outro local seguro.

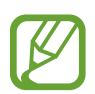

Para usar a Pasta Segura, você deve entrar em sua Samsung account.

#### **Configurar a Pasta Segura**

- 1 Inicie o aplicativo **Config.** e toque em **Biometria e segurança** <sup>→</sup> **Pasta Segura**.
- 2 Leia e aceite os termos e condições da Pasta Segura.
- $3$  Insira seu endereço de e-mail ou número de telefone e senha da Samsung account e toque em **Entrar**.

4 Selecione um método de bloqueio para usar a Pasta Segura e siga as instruções na tela para completar a configuração.

A tela da Pasta Segura aparecerá e o ícone do aplicativo Pasta Segura ( $\blacksquare$ ) será adicionado à Tela de aplicativos.

Para alterar o nome ou a cor do ícone da Pasta Segura, toque em • → **Personalizar.** 

- 
- Ao iniciar o aplicativo **Pasta Segura**, você deve desbloquear o aplicativo usando o seu modo de bloqueio predefinido.
- Se você esquecer seu código de desbloqueio da Pasta Segura, você pode restaurálo usando a Samsung account. Toque no botão na parte inferior da Tela de bloqueio e insira a senha de sua Samsung account.

#### **Configurar o bloqueio automático da Pasta Segura**

Defina o aparelho para bloquear automaticamente a Pasta Segura quando ela não estiver em uso.

- 1 Inicie o aplicativo **Pasta Segura** e toque em <sup>→</sup> **Configurações** <sup>→</sup> **Bloqueio automático da Pasta Segura**.
- 2 Selecione uma opção de bloqueio.

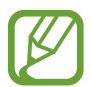

Para bloquear manualmente sua Pasta Segura, toque em • → **Bloquear e sair**.

#### **Mover conteúdo para a Pasta Segura**

Mova conteúdos como fotos e vídeos para a Pasta Segura. A seguir, um exemplo de como mover uma imagem do armazenamento padrão para a Pasta Segura.

- 1 Inicie o aplicativo **Pasta Segura** e toque em **Adicionar arquivos**.
- 2 Toque em **Imagens**, marque as imagens para mover e toque em **Concluído**.
- 3 Toque em **Mover**.

Os itens selecionados serão excluídos da pasta original e movidos para a Pasta Segura. Para copiar itens, toque em **Copiar**.

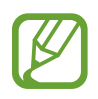

O método para mover pode variar dependendo do tipo de conteúdo.

#### **Remover conteúdo da Pasta Segura**

Você pode mover conteúdos da Pasta Segura para o aplicativo correspondente no armazenamento padrão. A seguir, um exemplo de como mover uma imagem da Pasta Segura para o armazenamento padrão.

- 1 Inicie o aplicativo **Pasta Segura** e toque em **Galeria**.
- 2 Selecione uma imagem e toque em  $\frac{1}{2} \rightarrow$  **Remover da Pasta Segura.** Os itens selecionados serão movidos para a **Galeria** no armazenamento padrão.

#### **Adicionar aplicativos**

Adicione um aplicativo para usar na Pasta Segura.

- 1 Inicie o aplicativo **Pasta Segura** e toque em **Adicionar aplicativos**.
- 2 Marque um ou mais aplicativos instalados no aparelho e toque em **Adicionar**.

Para instalar aplicativos da **Play Store** ou da **Galaxy Store**, toque em **Baixar da Play Store** ou **Baixar da Galaxy Store**.

**Remover aplicativos da Pasta Segura**

Mantenha um aplicativo desejado pressionado e toque em **Desinstalar** ou **Desativar**.

#### **Adicionar conta**

Adicione suas contas Samsung, Google ou outras para sincronizá-las com os aplicativos na Pasta Segura.

- 1 Inicie o aplicativo **Pasta Segura**, toque em <sup>→</sup> **Configurações** <sup>→</sup> **Contas** <sup>→</sup> **Adicionar conta**.
- 2 Selecione um serviço de conta.
- 3 Siga as instruções na tela para completar a configuração da conta.

#### **Ocultar a Pasta Segura**

Você pode ocultar o atalho da Pasta Segura da Tela de aplicativos.

Inicie o aplicativo **Pasta Segura**, toque em → **Configurações** e deslize o seletor **Exibir ícone na Tela de apps**.

Como alternativa, abra o painel de notificações, deslize o painel para baixo novamente e, em seguida, toque em (**Pasta Segura**) para desativar.

#### **Fazer backup e restaurar a Pasta Segura**

Faça o backup de conteúdo e de aplicativos na Samsung Cloud usando a sua Samsung account e restaure-os posteriormente.

#### **Backup de dados**

- 1 Inicie o aplicativo **Pasta Segura** e toque em <sup>→</sup> **Configurações** <sup>→</sup> **Fazer backup e restaurar**.
- 2 Toque em **Adicionar conta** e siga as instruções na tela para completar o acesso em sua Samsung account.
- 3 Toque em **Fazer backup dos dados Pasta Segura**.
- 4 Marque os itens que deseja fazer backup e toque em **Fazer backup**. O backup dos dados será feito para a Samsung Cloud.

#### **Restaurar dados**

- 1 Inicie o aplicativo **Pasta Segura** e toque em <sup>→</sup> **Configurações** <sup>→</sup> **Fazer backup e restaurar**.
- 2 Toque em **Restaurar**.
- $3$  Toque em  $\blacktriangledown$  para selecionar um aparelho para restaurar os dados.
- 4 Marque os itens desejados para restaurar e toque em **Restaurar**. O backup dos dados será restaurado para o seu aparelho.

#### **Desinstalar a Pasta Segura**

Você pode desinstalar a Pasta Segura, incluindo o conteúdo e os aplicativos dela.

Inicie o aplicativo Pasta Segura e toque em  $\stackrel{\bullet}{\bullet} \rightarrow$  Configurações → Mais configurações → **Desinstalar**.

Para fazer o backup do conteúdo antes de desinstalar a Pasta Segura, marque a opção **Mover arquivos de mídia da Pasta Segura** e toque em **Desinstalar**. Para acessar os dados copiados da Pasta Segura, inicie o aplicativo **Meus Arquivos** e toque em **Armazenamento interno** → **Secure Folder**.

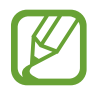

Notas salvas no **Samsung Notes** não serão copiadas.

## **Wi-Fi seguro**

O Wi-Fi seguro é um serviço que protege sua conexão de rede Wi-Fi. Ele criptografa os dados utilizando redes Wi-Fi e desabilita aplicativos de rastreamento e sites para que você possa usar as redes Wi-Fi com segurança. Por exemplo, ao utilizar um rede Wi-Fi sem segurança em locais públicos como cafeterias ou aeroportos, o Wi-Fi seguro é ativado automaticamente para que ninguém possa invadir suas informações de acesso ou monitorar sua atividade em aplicativos e sites.

Na tela de configurações, toque em **Biometria e segurança** → **Wi-Fi seguro** e siga as instruções na tela para completar a configuração.

Quando o Wi-Fi seguro estiver ativado, o ícone a aparecerá na barra de status.

- 
- Para usar essa função, você deve entrar em sua Samsung account.
- Utilizar essa função pode resultar em uma velocidade de rede Wi-Fi mais lenta.
- Esta função pode estar indisponível dependendo da rede Wi-Fi, país, operadora ou versão de modelo.

#### **Selecionar aplicativos para proteger usando o Wi-Fi seguro**

Selecione os aplicativos para proteger usando o Wi-Fi seguro para que você possa proteger com segurança os dados como sua senha ou suas atividade em aplicativos, de ser acessado por outras pessoas.

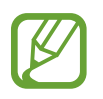

Alguns aplicativos podem não suportar essa função.

Na tela de configurações, toque em **Biometria e segurança** → **Wi-Fi seguro** → **Aplicativos protegidos** e deslize os seletores ao lado aos aplicativos que você deseja proteger usando o Wi-Fi seguro.

#### **Comprar um plano de proteção**

Você possui um plano de proteção limitado gratuito para redes Wi-Fi todo mês. Você pode também comprar planos de proteção pagos e ter proteção ilimitada por um tempo determinado.

- 1 Na tela de configurações, toque em **Biometria e segurança** <sup>→</sup> **Wi-Fi seguro**.
- 2 Toque em **Plano de proteção** e selecione o plano desejado.

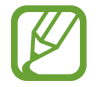

Para determinados planos de proteção, você pode transferir o plano de proteção para outro aparelho registrado com sua Samsung account.

3 Siga as instruções na tela para concluir a compra.

## **Privacidade**

Altere as configurações para gerenciar sua privacidade.

Na tela de configurações, toque em **Privacidade**.

- **Gerenciar permissões**: exibe a lista de funções e aplicativos que possuem permissão para usá-las. Você pode também editar as configurações de permissão.
- **Enviar dados de diagnóstico**: define o aparelho para enviar automaticamente diagnósticos e informações de uso para a Samsung.
- **Receber informações de marketing:** define o aparelho para receber ou não informações de marketing como ofertas especiais, benefícios exclusivos e informativos.
- **Privacidade da Samsung account**: gerencia os dados pessoais relacionados a sua Samsung account e altera as configurações para Serviços de personalização.
- **Avançado**: define configurações avançadas para privacidade.

## **Local**

Altere as configurações para permissões de informações de localização.

Na tela de configurações, toque em **Local**.

- **Permissões de aplicativo**: exibe a lista de aplicativos que tem permissão para acessar a localização do aparelho e editar as configurações de permissão.
- **Melhorar precisão**: define o aparelho para usar o Wi-Fi ou Bluetooth para melhorar a precisão da sua localização, mesmo quando estas funções estão desativadas.
- **Solicitações de localização recentes**: exibe quais aplicativos solicitam sua informação de localização atual.
- **Serviços de localização**: exibe os serviços de localização que seu aparelho está utilizando.

## **Contas e backup**

## **Opções**

Sincronize, faça backups ou restaure os dados de seu aparelho usando a Samsung Cloud. Você pode também cadastrar e gerenciar sua Samsung account ou sua conta Google ou transferir dados de ou para outros aparelhos através do Smart Switch.

Na tela de configurações, toque em **Contas e backup**.

- **Contas:** adiciona suas contas Samsung, Google ou outras para sincronizá-las.
- **Fazer backup e restaurar**: mantém suas informações pessoais, dados de aplicativos e configurações salvas em seu aparelho. Você pode fazer o backup de suas informações confidenciais e acessá-las posteriormente. Você deve entrar em sua conta Google ou Samsung para salvar uma cópia ou restaurar os dados.
- **Samsung Cloud**: gerencia o conteúdo que deseja armazenar com segurança na Samsung Cloud. Sincronize e faça o backup dos seus dados e configurações e restaure os dados e configurações do aparelho anterior mesmo se você não o possuir.
- **Smart Switch**: inicia o Smart Switch e transfere dados de seu aparelho anterior.

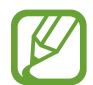

Faça o backup dos dados regularmente para um local seguro como a Samsung Cloud ou para um computador para que você possa restaurá-los se os dados estiverem corrompidos ou forem perdidos devido a uma restauração indesejada para o padrão de fábrica.

## **Samsung Cloud**

Sincronize os dados de seu aparelho com a Samsung Cloud e verifique-os em cada aplicativo. Você pode também fazer o backup dos dados de seu aparelho para a Samsung Cloud e restaurá-los posteriormente.

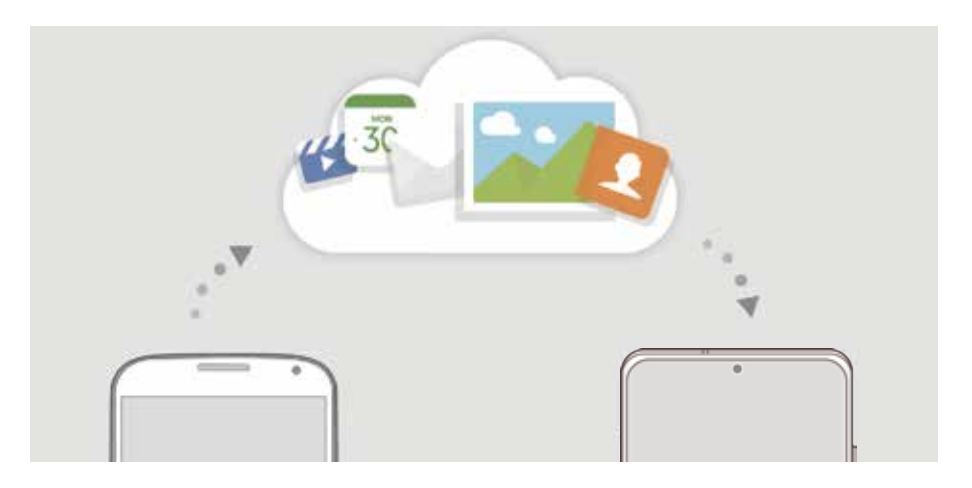

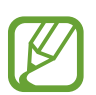

Para usar essa função, você deve se cadastrar e entrar em sua Samsung account.

#### **Sincronizar dados**

Você pode sincronizar os dados do seu aparelho com a Samsung Cloud e acessá-los de outros aparelhos.

- 1 Na tela de configurações, toque em **Contas e backup** <sup>→</sup> **Samsung Cloud**.
- 2 Toque em <sup>→</sup> **Configurações** <sup>→</sup> **Config. de sinc. e backup autom.** <sup>→</sup> **Sincronizar**.
- 3 Deslize os seletores ao lado dos itens que deseja sincronizar.
- 
- Você pode verificar os dados salvos ou alterar as configurações ao tocar em **Galeria, Outros dados sincronizados ou Samsung Cloud Drive**.
- Ao conectar sua Samsung account ou conta Microsoft, você conseguirá sincronizar as fotos e vídeos ao sincronizá-los com o Microsoft OneDrive.

#### **Fazer backup de dados**

Você pode fazer backup dos dados do seu aparelho para a Samsung Cloud.

- 1 Na tela de configurações, toque em **Contas e backup** <sup>→</sup> **Samsung Cloud** <sup>→</sup> **Fazer backup deste telefone**.
- 2 Marque os itens que deseja fazer backup e toque em **Fazer backup**.
- 3 Toque em **OK**.
- 
- Alguns dados podem não ser copiados. Para verificar quais dados farão o backup, na tela de configurações, toque em **Contas e backup** → **Samsung Cloud** → **Fazer backup deste telefone**.
- Para visualizar os dados de backup para outros aparelhos na sua Samsung Cloud, na tela de configurações, toque em **Contas e backup** → **Samsung Cloud** → **Restaurar dados → e selecione um aparelho desejado.**

### **Restaurar dados**

Você pode restaurar seus dados de backup da Samsung Cloud para o seu aparelho.

- 1 Na tela de configurações, toque em **Contas e backup** <sup>→</sup> **Samsung Cloud**.
- 2 Toque em **Restaurar dados** → e selecione um aparelho desejado.
- 3 Marque os itens desejados para restaurar e toque em **Restaurar**.

## **Google**

Define as configurações para algumas funções fornecidas pelo Google. Na tela de configurações, toque em **Google**.

## **Recursos avançados**

## **Opções**

Ative os recursos avançados e defina as configurações que as controlam.

Na tela de configurações, toque em **Recursos avançados**.

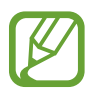

Agitar o aparelho excessivamente ou deixar que ele sofra impactos pode causar comandos indesejados de algumas funções.

- **Tecla Lateral**: selecione um aplicativo ou uma função para executar usando a Tecla Lateral.
- **Bixby Routines:** adiciona rotinas para automatizar as configurações que você usa repetidamente. O aparelho também sugere rotinas úteis de acordo com suas situações frequentes.
- **Chamada e texto em outros aparelhos**: use as funções de chamadas e mensagens de seu aparelho em outros aparelhos com acesso em sua Samsung account.

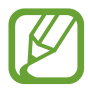

Esta função pode estar indisponível dependendo de sua operadora de serviços ou versão de software.

- **Vincular ao Windows**: acesse instantaneamente os dados salvos no seu aparelho em seu computador.
- **Exibição de pop-up inteligente**: seleciona aplicativos para exibir suas notificações através de pop-ups. Ao usar esta função, você pode ver rapidamente os conteúdos através de um pop-up ao tocar o ícone na tela.

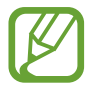

Esta função está disponível somente em aplicativos que suportam a função Multi janela.

- **Telas capturadas e gravador de tela**: altera as configurações para captura e gravação de tela.
- **Compartilhamento direto:** define o aparelho para exibir ícones de contatos no painel de opções de compartilhamento para permitir o compartilhamento de conteúdos diretamente aos seus contatos.
- **Reduzir animações**: define o aparelho para reduzir efeitos na tela de certas ações como abrir ou fechar aplicativos.
- **Movimentos e gestos**: ativa a função de movimentos e gestos e personaliza as configurações.

• **Modo de operação com uma mão**: ativa o modo de operações com uma mão para sua conveniência ao utilizar o aparelho com uma mão**.**

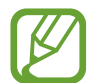

Esta função pode estar indisponível dependendo de sua operadora de serviços ou versão de software.

- **Game Launcher**: ativa o Game Launcher.
- **Dual Messenger**: instala o aplicativo secundário e usa duas contas separadas para o mesmo aplicativo de mensagens.
- **Potencializador de vídeo:** melhora a qualidade da imagem de seus vídeos para aproveitar cores mais brilhantes e vívidas.

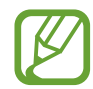

Esta função pode não estar disponível em alguns aplicativos.

• **Enviar mensagens SOS**: define o aparelho para enviar mensagens de socorro ao pressionar a Tecla Lateral três vezes.

### **Movimentos e gestos**

Ative a função de movimentos e gestos e personalize as configurações.

Na tela de configurações, toque em **Recursos avançados**→ **Movimentos e gestos**.

- **Levantar para ativar:** define o aparelho para ativar a tela ao pegá-lo**.**
- **Tocar duas vezes para ativar**: define o aparelho para ativar a tela ao tocar duas vezes em qualquer lugar da tela enquanto ela estiver desativada.
- **Suspensão inteligente**: define o aparelho para evitar que a luz de fundo seja desativada enquanto estiver visualizando a tela.
- **Alerta inteligente**: define o aparelho para alertá-lo sobre chamadas perdidas ou novas mensagens ao levantar o aparelho.

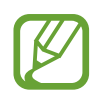

Esta função pode não funcionar adequadamente se a tela for ativada ou se o aparelho não estiver em uma superfície plana.

- **Silenciar facilmente**: define o aparelho para silenciar novas chamadas ou alarmes utilizando movimentos com a palma ou ao virar a tela do aparelho para baixo.
- **Deslizar a lateral da mão para capturar**: define o aparelho para capturar uma imagem ao deslizar a lateral de sua mão para a esquerda ou para a direita sobre a tela. Você pode ver as imagens capturadas na Galeria.

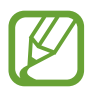

Não é possível capturar tela ao utilizar alguns aplicativos e funções.

• **Desl. p/ chamar ou enviar msgs.**: define o aparelho para efetuar uma chamada ou enviar uma mensagem ao arrastar um contato ou número de telefone para a esquerda ou para a direita nos aplicativos **Telefone** ou **Contatos.**

## **Dual Messenger**

Instale o aplicativo secundário e use duas contas separadas para o mesmo aplicativo.

- 1 Na tela de configurações, toque em **Recursos avançados**<sup>→</sup> **Dual Messenger**. Os aplicativos suportados irão aparecer.
- 2 Deslize o seletor do aplicativo para instalar o aplicativo secundário.

O aplicativo secundário será instalado. O ícone do aplicativo secundário será exibido com este ícone **o.** Ao receber notificações do aplicativo secundário, as notificações serão exibidas com este ícone  $\odot$  para distingui-las das notificações do aplicativo primário.

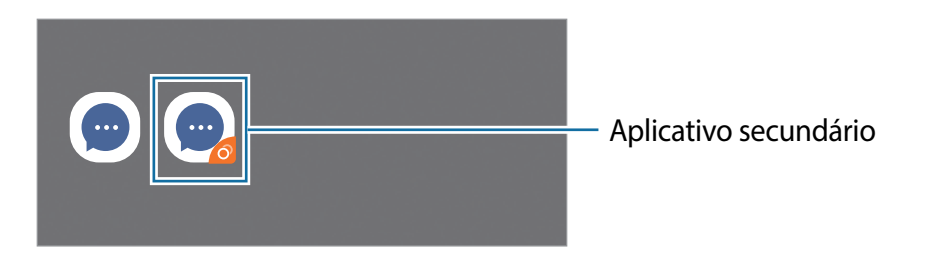

- A função Dual Messenger pode estar indisponível dependendo do aplicativo.
	- Algumas funções podem ser limitadas no aplicativo secundário.

### **Desinstalar ou desativar o aplicativo secundário**

- 1 Na tela de configurações, toque em **Recursos avançados** <sup>→</sup> **Dual Messenger**.
- 2 Deslize o seletor do aplicativo desejado e toque em **Desativar** ou **Desinstalar**. Todos os dados relacionados com o aplicativo secundário serão excluídos.

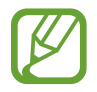

Se você desinstalar o aplicativo primário, o secundário também será excluído.

## **Bem-estar digital e controles parentais**

## **Opções**

Veja o histórico de uso do seu aparelho e utilize funções para impedir que ele interfira em sua vida. Você pode também definir o controle parental para seus filhos e gerenciar o uso digital deles.

Na tela de configurações, toque em **Bem-estar digital e controles parentais**.

- **Bem-estar digital**: veja o histórico de uso diário do seu aparelho.
- **Controles parentais**: gerencie o uso digital de seus filhos.

### **Bem-estar digital**

Veja o histórico de uso diário do seu aparelho. Você pode também limitar o tempo de uso ou alterar as configurações de notificação para cada aplicativo.

Na tela de configurações, toque em **Bem-estar digital e controles parentais** → **Bem-estar digital**.

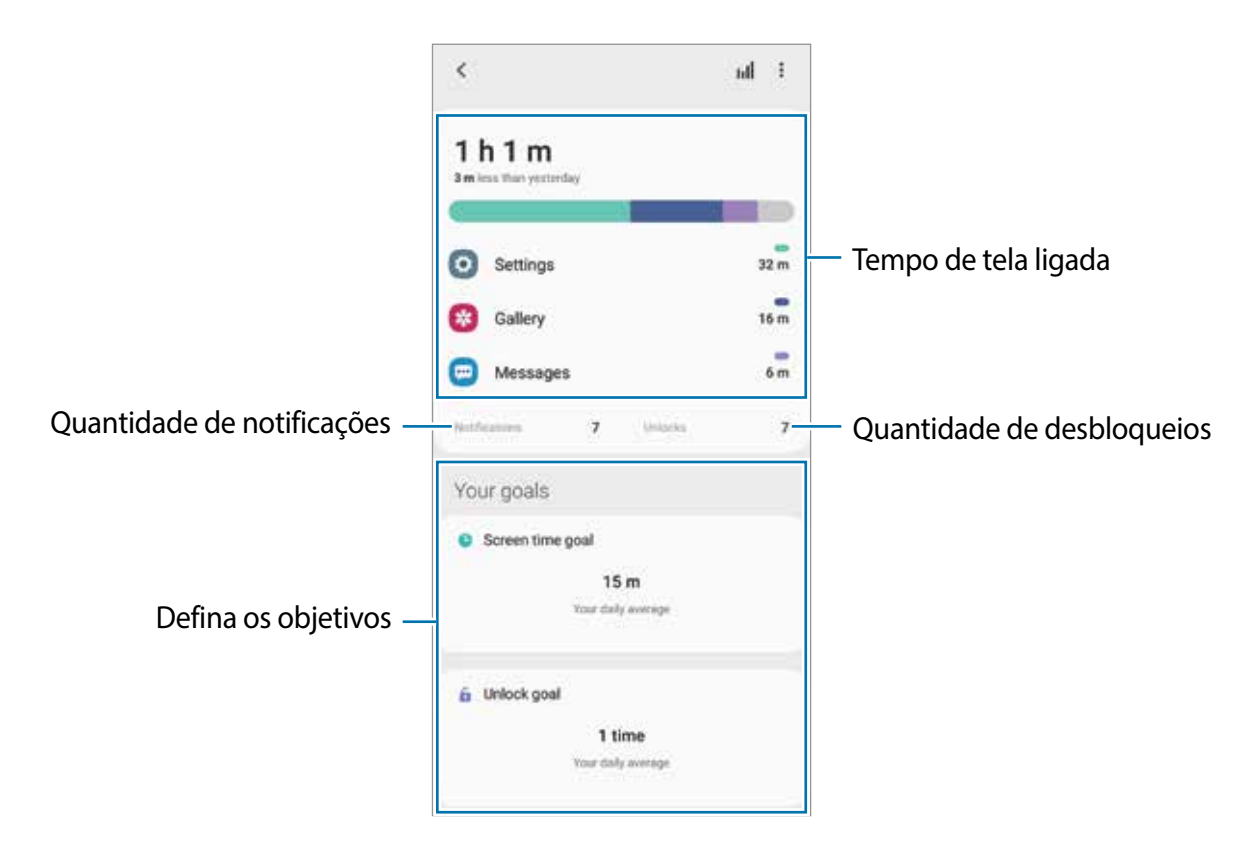

#### **Definir seus objetivos**

Você pode definir metas de quanto tempo utilizar seu aparelho e quantas vezes desbloqueálo em um dia.

- 1 Na tela de configurações, toque em **Bem-estar digital e controles parentais**.
- 2 Toque em **Meta de tempo de tela** ou **Meta de desbloqueio** sob **Suas metas**, defina uma e toque em **Definir**.

#### **Definir temporizadores para aplicativos**

Você pode limitar o tempo de uso diário para cada aplicativo ao definir um temporizador. Quando o tempo expirar, o aplicativo será desativado e você não poderá usá-lo.

- 1 Na tela de configurações, toque em **Bem-estar digital e controles parentais** <sup>→</sup> **Temporizadores de aplicativos**.
- 2 Toque em **Nenhum temporizador** próximo ao aplicativo desejado e defina um tempo.

#### **Utilizar o Modo de foco**

Você pode ativar o Modo de foco para evitar distrações no seu aparelho e focar somente no que desejar. Enquanto o Modo de foco estiver ativado, você pode usar somente os aplicativos que você permitiu exceção.

Na tela de configurações, toque em **Bem-estar digital e controles parentais**. Em seguida, selecione o modo desejado sob **Modo de foco** e toque em **Iniciar**.

#### **Ativar o modo Descanso**

Você pode ativar este modo para reduzir o cansaço visual antes de dormir e evitar que seu sono seja interrompido.

- 1 Na tela de configurações, toque em **Bem-estar digital e controles parentais** <sup>→</sup> **Descanso**.
- 2 Para definir o agendamento para ativar o modo Descanso, toque em **Ativar como agendado**, deslize o seletor **Desativado** para ativar e, em seguida, defina os dias e o horário.

## **Assistência do aparelho**

### **Introdução**

Esta função fornece uma visão geral do status da bateria, armazenamento, memória e do sistema de segurança do seu aparelho. Você pode também otimizar o aparelho automaticamente com apenas um toque.

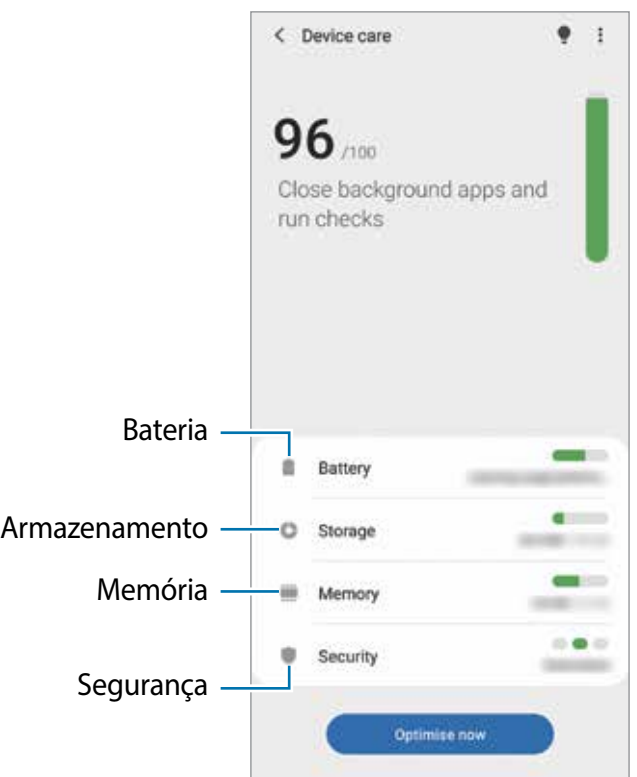

### **Otimizar seu aparelho**

Na tela de configurações, toque em **Assistência do aparelho** → **Otimizar agora**.

A função Otimização rápida melhora o desempenho do aparelho através das seguintes ações:

- Fechando aplicativos que estão executando em segundo plano.
- Ajustando o uso anormal da bateria.
- Buscando por aplicativos com falhas e malware.

#### **Usar a função Otimização automática**

Você pode definir o aparelho para executar a otimização automática quando ele não estiver em uso. Toque em → **Avançado** → **Otimização automática** e deslize o seletor **Desativado** para ativar. Se desejar agendar a hora para executar a otimização automática, toque em **Hora**.

### **Bateria**

Verifique a bateria restante e o tempo disponível para utilizar o aparelho. Quando o aparelho estiver com níveis baixos de bateria, mantenha a energia da bateria ativando funções de economia de energia.

Na tela de configurações, toque em **Assistência do aparelho** → **Bateria**.

- 
- O tempo de uso restante exibe o tempo remanescente antes que a energia da bateria acabe. O tempo de uso pode variar dependendo das configurações do seu aparelho e das condições de operação.
- Você pode não receber notificações de alguns aplicativos que usem o modo de economia de energia.

#### **Modo de energia**

Selecione um modo de energia que se adeque aos propósitos de uso do seu aparelho.

Toque em **Modo de energia** e selecione uma opção.

- **Alto desempenho**: a tela é tão clara quanto possível e na resolução máxima. A bateria pode esgotar rapidamente.
- **Otimizado**: otimiza para um equilíbrio entre o desempenho do aparelho e o uso da bateria.
- **Economia méd. de energia:** ativa o Modo economia média de energia para estender o tempo de uso da bateria.
- **Economia máx. de energia**: no Modo economia máxima de energia, o aparelho diminui o consumo da bateria ao ativar o Modo escuro e limita os aplicativos e funções disponíveis. Conexões de rede, exceto de rede móvel, serão desativadas.

Você pode definir o aparelho para carregar a bateria mais rápido. Toque em **Carregar** e deslize os seletores ao lado dos itens desejados.

#### **Economia de energia adaptável**

Você pode definir o aparelho para ativar o modo de economia de energia automaticamente com base em seus padrões de uso e energia restante da bateria.

Toque em **Modo de energia** e deslize o seletor **Economia de energia adaptável**. Seu aparelho irá ativar o modo de economia de energia com base na situação para estender o tempo de uso da bateria.

#### **Suspender aplicativos**

Você pode economizar bateria ao impedir que os aplicativos, que estão sendo executados em segundo plano, consumam bateria quando eles não estão em uso. Toque em **Uso da bateria**, selecione os aplicativos da lista e deslize o seletor **Suspender aplicativo**.

#### **Armazenamento**

Verifique o status da memória disponível e da memória utilizada.

Na tela de configurações, toque em **Assistência do aparelho** → **Armazenamento**.

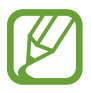

- A capacidade atual disponível da memória interna é menor que a capacidade especificada devido ao sistema operacional e aos aplicativos padrões ocuparem parte da memória. A capacidade disponível pode alterar ao atualizar o aparelho.
- Você pode ver a capacidade disponível de memória interna de seu aparelho na seção Especificações no site da Samsung.

#### **Gerenciar a memória**

Para excluir arquivos ou desinstalar aplicativos que você não usa mais, selecione uma categoria. Em seguida, marque os itens e toque em **Excluir** ou **Desinstalar**.

## **Memória**

Na tela de configurações, toque em **Assistência do aparelho** → **Memória**.

Para aumentar a velocidade de seu aparelho interrompendo a utilização de aplicativos executados em segundo plano, marque todos os aplicativos na lista e toque em **Limpar**.

## **Segurança**

Verifique o status de segurança do aparelho. Essa função pesquisa por malware em seu aparelho.

Na tela de configurações, toque em **Assistência do aparelho** → **Segurança** → **Verificar aparelho**.

## **Aplicativos**

Gerencie os aplicativos do aparelho e altere as suas configurações. Você pode visualizar a informação de uso dos aplicativos, alterar suas notificações, definir permissões ou desativar aplicativos desnecessários.

Na tela de configurações, toque em **Aplicativos**.

## **Gerenciamento geral**

Defina as configurações do sistema ou restaure o aparelho.

Na tela de configurações, toque em **Gerenciamento geral**.

- **Idioma e entrada**: seleciona idiomas para o aparelho e altera as configurações como teclados e tipos de entrada de voz. Algumas opções podem não estar disponíveis dependendo do idioma selecionado.
- **Data e hora**: acessa e altera as configurações de como a hora e a data serão exibidas na tela de seu aparelho.

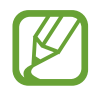

Se a bateria permanecer completamente descarregada, a data e a hora serão zeradas.

- **Fale conosco**: faça perguntas ou veja as perguntas mais frequentes.
- **Restaurar:** restaura as configurações de seu aparelho ou executa uma restauração para o padrão de fábrica. Você pode restaurar todas as suas configurações ou somente as configurações de rede ou de acessibilidade. Você pode também definir o aparelho para reiniciar no tempo predeterminado para uma otimização dele.

#### **Adicionar idiomas no aparelho**

Você pode adicionar idiomas para usar em seu aparelho.

1 Na tela de configurações, toque em **Gerenciamento geral** <sup>→</sup> **Idioma e entrada** <sup>→</sup> **Idioma** → **Adicionar o idioma**.

Para ver todos os idiomas que podem ser adicionados, toque em  $\cdot \rightarrow$  **Todos os idiomas**.

- 2 Selecione um idioma para adicionar.
- 3 Para definir o idioma selecionado como idioma padrão, toque em **Def. como padrão**. Para manter a configuração do idioma atual, toque em **Manter atual**.

O idioma selecionado será adicionado em sua lista de idiomas. Se você alterar o idioma padrão, o idioma selecionado será adicionado ao topo da lista.

Para alterar o idioma padrão de sua lista de idiomas, selecione o idioma desejado e toque em **Aplicar**. Se o aplicativo não suportar o idioma padrão, o próximo idioma suportado na lista será usado.

## **Acessibilidade**

Altere várias configurações para melhorar a acessibilidade do aparelho. Na tela de configurações, toque em **Acessibilidade**.

## **Atualização de software**

Atualize o software de seu aparelho através do serviço FOTA (Firmware-Over the Air). Você pode também agendar atualizações de software.

Na tela de configurações, toque em **Atualização de software**.

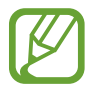

Se atualizações de software emergenciais forem liberadas para a segurança do seu aparelho e para bloquear novos tipos de ameaças de segurança, elas serão instaladas automaticamente sem o seu consentimento.

- **Baixar e instalar**: verifica e instala atualizações manualmente.
- **Download automático via Wi-Fi**: define o aparelho para baixar atualizações automaticamente ao conectar a rede Wi-Fi.
- **Última atualização**: exibe informações sobre a última atualização de software.

#### **Informações de atualização de segurança**

A Samsung Electronics oferece atualizações de segurança para reforçar a segurança de seu aparelho e proteger suas informações pessoais. Para atualizações de segurança para o seu modelo, visite o site [security.samsungmobile.com.](http://security.samsungmobile.com)

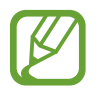

O site suporta somente alguns idiomas.

## **Dicas e manual do usuário**

Acesse as informações de ajuda para aprender como usar o aparelho, aplicativos ou definir configurações importantes.

## **Sobre o telefone**

Acesse as informações de seu aparelho.

Na tela de configurações, toque em **Sobre o telefone**.

Para alterar o nome do seu aparelho, toque em **Editar**.

- **Status**: exibe várias informações do aparelho como status do chip, endereço MAC do Wi-Fi e número de série.
- **Informações legais**: exibe informações legais relacionadas ao aparelho como Informações de segurança e Licença de código aberto.
- **Informações do software**: exibe as informações de software como versão de Android e versão de firmware.
- **Informações da bateria**: exibe informações e status da bateria.

# **Apêndice**

## **Acessibilidade**

## **Sobre Acessibilidade**

Melhore as funções de acessibilidade que tornam o aparelho mais fácil para o uso de pessoas que tenham deficiência visual, auditiva ou coordenação motora reduzida.

Inicie o aplicativo **Config.** e toque em **Acessibilidade**. Você pode verificar a função de acessibilidade que está usando no topo da tela. Toque em para ver as funções que está usando atualmente ou toque em **Desativar** para desativá-las rapidamente.

### **Assistente de voz (retorno de voz)**

#### **Ativar ou desativar o Assistente de voz**

Ao ativar o Assistente de voz, o aparelho irá iniciar o retorno de voz. Ao tocar uma vez em uma função destacada, o aparelho irá ler em voz alta o texto na tela. Ao tocar por duas vezes irá ativar a função.

Inicie o aplicativo **Config.**, toque em **Acessibilidade** → **Leitor de tela** deslize o seletor **Assistente de voz**, toque em **Permitir** duas vezes para ativar a função.

Para desativar o Assistente de voz, deslize o seletor **Assistente de voz** ou toque em qualquer lugar da tela duas vezes rapidamente.

Para ver como usar o Assistente de voz, toque em **Tutorial**.

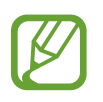

Algumas das funções a seguir não estão disponíveis enquanto estiver usando o Assistente de voz.

#### **Controlar a tela com gestos dos dedos**

Você pode usar vários gestos para controlar a tela enquanto usa o Assistente de voz.

#### **Gestos com um dedo**

- Toque: lê em voz alta o item sobre o seu dedo. Para explorar a tela, coloque um dedo na tela e mova para explorá-la.
- Duplo toque: abre o item selecionado. Enquanto os itens são lidos em voz alta, ao escutar um item desejado, solte seu dedo do item. Em seguida, toque em qualquer lugar da tela duas vezes rapidamente.
- Duplo toque e manter pressionado: move o item ou acessa uma opção disponível.
- Percorrer para a esquerda: lê o item anterior.
- Percorrer para a direita: lê o próximo item.
- Percorrer para cima ou para baixo: altera a configuração do menu contextual mais recente.
- Deslizar da esquerda para direita em um único movimento: percorre a tela para cima.
- Deslizar da direita para esquerda em um único movimento: percorre a tela para baixo.
- Deslizar de cima para baixo em um único movimento: move para o primeiro item na tela.
- Deslizar de baixo para cima em um único movimento: move para o último item na tela.

#### **Gestos com dois dedos**

- Duplo toque: inicia, pausa ou retoma a reprodução.
- Triplo toque: verifica a hora atual, tempo restante da bateria e muito mais. Para alterar os itens que são lidos em voz alta, inicie o aplicativo **Config.** e toque em **Acessibilidade** → **Leitor de tela** → **Configurações** → **Informação da barra de status**.
- Tocar quatro vezes: ativa ou desativa o retorno de voz.
- Percorrer para a esquerda: move para a próxima página.
- Percorrer para a direita: retorna a página anterior.
- Deslizar para cima: percorre a lista para baixo.
- Deslizar para baixo: percorre a lista para cima.
- Deslizar para cima ou para baixo na Tela inicial: abre a Tela de aplicativos.
- Deslizar para cima ou para baixo na Tela de aplicativos: volta para a Tela inicial.
- Deslizar em qualquer direção na Tela de bloqueio: desbloqueia a tela.
- Deslizar para baixo partindo do topo da tela: abre o painel de notificações.

#### **Gestos com três dedos**

- Toque: começa a ler itens em voz alta partindo do topo.
- Duplo toque: inicia a leitura do próximo item.
- Triplo toque: lê o último texto selecionado e o copia para a área de transferência.
- Deslizar para esquerda ou direita: abre o menu contextual e percorre entre as opções.
- Deslizar para cima ou para baixo: altera a leitura do texto e seleciona a granularidade.
- Deslizar de cima para baixo em um único movimento: retorna para a tela anterior.
- Deslizar de baixo para cima em um único movimento: retorna para a Tela inicial.

#### **Gestos com quatro dedos**

- Toque: retorna para tela anterior.
- Duplo toque: retorna para a Tela inicial.
- Triplo toque: abre a lista de aplicativos recentes.

#### **Usar o menu contextual**

Ao usar o Assistente de voz, deslize para esquerda ou para direita com três dedos. O menu contextual aparecerá e o aparelho irá ler as opções em voz alta. Deslize para esquerda ou para direita com três dedos para percorrer as opções. Ao ouvir a opção desejada, deslize para cima ou para baixo para usar a opção ou ajustar as configurações. Por exemplo, ao ouvir **Velocidade da fala**, você pode ajustar a velocidade ao deslizar para cima ou para baixo.

#### **Adicionar e gerenciar etiquetas de imagens**

Você pode atribuir etiquetas a imagens na tela. O aparelho lê em voz alta as etiquetas quando as imagens são selecionadas. Adicione etiquetas as imagens que não possuem etiquetas ao dar um duplo toque com três dedos e manter a tela pressionada.

Para gerenciar as etiquetas, inicie o aplicativo **Config.** e toque em **Acessibilidade** → **Leitor de tela** → **Configurações** → **Geren. etiquetas personalizadas**.

#### **Definir as configurações do Assistente de voz**

Defina as configurações do Assistente de voz para sua conveniência.

#### Inicie o aplicativo **Config.** e toque em **Acessibilidade** → **Leitor de tela** → **Configurações**.

- **Leitura de texto:** altera as configurações para a função texto para voz quando o Assistente de voz está ativado, como velocidade e muito mais.
- **Verbosidade**: personaliza as configurações detalhadas para o retorno de voz.
- **Movimentar p/ leitura contínua**: define o aparelho para iniciar a leitura em voz alta do texto na tela quando você agitar o aparelho. Você pode selecionar diversas opções de intensidade de vibrações.
- **Falar senhas**: define o aparelho para ler os caracteres em voz alta ao inserir sua senha.
- **Ler ID de chamada em voz alta**: define o aparelho para ler em voz alta quem está ligando quando você estiver recebendo uma chamada.
- **Resposta por vibração**: define o aparelho para vibrar ao comandar a tela, por exemplo, ao selecionar um item.
- **Resposta sonora**: define o aparelho para emitir um som ao controlar a tela, por exemplo, ao selecionar um item. Você pode também ajustar o volume do som reproduzido ao tocar a tela para controlá-la.
- **Foco no áudio de fala**: define o aparelho para diminuir o volume do som da mídia quando ele estiver lendo um item em voz alta.
- **Indicador de foco**: define o aparelho para engrossar a borda do indicador de foco que aparece quando você toca nos itens. Você pode também alterar a cor do indicador.
- **Ativação de toque único**: define o aparelho para ativar o item selecionado com um único toque.
- **Barra de navegação de toque único**: define o aparelho para usar os botões da barra de navegação com um só toque.
- **Menu rápido**: seleciona opções do menu contextual para exibir ao deslizar para a esquerda ou para direita utilizando três dedos.
- **Geren. etiquetas personalizadas**: gerencia as etiquetas adicionadas.
- **Foco aprimorado:** define o aparelho para mover o foco para a posição inicial ou anterior ao alterar telas**.**
- **Atalhos de teclado**: define as teclas de atalho que serão usadas quando um teclado externo for utilizado.
- **Sensor de luz:** define o aparelho para detectar luz normalmente**.**
- **Tela escura com Tecla Lateral**: define o aparelho para funcionar normalmente com a tela desativada.
- **Informações da barra de status**: seleciona os itens para ler em voz alta ao tocá-la três vezes utilizando dois dedos.
- **Opções do desenvolvedor**: define as opções para aplicativos do desenvolvedor.

#### **Utilizar o aparelho com a tela desativada**

Para sua segurança, você pode definir o aparelho para funcionar normalmente com a tela desativada. A tela não ativa quando você pressiona teclas físicas ou toca a tela. As funções atualmente ativadas não se encerram quando a tela for desativada.

Inicie o aplicativo **Config.**, toque em **Acessibilidade** → **Leitor de tela** → **Configurações** e deslize o seletor **Tela escura com Tecla Lateral**. Você pode ativar ou desativar essa função ao pressionar a Tecla Lateral duas vezes rapidamente.

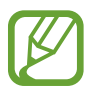

Esta função aparecerá somente quando a função Assistente de Voz estiver ativada.

#### **Inserir um texto usando o teclado**

Para exibir o teclado, toque o campo de entrada de texto e toque duas vezes rapidamente em qualquer lugar da tela.

Para ativar a função Digitação rápida, inicie o aplicativo **Config.**, toque em **Acessibilidade** → **Leitor de tela** e deslize o seletor **Digitação rápida**.

Ao tocar o teclado, o aparelho lê em voz alta as teclas dos caracteres sob o seu dedo. Ao encontrar o menu desejado, solte seu dedo da tecla de menu para selecioná-lo. O caractere é inserido e o aparelho lê o texto em voz alta.

Se a função **Digitação rápida** não estiver ativada, solte seu dedo do caractere desejado e toque em qualquer parte da tela duas vezes rapidamente.

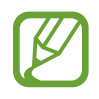

Esta função aparecerá somente quando o Assistente de Voz estiver ativado.

#### **Inserir caracteres adicionais**

Mantenha uma tecla pressionada no teclado para adicionar os demais caracteres disponíveis para esta tecla. Um pop-up aparece sob a tecla exibindo os caracteres disponíveis. Para selecionar um caractere, deslize seu dedo sobre o pop-up até ouvir o caractere desejado e solte.

## **Melhorias de visibilidade**

#### **Usar o tema de alto contraste**

Aplique um tema claro que exibe conteúdo de cor clara em um fundo escuro.

Inicie o aplicativo **Config.**, toque em **Acessibilidade** → **Melhorias de visibilidade** → **Tema de alto contraste** e, em seguida, selecione o tema desejado.

#### **Usar a fonte de alto contraste**

Ajuste a cor e traços de fontes para aumentar o contraste entre o texto e o fundo.

Inicie o aplicativo **Config.**, toque em **Acessibilidade** → **Melhorias de visibilidade** e deslize o seletor **Fontes de alto contraste.**

#### **Usar o teclado de alto contraste**

Altere as cores do Teclado Samsung para aumentar o contraste entre texto e o fundo. Inicie o aplicativo **Config.**, toque em **Acessibilidade** → **Melhorias de visibilidade** e deslize o

seletor **Teclado de alto contraste**.

#### **Mostrar formas de botão**

Exiba formatos de botão com fundos sombreados para destacá-los.

Inicie o aplicativo **Config.**, toque em **Acessibilidade** → **Melhorias de visibilidade** e deslize o seletor **Mostrar formas de botão.**

#### **Inversão de cores**

Melhore a visibilidade da tela para ajudar os usuários a reconhecer o texto nela com mais facilidade.

Inicie o aplicativo **Config.**, toque em **Acessibilidade** → **Melhorias de visibilidade** e deslize o seletor **Inversão de cores**.

#### **Ajuste de cor**

Utilize esta função para ajustar como as cores são exibidas na tela se você tiver dificuldade para distinguir cores. O aparelho muda para cores mais fáceis de reconhecer.

Inicie o aplicativo **Config.**, toque em **Acessibilidade** → **Melhorias de visibilidade** → **Ajuste de cor** e deslize o seletor **Desativado** para ativar. Em seguida, selecione uma opção.

Para ajustar a intensidade da cor, arraste a barra de ajuste sob **Intensidade**.
Ao selecionar **Cor personalizada**, você pode personalizar a cor da tela. Siga as instruções na tela para completar o procedimento de ajuste de cor.

# **Lente colorida**

Ajuste a cor da tela se você tem dificuldade em ler o texto.

Inicie o aplicativo **Config.,** toque em **Acessibilidade** → **Melhorias de visibilidade** → **Lente colorida** e deslize o seletor **Desativado** para ativar. Selecione a cor desejada. Para ajustar o nível de transparência, arraste a barra de ajuste sob **Opacidade**.

### **Reduzir efeitos de movimento na tela**

Reduza os efeitos de animação se você for sensível a animações ou movimentos de tela.

Inicie o aplicativo **Config.**, toque em **Acessibilidade** → **Melhorias de visibilidade** e deslize o seletor **Remover animações.**

# **Usar uma lupa**

Ative uma lupa para ampliar a tela para exibir uma versão maior do conteúdo.

Inicie o aplicativo **Config.**, toque em **Acessibilidade** → **Melhorias de visibilidade** → **Janela de ampliação** e deslize o seletor **Desativado** para ativar**.** A lupa aparecerá na tela.

Arraste as bordas do quadro para mover onde deseja aumentar a tela.

# **Ampliar a tela**

Amplie a tela e aumente ou diminua o zoom em uma área específica.

Inicie o aplicativo **Config** e toque em **Acessibilidade** → **Melhorias de visibilidade** → **Ampliação**.

- **Tocar 3x na tela para ampliar**: amplia tocando na tela três vezes. Para retornar ao modo de visualização normal, toque na tela três vezes novamente.
- Usar atalho para ampliar: amplia tocando em na barra de navegação e depois tocando onde você deseja ampliar a tela. Solte seu dedo para voltar ao modo de visualização normal  $\ddot{\bullet}$ .

Explorar a tela ao percorrer: deslize dois ou mais dedos através da tela ampliada.

Ajustar proporção: junte dois dedos na tela ampliada e afaste-os.

Você pode também ampliar a tela temporariamente ao tocá-la três vezes e manter pressionada. Como alternativa, toque em e e mantenha a tela pressionada. Enquanto pressiona a tela, deslize seu dedo para explorá-la. Solte seu dedo para voltar ao modo de visualização normal.

- Os teclados e a barra de navegação da tela não podem ser ampliados.
	- Quando esta função estiver ativada, o desempenho de alguns aplicativos como a Calculadora pode ser afetado.

### **Aumentar o mouse ou os ponteiros do touchpad**

Aumente o ponteiro ao usar um mouse externo ou touchpad.

Inicie o aplicativo **Config.** e toque em **Acessibilidade** → **Melhorias de visibilidade** e deslize o seletor **Ponteiro mouse/touchpad.**

# **Alterar fonte**

Altere o tamanho e o estilo da fonte.

Inicie o aplicativo **Config.** e toque em **Acessibilidade** → **Melhorias de visibilidade** → **Tamanho e estilo da fonte**.

### **Alterar o zoom da tela**

Altere a configuração de zoom da tela.

Inicie o aplicativo **Config.** e toque em **Acessibilidade** → **Melhorias de visibilidade** → **Zoom da tela**.

# **Melhorias de audição**

### **Suporte aparelhos auditivos**

Defina o aparelho para melhorar a qualidade do som para operar melhor com aparelhos auditivos.

Inicie o aplicativo **Config.**, toque em **Acessibilidade** → **Melhorias de audição** → **Suporte a aparelhos auditivos** e deslize o seletor **Compatib. com aparelho auditivo**.

# **Amplificar o som ambiente**

Defina o aparelho para amplificar o som ao seu redor para ajudá-lo a ouvir melhor ao utilizar o fone de ouvido.

- 1 Inicie o aplicativo **Config.**, toque em **Acessibilidade** <sup>→</sup> **Melhorias de audição** <sup>→</sup> **Amplificar o som ambiente** e deslize o seletor **Desativado** para ativar.
- 2 Conecte um fone de ouvido ao aparelho.
- $3$  Toque em  $\ddot{ }$ .

# **Adapt Sound**

Otimize as configurações para encontrar a melhor qualidade de som e use para chamadas e reprodução de mídias.

Inicie o aplicativo **Config.**, toque em **Acessibilidade** → **Melhorias de audição** → **Adapt Sound** e defina as configurações de som.

# **Ajustar o balanço do som**

Defina o aparelho para ajustar o balanço do som ao utilizar fones de ouvido.

- 1 Conecte um fone de ouvido ao aparelho.
- 2 Inicie o aplicativo **Config.** e toque em **Acessibilidade** <sup>→</sup> **Melhorias de audição**.
- 3 Deslize a barra de ajuste sob **Balanço de som da esq/dir** para a esquerda ou para a direita para ajustar o balanço de som.

# **Áudio mono**

A saída mono combina som estéreo em um sinal que é reproduzido através de todos os altofalantes do fone de ouvido. Use isso se tiver dificuldades de audição ou se um único fone de ouvido for mais conveniente.

Inicie o aplicativo **Config.**, toque em **Acessibilidade** → **Melhorias de audição** e deslize o seletor **Áudio mono**.

### **Silenciar todos os sons**

Defina o aparelho para deixar todos os sons mudos como sons de mídia e a voz da outra pessoa durante uma chamada.

Inicie o aplicativo **Config.**, toque em **Acessibilidade** → **Melhorias de audição** e deslize o seletor **Silenciar todos os sons.**

# **Transcrição Instantânea**

Defina o aparelho para capturar a fala usando o microfone e converter para texto na tela. Inicie o aplicativo **Config.**, toque em **Acessibilidade** → **Melhorias de audição**→**Transcrição Instantânea** e deslize o seletor **Desativado** para ativar. Em seguida, toque em para transcrever a voz.

### **Legenda instantânea**

Defina o aparelho para detectar a voz e gerar legendas automaticamente ao reproduzir mídias como vídeos ou podcasts.

Inicie o aplicativo **Config.**, toque em **Acessibilidade** → **Melhorias de audição** → **Legenda instantânea** e deslize o seletor **Transc. Instant**.

# **Configurações para legendas**

Inicie o aplicativo **Config.**, toque em **Acessibilidade** → **Melhorias de audição** → **Configurações de legenda** e deslize os seletores **Legendas Samsung (CC)** ou **Legendas do Google (CC)**.

Selecione uma opção para definir as configurações da legenda.

### **Detectores de som**

Defina o aparelho para detectar um bebê chorando ou sua campainha. O aparelho vibrará ao detectar o som e o alerta será salvo como um registro.

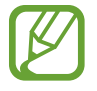

Enquanto essa função está ativada, o reconhecimento de voz pode não funcionar.

**Detector de choro de bebê**

Inicie o aplicativo **Config.** e toque em **Acessibilidade** → **Melhorias de audição** → **Detectores de som** → **Detector de choro de bebê** → **Iniciar**.

**Detector de campainha**

- 1 Inicie o aplicativo **Config.** e toque em **Acessibilidade** <sup>→</sup> **Melhorias de audição** <sup>→</sup> **Detectores de som** → **Detector de campainha**.
- 2 Toque em **Gravar** para gravar sua campainha.

O aparelho detectará e gravará o som da campainha.

3 Toque em **Testar** e aperte a campainha para verificar se foi gravado corretamente. Quando o aparelho detectar o som da campainha, toque em **Iniciar**.

Para alterar o som da campainha, toque em **Alterar o som da campainha**.

# **Interação e habilidade manual**

# **Seletor universal**

Você pode controlar o touchscreen ao conectar um seletor externo, tocar a tela, ou usar movimentos com a cabeça e gestos faciais.

- 1 Inicie o aplicativo **Config.** e toque em **Acessibilidade** <sup>→</sup> **Interação e habilidade manual** → **Seletor universal**.
- 2 Leia as instruções na tela e toque em **Concluído**.
- 3 Deslize o seletor **Desativado** para ativar.
- 4 Se os seletores universais não estiverem registrados no aparelho, toque em **Adicionar seletor** e defina os seletores para controlar o aparelho.

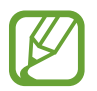

Para ativar a função, ao menos um seletor deve ser registrado no aparelho.

Para definir os seletores, deslize o seletor sob **Seletores**.

Para desativar essa função, pressione as teclas Lateral e Aumentar volume simultaneamente.

### **Menu assistente**

#### **Exibir o ícone de atalho do assistente**

Defina o aparelho para exibir o ícone de atalho do assistente para acessar aplicativos, funções e configurações. Você pode controlar o aparelho facilmente ao tocar no ícone dos menus assistentes.

- 1 Inicie o aplicativo **Config.** e toque em **Acessibilidade** <sup>→</sup> **Interação e habilidade manual** → **Menu assistente**.
- 2 Deslize o seletor **Desativado** para ativar.

O ícone de atalho assistente aparece na parte inferior direita da Tela inicial.

Para ajustar o nível de transparência do ícone de atalho, arraste a barra de ajuste sob **Transparência**.

#### **Acessar menus assistentes**

O atalho assistente aparece como um ícone flutuante para facilitar o acesso a menus assistentes em qualquer tela.

Ao tocar um ícone de menu assistente, o ícone aumenta ligeiramente e o menu assistente aparece no ícone. Toque na seta à esquerda ou direita para mover para outros painéis ou deslize para cima ou para baixo para selecionar outros menus.

#### **Usar o modo cursor**

No menu assistente, toque em **Cursor**. Você pode controlar a tela usando pequenos movimentos com o dedo na área de toque. Deslize seu dedo na área de toque e mova o cursor. Você pode também, tocar na tela para selecionar itens com o cursor.

Utilize as seguintes opções:

- $\cdot \ll / \gg$ : percorre a tela para a esquerda ou direita.
- $\bigotimes$  /  $\bigotimes$ : percorre a tela para cima ou para baixo.
- $\circledR$  : amplia a área onde o cursor está localizado.
- : altera as configurações do touchpad e do cursor.
- $\cdot$   $\oplus$ : move a área do cursor para outra posição.
- $\cdot$   $\infty$ : fecha a área do cursor.

#### **Utilizar o menu assistente plus**

Defina o aparelho para exibir menus atualizados do assistente para os aplicativos selecionados.

Inicie o aplicativo **Config.**, toque em **Acessibilidade** → **Interação e habilidade manual** → **Menu assistente** → **Assistente plus** e deslize os seletores dos aplicativos desejados.

# **Atender ou encerrar chamadas**

Altere o método para atender ou encerrar chamadas.

Inicie o aplicativo **Config.**, toque em **Acessibilidade** → **Interação e habilidade manual** → **Atender/Encerrar chamadas** e deslize o seletor do modo desejado.

# **Controle de interação**

Ative o modo de controle de interação para limitar a reação do aparelho a comandos enquanto utiliza aplicativos.

- 1 Inicie o aplicativo **Config.** e toque em **Acessibilidade** <sup>→</sup> **Interação e habilidade manual** → **Controle de interação**.
- 2 Deslize o seletor **Desativado** para ativar.
- 3 Mantenha pressionadas as teclas Lateral e Aumentar volume ao mesmo tempo enquanto utilizar este aplicativo.
- 4 Ajuste o tamanho do quadro ou desenhe uma linha ao redor da área a ser limitada.
- 5 Toque em **Concluído**.

O aparelho exibe a área restrita. A área limitada não terá reação ao tocá-la e as teclas do aparelho serão desativadas. Entretanto, você pode ativar funções para as teclas Lateral, Volume e o teclado no modo Controle de interação.

Para desativar o controle de interação, mantenha pressionadas as teclas Lateral e Aumentar volume ao mesmo tempo.

Para definir o aparelho para bloquear a tela após desativar o modo de controle de interação, inicie o aplicativo **Config.**, toque em **Acessibilidade** → **Interação e habilidade manual** → **Controle de interação** e deslize o seletor **Bloquear tela quando desativado**.

#### **Atraso do manter pressionado**

Defina o tempo de reconhecimento ao manter a tela pressionada.

Inicie o aplicativo **Config.**, toque em **Acessibilidade** → **Interação e habilidade manual** → **Atraso do manter pressionado** e selecione uma opção.

# **Duração do toque**

Defina a duração que você deve tocar a tela para que o aparelho reconheça como um toque.

Inicie o aplicativo **Config.**, toque em **Acessibilidade** → **Interação e habilidade manual** → **Duração do toque**, deslize o seletor **Desativado** para ativar e defina o tempo.

# **Ignorar toques repetidos**

Defina o aparelho para reconhecer somente o primeiro toque dentro de um tempo definido ao tocá-lo repetidamente.

Inicie o aplicativo **Config.**, toque em **Acessibilidade** → **Interação e habilidade manual** → **Ignorar toques repetidos**, deslize o seletor **Desativado** para ativar e defina o tempo.

# **Clicar após o ponteiro parar**

Defina o aparelho para selecionar um item automaticamente ao colocar o ponteiro sobre ele. Inicie o aplicativo **Config.**, toque em **Acessibilidade** → **Interação e habilidade manual** e deslize o seletor **Clique após o ponteiro parar**.

# **Teclas de aderência**

Defina uma tecla de aderência de um teclado externo como as teclas Shift, Ctrl ou Alt, para manterem-se pressionadas. Isso ajuda você a usar atalhos de teclado sem pressionar duas teclas ao mesmo tempo.

Inicie o aplicativo **Config.**, toque em **Acessibilidade** → **Interação e habilidade manual** e deslize o seletor **Teclas de aderência**.

# **Teclas lentas**

Defina o tempo de reconhecimento ao pressionar um tecla no teclado externo.

Inicie o aplicativo **Config.**, toque em **Acessibilidade** → **Interação e habilidade manual** → **Teclas lentas**, deslize o seletor **Desativado** para ativar e defina o tempo.

# **Teclas de repercussão**

Defina o aparelho para reconhecer somente pela primeira vez que pressionar uma tecla dentro de um período definido ao pressioná-la repetidas vezes.

Inicie o aplicativo **Config.**, toque em **Acessibilidade** → **Interação e habilidade manual** → **Tecla de repercussão**, deslize o seletor **Desativado** para ativar e defina o tempo.

# **Configurações avançadas**

# **Abrir as funções de acessibilidade rapidamente**

Defina o aparelho para abrir os menus de acessibilidade rapidamente.

Inicie o aplicativo **Config.**, toque em **Acessibilidade** → **Configurações avançadas** → **Tecla Lateral e Tecla Aum. volume** e deslize o seletor **Desativado** para ativar. Em seguida, selecione um menu de acessibilidade para abrir ao pressionar as teclas Lateral e Aumentar volume simultaneamente.

Você pode acessar os seguintes menus de acessibilidade:

- Acessibilidade
- Assistente de voz
- Seletor universal
- Janela de ampliação
- Inversão de cores
- Ajuste de cor
- Lente colorida
- Fontes em alto contraste
- Silenciar todos os sons
- Controle de interação

### **Abrir os atalhos de serviços rapidamente**

Defina o aparelho para entrar em um atalho de serviço rapidamente.

Inicie o aplicativo **Config.**, toque em **Acessibilidade** → **Configurações avançadas** → **Teclas Aumentar e Diminuir volume** e deslize o seletor **Desativado** para ativar. Em seguida, toque em **Serviço selecionado** e selecione um atalho de serviço para iniciar ao manter pressionadas as teclas Aumentar volume e Diminuir volume simultaneamente por três segundos.

Você pode acessar os seguintes atalhos de serviços:

- Transcrição Instantânea
- Complemento para Seu telefone
- Seletor universal
- Assistente de voz

# **Configurar notificação por flash**

Defina o aparelho para piscar o flash quando um alarme tocar ou quando possuir notificações como chamadas e novas mensagens.

Inicie o aplicativo **Config.**, toque em **Acessibilidade** → **Configurações avançadas** → **Notificação de flash** e deslize os seletores ao lado das opções que deseja ativar.

# **Lembretes de notificações**

Defina o aparelho para alertar notificações que você não tenha verificado em um intervalo de tempo.

Inicie o aplicativo **Config.**, toque em **Acessibilidade** → **Configurações avançadas** → **Lembretes de notificações,** deslize o seletor **Desativado** para ativar e selecione uma opção.

- **Vibrar ao reproduzir som**: define o aparelho para vibrar e reproduzir um som de notificação quando houver notificações não verificadas.
- **Lembrar a cada**: define um intervalo entre os alertas.
- **Selecionar aplicativos**: define os aplicativos para alertar notificações.

# **Tempo para executar uma ação**

Defina a quantidade de tempo para exibir pop-ups que pedem que você faça algumas ações , por exemplo, notificações ou controle do volume.

Inicie o aplicativo **Config.** e toque em **Acessibilidade** → **Configurações avançadas** → **Tempo para executar uma ação** e selecione uma opção.

# **Adicionar notas de voz em etiquetas de voz**

Você pode usar etiquetas de voz para identificar objetos de formatos similares ao etiquetálos. Você pode gravar e atribuir uma gravação de voz para uma etiqueta de voz NFC. O áudio é reproduzido ao posicionar seu aparelho próximo à etiqueta.

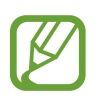

Ative a função NFC antes de usar esta função.

#### 1 Inicie o aplicativo **Config.** e toque em **Acessibilidade** <sup>→</sup> **Configurações avançadas** <sup>→</sup> **Etiqueta de voz**.

O gravador de voz irá iniciar.

- 2 Toque em  $\bullet$  para começar a gravar. Fale no microfone.
- 3 Ao terminar, toque em **OK** para parar.

4 Posicione a parte traseira de seu aparelho sobre a etiqueta de voz.

A informação da gravação de voz será reescrita na etiqueta de voz.

# **Bixby Vision para acessibilidade**

Ao ativar as funções de acessibilidade do Bixby Vision, ele pode reconhecer e descrever cenas, textos ou objetos para que você possa ouvir as informações relacionadas.

Inicie o aplicativo **Config.**, toque em **Acessibilidade** → **Configurações avançadas** → **Bixby Vision para acessibilidade** e deslize o seletor **Desativado** para ativar.

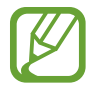

As funções disponíveis podem variar dependendo do país.

**Descrever cenas ao arredor**

Analise a cena capturada e a descreva por voz.

- 1 Toque em **Abrir Bixby Vision**.
- 2 Selecione  $\circledR$  e dê um duplo toque na tela para capturar a cena desejada.

**Ler informações de texto ou objeto em voz alta**

Reconheça um texto ou objetos e descreva-os por voz.

- 1 Toque em **Abrir Bixby Vision**.
- 2 Selecione e mantenha o texto ou objeto dentro da tela para reconhecê-lo.  $\mathbb{D}$

# **Serviços instalados**

Veja os arquivos de acessibilidade instalados no aparelho. Inicie o aplicativo **Config.** e toque em **Acessibilidade** → **Serviços instalados**.

# **Perguntas frequentes**

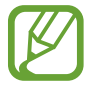

Algumas situações podem não ocorrer com seu aparelho.

# **P. Não consigo ver as horas no Always On Display, como eu faço?**

R. As horas irão aparecer ao tocar uma vez no Always On Display. Se desejar definir as horas para aparecer continuamente no Always On Display, siga as instruções abaixo:

- 1 Abra o painel de notificações e toque em (**Always On Display**) para ver suas configurações.
- 2 Toque em **Exibir sempre**.

### **P. Gostaria de usar dois aplicativos ao mesmo tempo na tela, como eu faço?**

R. Use a função Múltiplas janelas. Você pode executar dois aplicativos ao mesmo tempo no modo Tela dividida.

- 1 Toque no Botão Recentes para abrir a lista de aplicativos usados recentemente.
- 2 Toque no ícone de um aplicativo e toque em **Abrir no modo tela dividida**.
- $3$  Na janela inferior, selecione outro aplicativo para abrir.

# **P. Uma luz pisca no topo do aparelho durante as chamadas. O que é isso?**

R. Esta luz pode piscar devido ao funcionamento do sensor de proximidade, mas isso é normal.

# **P. Consigo conectar meu aparelho em um computador para usá-lo em uma tela maior?**

R. Você pode usar simultaneamente seu aparelho e um computador ao conectá-los.

#### **Método 1) Conectar com a função "Vincular ao Windows"**

Você pode conectar seu aparelho com um computador Windows para acessar instantaneamente os dados dele como fotos ou mensagens, no computador.

Quando as chamadas ou mensagens chegarem, você pode recebê-las no computador.

#### **Método 2) Conectar com o "Samsung DeX"**

Você pode conectar seu aparelho com um computador iniciando o aplicativo Samsung DeX no computador. Então você pode realizar tarefas que deseja fazer no smartphone em uma tela maior. Você também pode usar simultaneamente o aparelho enquanto usa o Samsung DeX.

# **P. Gostaria de salvar fotos do meu aparelho em um computador. Como eu faço?**

R. Você pode salvar as fotos de seu aparelho e um computador ao conectá-los. Use um dos seguintes métodos:

#### **Método 1) Usando um cabo USB**

Você pode conectar seu aparelho em um computador usando um cabo USB e salvar as fotos nele.

- 1 Conecte seu novo aparelho com um computador utilizando o cabo USB.
- 2 No computador, selecione o disco removível.
- 3 Selecione um local de armazenamento para as fotos.
- 4 Mantenha um arquivo pressionado e arraste para a tela do computador.

#### **Método 2) Usando a função "Vincular ao Windows"**

Você pode conectar seu aparelho com um computador usando a mesma conta da Microsoft e salvar fotos do aparelho no computador.

- 1 Conecte seu aparelho com um computador.
- 2 No computador, inicie o aplicativo **Seu Telefone**.
- 3 Toque em **Fotos**.
- 4 Mantenha um arquivo pressionado e arraste para a tela do computador.

#### **Método 3) Usar o "Samsung DeX"**

Você pode conectar seu aparelho com um computador ao iniciar o aplicativoo Samsung DeX no computador e salvar as fotos no computador.

1 Conecte seu aparelho com um computador.

Na tela do Samsung DeX, mantenha um arquivo pressionado no aplicativo **Meus Arquivoss** ou **Galeria** e arraste para a tela do computador.

# **P. Como posso assistir os vídeos do meu aparelho em uma TV?**

R. Conecte seu aparelho em uma TV que possui a função Espelhamento de tela ao usar o Smart View. Assim você pode assistir vídeos do aparelho na TV.

- 1 Abra o painel de notificações e toque em (**Smart View**).
- 2 Selecione uma TV para se conectar sob **Telefone** <sup>→</sup> **Outro aparelho**. A tela de seu aparelho irá aparecer na TV.
- 3 Em seu aparelho, selecione e reproduza o vídeo desejado.

# **P. Um som parecido com "ding ding" continua vindo do aparelho. Como eu desligo isso?**

R. A função NFC pode estar ativada enquanto houver um cartão de passe, cartão de crédito ou de acesso no capa do aparelho. Abra o painel de notificações, deslize o painel para baixo novamente e toque em (**NFC)** para desativar.

# **P. Um aviso de uso de dados aparece na tela. O que é isso?**

A. Ao definir um limite de uso de dados, o uso de dados é medido no 1º mês e você receberá uma notificação quando o uso dos dados estiver acima do limite. Você pode definir o limite sem que ele seja relevante para o limite do seu plano de dados.

# **P. Como eu consigo tirar fotos de 108MP ou gravar vídeos em 8K?**

R. Siga as instruções abaixo:

### **Tirar fotos de 108MP**

- 1 Inicie o aplicativo **Câmera**.
- 2 Na lista de modos de disparo, toque em **FOTO**.
- $3$  Na lista de opções, toque em  $\overline{34}$ .
- 4 Selecione  $\frac{3!4}{2!}$  e tire uma foto.

### **Gravar um vídeo em 8K**

- 1 Inicie o aplicativo **Câmera**.
- 2 Na lista de modos de disparo, toque em **VÍDEO**.
- $3$  Na lista de opções, toque em  $\mathbb{R}$ .
- $4$  Selecione  $\frac{9:16}{60}$ e grave um vídeo.

### **P. Ao ampliar o zoom na tela da câmera, um quadro aparece na parte superior da tela. O que é isso?**

R. Se a proporção de zoom exceder um certo nível, um quadro aparecerá para indicar onde você está ampliando a imagem.

# **P. Quando eu toco no ícone na Galeria, algumas imagens desaparecem. O que ocorreu?**

R. Ao tocar neste ícone  $\Box$ , imagens similares são agrupadas e somente a miniatura delas irão ser exibidas na lista. Ao tocar em uma miniatura de imagem, você poderá ver todas as imagens agrupadas.

# **P. No aplicativo Galeria, os itens que excluí foram diretamente movidos para a lixeira. Como eu consigo esvaziar a lixeira?**

R. Os itens movidos para a lixeira são automaticamente excluídos após um determinado período. Para exclui-los manualmente, siga as instruções abaixo:

- 1 No aplicativo Galeria, toque em **•** → Lixeira.
- 2 Mantenha pressionado um item e toque em **Excluir**. Para excluir todos os itens, toque em **Esvaz. lixeira**.

# **P. Eu gostaria de mudar o local de armazenamento das fotos. Quero mudar para o cartão de memória, como eu faço?**

R. Você pode salvar sua fotos tanto no armazenamento interno quanto no cartão de memória.

- 1 Inicie o aplicativo Câmera e toque em  $\overline{\mathcal{Q}}$  → Local de armazenamento.
- 2 Selecione um local de armazenamento.

# **P. Existe uma função chamada AR Zone no aplicativo Câmera. O que é isso?**

R. **AR Zone** é um aplicativo que reune todas as funções de Realidade Aumentada como Emoji AR, Rascunho AR e Deco Pic em um só lugar. Você pode escolher uma função e fazer fotos e vídeos divertidos.

# **P. O que posso fazer com meu emoji?**

R. Você pode fazer fotos ou vídeos divertidos e também se expressar de maneiras divertidas usando Stickers emoji durante as conversas.

# **P. Como eu crio um emoji?**

R. Você pode criar um emoji que se parece com você com a função Câmera Emoji AR.

# **P. Não consigo ligar o cabo fornecido com o smartphone em um computador porque os lados dele não são compatíveis com o computador. Como faço para conectar ao computador?**

R. Um cabo USB tipo C é fornecido com o aparelho para que você possa conectá-lo em um computador que suporta plugins USB tipo C.

Para um computador que não suporta USB tipo C, primeiro conecte um cabo compatível (vendido separadamente) ou um adaptador compatível (vendido separadamente) no computador e, em seguida, conecte seu aparelho no computador.

# **P. Não consigo conectar meus fones de ouvido anteriores no aparelho porque ele não possui conector de fone de ouvido. Como posso conectá-los?**

R. Seu aparelho suporta fones de ouvido USB tipo C. Use os fones de ouvido fornecidos com o aparelho.

Para usar os fones anteriores, primeiro coloque um adaptador (USB tipo C para P2) (vendido separadamente) no aparelho e, em seguida, conecte o fone de ouvido.

# **P. O que é a função Áudio duplo?**

R. Áudio duplo é uma função que permite conectar até dois aparelhos de áudio Bluetooth no seu. Por exemplo, você pode conectar dois fones de ouvido ou alto-falantes Bluetooth e usálos ao mesmo tempo.

# **P. O que é a função Music Share?**

R. O Music Share é uma função que permite você ouvir a música de outro aparelho através do alto-falante Bluetooth ou fone de ouvido conectado ao seu aparelho. Por exemplo, quando você está com alguém no seu carro e deseja ouvir a música do aparelho dela, use a função Music Share. Mesmo que você não conecte o aparelho da pessoa no alto falante do seu carro via Bluetooth, pois o seu já está conectado, você pode ouvir a música do aparelho dela no som do seucarro.

# **P. Eu esqueci a Senha ou Padrão para o meu aparelho. O que devo fazer para desbloquear a tela?**

R. Se uma Samsung account está registrada em seu aparelho, você pode acessar o aparelho pelo site Find My Mobile. Acesse [findmymobile.samsung.com](http://findmymobile.samsung.com) e desbloqueie a tela remotamente.

1 No computador, visite o site Find my mobile (findmymobile. samsung.com).

2 Entre com a Samsung account registrada no aparelho.

3 Toque em **Desbloquear** e siga as instruções na tela para desbloquear o aparelho.

# **Solução de problemas**

Antes de contatar a Central de Atendimento Samsung, tente as seguintes soluções. Algumas situações podem não se aplicar ao seu aparelho.

# **Ao ligar seu aparelho ou enquanto o usa, a inserção de um dos seguintes códigos pode ser solicitada:**

- Senha: quando a função de bloqueio do aparelho está ativada, você precisa inserir a senha que configurou para desbloqueá-lo.
- PIN: ao usar o aparelho pela primeira vez ou quando a solicitação de PIN está ativada, você precisa inserir o PIN fornecido com seu chip. Você pode desativar essa função. Na tela de configurações, toque em **Biometria e segurança** → **Outras config. de segurança** → **Conf. bloqueio cartão SIM**.
- PUK: seu chip bloqueia normalmente como resultado de inserir seu PIN incorretamente várias vezes. Você deve inserir o PUK fornecido pela sua operadora de serviços.
- PIN2: ao acessar um menu que requer o PIN2, precisa ser inserido o PIN2 fornecido com o chip. Para maiores detalhes, contate sua operadora de serviços.

# **Seu aparelho exibe mensagens de erro de rede ou falha no serviço**

- Quando você está em áreas com sinal fraco ou recepção fraca, você pode perder a recepção do sinal. Vá para outra área e tente novamente. Ao se mover, mensagens de erro podem aparecer repetidamente.
- Você pode não acessar algumas opções sem um plano de dados. Para maiores detalhes, contate sua operadora de serviços.

# **Seu aparelho não liga**

Quando a bateria estiver completamente descarregada, seu aparelho não ligará. Carregue a bateria completamente antes de ligar o aparelho.

# **O touchscreen responde lentamente ou indevidamente**

- Se você anexar uma capa protetora ou acessórios opcionais para o touchscreen, ele poderá não funcionar corretamente.
- Se suas mãos não estiverem limpas ao tocar a tela ou se você tocá-la com objetos pontiagudos ou com as pontas dos dedos, o touchscreen poderá ter um mau funcionamento.
- O touchscreen poderá ter um mau funcionamento quando exposto a condições úmidas ou à água.
- Reinicie seu aparelho para limpar erros temporários de software.
- Certifique-se que o seu aparelho está atualizado com a versão de software mais recente.
- Se a tela estiver arranhada ou danificada, leve seu aparelho para um Serviço Autorizado Samsung.

# **Seu aparelho trava ou possui erros graves**

Tente as seguintes soluções. Se o problema persistir, contate o Serviço Autorizado Samsung.

### **Reiniciar o aparelho**

Se o seu aparelho travar ou interromper a funcionalidade, você precisará encerrar os aplicativos ou reiniciá-lo.

# **Forçar reinício**

Se o seu aparelho estiver travado e sem operação, mantenha as teclas Lateral e Diminuir volume pressionadas por mais de 7 segundos para reiniciar.

### **Restaurar o aparelho**

Se os métodos acima não resolverem seu problema, execute uma restauração para o padrão de fábrica.

Inicie o aplicativo **Config.** e toque em **Gerenciamento geral** → **Restaurar** → **Restaurar padrão de fábrica** → **Redefinir** → **Apagar tudo**. Antes de executar a restauração para o padrão de fábrica, lembre-se de fazer um backup de todos os dados importantes armazenados no aparelho.

# **As chamadas recebidas não são conectadas**

- Certifique-se de que acessou a rede de telefonia correta.
- Certifique-se de que não configurou a restrição de chamada para o número que está ligando.
- Certifique-se de que você não configurou a restrição de chamada para o número que está recebendo a chamada.

# **As pessoas não conseguem ouvi-lo durante uma chamada**

- Certifique-se de que você não está bloqueando o microfone.
- Certifique-se de que o microfone está próximo a sua boca.
- Se você estiver utilizando um fone de ouvido, certifique-se de que ele está corretamente conectado.

# **O som ecoa durante uma chamada**

Ajuste o volume ao pressionar a Tecla Volume ou vá para outra área.

# **A rede móvel ou a internet é desconectada muitas vezes ou a qualidade do áudio é ruim**

- Certifique-se de que você não está bloqueando a antena interna do aparelho.
- Quando você está em áreas com sinal fraco ou recepção fraca, você pode perder a recepção do sinal. Você poderá ter problemas de conectividade devido a problemas com a estação rádio base da operadora. Vá para outra área e tente novamente.
- Quando utilizar o aparelho em movimento, os serviços de rede sem fio poderão ser desativados devido a problemas com a rede da operadora.

# **A bateria não carrega corretamente (Para carregadores aprovados pela Samsung)**

- Certifique-se de que o carregador está conectado corretamente.
- Visite um Serviço Autorizado Samsung para trocar a bateria.

# **A duração da bateria é menor do que nos primeiros dias de uso**

- Quando você expõe a bateria a temperaturas muito baixas ou muito altas, a carga útil pode reduzir.
- O consumo de bateria aumenta quando você usa certas funções ou aplicativos como GPS, jogos ou internet.
- A bateria é consumível e a carga útil será menor ao longo do tempo.

### **Mensagens de erro aparecem ao iniciar a câmera**

Seu aparelho deve possuir espaço de memória suficiente e energia de bateria para operar a câmera. Se você receber mensagens de erro ao iniciar a câmera, tente o seguinte:

- Carregue a bateria.
- Deixe um espaço de memória livre ao transferir arquivos para o computador ou ao apagar arquivos de seu aparelho.
- Reinicie o aparelho. Se os problemas com a câmera persistirem após tentar estas dicas, contate o Serviço Autorizado Samsung.

# **A qualidade da foto é pior que na tela da câmera**

- A qualidade de suas fotos pode variar, dependendo dos arredores e das técnicas fotográficas utilizadas.
- Ao tirar fotos em áreas escuras, à noite ou em ambientes fechados, poderá ocorrer ruído na imagem ou as imagens poderão ficar fora de foco.

### **Mensagens de erro aparecem ao abrir arquivos multimídia**

Se você receber mensagens de erro ou os arquivos não reproduzem ao tentar abri-los em seu aparelho, tente o seguinte:

- Deixe um espaço de memória livre ao transferir arquivos para o computador ou ao apagar arquivos de seu aparelho.
- Certifique-se de que o arquivo de música não é protegido por DRM (Gerenciamento de Direitos Digitais). Se o arquivo for protegido, certifique-se de que você possui a licença apropriada ou chave para reproduzí-lo.
- Certifique-se de que os formatos de arquivos sejam suportados pelo aparelho. Se um formato de arquivo não for suportado, tais como DivX ou AC3, instale um aplicativo que o suporte. Para confirmar os formatos de arquivos que seu aparelho suporta, visite o site [www.samsung.com.br.](http://www.samsung.com)
- Seu aparelho suporta fotos e vídeos feitos por ele. Fotos e vídeos feitos por outros dispositivos podem não funcionar adequadamente.
- Seu aparelho suporta arquivos de multimídia que são autorizados pela rede da sua operadora ou provedores de serviços adicionais. Alguns conteúdos que circulam na internet, tais como toques de chamada, vídeos ou papéis de parede, podem não funcionar adequadamente.

# **O Bluetooth não está funcionando bem**

Se outro aparelho Bluetooth não é localizado, houver problemas na conexão ou falhas de desempenho, tente o seguinte:

- Certifique-se de que o aparelho que deseja se conectar está pronto para ser procurado ou conectado.
- Certifique-se de que seu aparelho e o outro aparelho Bluetooth estão dentro do alcance máximo do Bluetooth (10 m).
- Em seu aparelho, inicie o aplicativo **Config.**, toque em **Conexões** e deslize o seletor **Bluetooth** para reativar.
- Em seu aparelho, inicie o aplicativo **Config.** e toque em **Gerenciamento geral** → **Restaurar** → **Redefinir as configurações de rede** → **Redefinir configurações** → **Redefinir** para redefinir as configurações de rede. Você poderá perder as informações registradas ao realizar a restauração.

Se as dicas acima não resolverem o problema, contate um Serviço Autorizado Samsung.

# **A conexão não se estabelece quando você conecta o aparelho ao computador**

- Certifique-se de que o cabo USB que está utilizando é compatível com seu aparelho.
- Certifique-se de que você possui os drivers apropriados instalados e atualizados em seu computador.

# **Seu aparelho não consegue encontrar sua posição atual**

Sinais GPS podem ser obstruídos em ambientes fechados. Defina o aparelho para usar a rede móvel ou Wi-Fi para encontrar sua localização atual nessas situações.

# **Os dados armazenados no aparelho foram perdidos**

Faça um backup de todos os dados importantes armazenados no aparelho. Caso contrário, você não poderá restaurá-los, se eles estiverem corrompidos ou perdidos. A Samsung não se responsabiliza pela perda de dados armazenados em seu aparelho.

# **Não há espaço suficiente no armazenamento do aparelho**

Exclua dados desnecessários como o cache usando a função Assistência do aparelho ou exclua manualmente aplicativos ou arquivos que não sejam utilizados para liberar espaço de armazenamento.

# **O Botão Início não aparece**

A barra de navegação, que contém o Botão Início, pode desaparecer enquanto utilizar certos tipos de aplicativos ou funções. Para ver a barra de navegação, deslize a tela da parte inferior para o topo.

# **A barra de ajuste de brilho da tela não aparece no painel de notificações**

Abra o painel de notificações e arraste o painel para baixo novamente. Toque em  $\rightarrow \rightarrow$ **Aparência do Painel rápido** e deslize o seletor **Exibir o brilho na parte superior**.

### **Direitos autorais**

Direitos autorais © 2020 Samsung Electronics Co., Ltd.

Este manual está protegido pelas leis internacionais dos direitos autorais.

Parte alguma deste manual pode ser reproduzida, distribuída, traduzida ou transmitida de qualquer forma e em qualquer meio, seja eletrônico ou mecânico, incluindo fotocopiadora, gravação ou armazenamento em qualquer sistema de informação ou recuperação.

#### **Marcas registradas**

- SAMSUNG e o logo SAMSUNG são marcas registradas da Samsung Electronics Co., Ltd.
- Bluetooth<sup>®</sup> é uma marca mundialmente registrada da Bluetooth SIG, Inc.
- Wi-Fi®, Wi-Fi Direct™, Wi-Fi CERTIFIED™ e o logo Wi-Fi são marcas registradas da Wi-Fi Alliance.
- Fabricado sobre a licença da Dolby Laboratories. Dolby, Dolby Atmos e o símbolo duplo D são marcas registradas da Dolby Laboratories.
- Todas as outras marcas registradas e direitos autorais são de propriedade de seus respectivos proprietários.

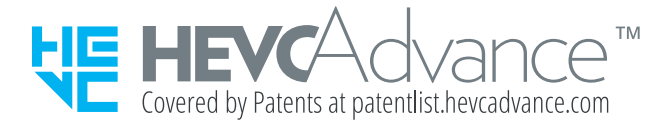